## **Instrument Messages and Functional Tests**

## **Agilent Technologies**

## **PSA Series Spectrum Analyzers**

## **and**

**ESA Series Spectrum Analyzers**

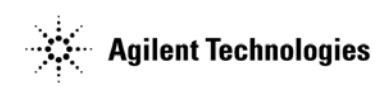

**Manufacturing Part Number: E4440-90267 Supersedes: E4440-90246 Printed in USA November 2004**

© Copyright 2001-2004 Agilent Technologies, Inc.

## **Notice**

The information contained in this document is subject to change without notice.

Agilent Technologies makes no warranty of any kind with regard to this material, including but not limited to, the implied warranties of merchantability and fitness for a particular purpose. Agilent Technologies shall not be liable for errors contained herein or for incidental or consequential damages in connection with the furnishing, performance, or use of this material.

## **Where to Find the Latest Information**

Documentation is updated periodically. For the latest information about Agilent PSA or ESA spectrum analyzers, including firmware upgrades and application information, please visit the following Internet URLs:

<http://www.agilent.com/find/esa>

<http://www.agilent.com/find/psa>

## **Contents**

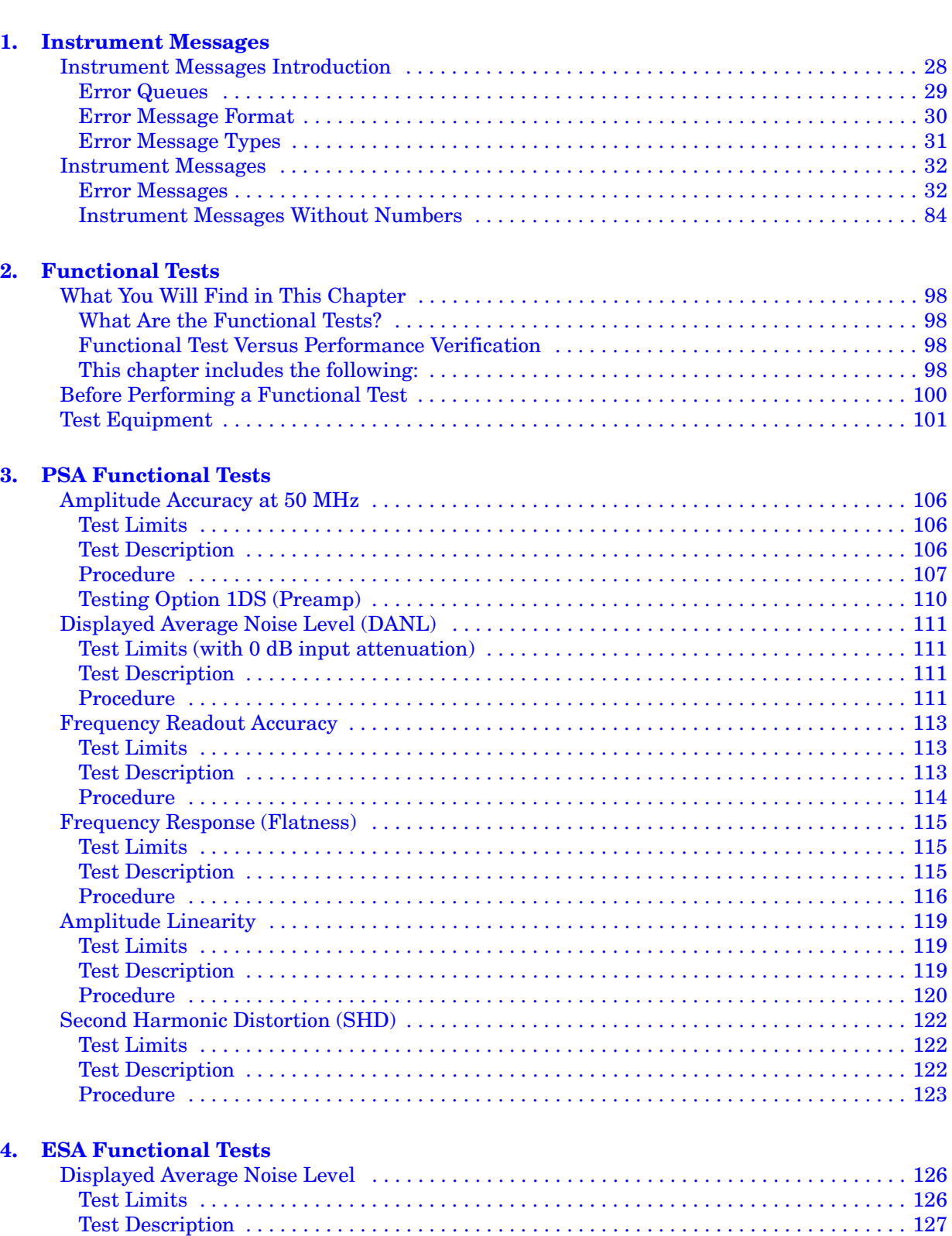

## **Contents**

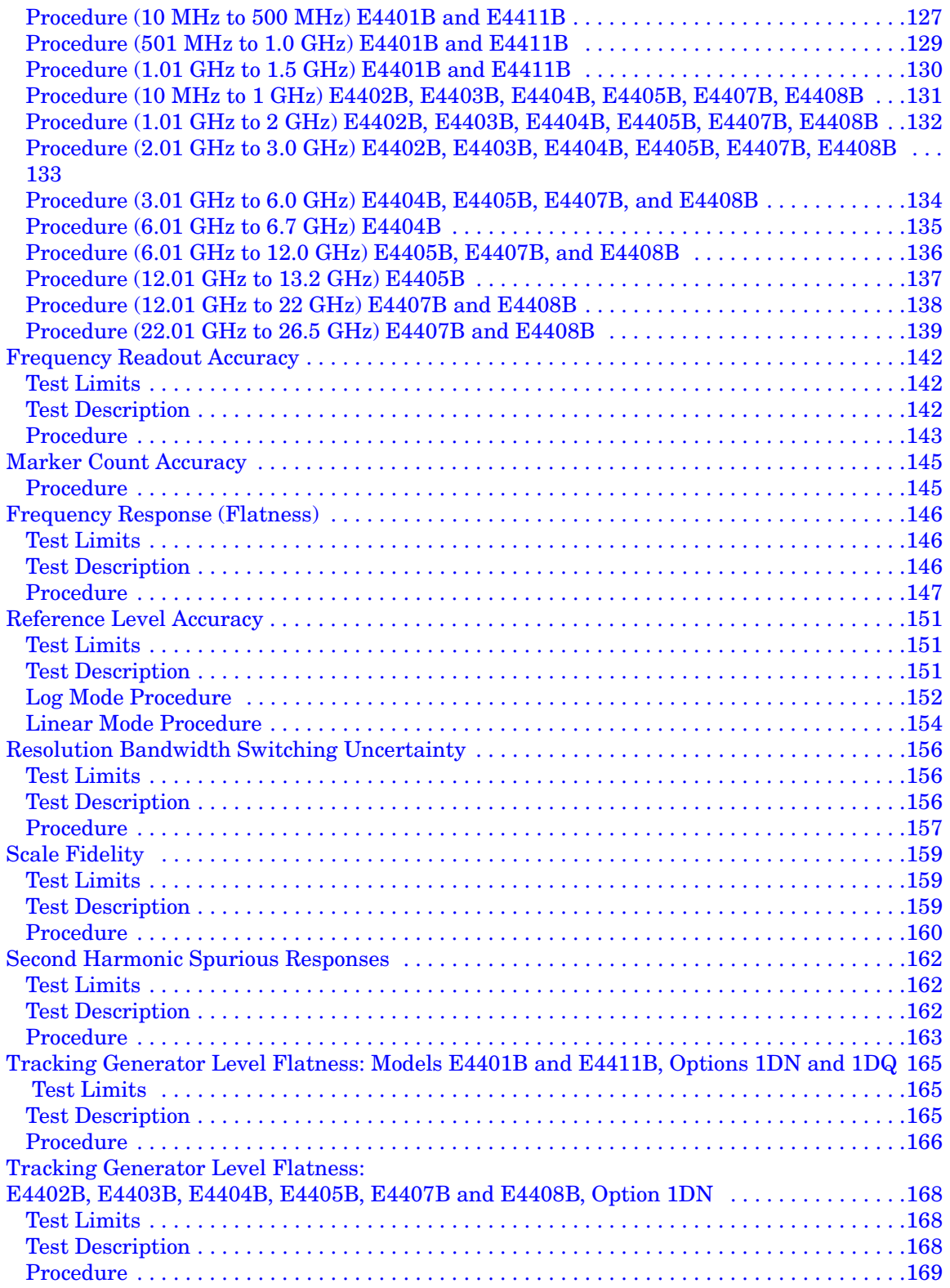

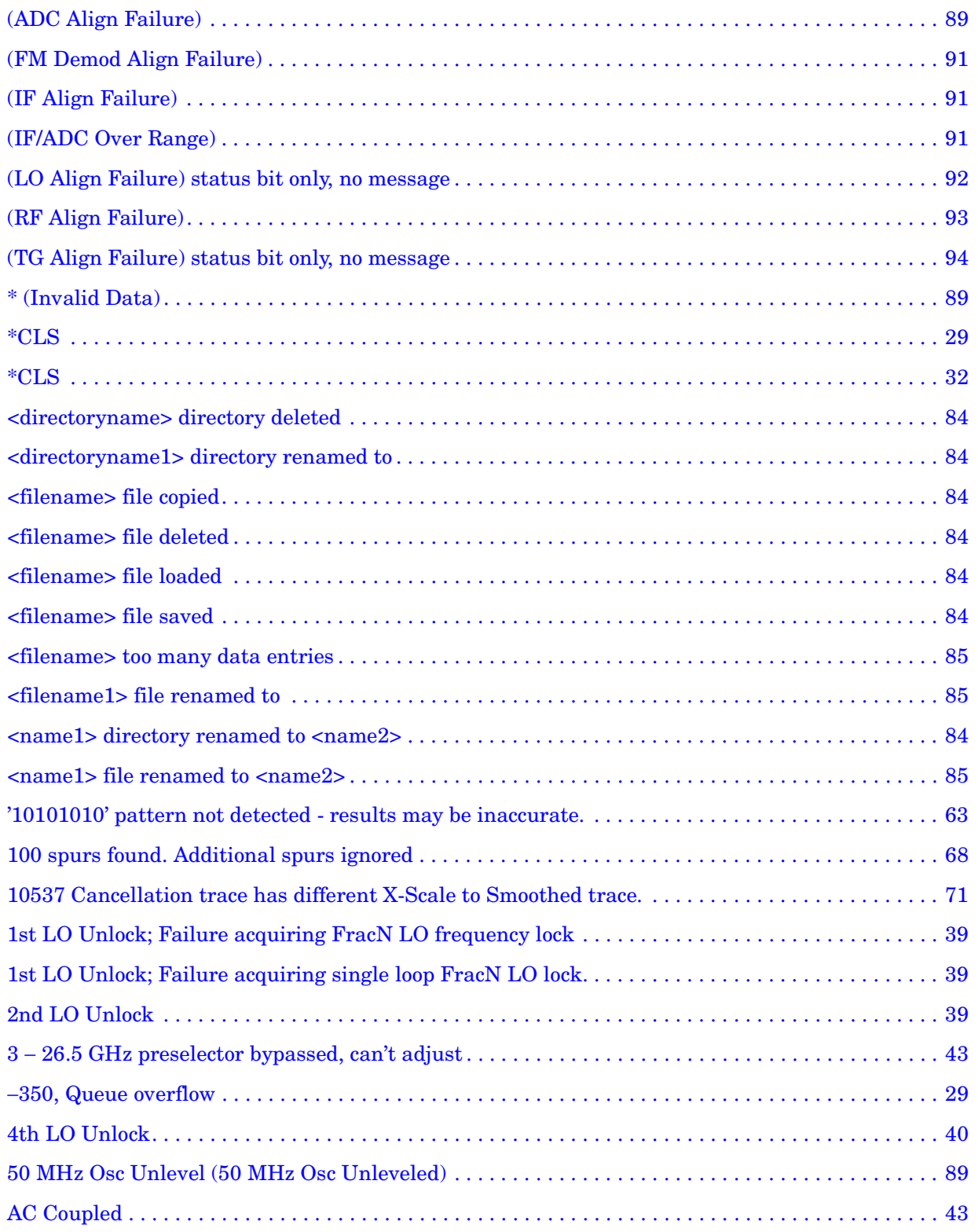

[Acquiring Data... . . . . . . . . . . . . . . . . . . . . . . . . . . . . . . . . . . . . . . . . . . . . . . . . . . . . . . . . . . . . . . . . . .53](#page-52-0) [Actual Trig Delay = Remote Trig Delay + Remote Trig Offset . . . . . . . . . . . . . . . . . . . . . . . . . . . . . .43](#page-42-2) [ADC overload -- Carrier not at expected frequency . . . . . . . . . . . . . . . . . . . . . . . . . . . . . . . . . . . . . . .73](#page-72-0) [Align Now All Needed \(Align Needed\) . . . . . . . . . . . . . . . . . . . . . . . . . . . . . . . . . . . . . . . . . . . . . . . . .89](#page-88-3) [Align Now RF Needed \(Align Now RF Needed\) . . . . . . . . . . . . . . . . . . . . . . . . . . . . . . . . . . . . . . . . . .89](#page-88-4) [Align RF Skipped \(Align RF Skipped\) . . . . . . . . . . . . . . . . . . . . . . . . . . . . . . . . . . . . . . . . . . . . . . . . .89](#page-88-5) [Align RF Skipped, Align signal amplitude too low . . . . . . . . . . . . . . . . . . . . . . . . . . . . . . . . . . . . . . .90](#page-89-0) [Align . . . . . . . . . . . . . . . . . . . . . . . . . . . . . . . . . . . . . . . . . . . . . . . . . . . . . . . . . . . . . . . . . . . . . . . . . . . .95](#page-94-0) [Alignment Failed . . . . . . . . . . . . . . . . . . . . . . . . . . . . . . . . . . . . . . . . . . . . . . . . . . . . . . . . . . . . . . . . . .78](#page-77-0) [Allowable CF for current span exceeded. . . . . . . . . . . . . . . . . . . . . . . . . . . . . . . . . . . . . . . . . . . . . . . .52](#page-51-0) [Allowable span for current center frequency exceeded . . . . . . . . . . . . . . . . . . . . . . . . . . . . . . . . . . . .52](#page-51-1) [Attempt to change signal data failed. . . . . . . . . . . . . . . . . . . . . . . . . . . . . . . . . . . . . . . . . . . . . . . . . . .84](#page-83-8) [Atten auto set to 15 dB . . . . . . . . . . . . . . . . . . . . . . . . . . . . . . . . . . . . . . . . . . . . . . . . . . . . . . . . . . . . .85](#page-84-3) [Auto Align not available when using Calibration Defaults. . . . . . . . . . . . . . . . . . . . . . . . . . . . . . . . .47](#page-46-0) [Auto ranging... . . . . . . . . . . . . . . . . . . . . . . . . . . . . . . . . . . . . . . . . . . . . . . . . . . . . . . . . . . . . . . . . . . . .85](#page-84-4) [Average Type incompatible for scale. . . . . . . . . . . . . . . . . . . . . . . . . . . . . . . . . . . . . . . . . . . . . . . . . . .43](#page-42-3) [Avg Mode changed to Exp for Examine Meas Type . . . . . . . . . . . . . . . . . . . . . . . . . . . . . . . . . . . . . . .68](#page-67-1) [Avg Mode changed to Exp for Examine Meas Type . . . . . . . . . . . . . . . . . . . . . . . . . . . . . . . . . . . . . . .69](#page-68-0) [Avg Mode changed to Repeat for Full Meas Type . . . . . . . . . . . . . . . . . . . . . . . . . . . . . . . . . . . . . . . .68](#page-67-2) [Avg Mode changed to Repeat for Full Meas Type . . . . . . . . . . . . . . . . . . . . . . . . . . . . . . . . . . . . . . . .69](#page-68-1) [Awaiting trigger . . . . . . . . . . . . . . . . . . . . . . . . . . . . . . . . . . . . . . . . . . . . . . . . . . . . . . . . . . . . . . . . . . .60](#page-59-0) [Awaiting Trigger, no AUTO Trig. . . . . . . . . . . . . . . . . . . . . . . . . . . . . . . . . . . . . . . . . . . . . . . . . . . . . .53](#page-52-1) [Awaiting valid signal. . . . . . . . . . . . . . . . . . . . . . . . . . . . . . . . . . . . . . . . . . . . . . . . . . . . . . . . . . . . . . .84](#page-83-9) [B7D and/or B7E not found. Code Domain not available.. . . . . . . . . . . . . . . . . . . . . . . . . . . . . . . . . . .85](#page-84-5) [B7D and/or B7E not found. Mod Acc not available. . . . . . . . . . . . . . . . . . . . . . . . . . . . . . . . . . . . . . . .85](#page-84-6) [B7D DSP Code Fail. Reload Opt BAH. Contact your Service Center . . . . . . . . . . . . . . . . . . . . . . . . .56](#page-55-0) [B7D DSP Code Fail. Reload Opt BAH. Contact your Service Center.. . . . . . . . . . . . . . . . . . . . . . . . .55](#page-54-0) [B7D DSP Code Fail. Reload Opt. 202. Contact your Service Center . . . . . . . . . . . . . . . . . . . . . . . . .64](#page-63-0) [B7D DSP Code Fail. Reload Opt. 202. Contact your Service Center. . . . . . . . . . . . . . . . . . . . . . . . . .64](#page-63-1) [B7D DSP Code Install Fail Opt.229. Contact your Service Center. . . . . . . . . . . . . . . . . . . . . . . . . . .66](#page-65-0) [B7D DSP Code Install Fail Opt.231. Contact your Service Center. . . . . . . . . . . . . . . . . . . . . . . . . . .67](#page-66-0)

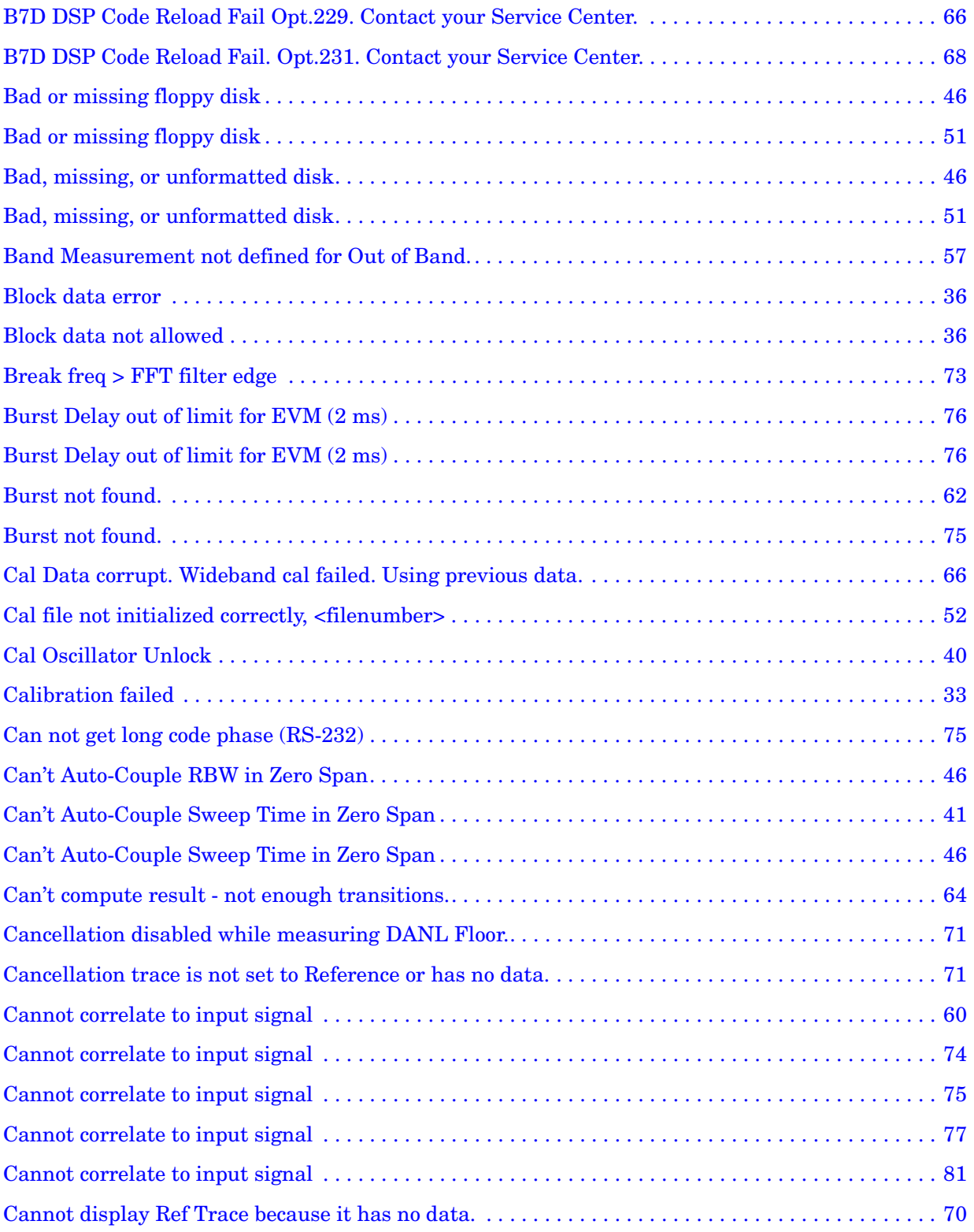

**Alphabetical Listing**

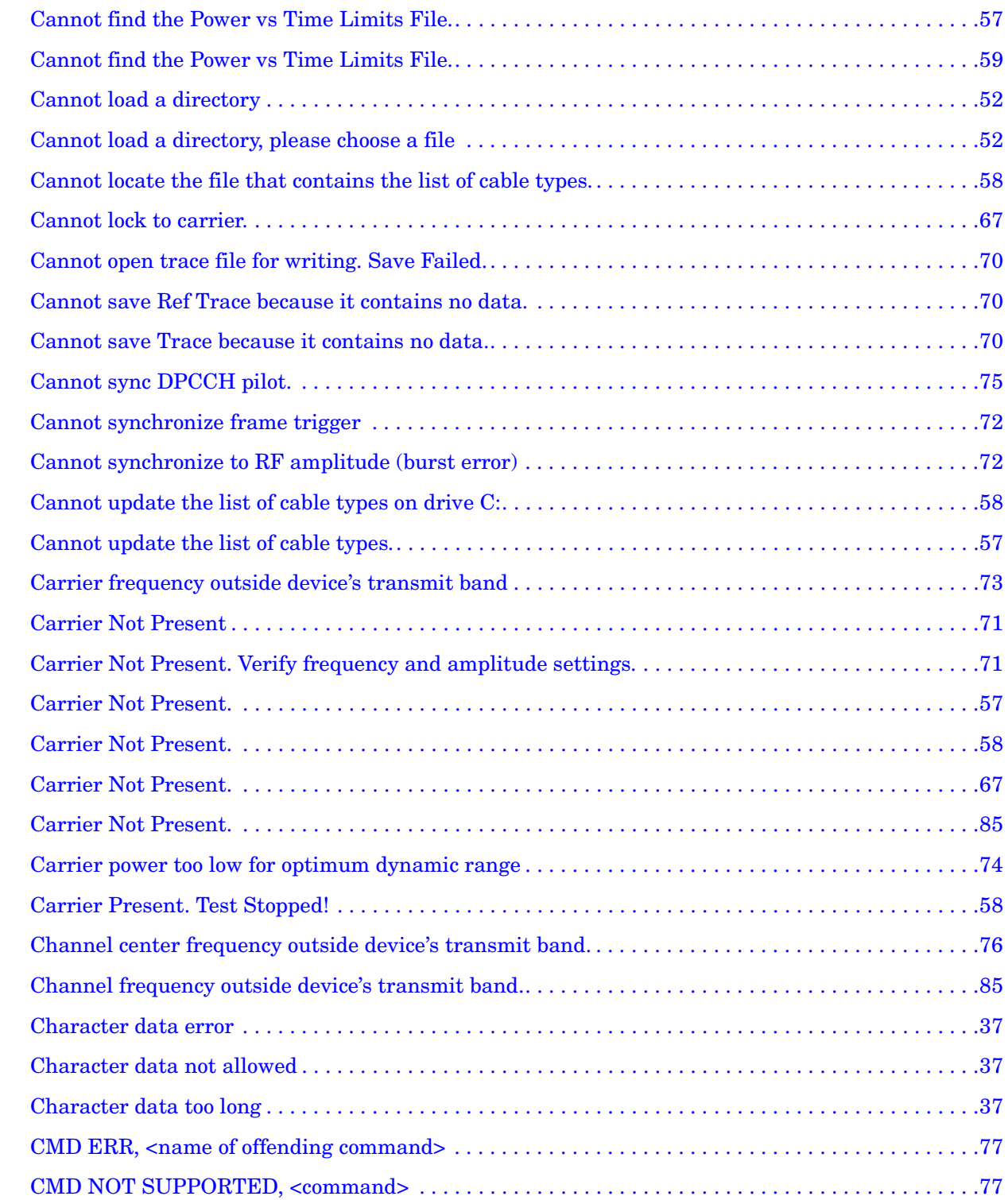

[Command error . . . . . . . . . . . . . . . . . . . . . . . . . . . . . . . . . . . . . . . . . . . . . . . . . . . . . . . . . . . . . . . . . . .39](#page-38-3)

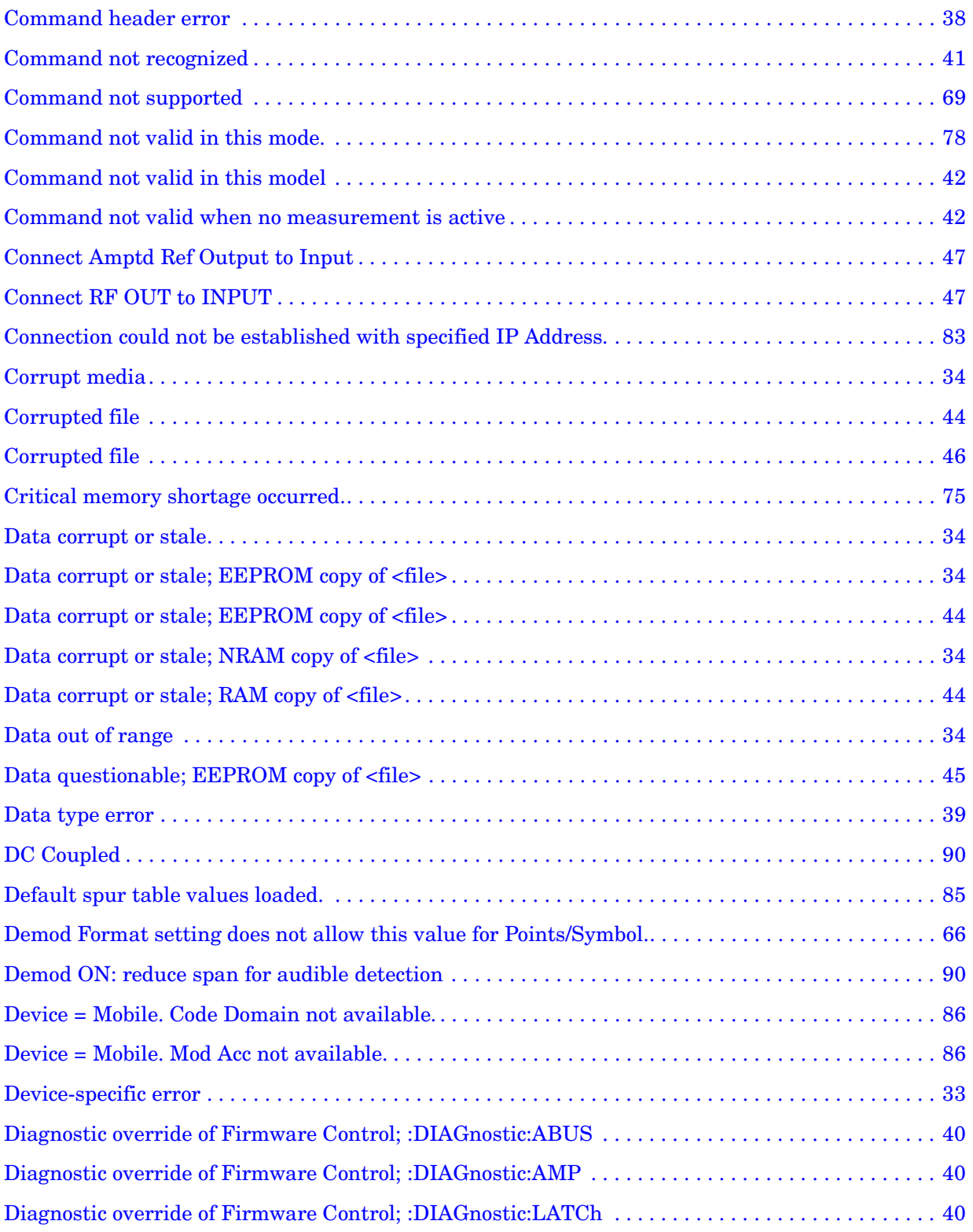

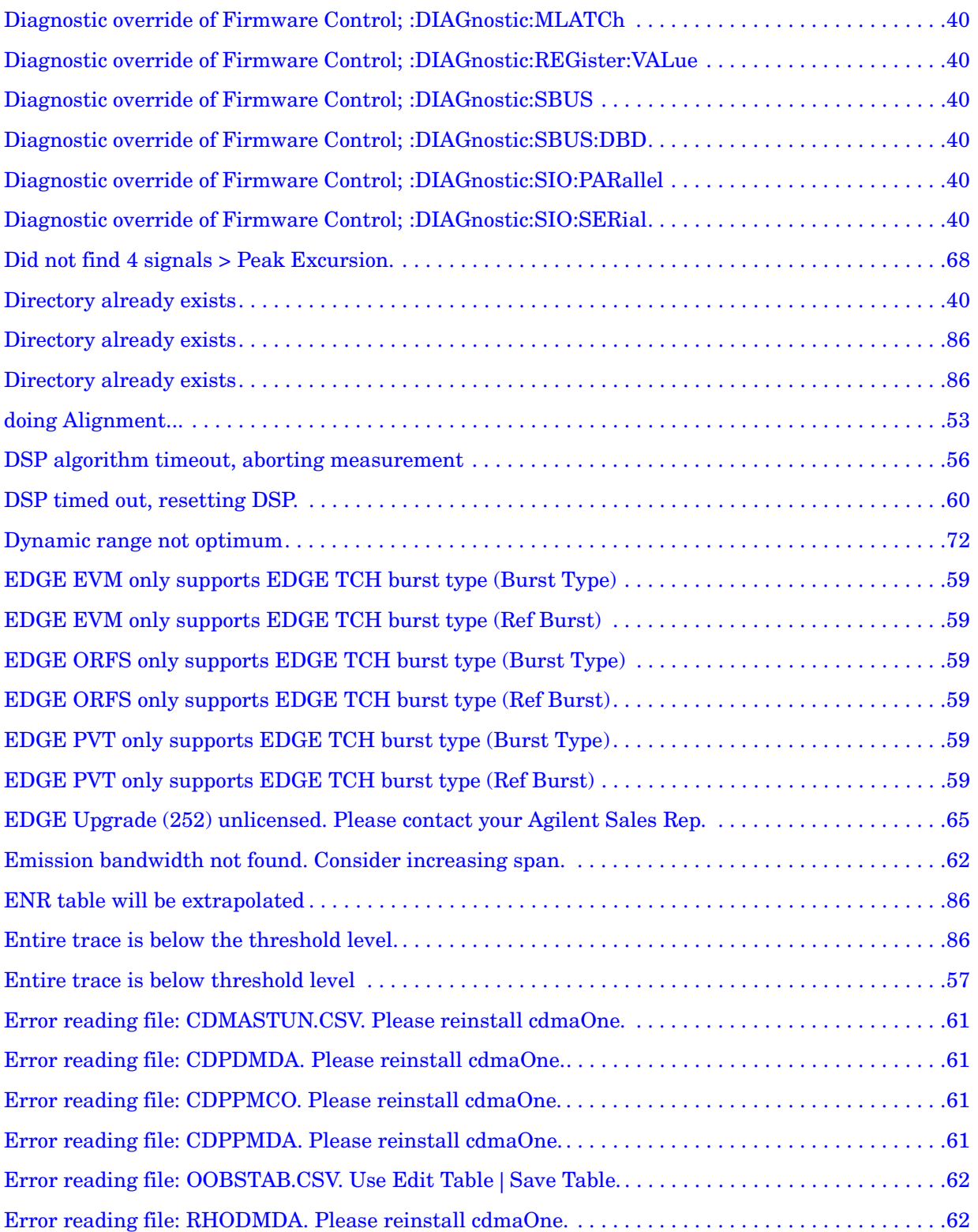

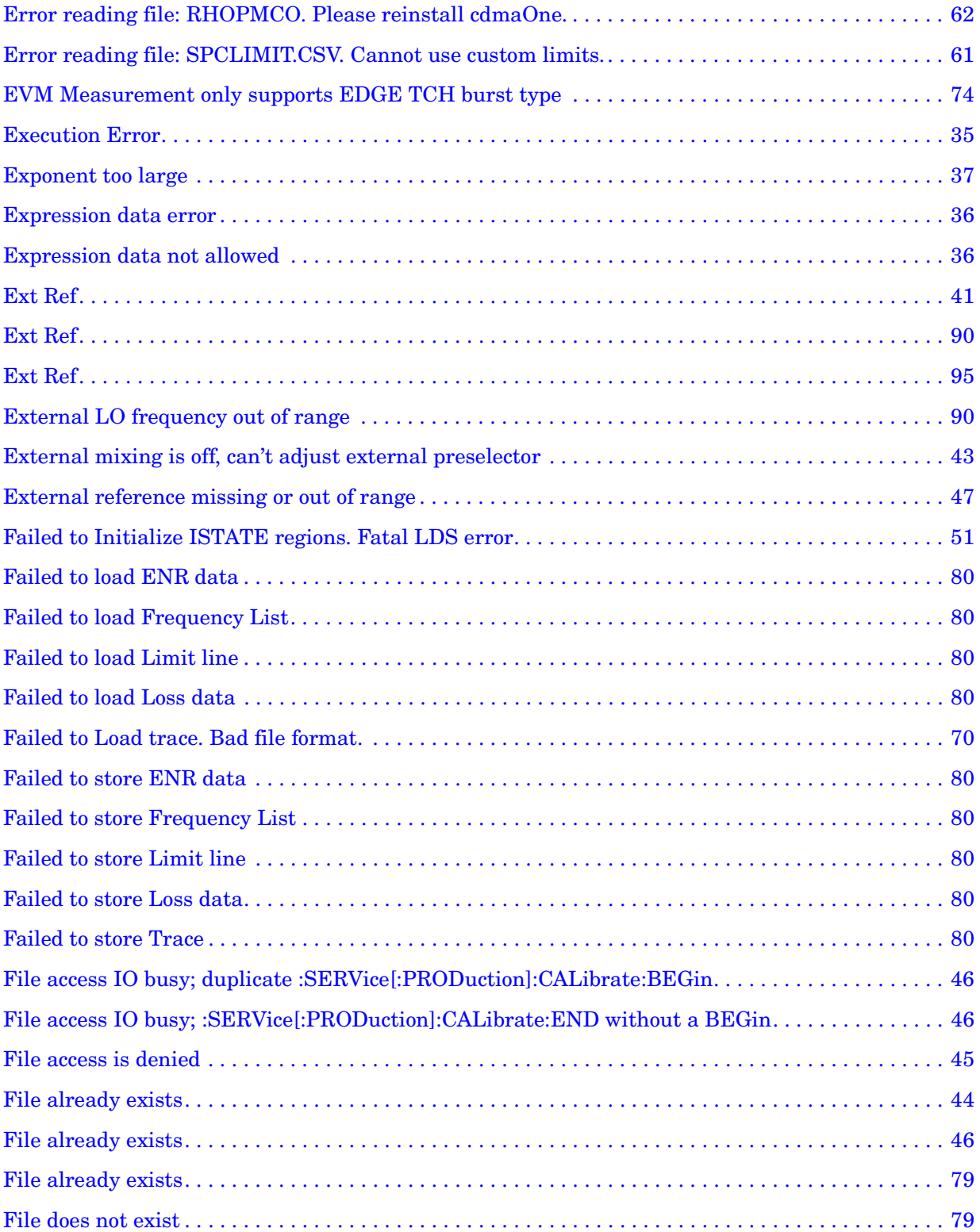

**Alphabetical Listing**

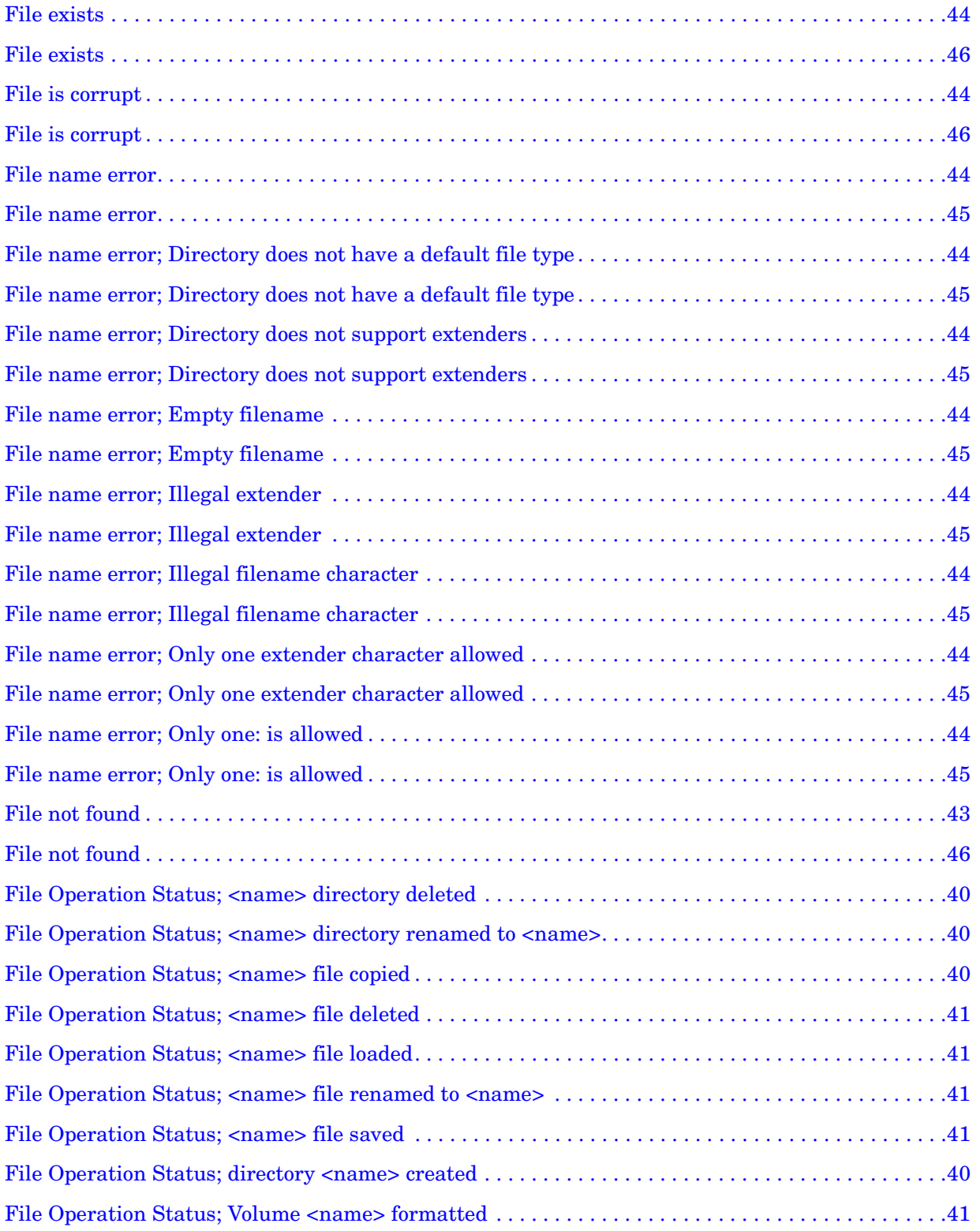

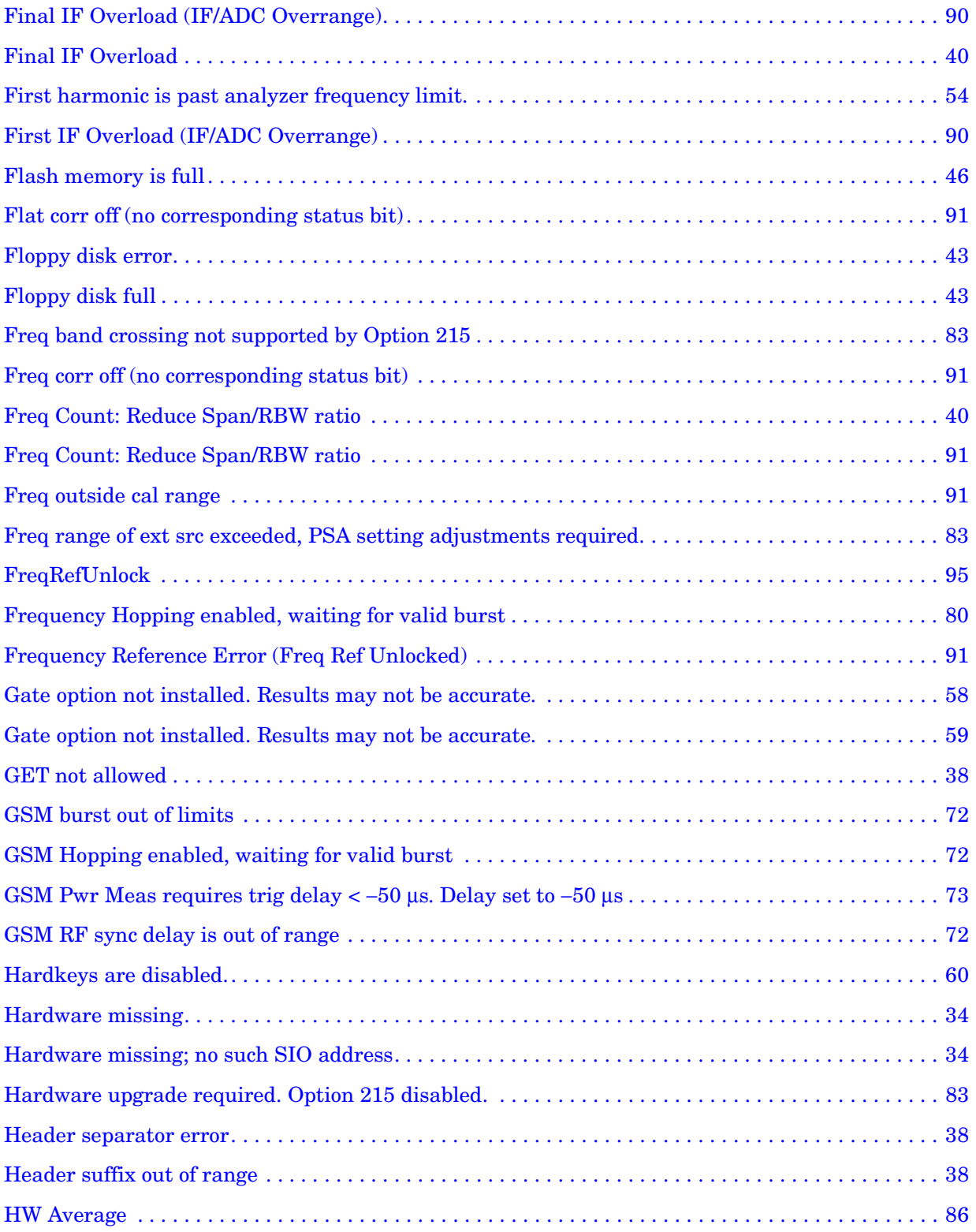

**Alphabetical Listing**

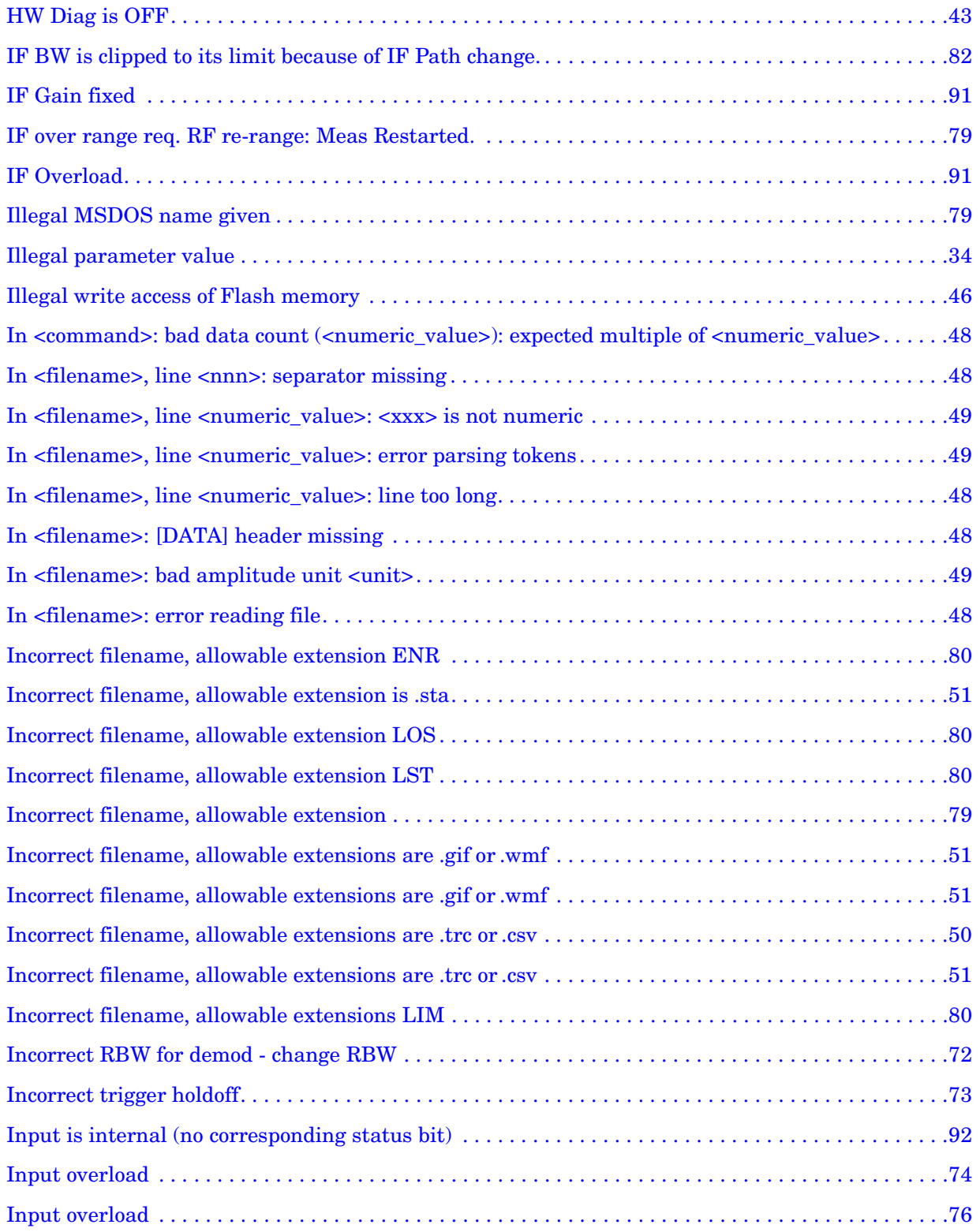

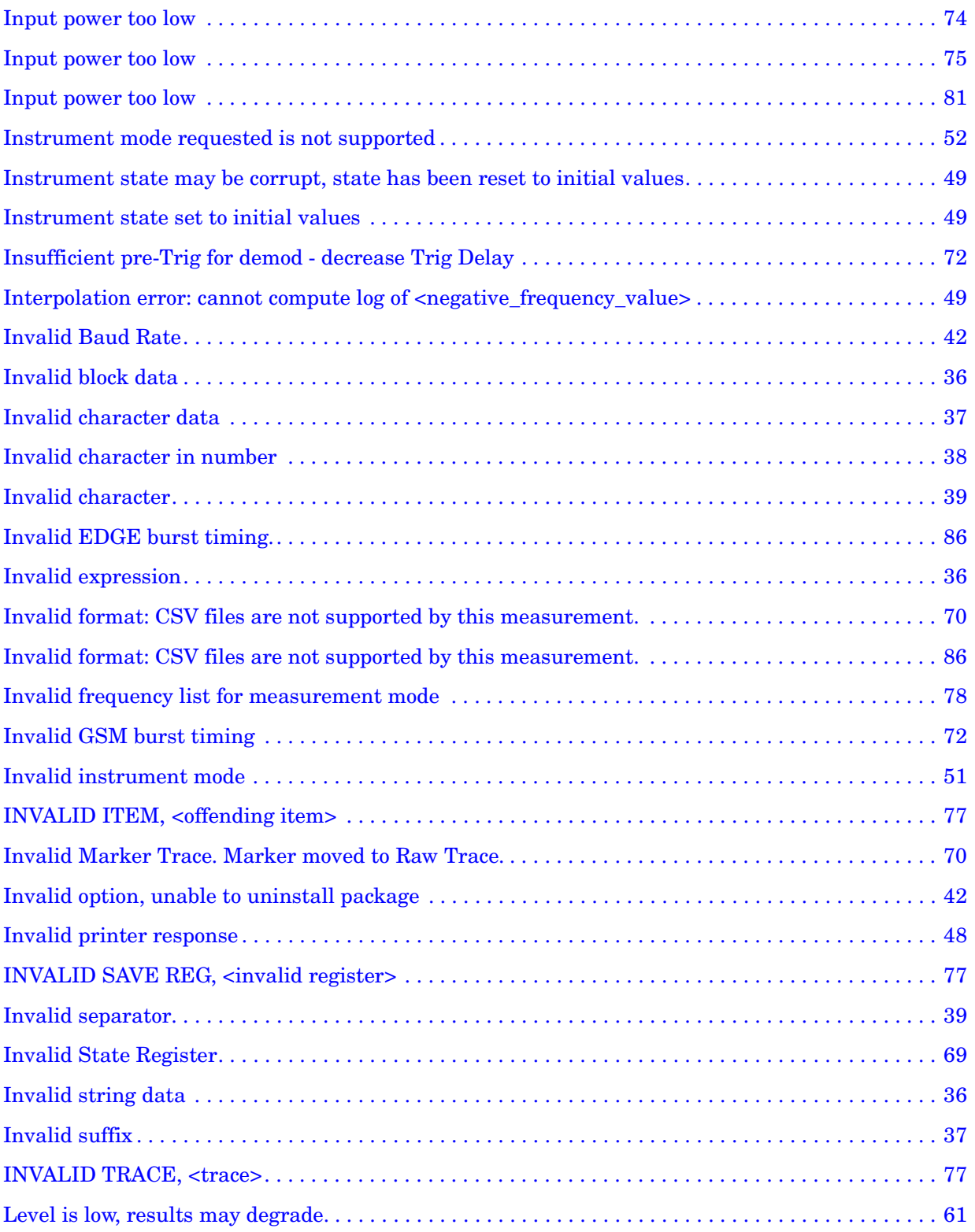

**Alphabetical Listing**

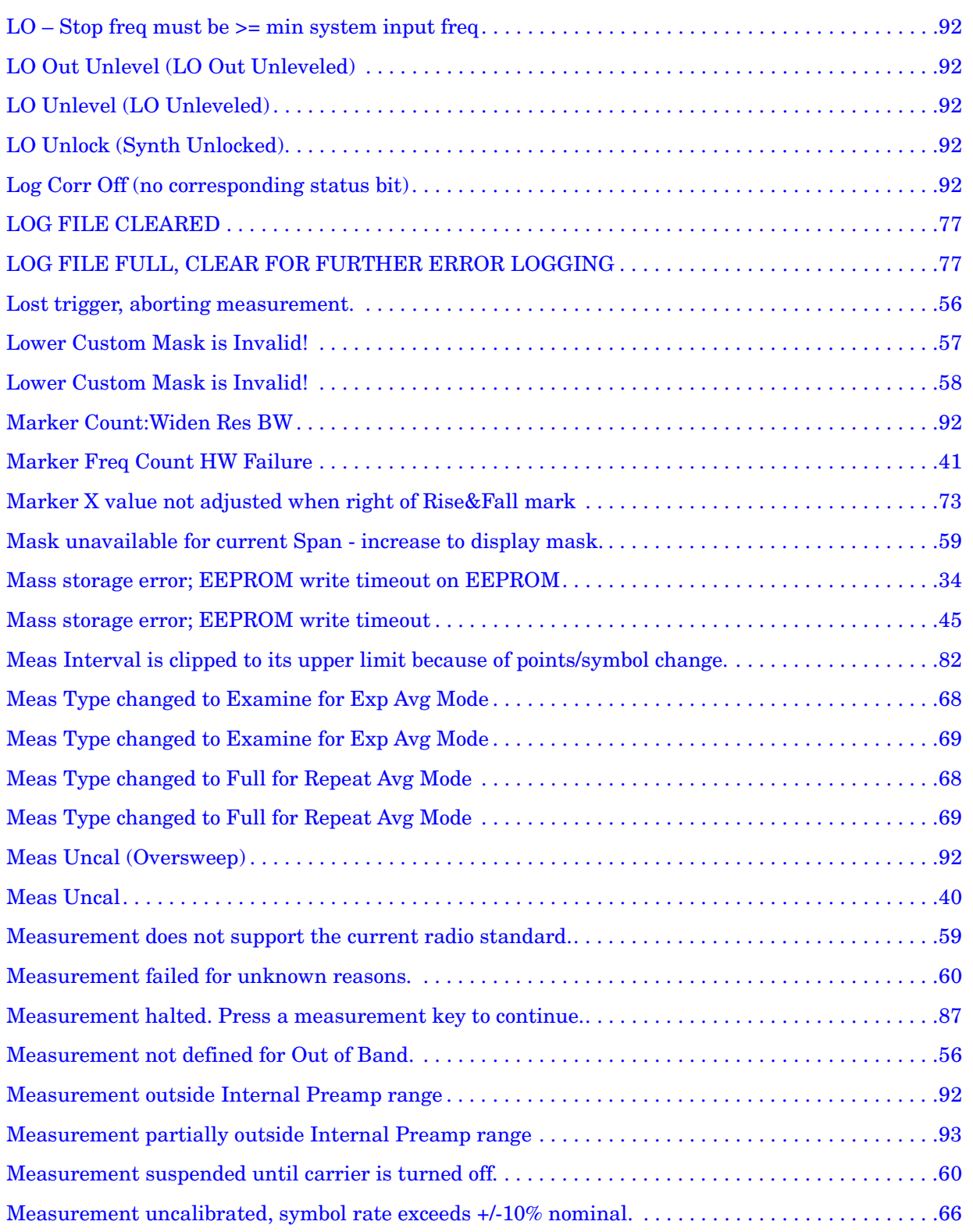

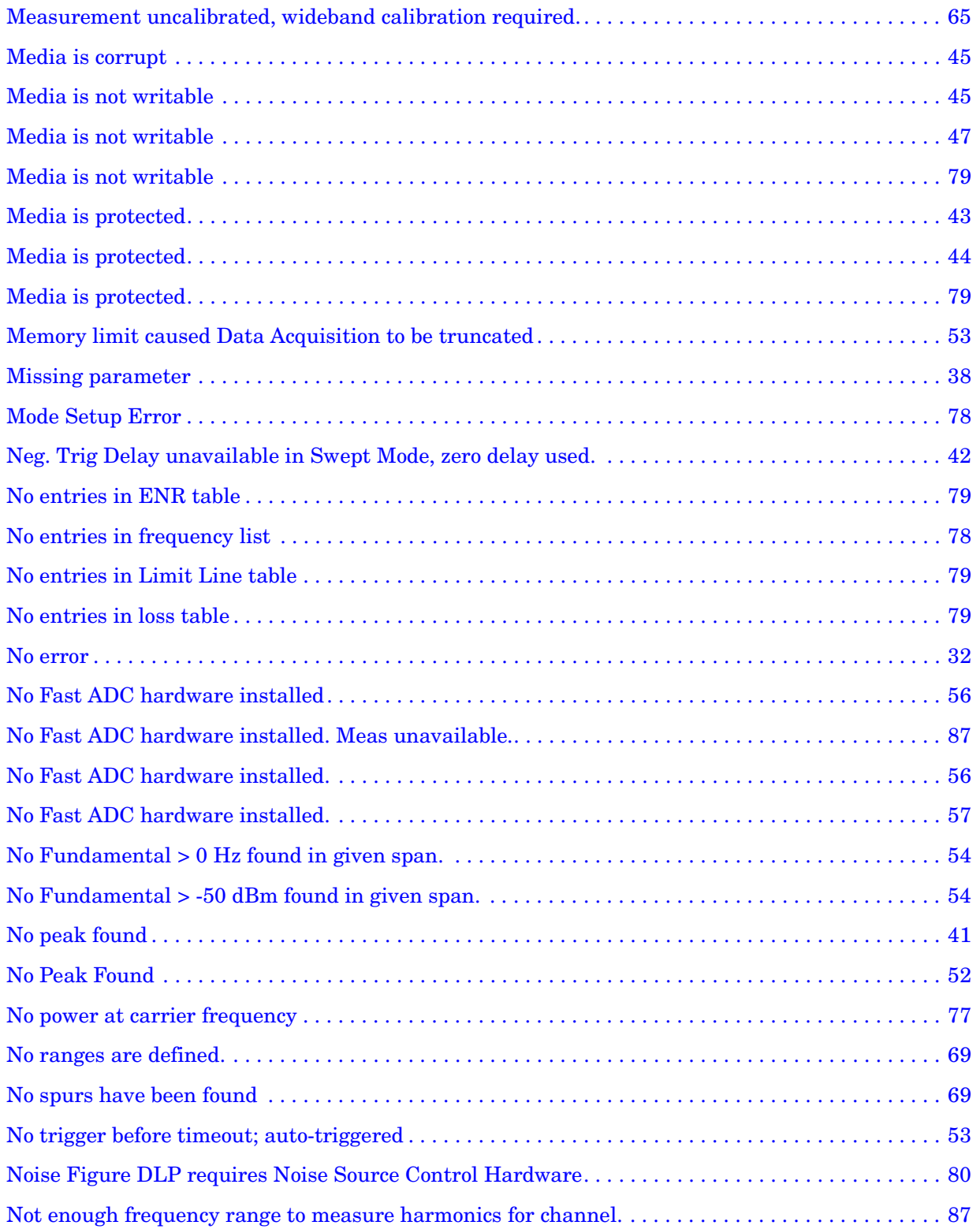

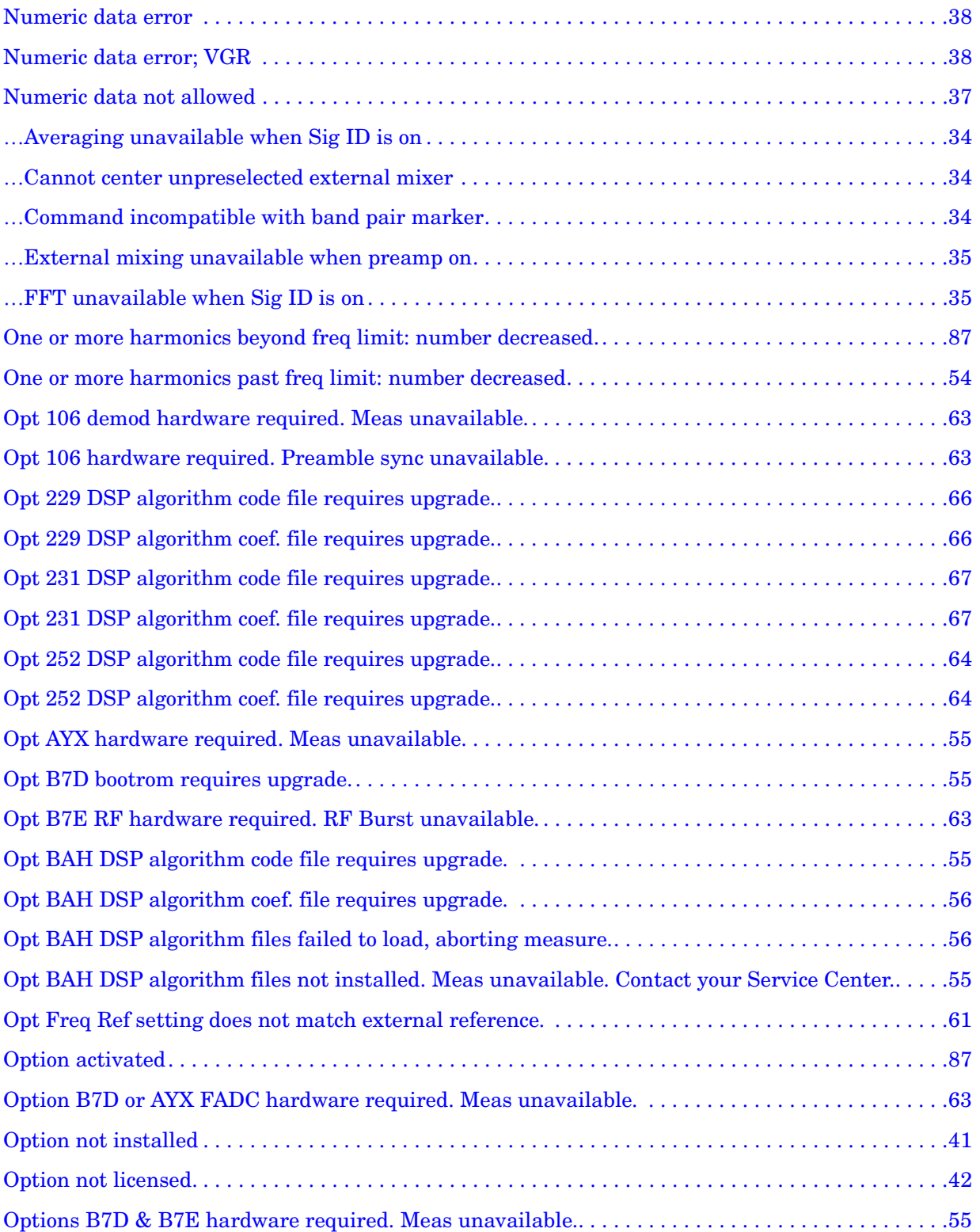

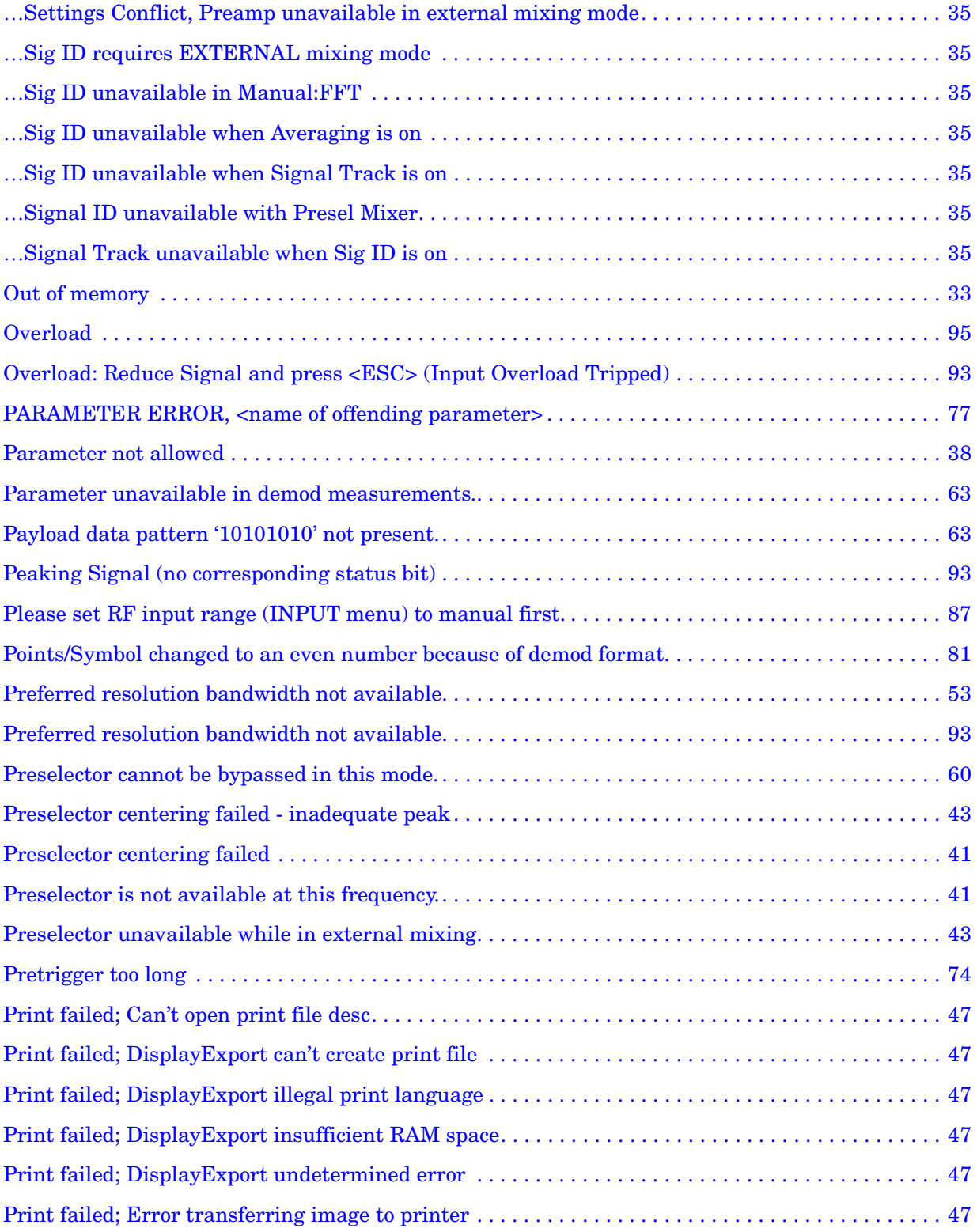

**Alphabetical Listing**

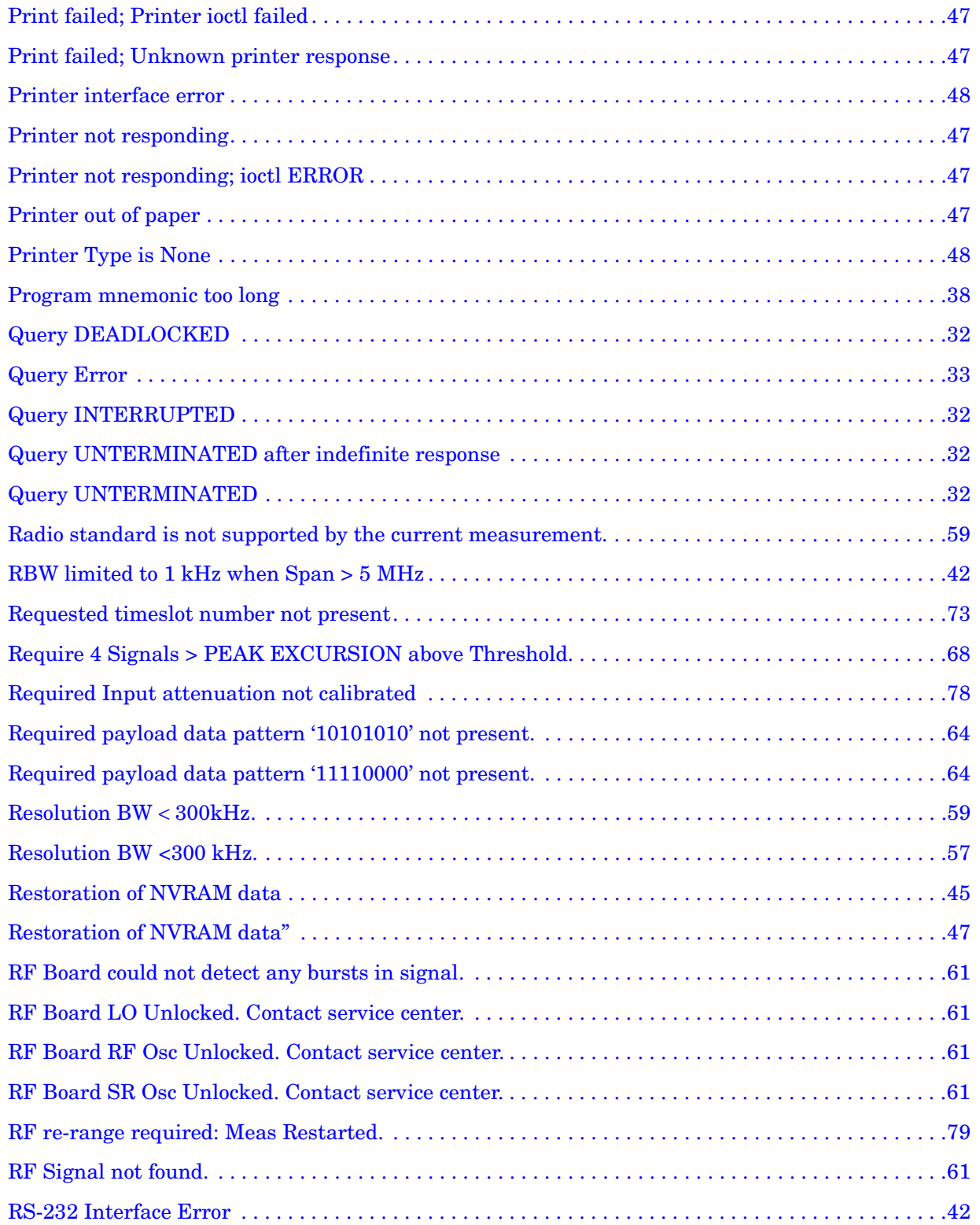

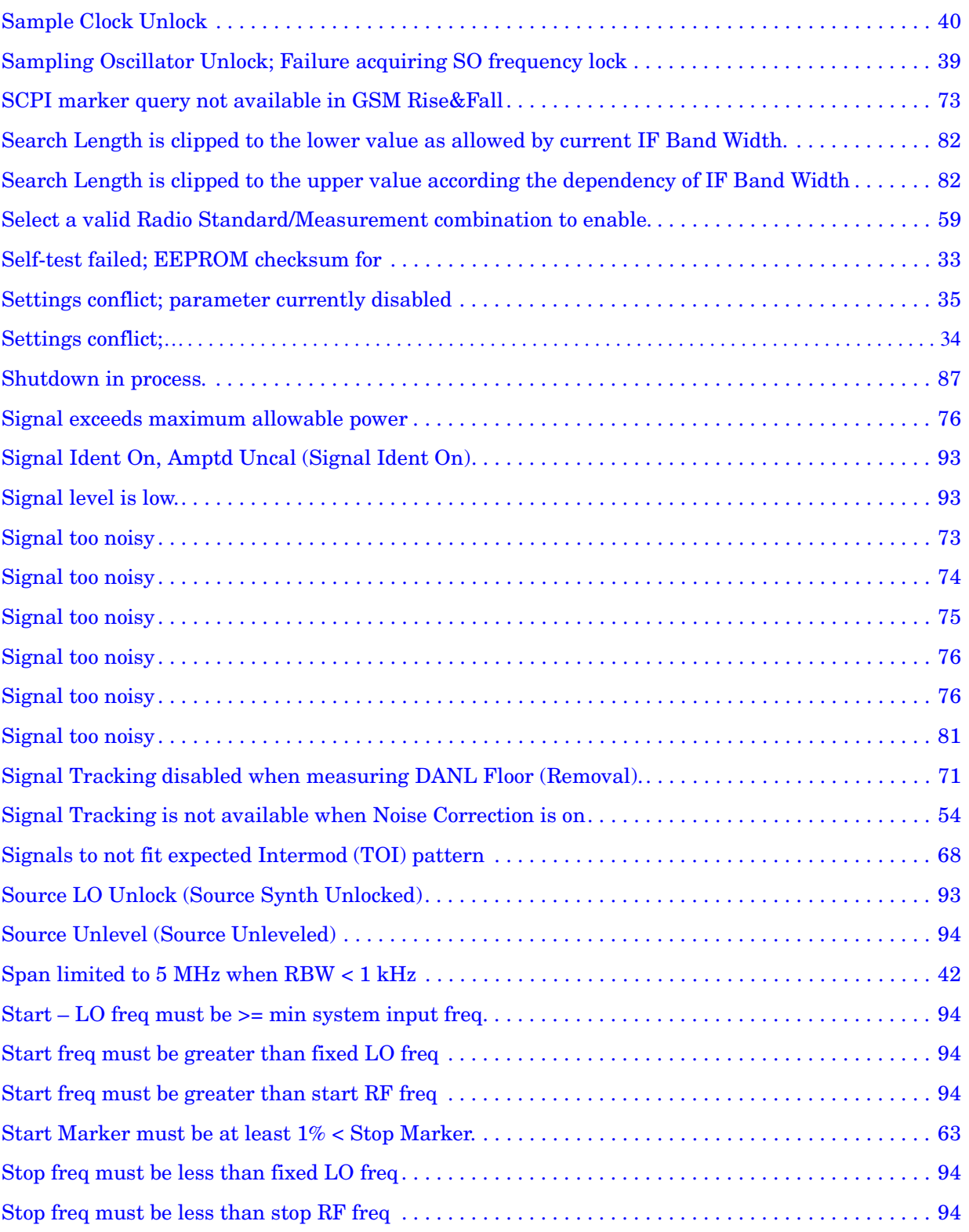

**Alphabetical Listing**

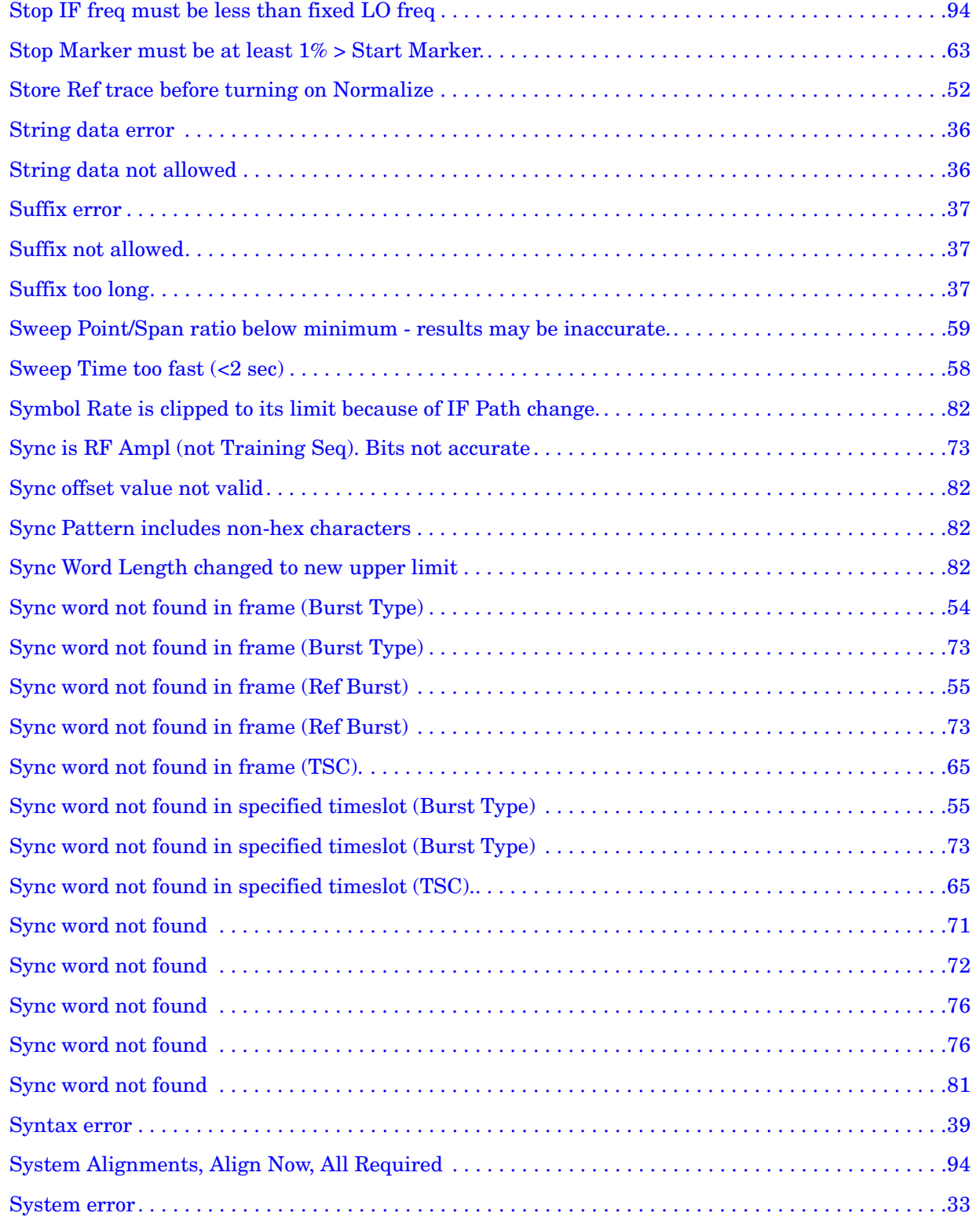

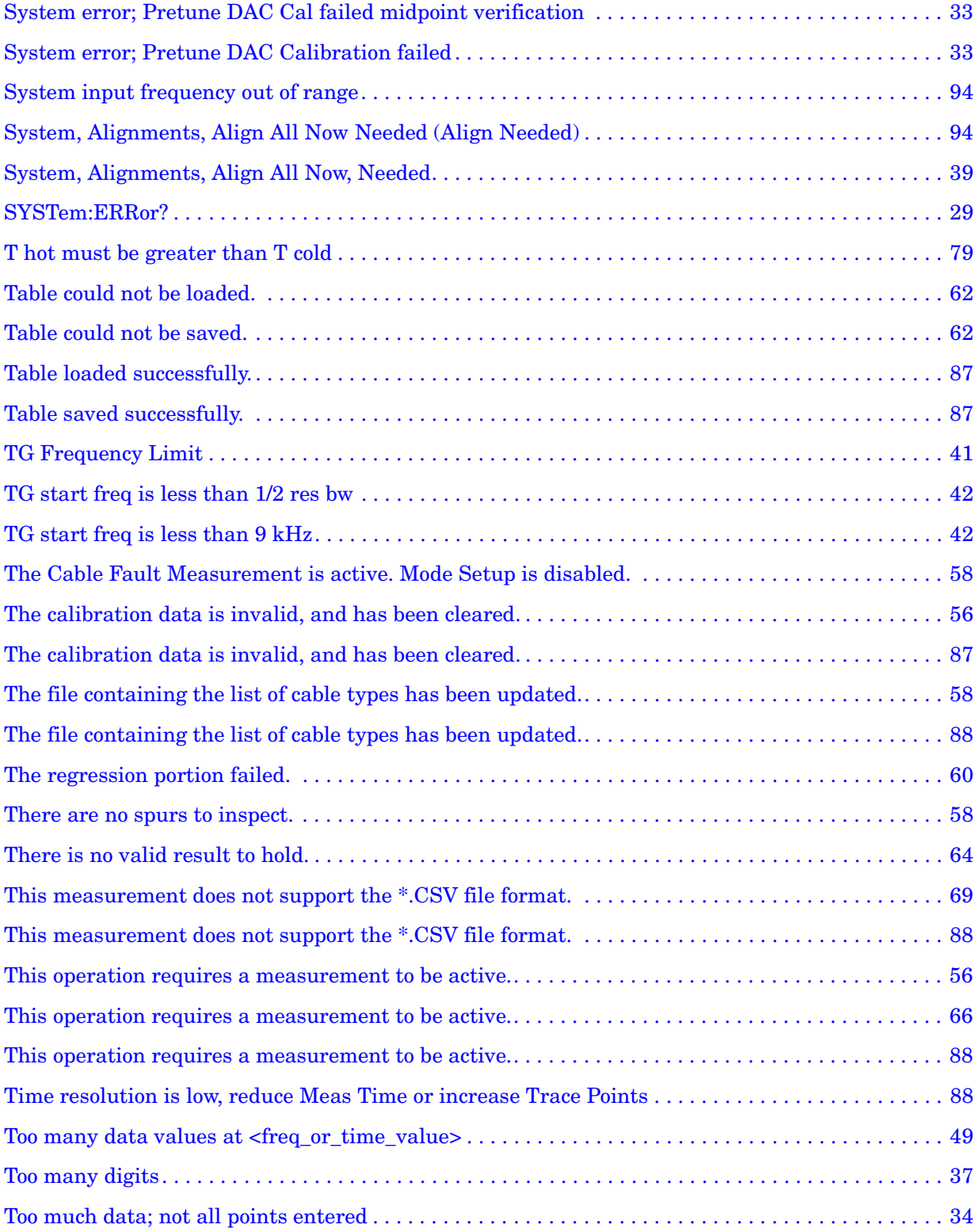

**Alphabetical Listing**

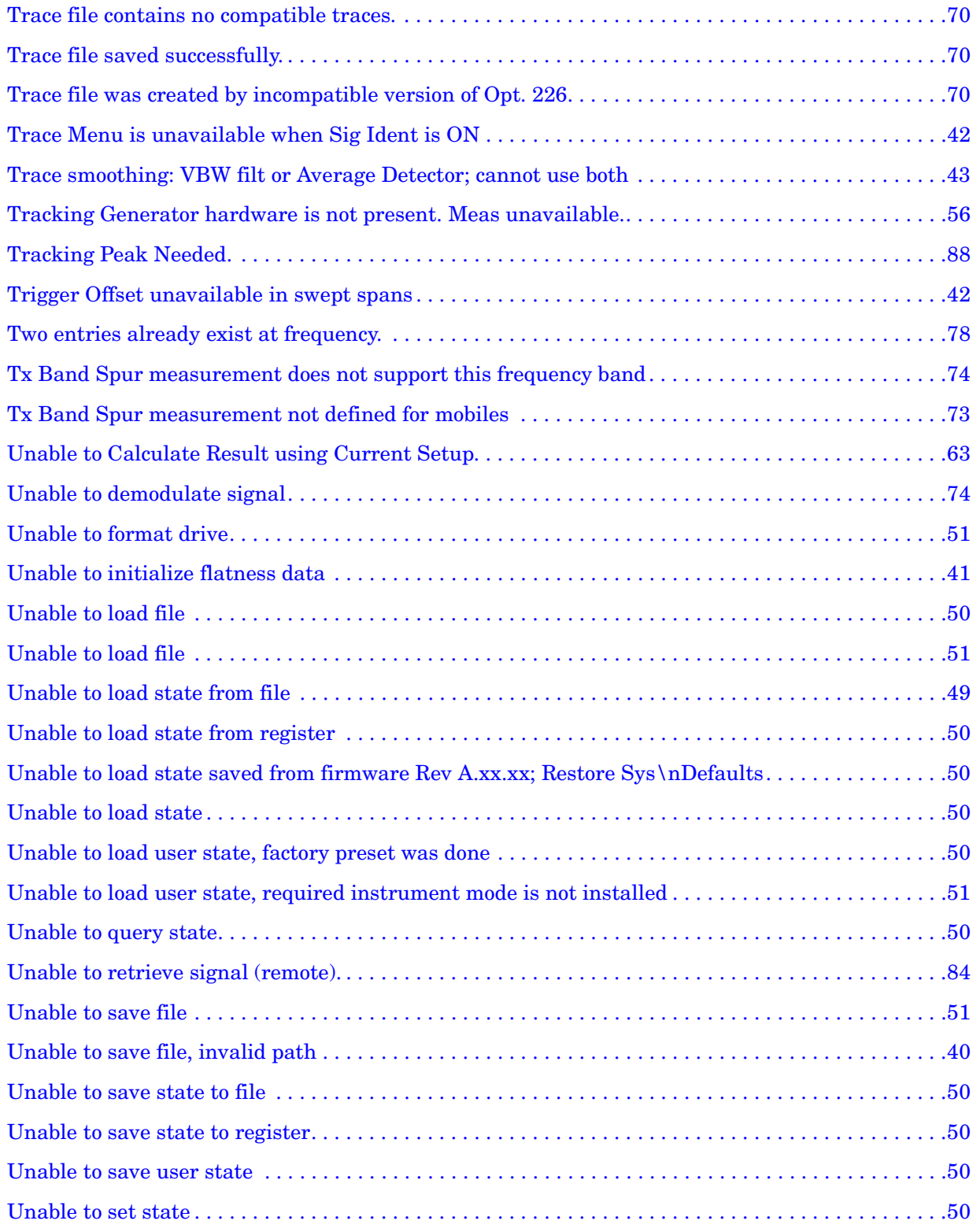

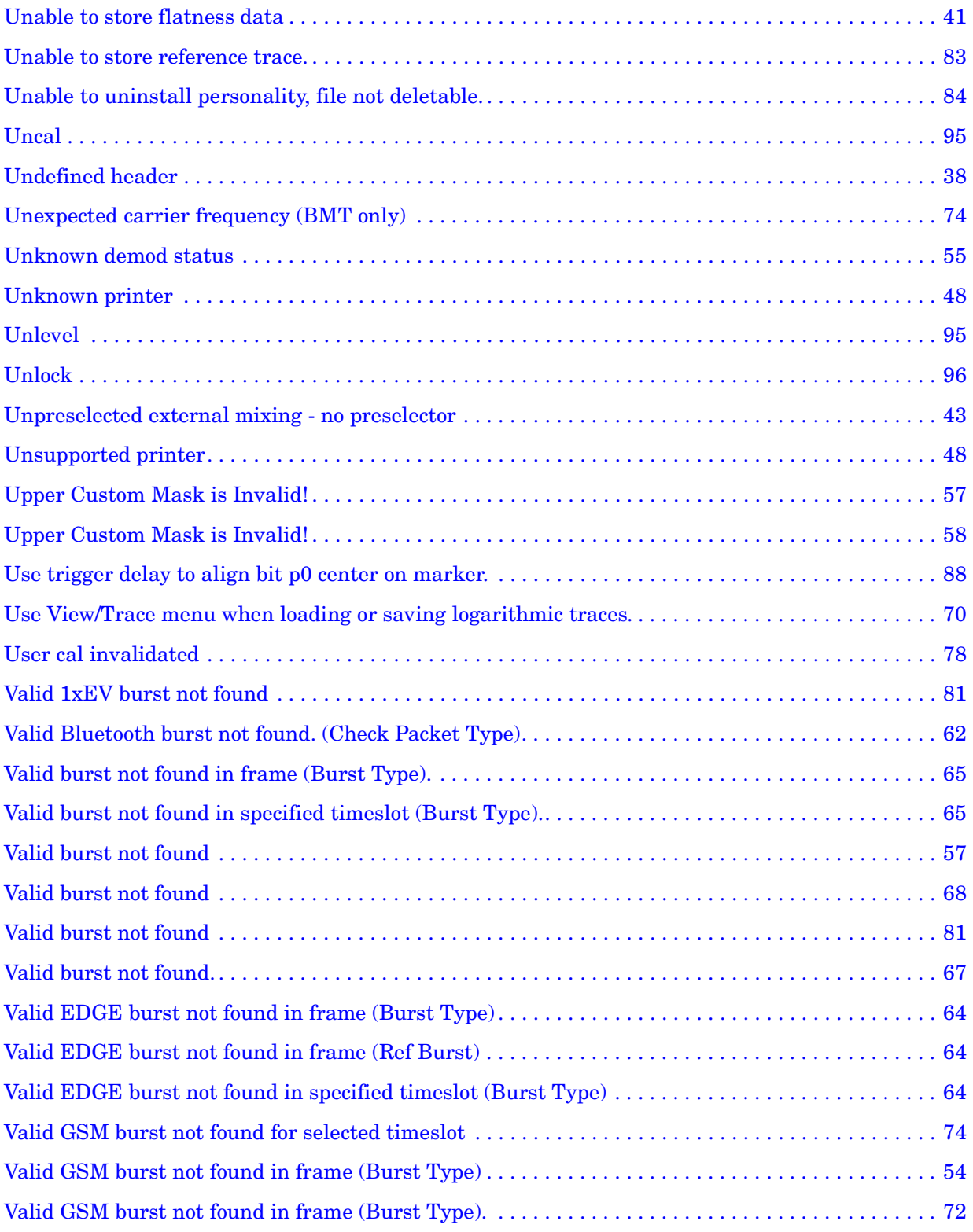

**Alphabetical Listing**

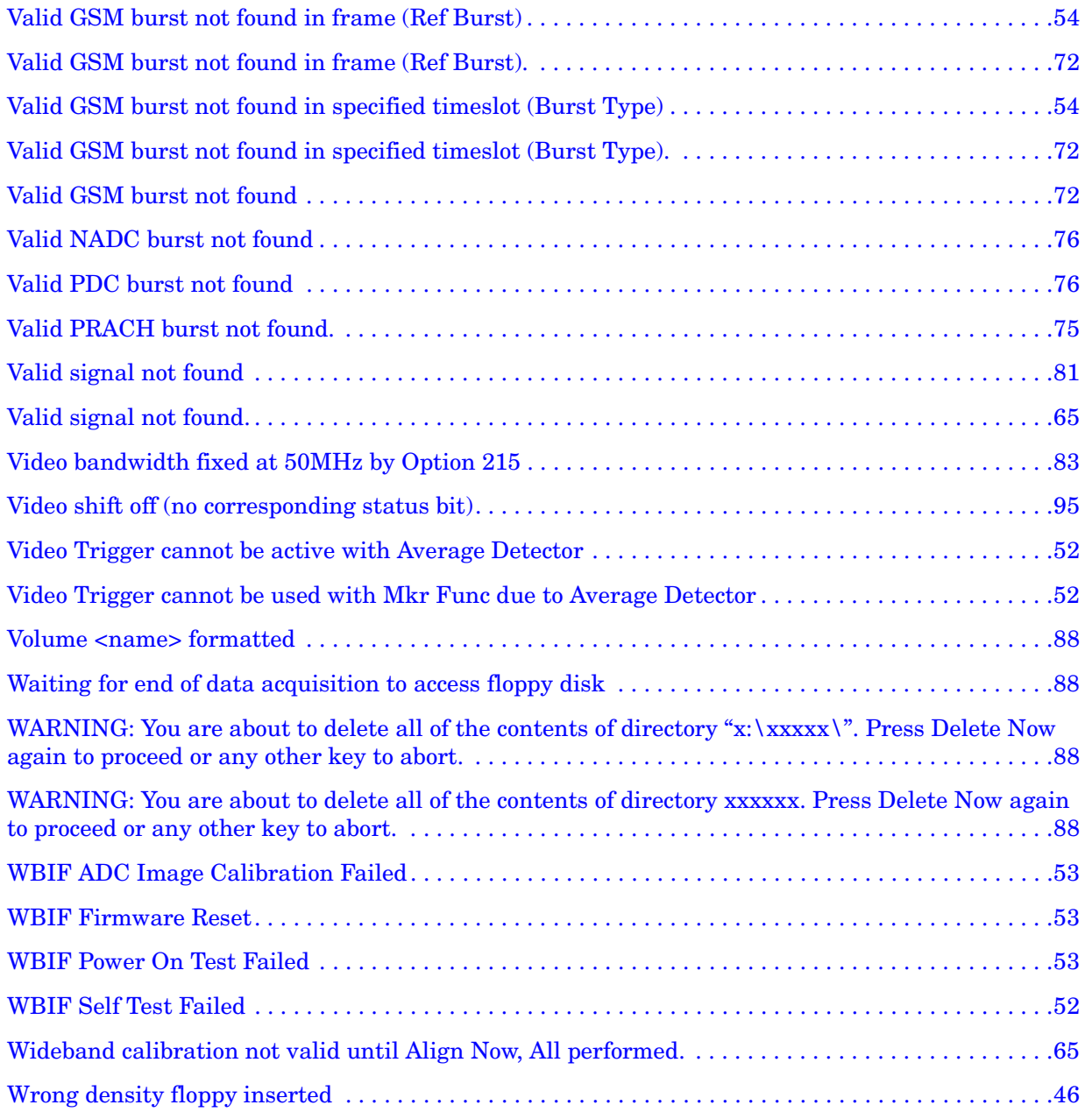

## <span id="page-27-0"></span>**Instrument Messages Introduction**

The analyzer can generate various messages that appear on the display during operation. There are four types of messages.

This chapter describes the following types of messages displayed on the analyzer:

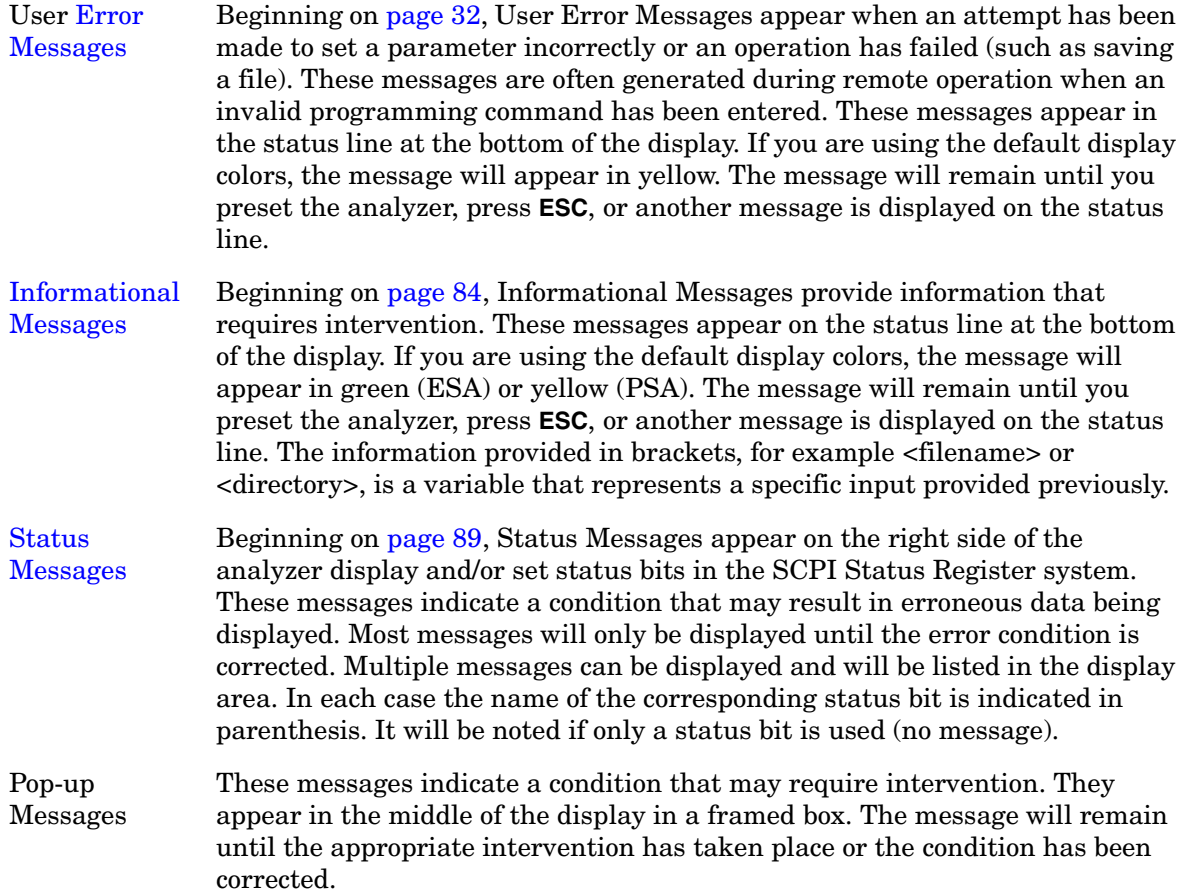

#### <span id="page-28-0"></span>**Error Queues**

There are two types of error queues, front panel and remote interface. These two queues are viewed and managed separately. Refer to [Table 1-1.](#page-28-4) for more information on the characteristics of the Error Queue.

Front panel A summary of the last 11 error messages preceded by an error number may be viewed in the Error Queue by pressing, **System** then **Show Errors**. When a remote interface initiates activity that generates an error, the messages are output to the remote bus. When output to the remote interface, they are preceded by an error number.

#### Remote interface

(SCPI) When a user error condition occurs in the analyzer as a result of SCPI (remote interface) activity, it is reported to both the front panel display error queue and the SCPI error queue. If it is a result of front panel activity, it reports to the front panel display error queue, and depending on the error, may also report to the SCPI error queue.

| <b>Characteristic</b>          | <b>Front-Panel Display</b><br><b>Error Queue</b>                  | <b>SCPI Remote Interface</b><br><b>Error Queue</b>                                 |
|--------------------------------|-------------------------------------------------------------------|------------------------------------------------------------------------------------|
| Capacity<br>(number of errors) | 11                                                                | 30                                                                                 |
| Overflow Handling              | Circular (rotating).<br>Drops oldest error as new error comes in. | Linear, first-in/first-out.<br>Replaces newest error with:<br>-350, Oueue overflow |
| <b>Viewing Entries</b>         | Press: System, Show Errors <sup>a</sup>                           | Use SCPI query<br>SYSTem: ERRor?                                                   |
| Clearing the Queue             | Press:<br><b>System, Show Errors, Clear Error Queue</b>           | Power up.<br>Send a *CLS command.<br>Read last item in the queue.                  |

<span id="page-28-4"></span>**Table 1-1. Characteristics of the Error Queue**

<span id="page-28-3"></span><span id="page-28-2"></span><span id="page-28-1"></span>a. Error history includes the date and time an error last occurred, the error number, the error message, and the number of times the error occurred.

#### <span id="page-29-0"></span>**Error Message Format**

The system–defined error numbers are chosen on an enumerated ("1 of N") basis. The error messages are listed in numerical order according to the error message number. Status and Informational messages without numbers will be listed in alphabetical order following the numerical listing.

In this chapter, an explanation is included with each error to further clarify its meaning. The last error described in each class (for example,  $-400, -300, -200, -100$ ) is a "generic" error. There are also references to the IEEE Standard 488.2-1992, *IEEE Standard Codes, Formats, Protocols and Common Commands for Use with ANSI/IEEE Std 488.1-1987*. New York, NY, 1992.

Error messages are displayed at the bottom of the screen in the status line. If you are using the default display colors, the message will appear in yellow. The error number is available through the remote interface and the show errors screen; it is not displayed in the status line.

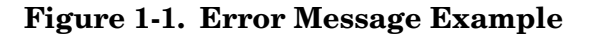

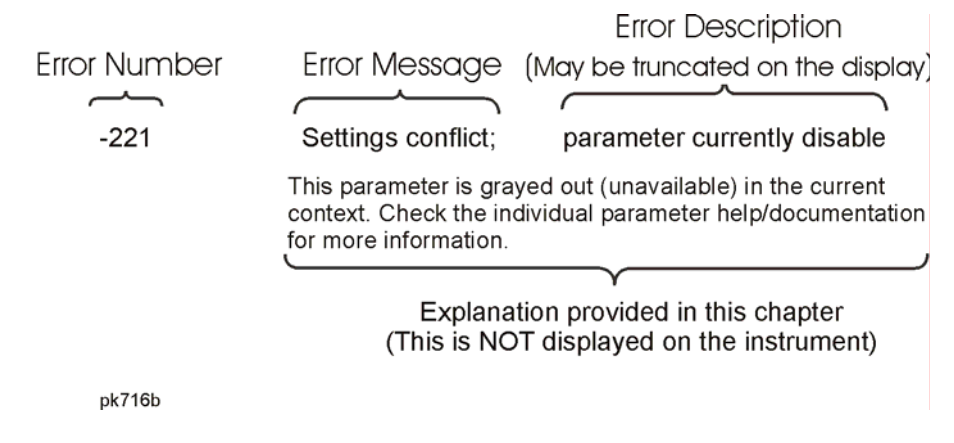

#### <span id="page-30-0"></span>**Error Message Types**

Events do not generate more than one type of error. For example, an event that generates a query error will not generate a device-specific, execution, or command error.

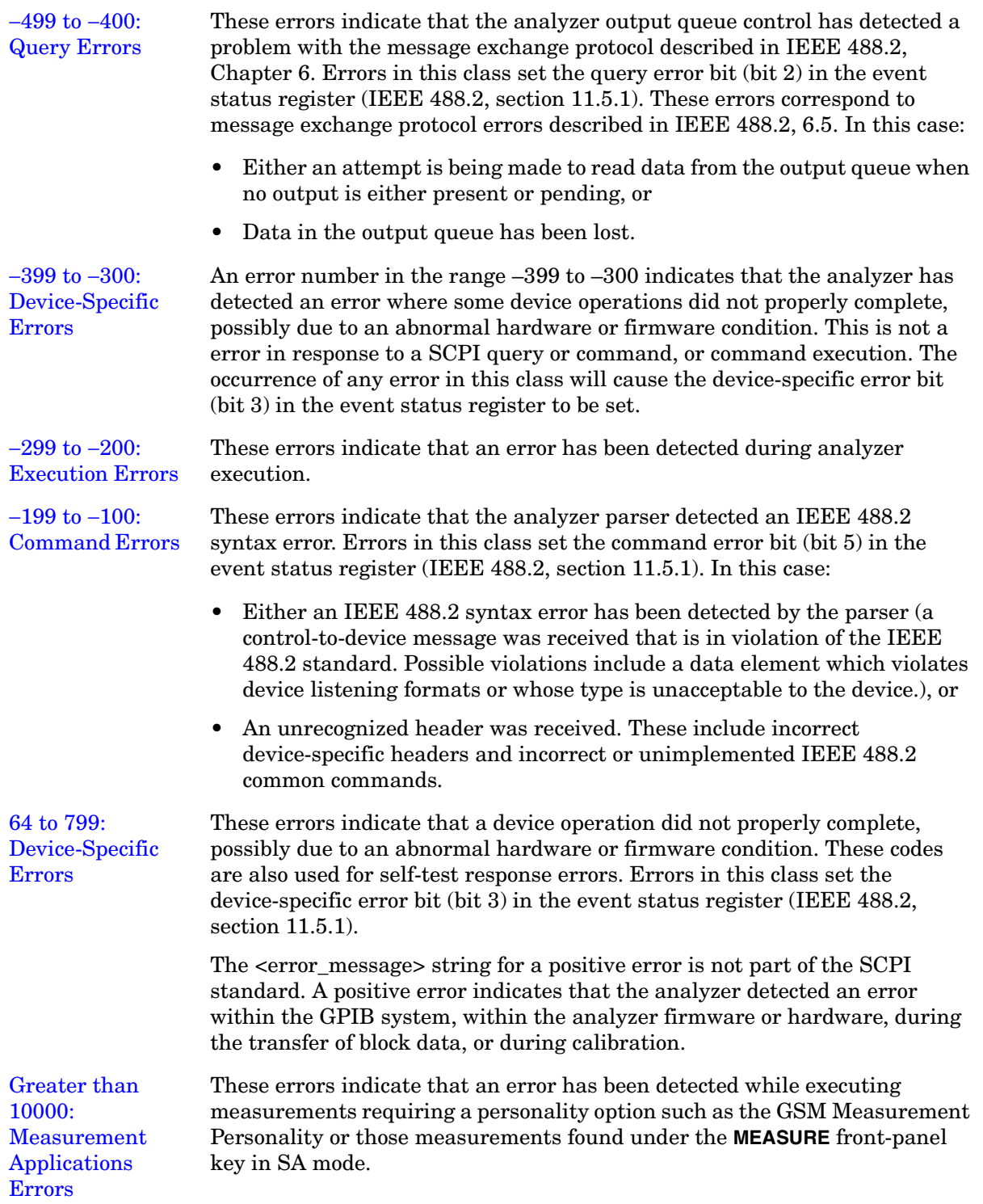

#### <span id="page-31-8"></span><span id="page-31-1"></span><span id="page-31-0"></span>**Error Messages**

**NOTE** Error numbers are displayed in the error queue, *not* on the display. To see an error *number*, press **System**, **Show Errors**.

#### **0: No Error**

0 No error

<span id="page-31-3"></span><span id="page-31-2"></span>The queue is empty. Either every error in the queue has been read, or the queue was cleared by power-on or \*CLS.

#### <span id="page-31-9"></span>−**499 to** −**400: Query Errors**

<span id="page-31-7"></span><span id="page-31-6"></span><span id="page-31-5"></span><span id="page-31-4"></span>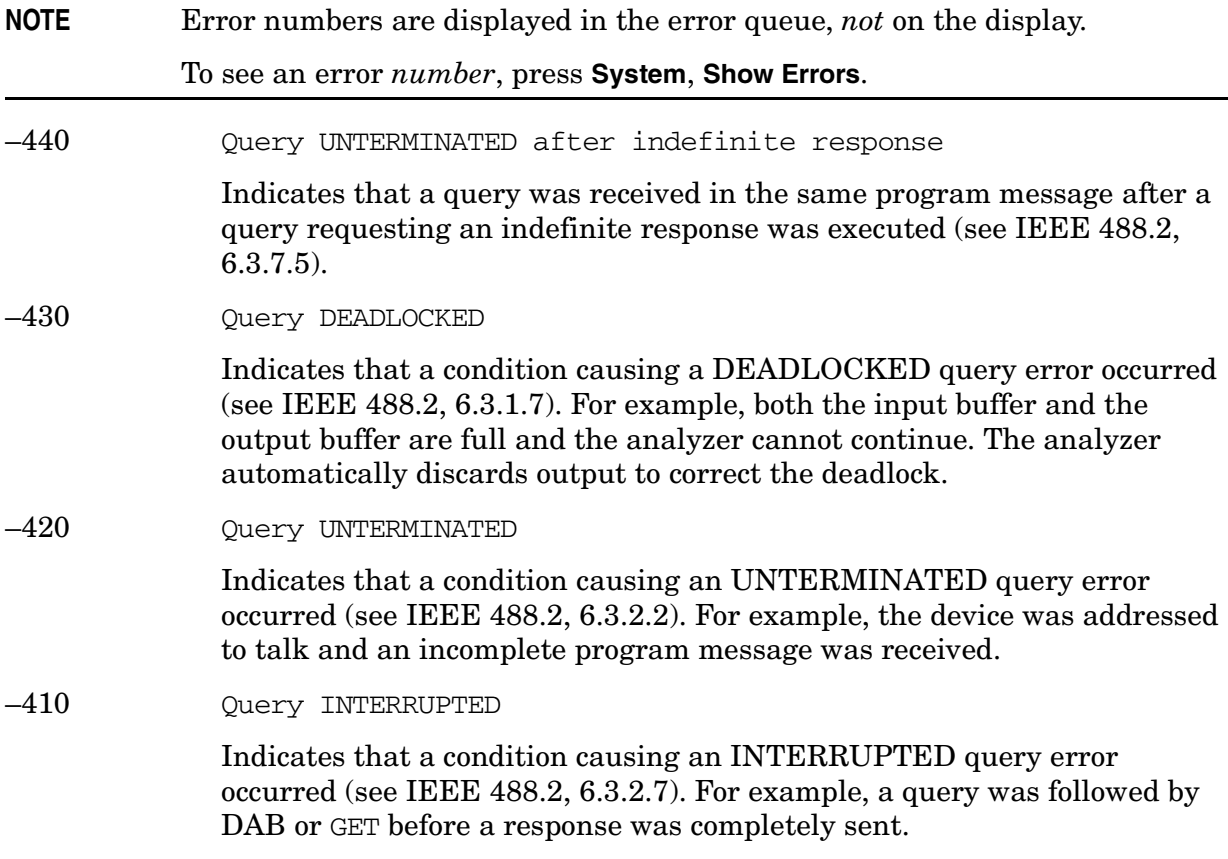

#### −400 Query Error

<span id="page-32-3"></span>This is a generic query error for devices that cannot detect more specific errors. The code indicates only that a query error as defined in IEEE 488.2, 11.5.1.1.7 and 6.3 has occurred.

#### <span id="page-32-8"></span>−**399 to** −**300: Device-Specific Errors**

<span id="page-32-4"></span><span id="page-32-2"></span><span id="page-32-0"></span>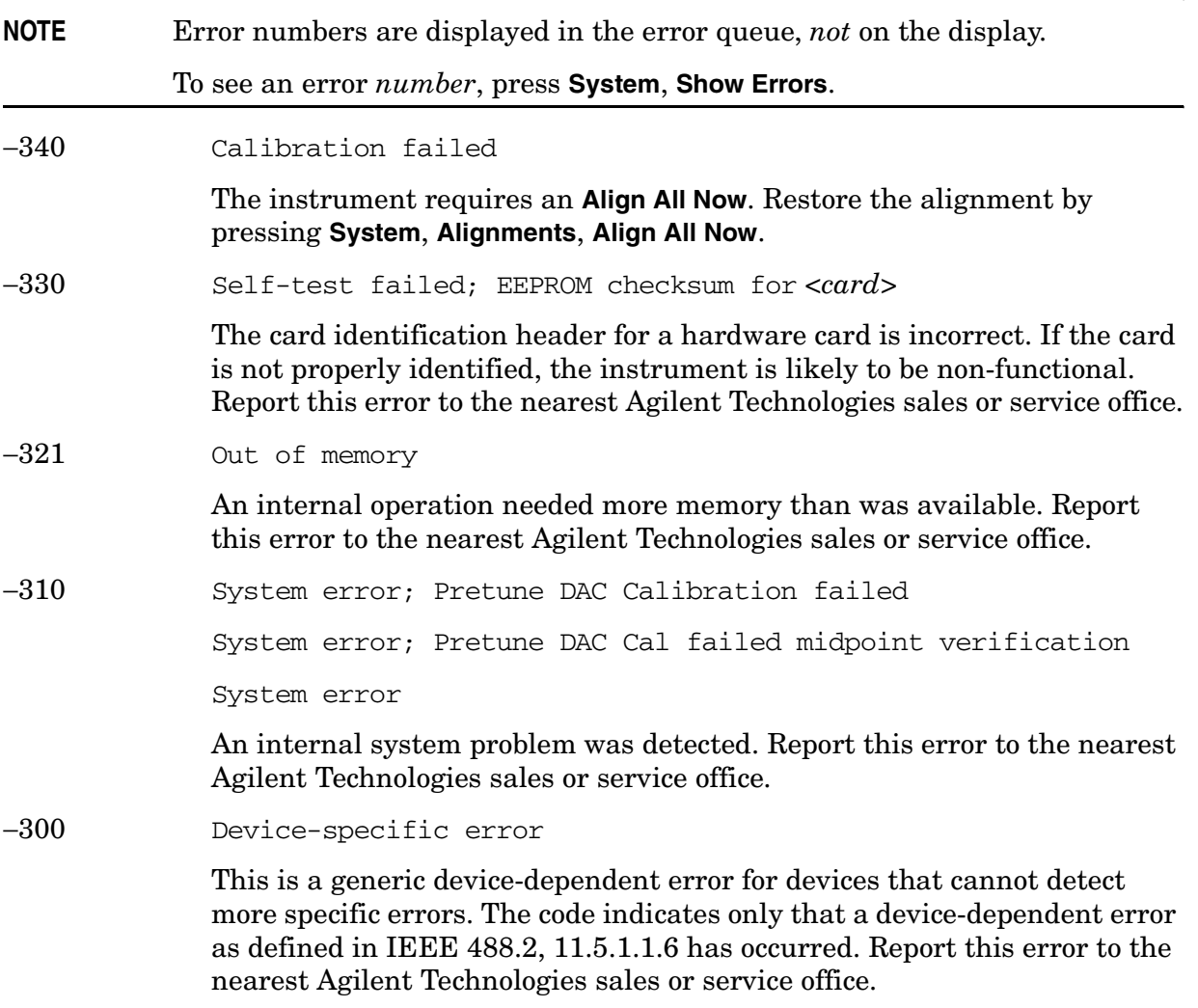

#### <span id="page-32-9"></span><span id="page-32-7"></span><span id="page-32-6"></span><span id="page-32-5"></span><span id="page-32-1"></span>−**299 to** −**200: Execution Errors**

**NOTE** Error numbers are displayed in the error queue, *not* on the display. To see an error *number*, press **System**, **Show Errors**.

#### <span id="page-33-8"></span><span id="page-33-0"></span>Instrument Messages **Instrument Messages**

<span id="page-33-13"></span><span id="page-33-12"></span><span id="page-33-11"></span><span id="page-33-10"></span><span id="page-33-9"></span><span id="page-33-7"></span><span id="page-33-6"></span><span id="page-33-5"></span><span id="page-33-4"></span><span id="page-33-3"></span><span id="page-33-2"></span><span id="page-33-1"></span>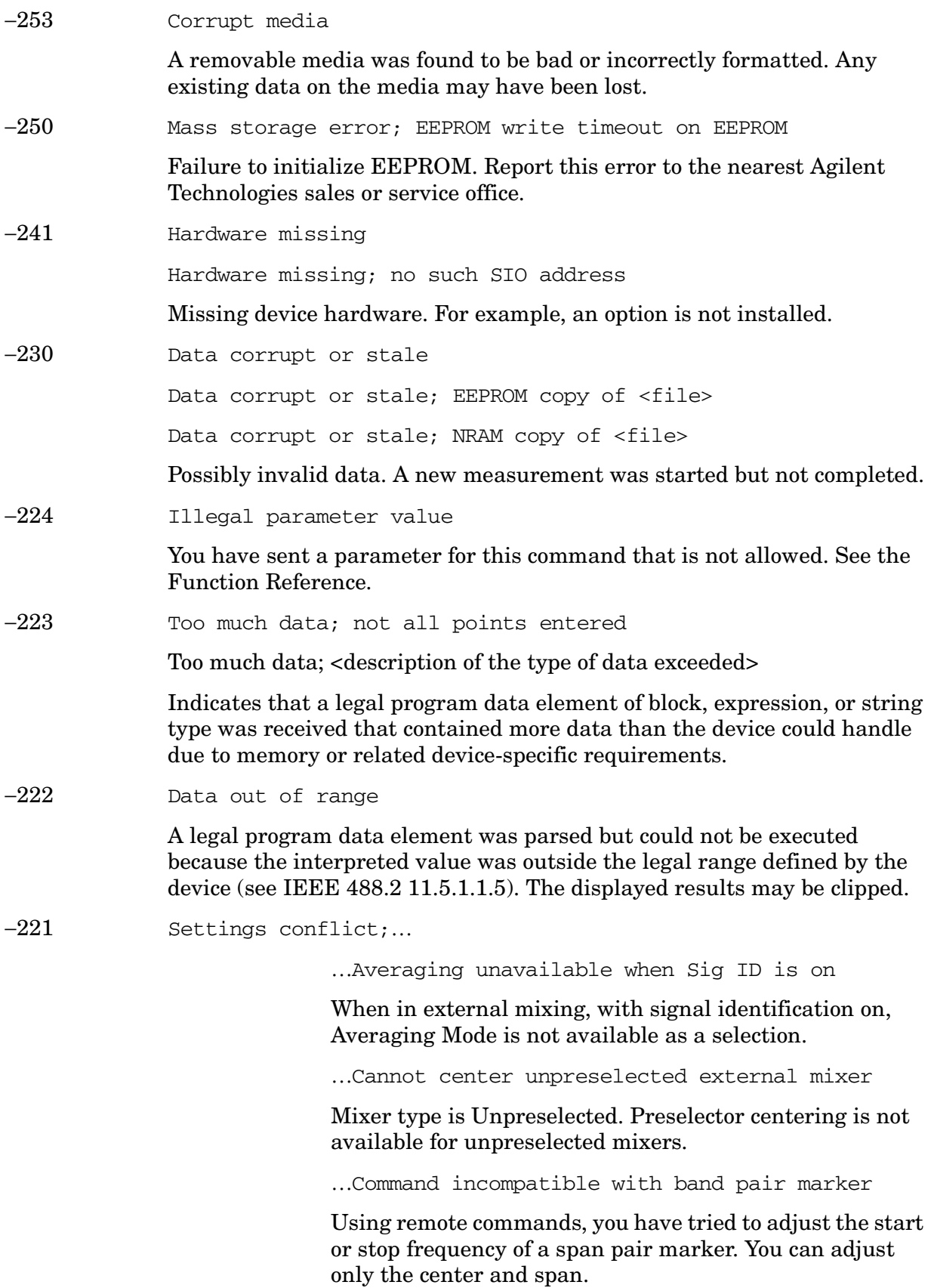

<span id="page-34-1"></span>…External mixing unavailable when preamp on

Internal preamp is on and you tried to select external mixing, which is not available.

<span id="page-34-2"></span>…FFT unavailable when Sig ID is on

When in external mixing, with signal identification on, the Manual FFT function is not available as a selection

<span id="page-34-3"></span> …Settings Conflict, Preamp unavailable in external mixing mode

With external mixing selected, you cannot use the internal preamp.

<span id="page-34-4"></span>…Sig ID requires EXTERNAL mixing mode

The Input Mixer setting is set in internal and you tried to select signal identification which is not valid.

<span id="page-34-5"></span>…Sig ID unavailable in Manual:FFT

When in external mixing, with FFT on, signal identification is not available as a selection.

<span id="page-34-6"></span>…Sig ID unavailable when Averaging is on

When in external mixing, with Averaging Mode on, signal identification is not available as a selection.

<span id="page-34-7"></span>…Sig ID unavailable when Signal Track is on

When in external mixing with signal tracking on, signal identification is not available as a selection.

<span id="page-34-8"></span>…Signal ID unavailable with Presel Mixer

Signal identification is not available with the preselected mixer selected.

<span id="page-34-9"></span>…Signal Track unavailable when Sig ID is on

Signal tracking is not available as a selection when using external mixing with signal identification on.

<span id="page-34-10"></span>Settings conflict; parameter currently disabled

<span id="page-34-0"></span>This parameter is grayed out (unavailable) in the current context. Check the individual parameter help/documentation for more information.

−200 Execution Error

For devices that cannot detect more specific errors, this code indicates only that an execution error as defined in IEEE 488.2, 11.5.1.1.5 has occurred.

#### Instrument Messages **Instrument Messages**

#### <span id="page-35-9"></span>−**199 to** −**100: Command Errors**

<span id="page-35-8"></span><span id="page-35-7"></span><span id="page-35-6"></span><span id="page-35-5"></span><span id="page-35-4"></span><span id="page-35-3"></span><span id="page-35-2"></span><span id="page-35-1"></span><span id="page-35-0"></span>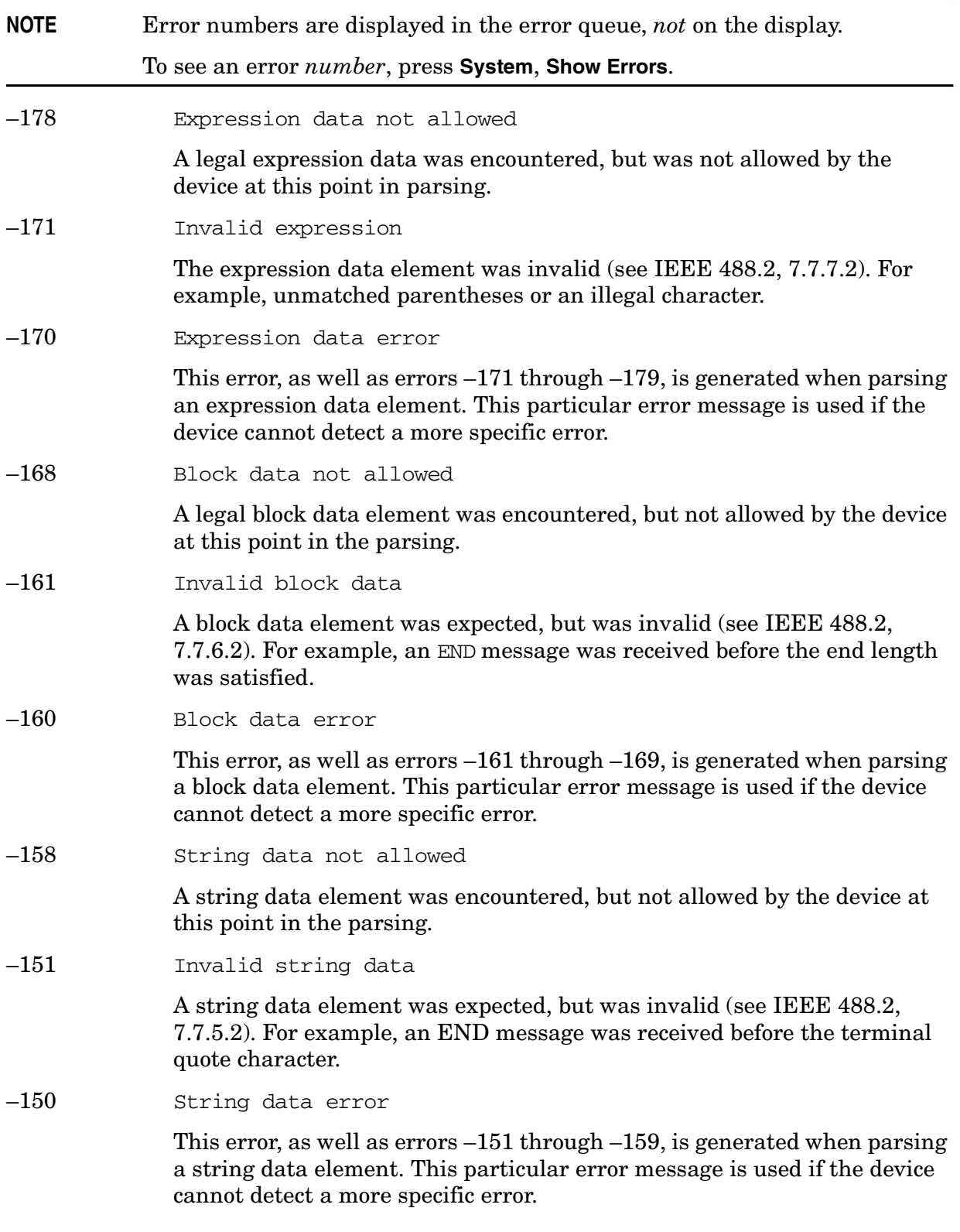
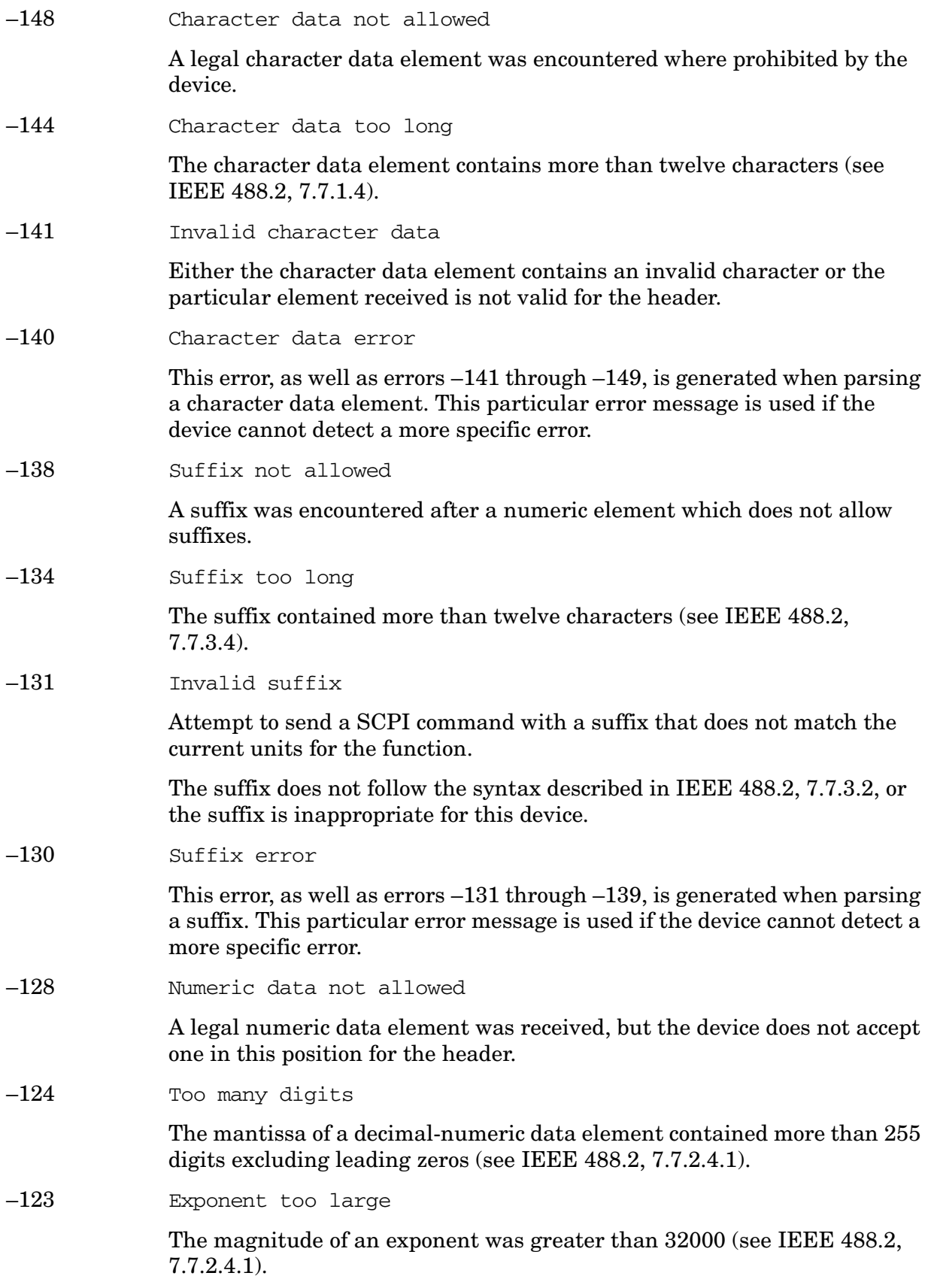

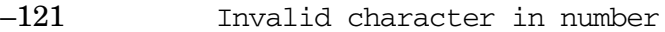

An invalid character for the data type being parsed was encountered. For example, an alpha in a decimal numeric or a "9" in octal data.

−120 Numeric data error; VGR

Numeric data error

This error, and errors −121 through −129, is generated when parsing a data element that appears to be numeric, including non-decimal numeric types. This message is used if the device cannot detect a more specific error.

–114 Header suffix out of range

The value of a header suffix attached to a program mnemonic makes the header invalid.

–113 Undefined header

The header is syntactically correct, but it is undefined for this specific device. For example, \*XYZ is not defined for any device.

–112 Program mnemonic too long

The header contains more than twelve characters (see IEEE 488.2, 7.6.1.4.1).

–111 Header separator error

A character which is not a legal header separator was encountered while parsing the header.

–110 Command header error

An error was detected in the header. This message is used when the device cannot detect the more specific errors described for errors –111 through –119.

–109 Missing parameter

Fewer parameters were received than required for the header. For example, the \*ESE common command requires one parameter, so receiving \*ESE is not allowed.

–108 Parameter not allowed

More parameters were received than expected for the header. For example, the \*ESE common command only accepts one parameter, so receiving \*ESE 0,1 is not allowed.

–105 GET not allowed

A Group Execute Trigger was received within a program message (see IEEE 488.2, 7.7). Correct the GPIB controller program so that the GET does not occur within a line of GPIB program code.

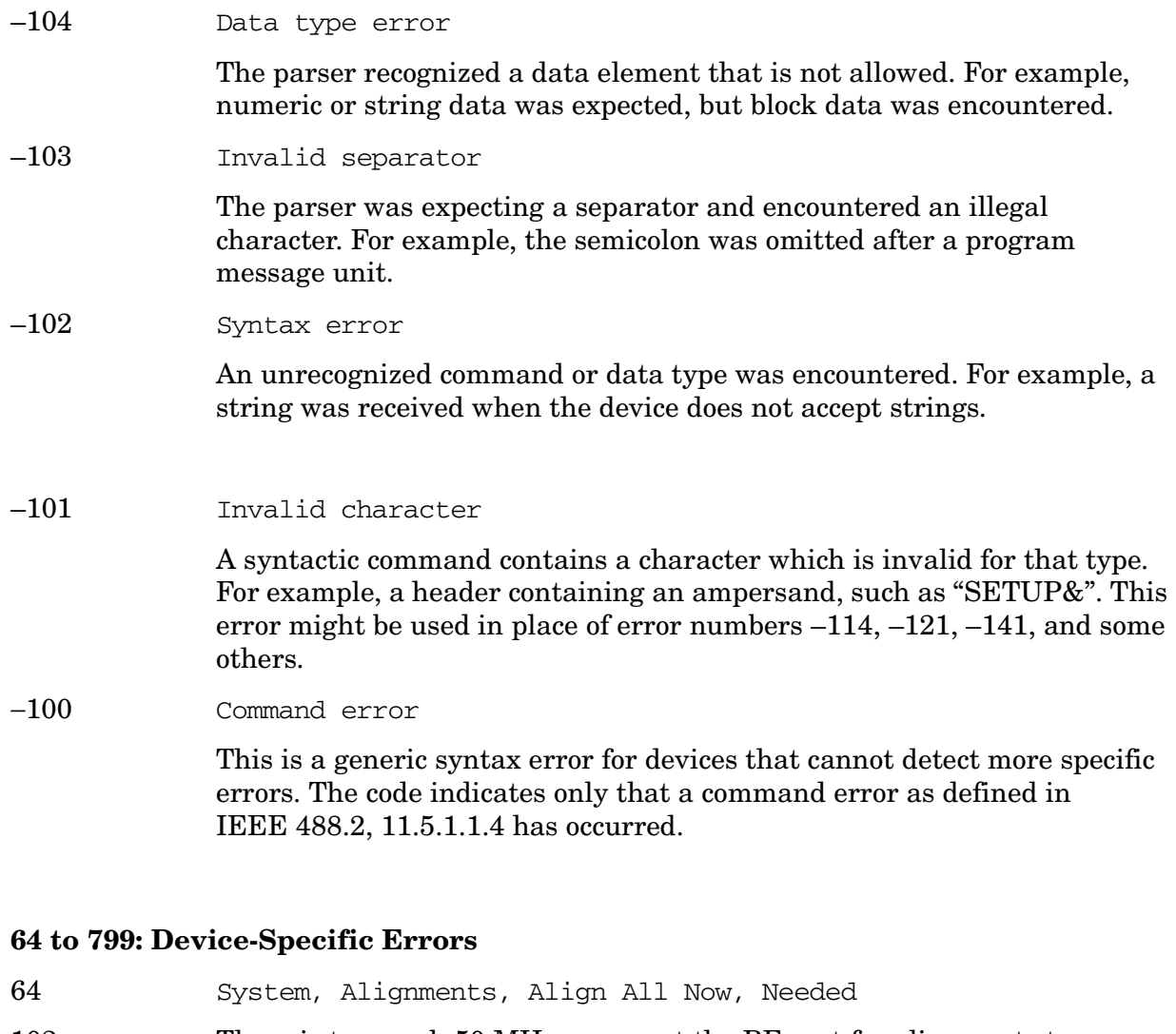

- 102 There is too much 50 MHz energy at the RF port for alignments to run. Reduce input power and run alignments again.
- 103 Sampling Oscillator Unlock; Failure acquiring SO frequency lock

Report this error to the nearest Agilent Technologies sales or service office.

104 1st LO Unlock; Failure acquiring FracN LO frequency lock

1st LO Unlock; Failure acquiring single loop FracN LO lock

The first LO on has lost phase lock. Report this error to the nearest Agilent Technologies sales or service office.

105 2nd LO Unlock

The second LO has lost phase lock. Report this error to the nearest Agilent Technologies sales or service office.

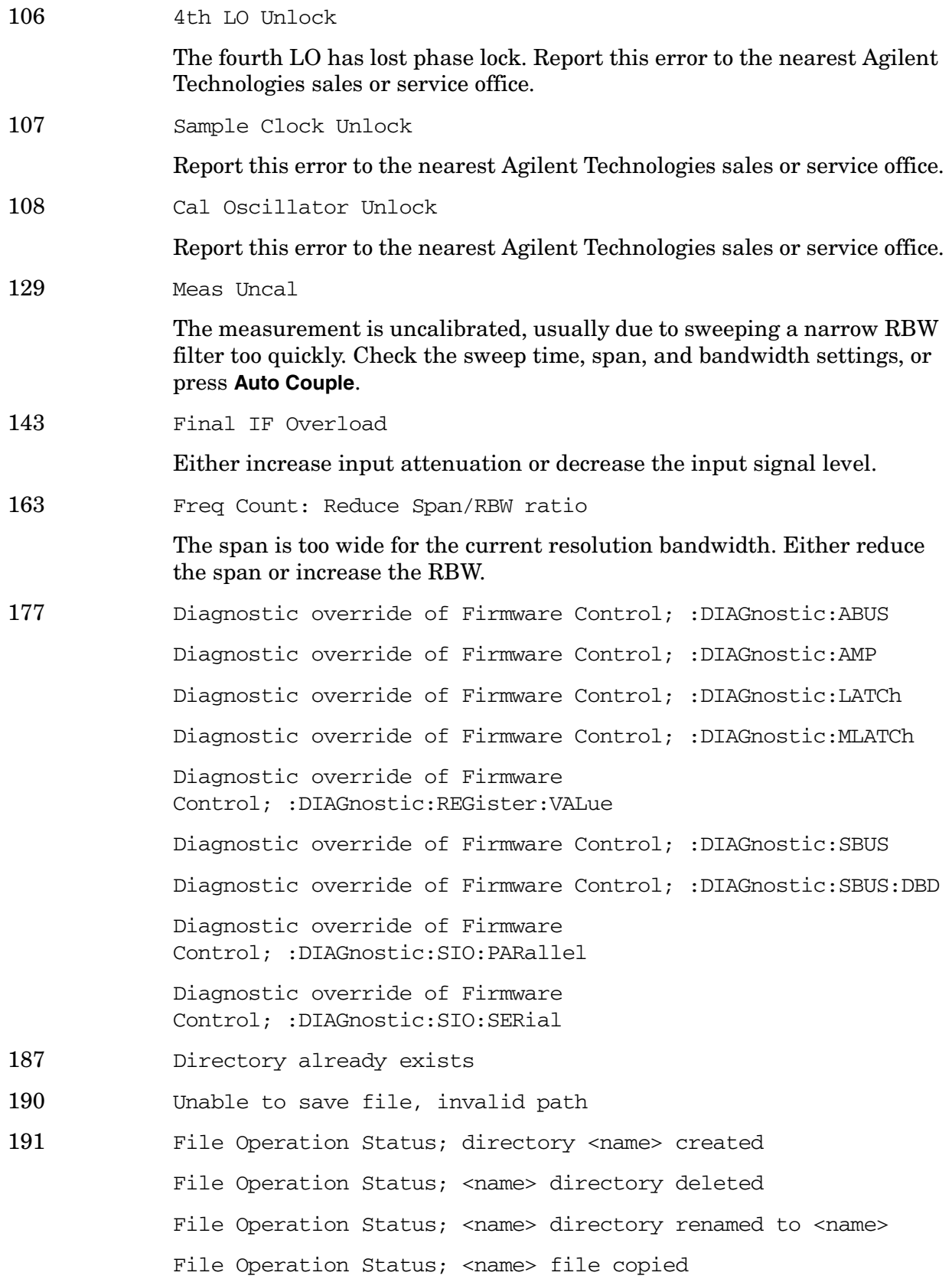

**Instrument Messages**

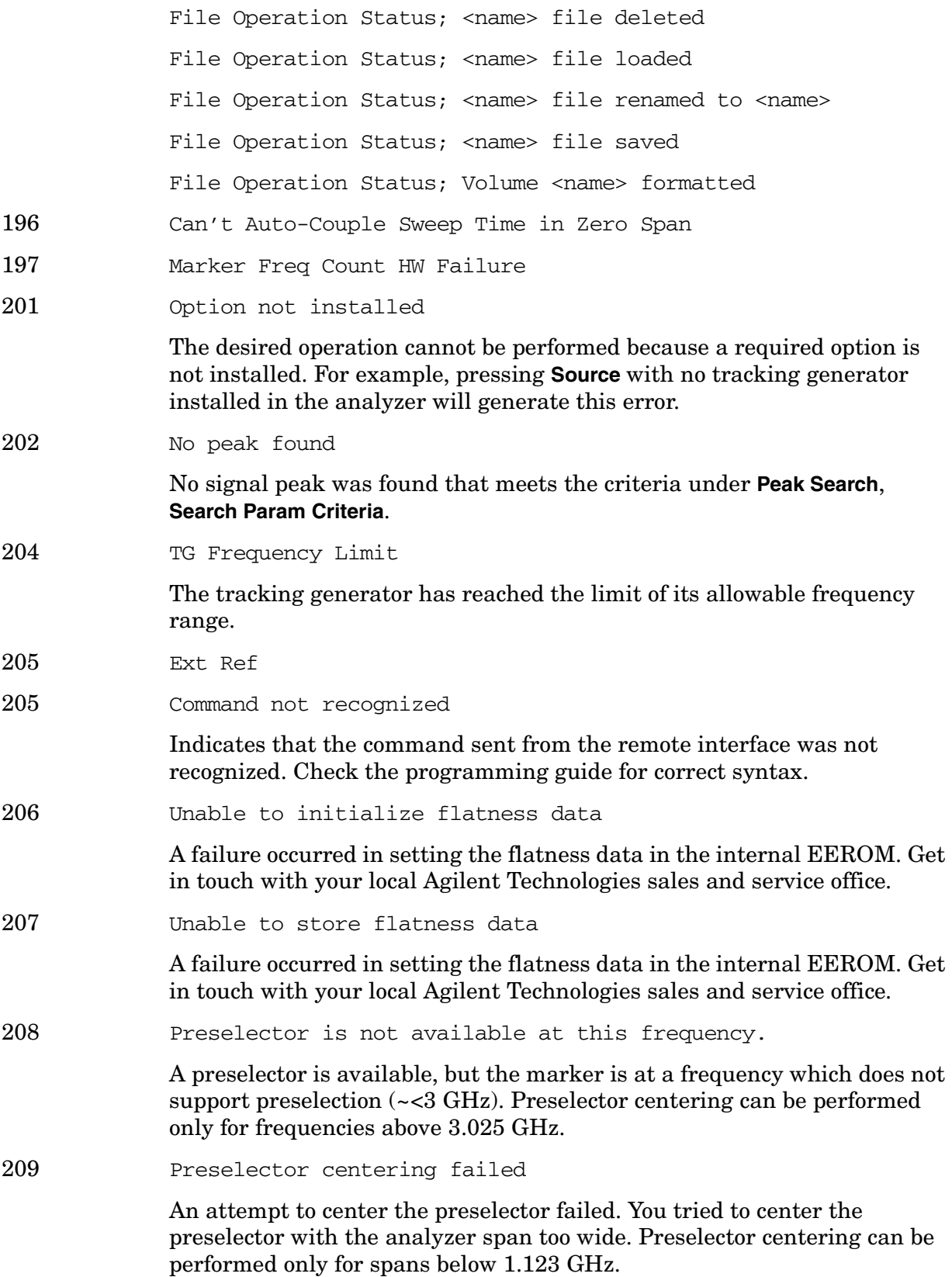

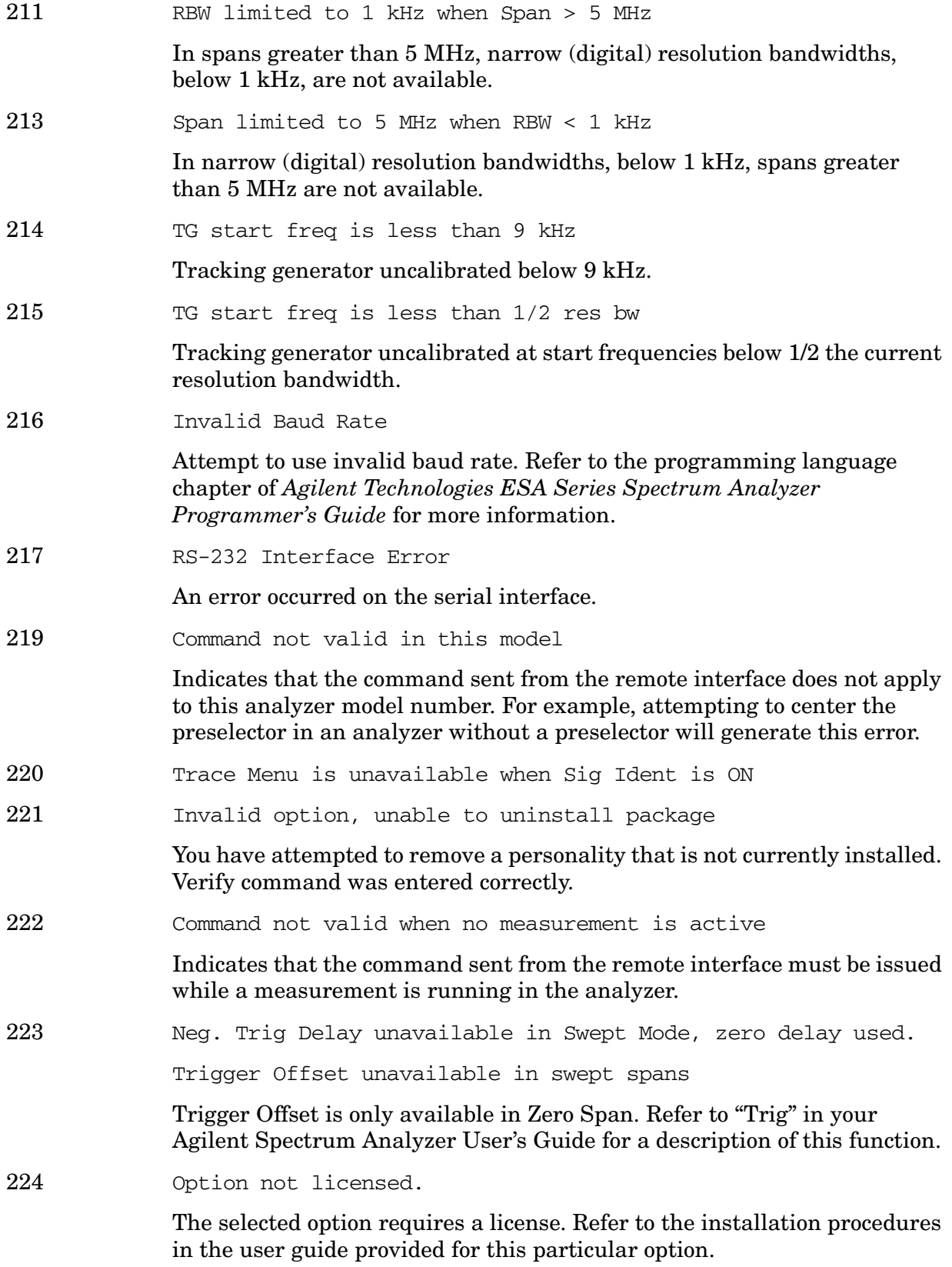

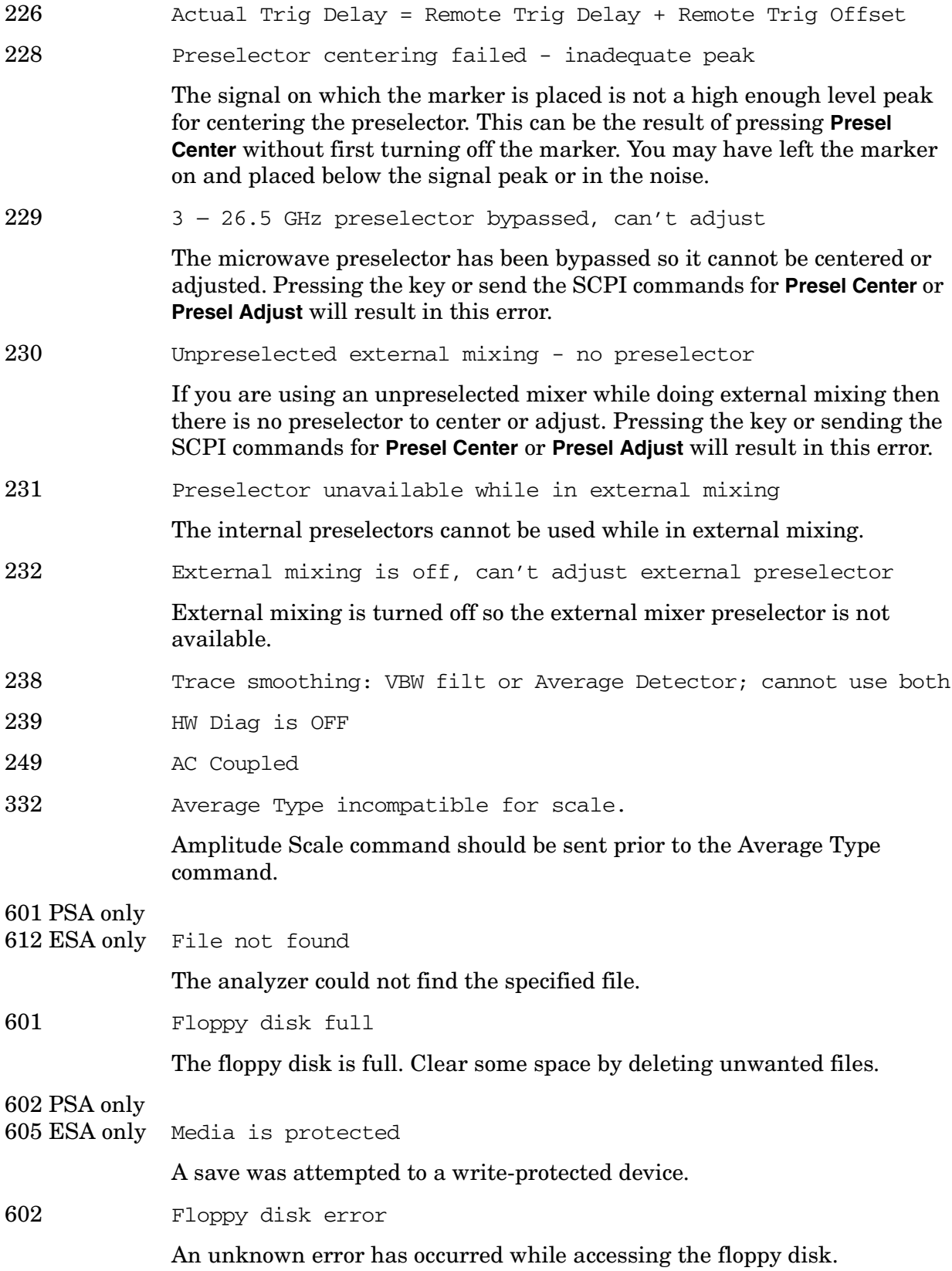

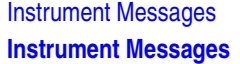

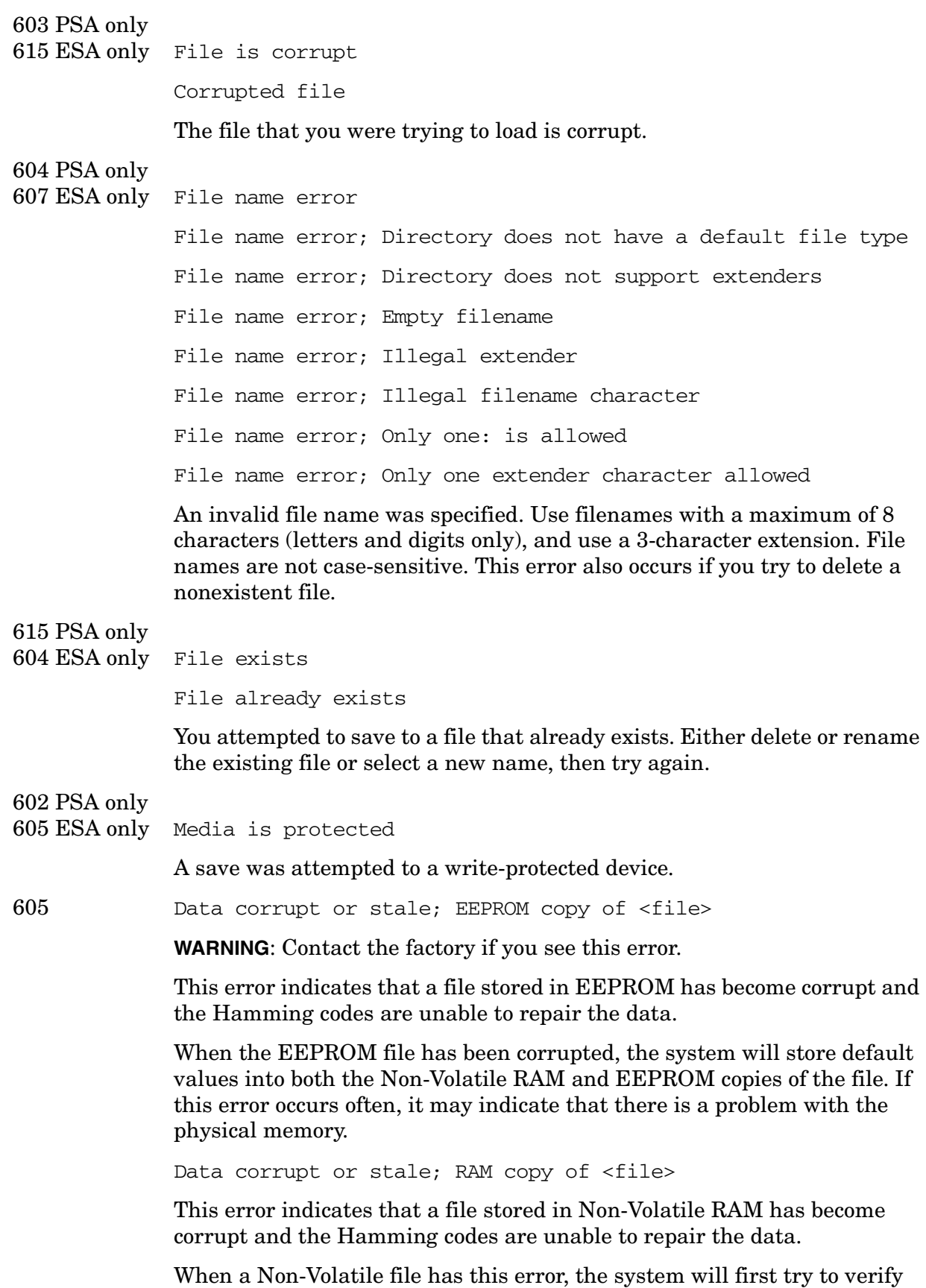

**Instrument Messages**

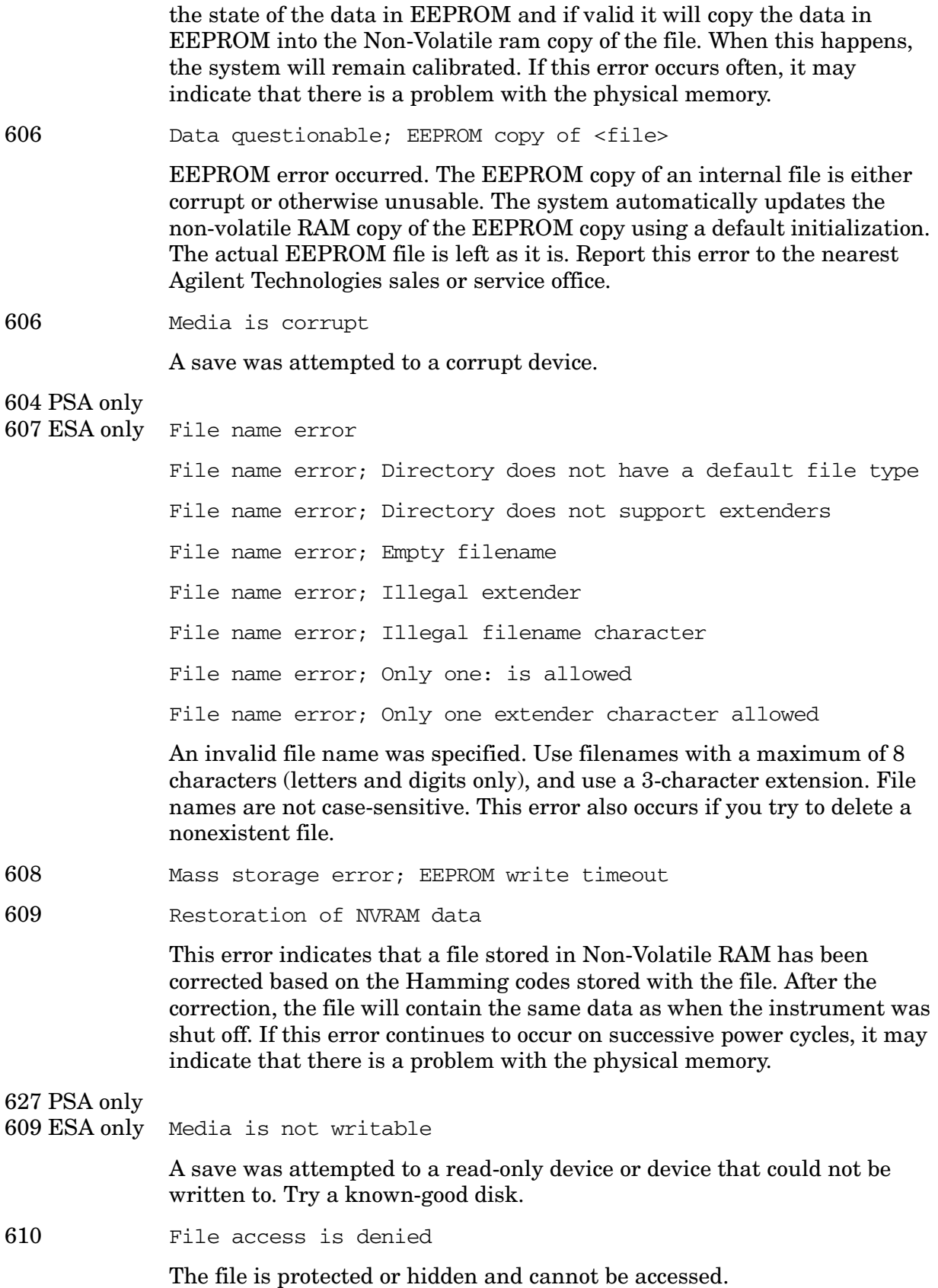

**Instrument Messages**

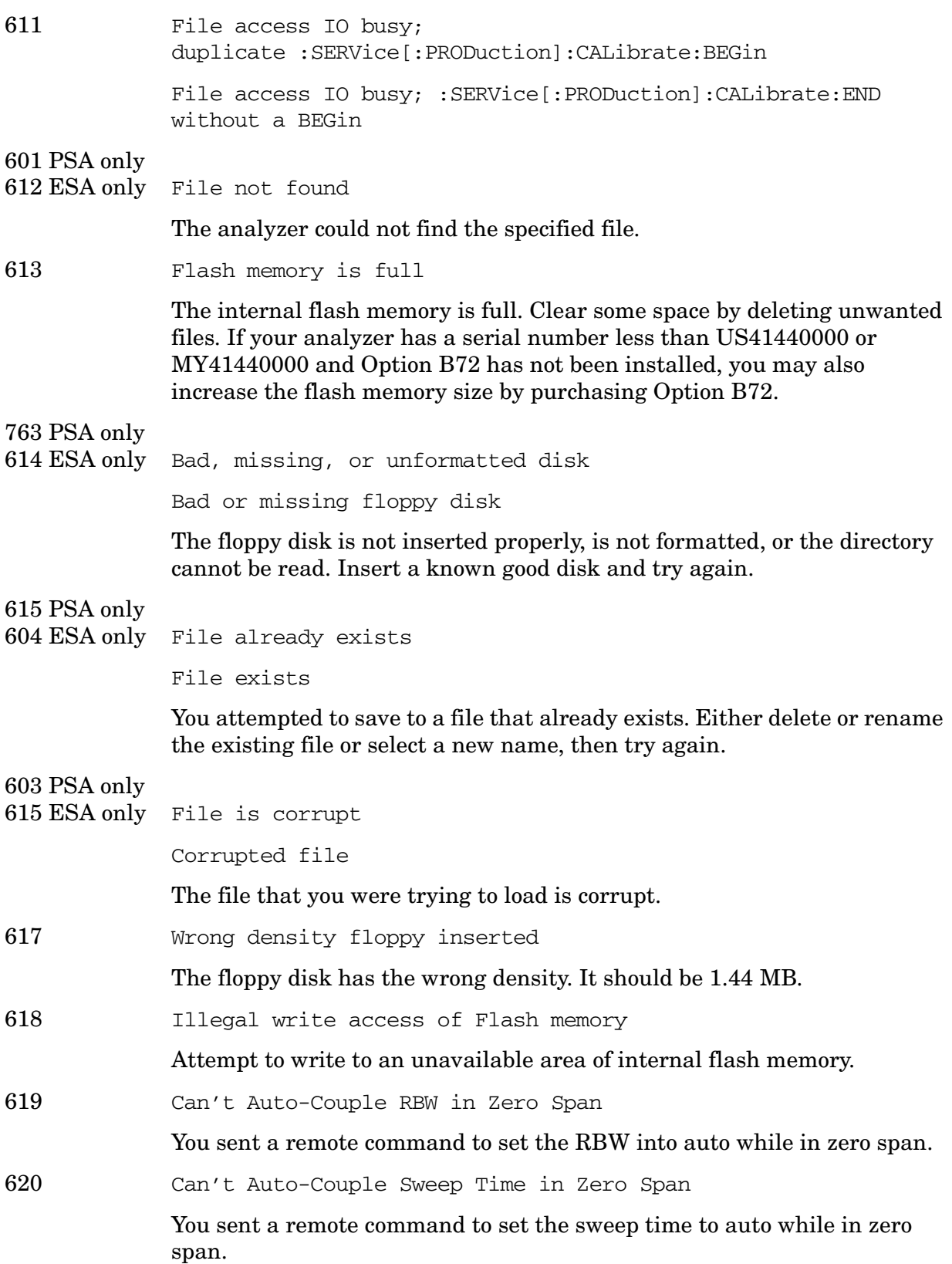

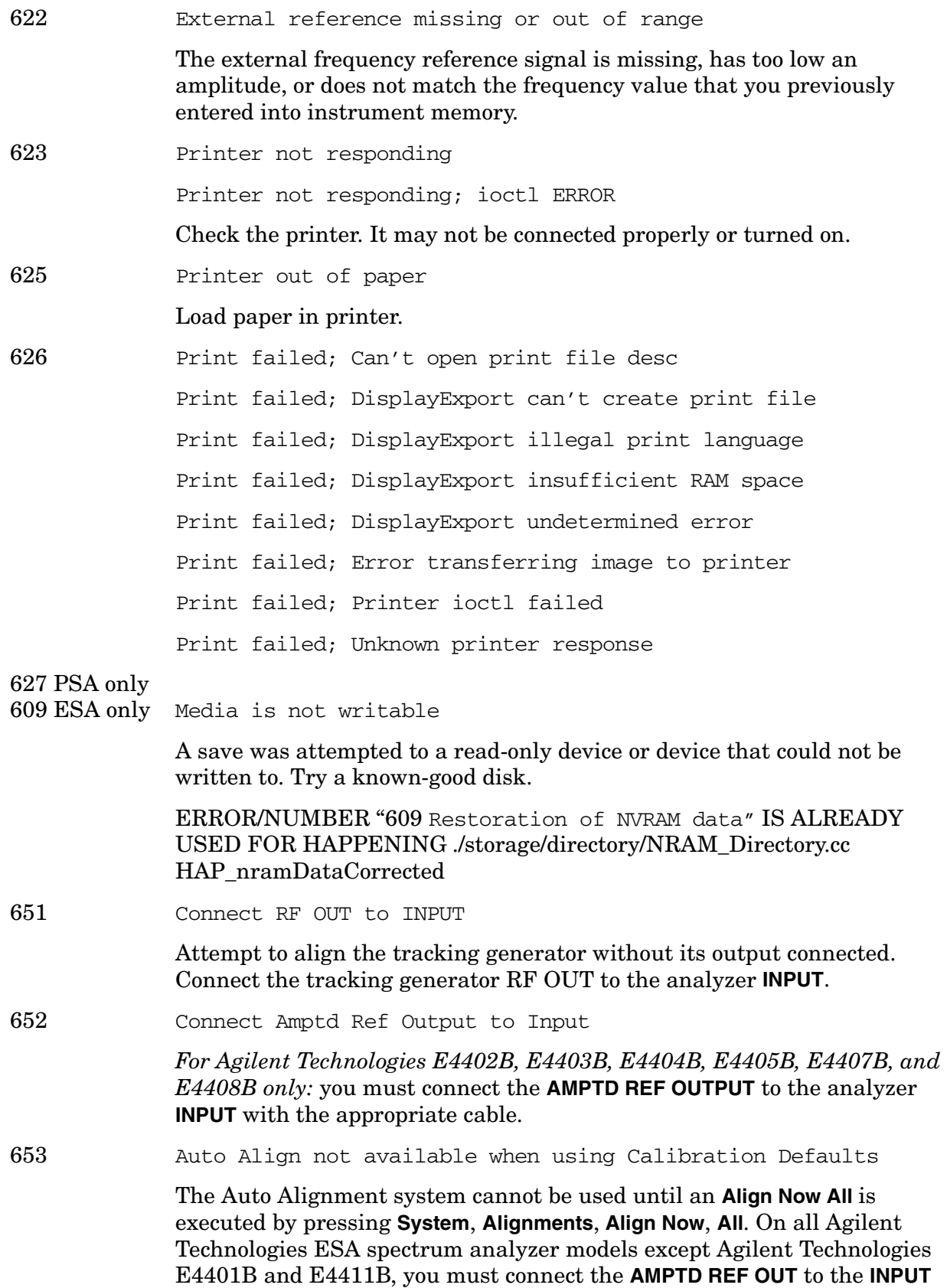

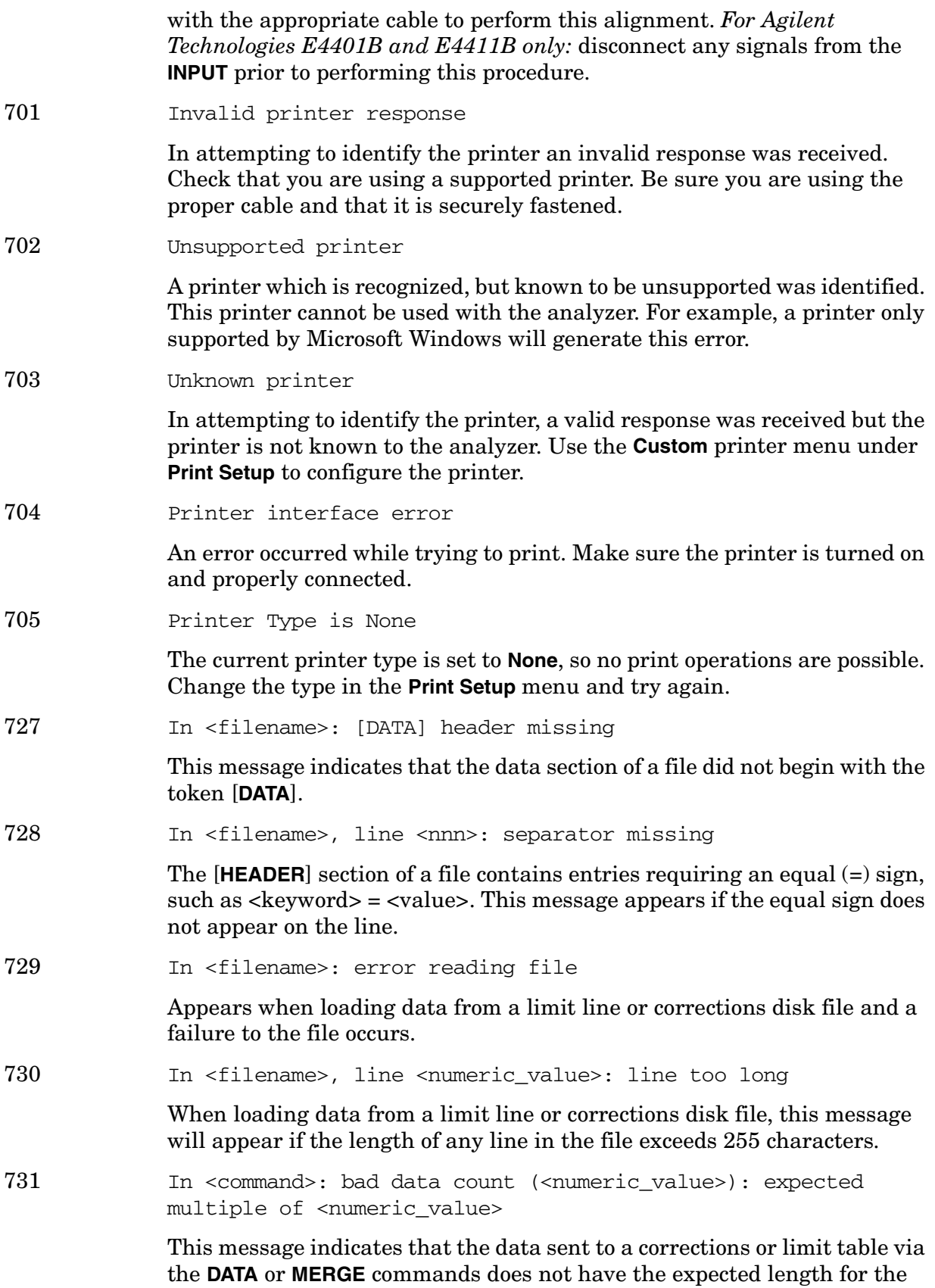

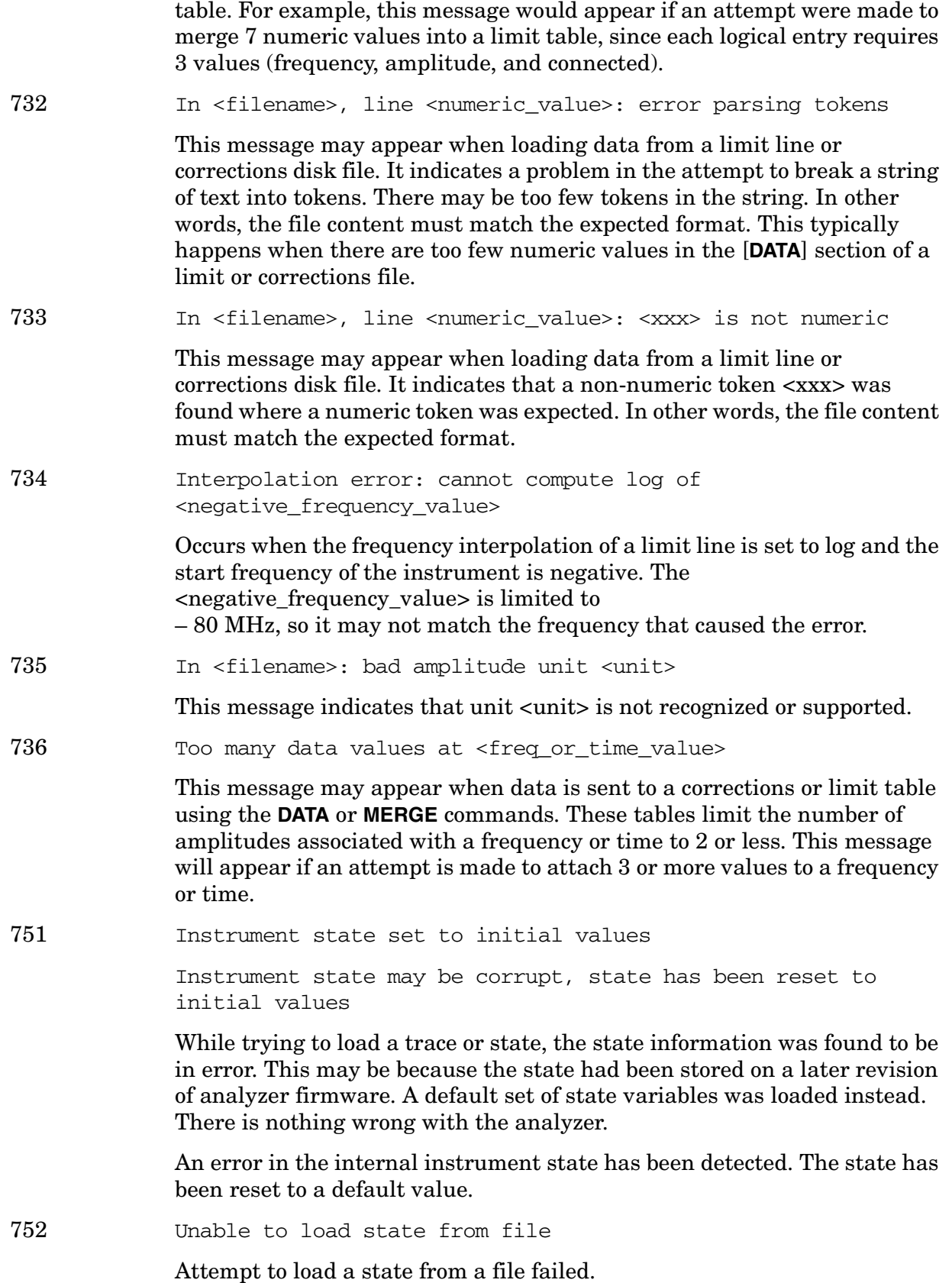

**Instrument Messages**

753 Unable to save state to file

Attempt to save a state to a file failed. See the associated error messages for the cause (press **System**, **Show Errors**).

For PSA: If this error occurs after a mode switch that takes longer then normal, you may need to free up some instrument memory. When you switch to a different measurement mode, the analyzer must temporarily store instrument state data. If you have less then 500 kB of available memory, the switching process can take over 1 minute and result in this error. Use the File key menu to delete any unnecessary files from instrument memory.

755 Unable to load state from register

Attempt to load a state from an internal state register failed.

756 Unable to save state to register

Attempt to save a state to an internal state register failed. See the associated error messages for the cause (press **System**, **Show Errors**).

757 Unable to load user state, factory preset was done

A user preset failed, so the factory preset values were used. Save a valid state into user preset and try again.

758 Unable to save user state

Attempt to save a user preset state failed. See the associated error messages for the cause (press **System**, **Show Errors**).

759 Unable to load state saved from firmware Rev A.xx.xx; Restore Sys\nDefaults

Unable to load state

A saved state file from a newer firmware revision was attempted to be loaded into an older instrument.

760 ESA only Unable to query state

Query of state over the remote interface was unsuccessful.

761 ESA only Unable to set state

Attempt to set the state over the remote interface was unsuccessful.

- 762 ESA only Incorrect filename, allowable extensions are .trc or .csv Attempt to save a trace to a file with an incorrect extension.
- 762 ESA only Unable to load file

A failure occurred while loading a file; the file was not loaded.

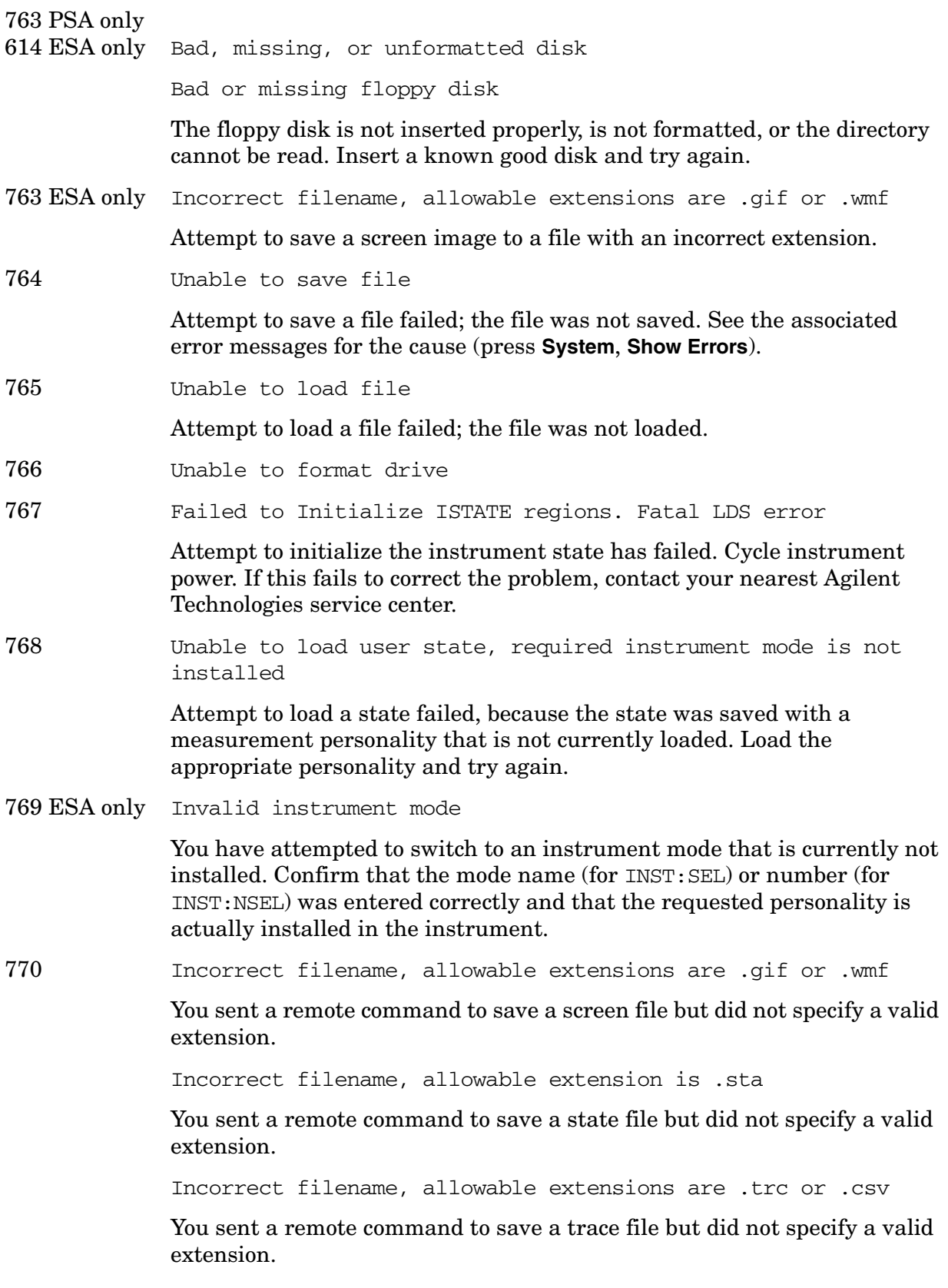

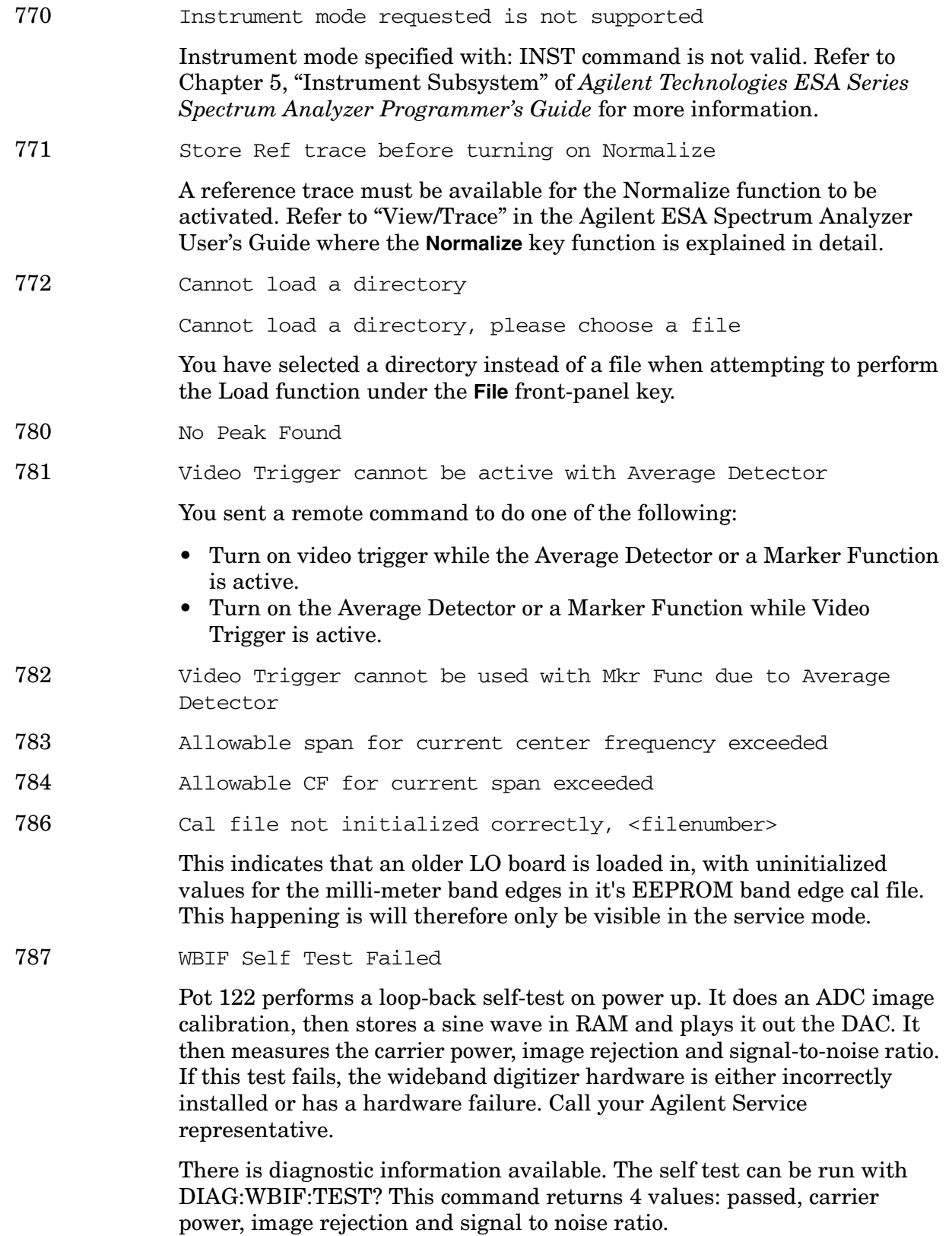

First look at the carrier power. If it is below –50, the LVDS cable is

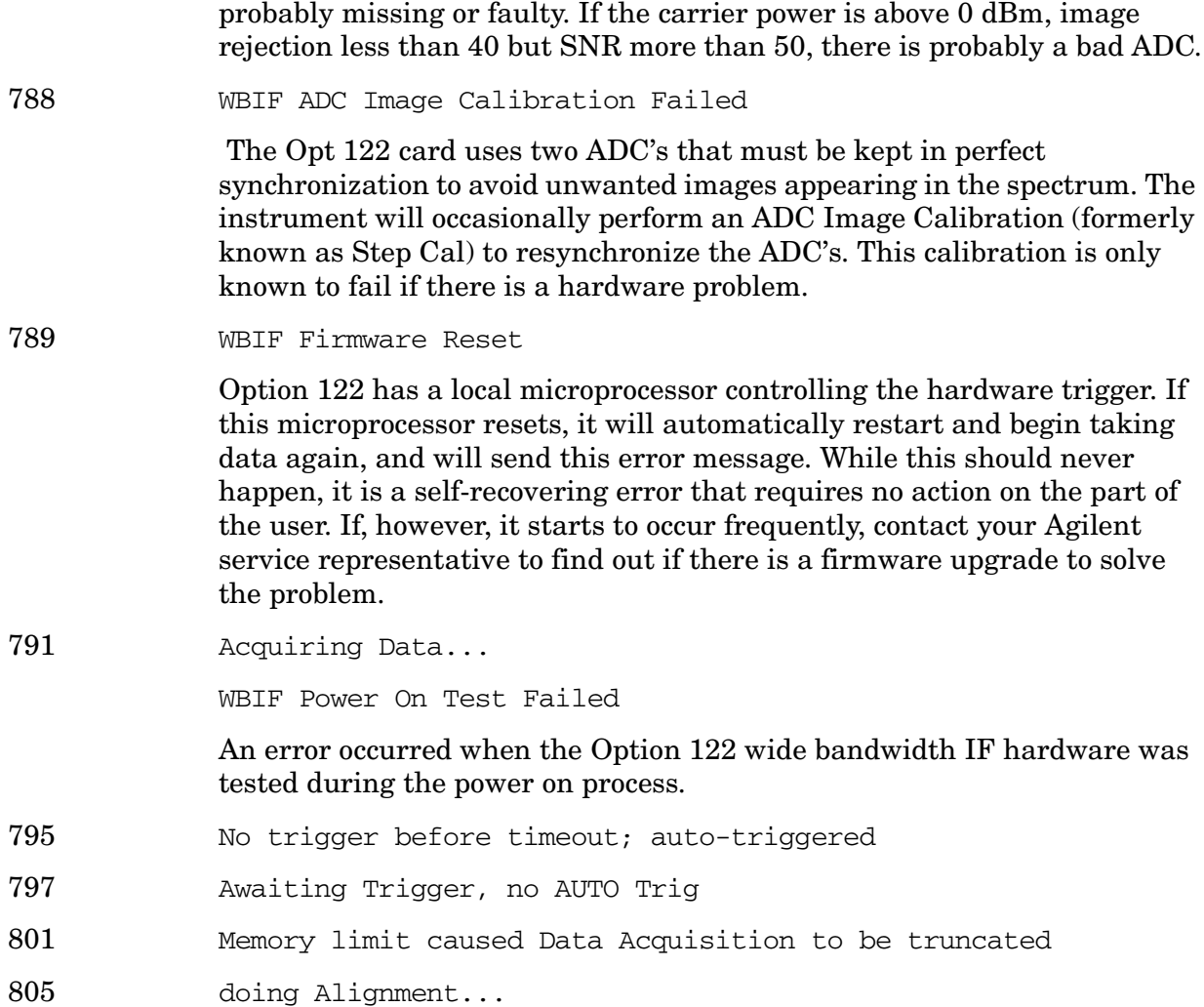

#### **Greater than 10000: Measurement Applications Errors**

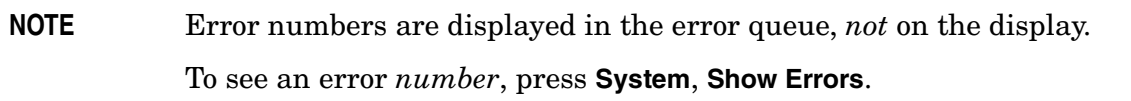

**10008 to 10517: Power Suite Error Messages** An error number in this range indicates the instrument has detected an error relating to the Power Suite functionality.

10008 Preferred resolution bandwidth not available.

The calculated required resolution bandwidth for this measurement is not available.

10010 One or more harmonics past freq limit: number decreased. Highest harmonic was past the frequency limit of the analyzer, so the number of measured harmonics was decreased. 10011 First harmonic is past analyzer frequency limit. First harmonic was past the frequency limit, so no harmonics can be measured. The analyzer will simply measure the fundamental. If you have an Option AYZ it allows the use of Agilent 11970 Series, and Agilent 11974 external mixers to extend the frequency range to 110 GHz. Operation to 325 GHz is also possible with non-Agilent mixers. 10012 No Fundamental > 0 Hz found in given span. There were no frequencies greater than 0 Hz in the starting span, so the centre frequency at measurement entry will be used as the fundamental. 10013 No Fundamental > -50 dBm found in given span. There was no fundamental found, so the centre frequency at measurement entry will be used as the fundamental. 10020 Signal Tracking is not available when Noise Correction is on. If signal tracking is turned on while noise correction is on, it will be turned off. To use the signal tracking function, first turn noise correction off. 10138 Valid GSM burst not found in frame (Burst Type) No active GSM bursts that match the selected burst type have been detected in the RF input signal. Search was performed over a complete GSM frame. 10139 Valid GSM burst not found in specified timeslot (Burst Type) No active GSM bursts that match the selected burst type have been detected in the RF input signal. Search was performed over the specified timeslot. 10140 Valid GSM burst not found in frame (Ref Burst) No active GSM bursts that match the selected burst type have been detected in the RF input signal. Search was performed over the specified complete GSM frame using the Ref Burst type setting. 10141 Sync word not found in frame (Burst Type) One or more active GSM bursts that match the selected burst type have been detected in the RF input signal, but none contain the selected Training Sequence Code (TSC). The search was performed over the complete GSM frame.

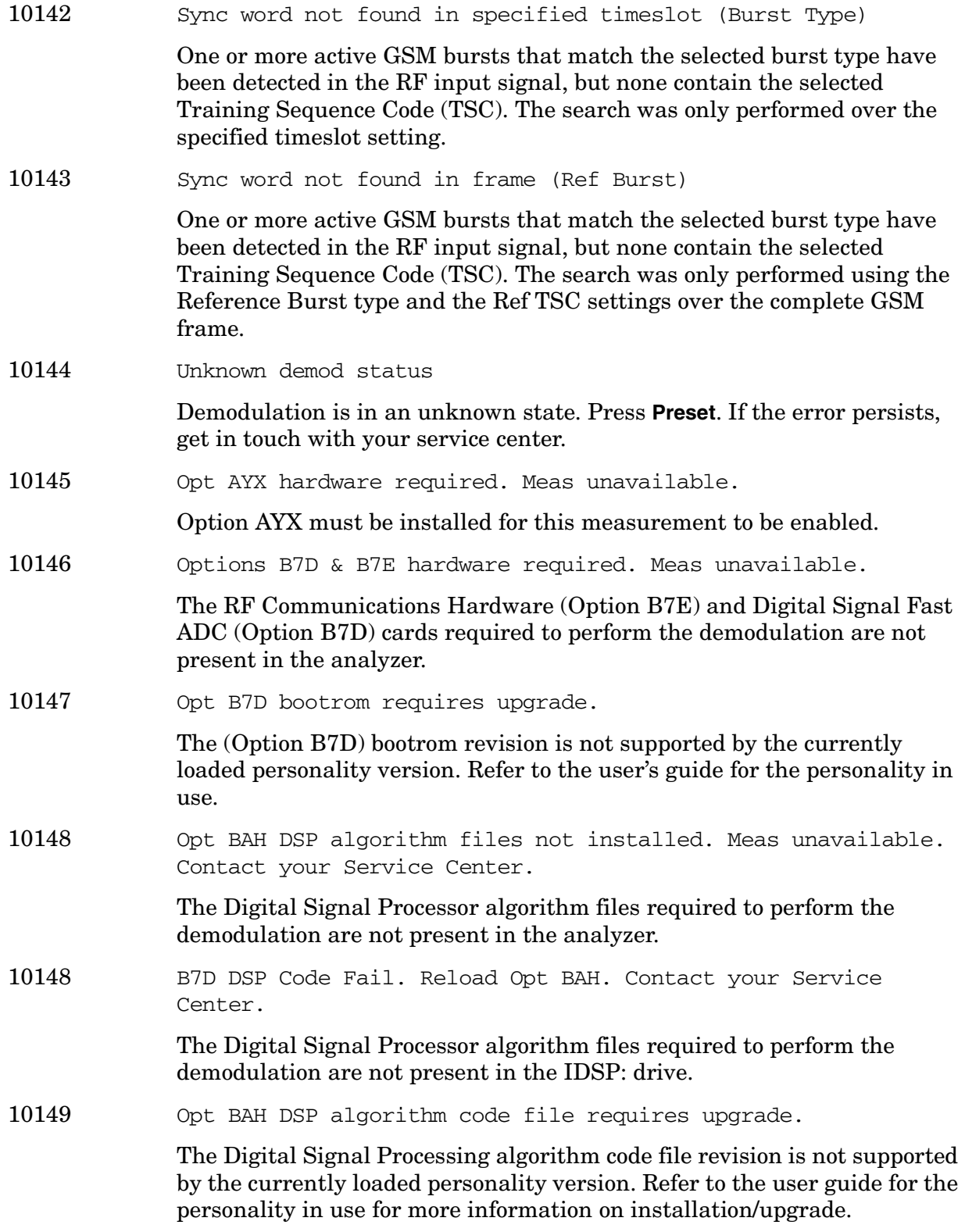

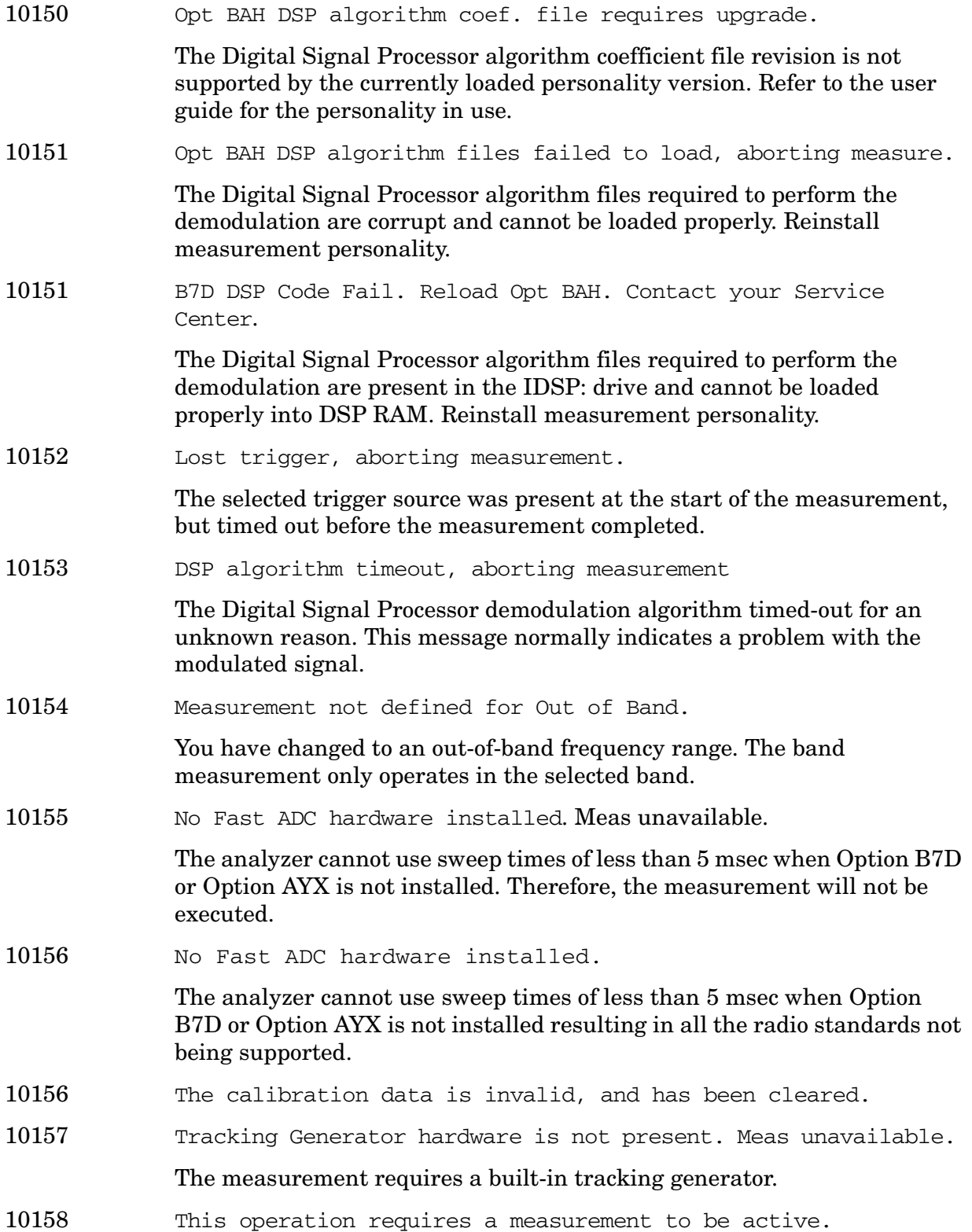

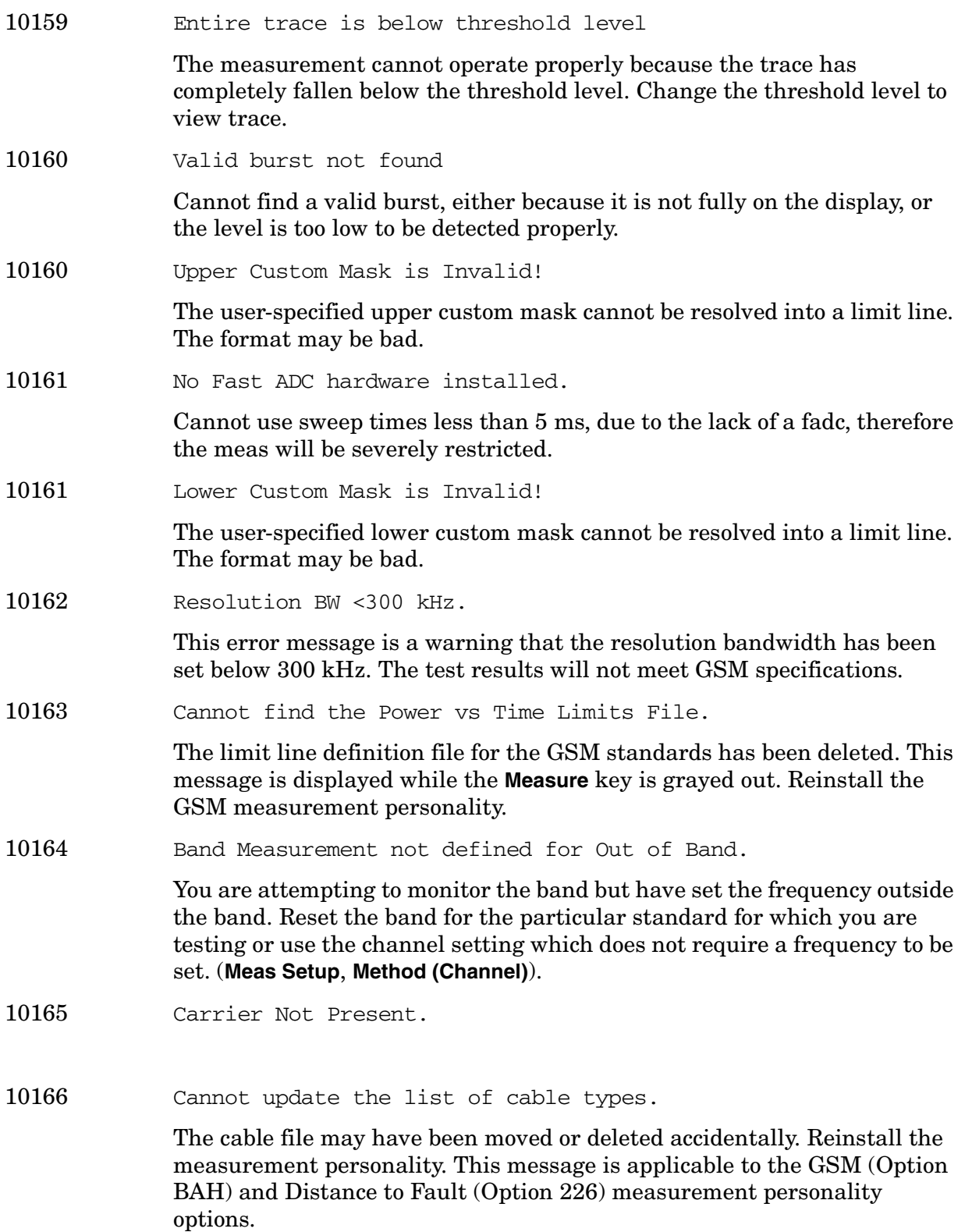

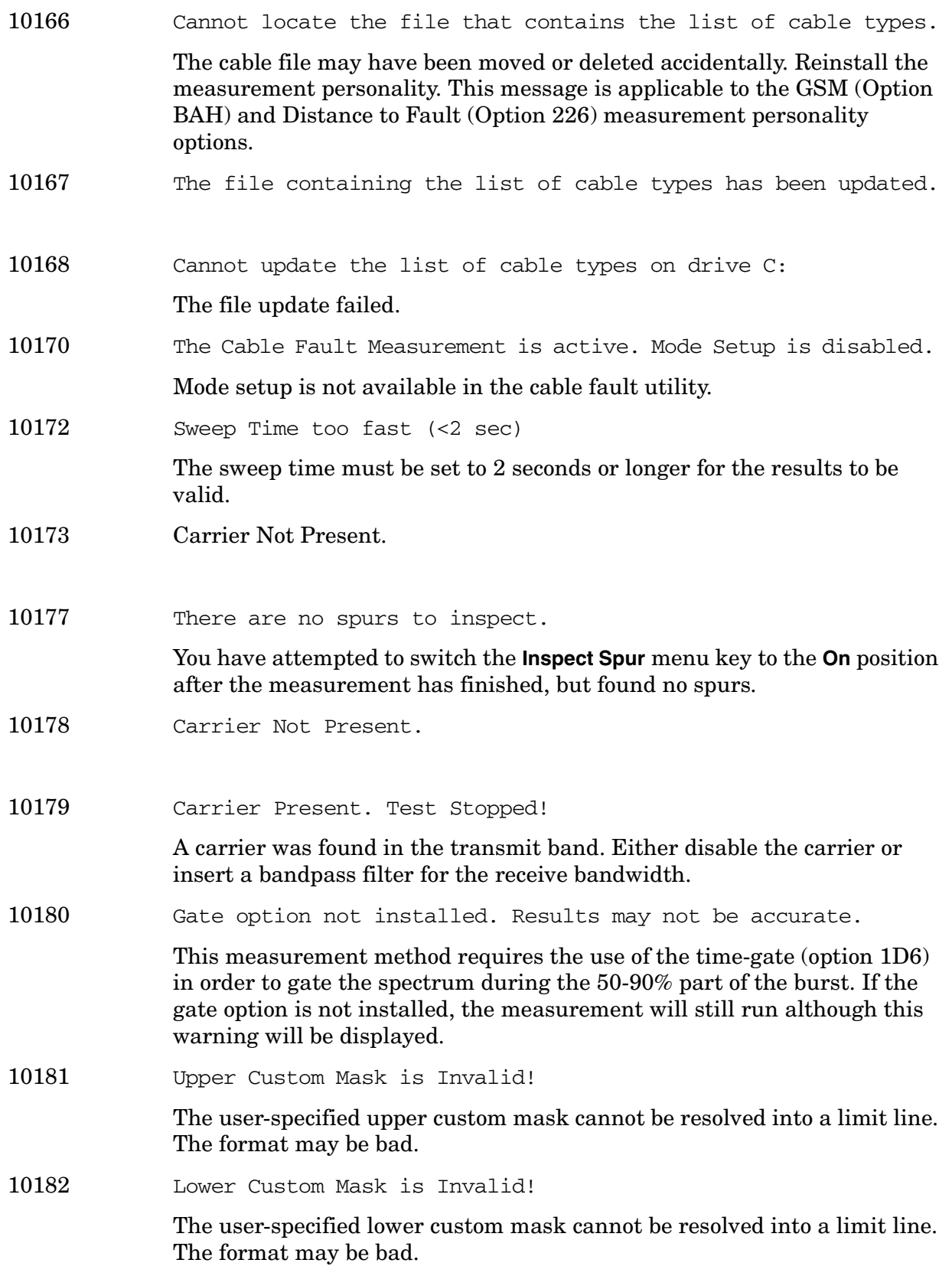

**Instrument Messages**

10183 Resolution BW < 300kHz.

The test will not meet EDGE specifications because the resolution BW has fallen below 300 kHz.

10184 Cannot find the Power vs Time Limits File.

Cannot find the limit line definition file for the EDGE standards. This message is displayed while the **Measure** key is grayed out.

- 10185 Gate option not installed. Results may not be accurate.
- 10186 Measurement does not support the current radio standard.

The measurement you have chosen is currently greyed out. Select a radio standard which is supported or configure this measurement manually (**Mode Setup**, **Radio Std**. **None**).

- 10186 EDGE EVM only supports EDGE TCH burst type (Burst Type)
- 10187 Radio standard is not supported by the current measurement.

The standard you have chosen is currently greyed out. Select a radio standard which is supported by the current measurement or configure this measurement manually (**Mode Setup**, **Radio Std**. **None**).

- 10187 EDGE ORFS only supports EDGE TCH burst type (Burst Type)
- 10188 EDGE PVT only supports EDGE TCH burst type (Burst Type)
- 10189 EDGE PVT only supports EDGE TCH burst type (Ref Burst)
- 10190 Select a valid Radio Standard/Measurement combination to enable.

The Enable All Measurements menu key was pressed when it was disabled. To enable select a radio standard that is supported by the current measurement or a measurement that supports the current radio standard.

- 10190 EDGE ORFS only supports EDGE TCH burst type (Ref Burst)
- 10191 Mask unavailable for current Span increase to display mask.

The current span setting is either narrower than the mask width or so wide that there are too few display points to allow the mask to be drawn. Increase or decrease the span to display the mask.

- 10191 EDGE EVM only supports EDGE TCH burst type (Ref Burst)
- 10192 Sweep Point/Span ratio below minimum results may be inaccurate.

The sweep point to span ratio is below the minimum required to ensure the bucket ratio is large enough to test DVB-T masks.

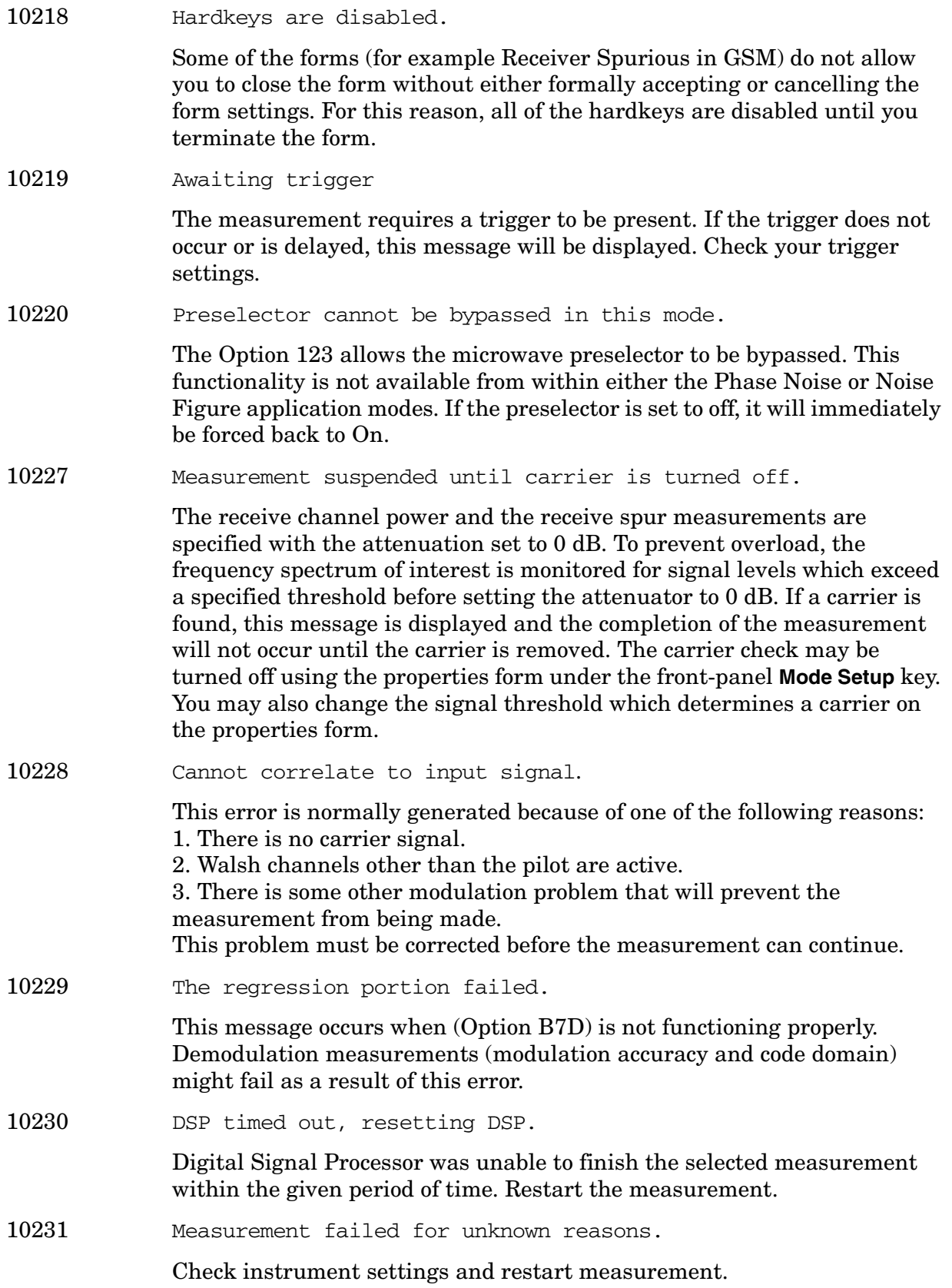

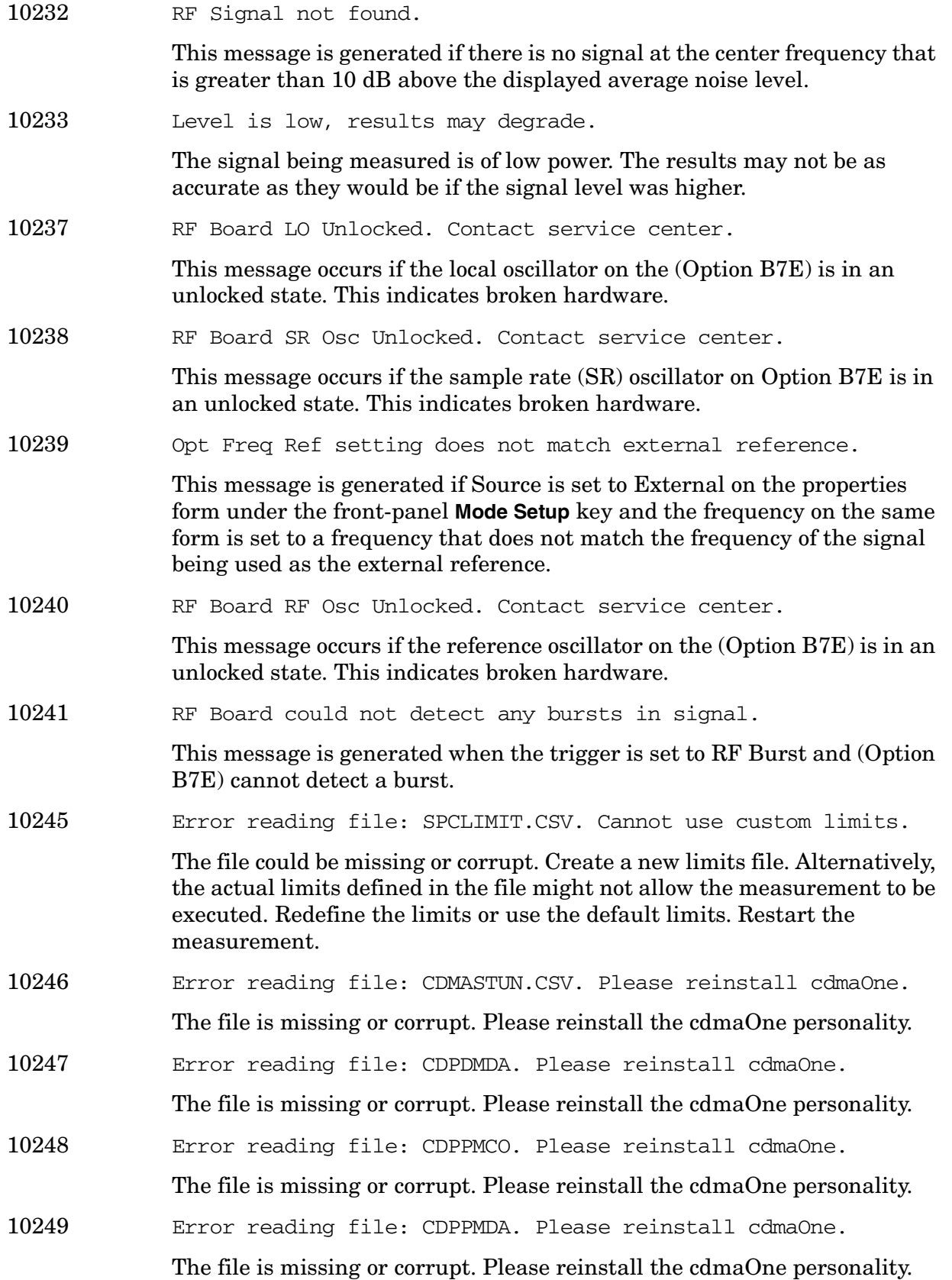

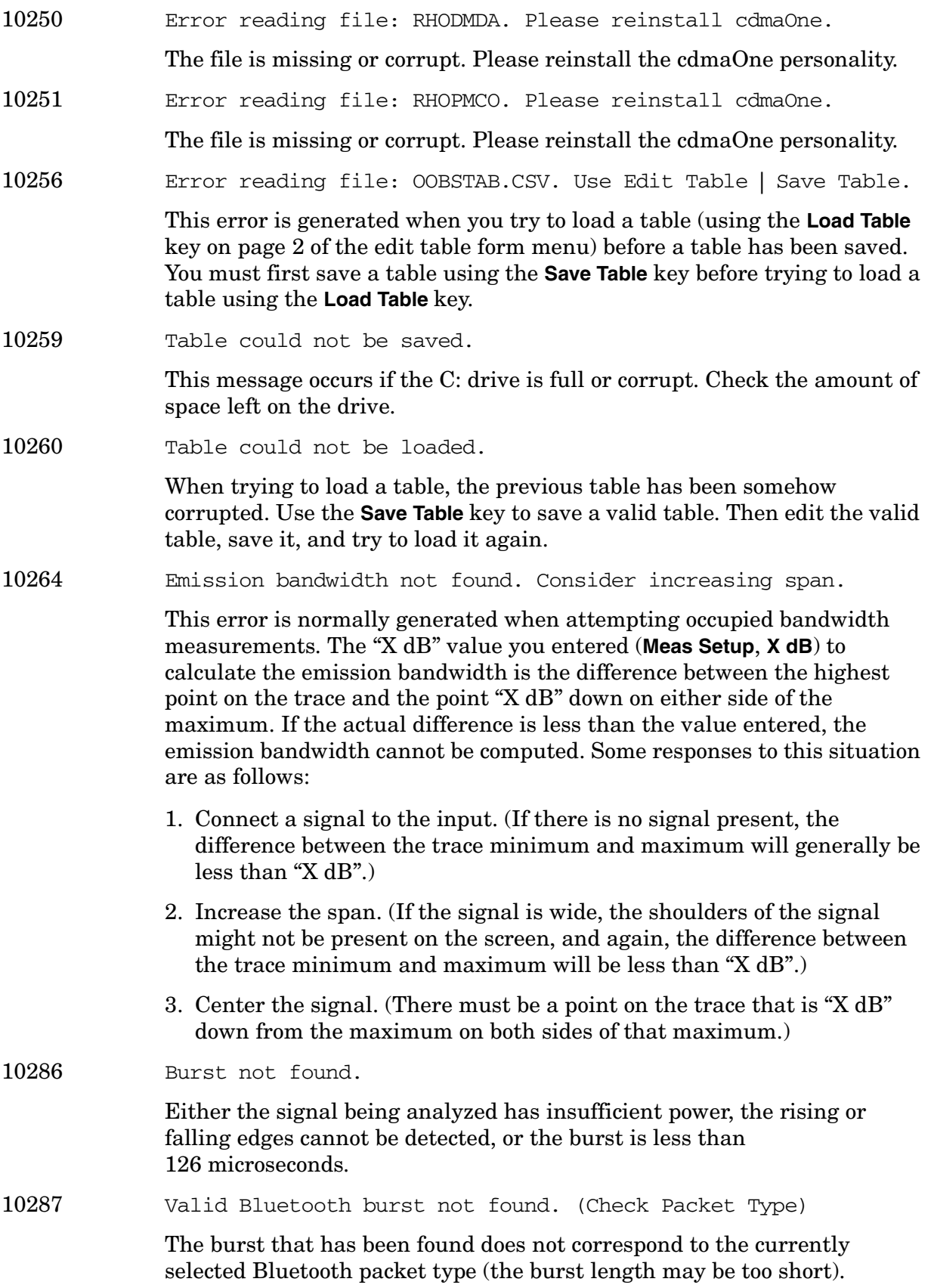

**Instrument Messages**

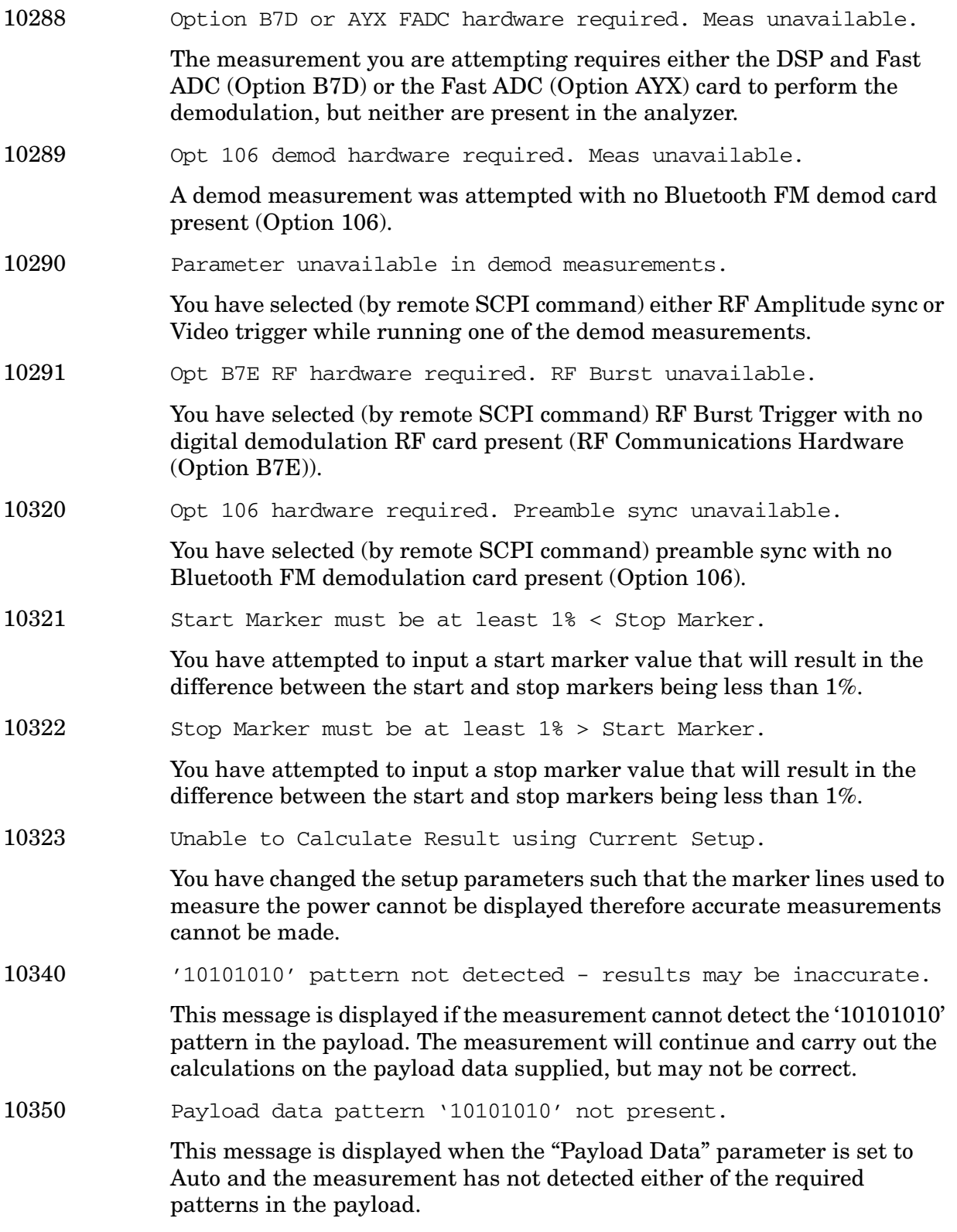

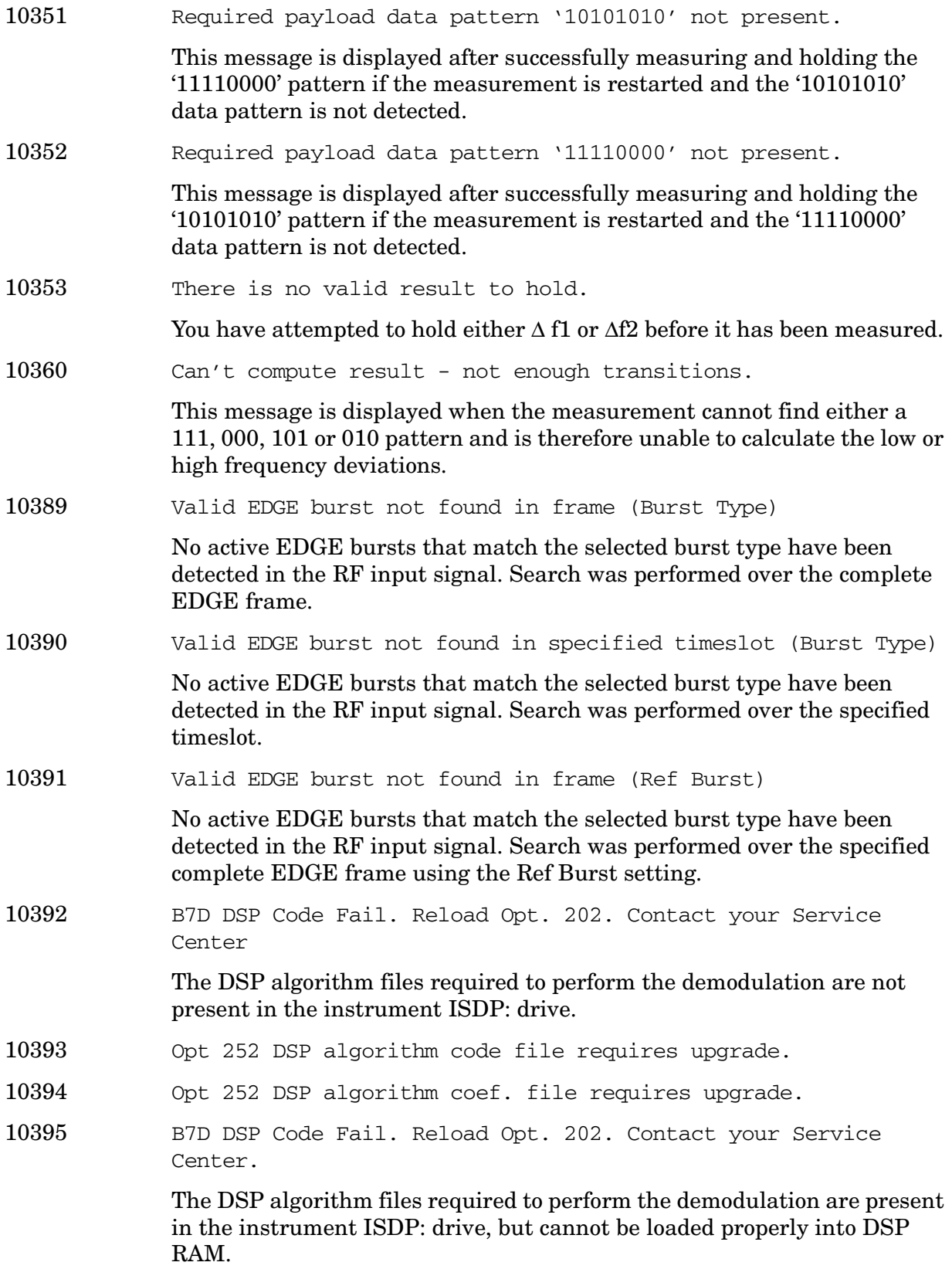

**Instrument Messages**

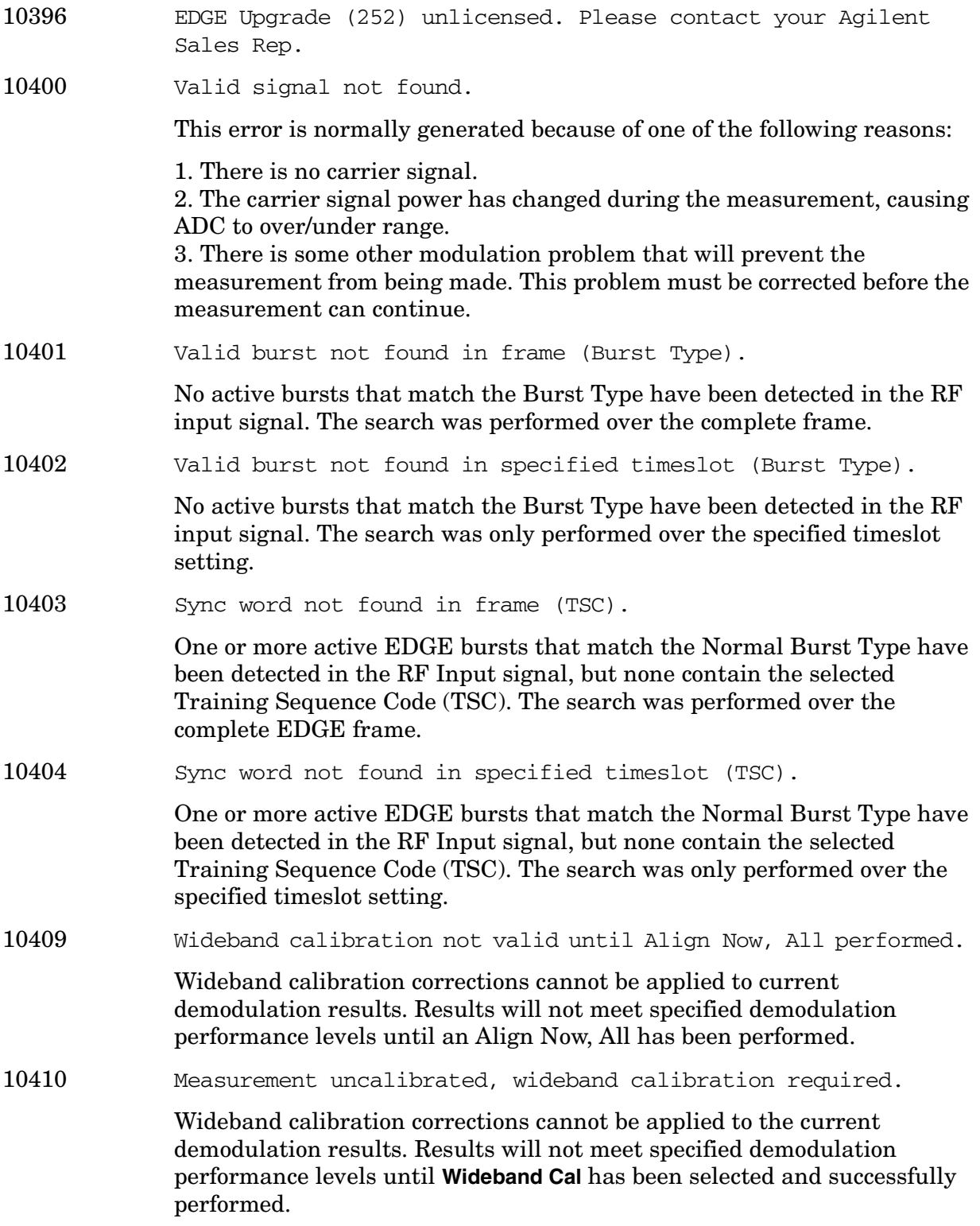

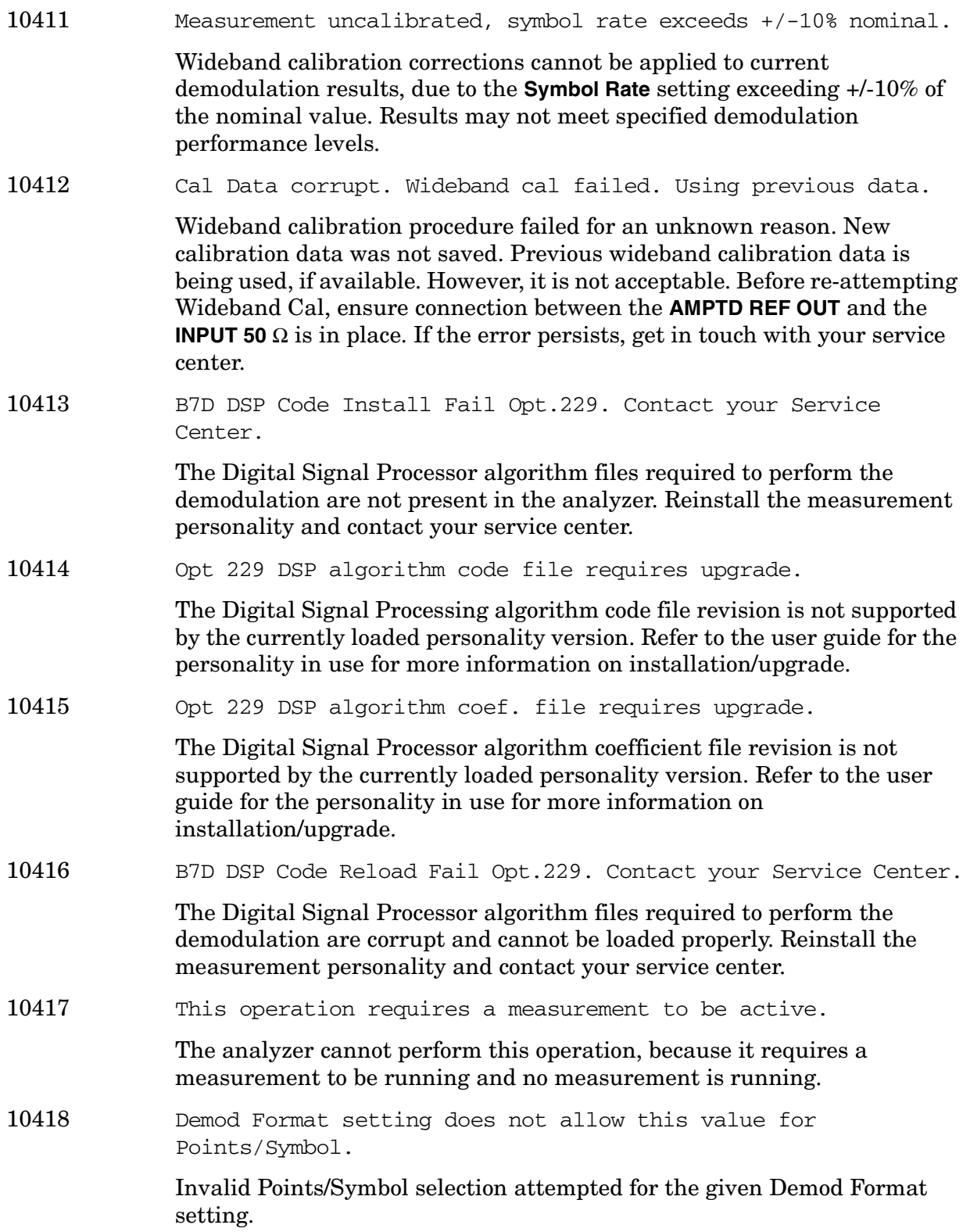

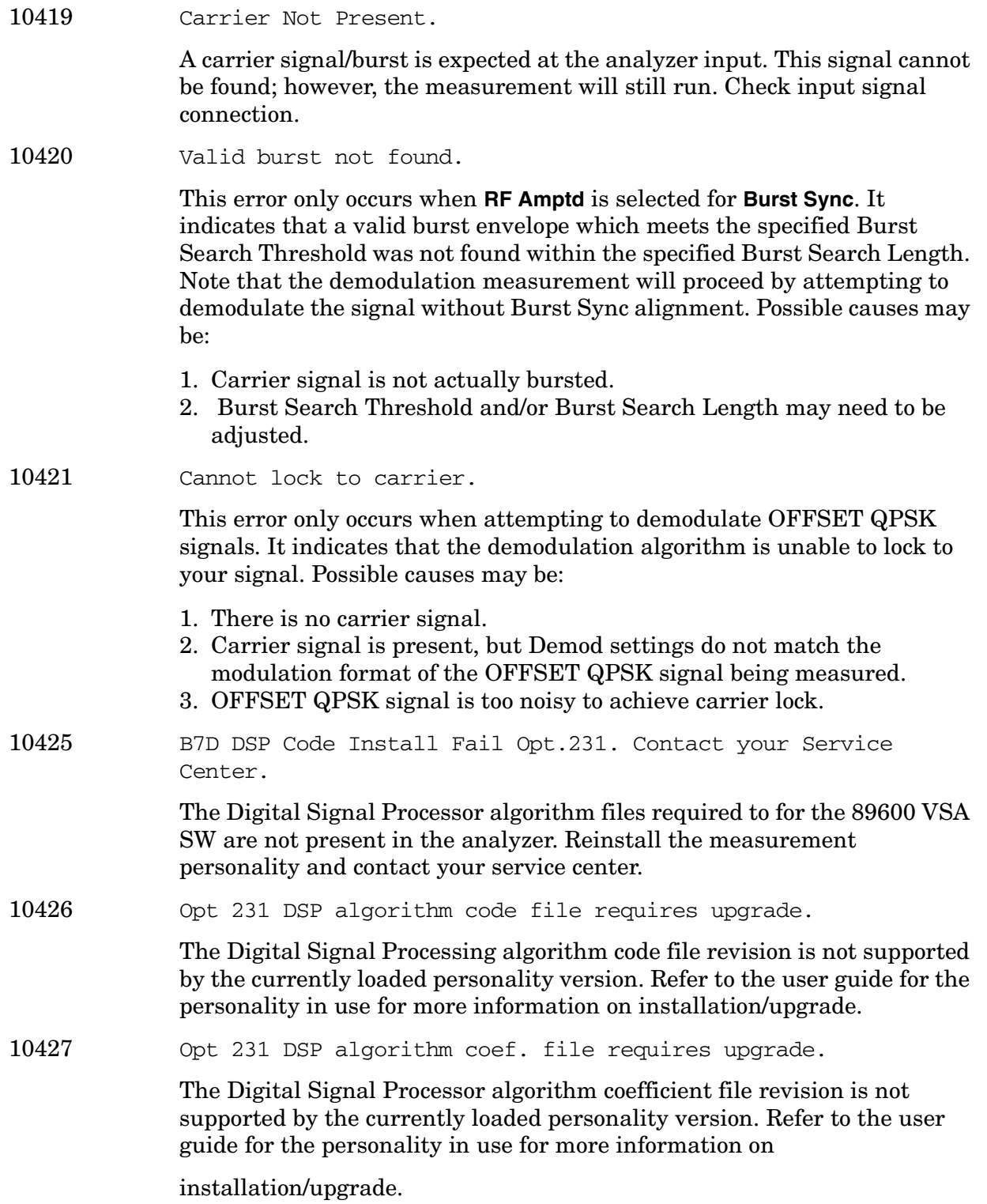

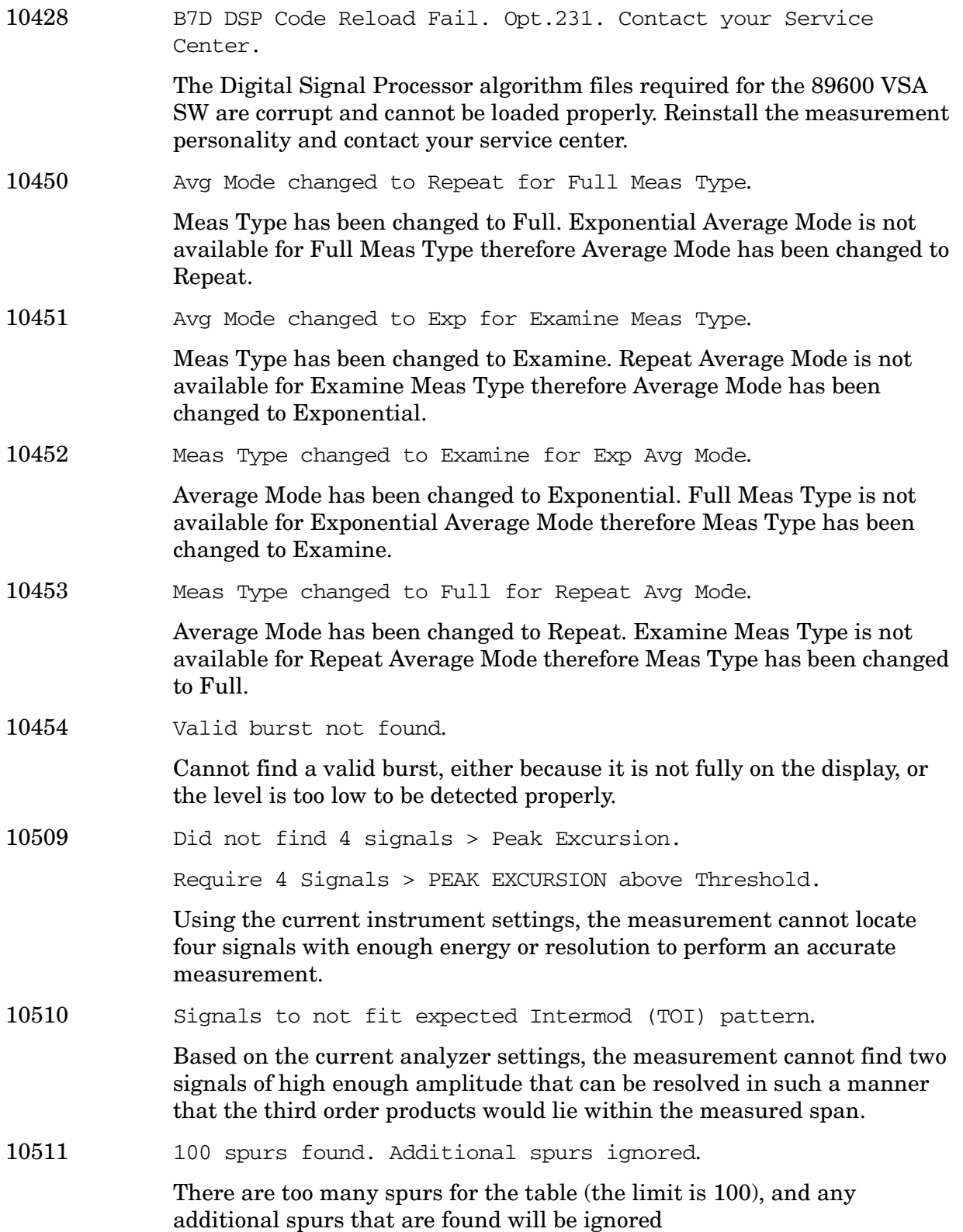

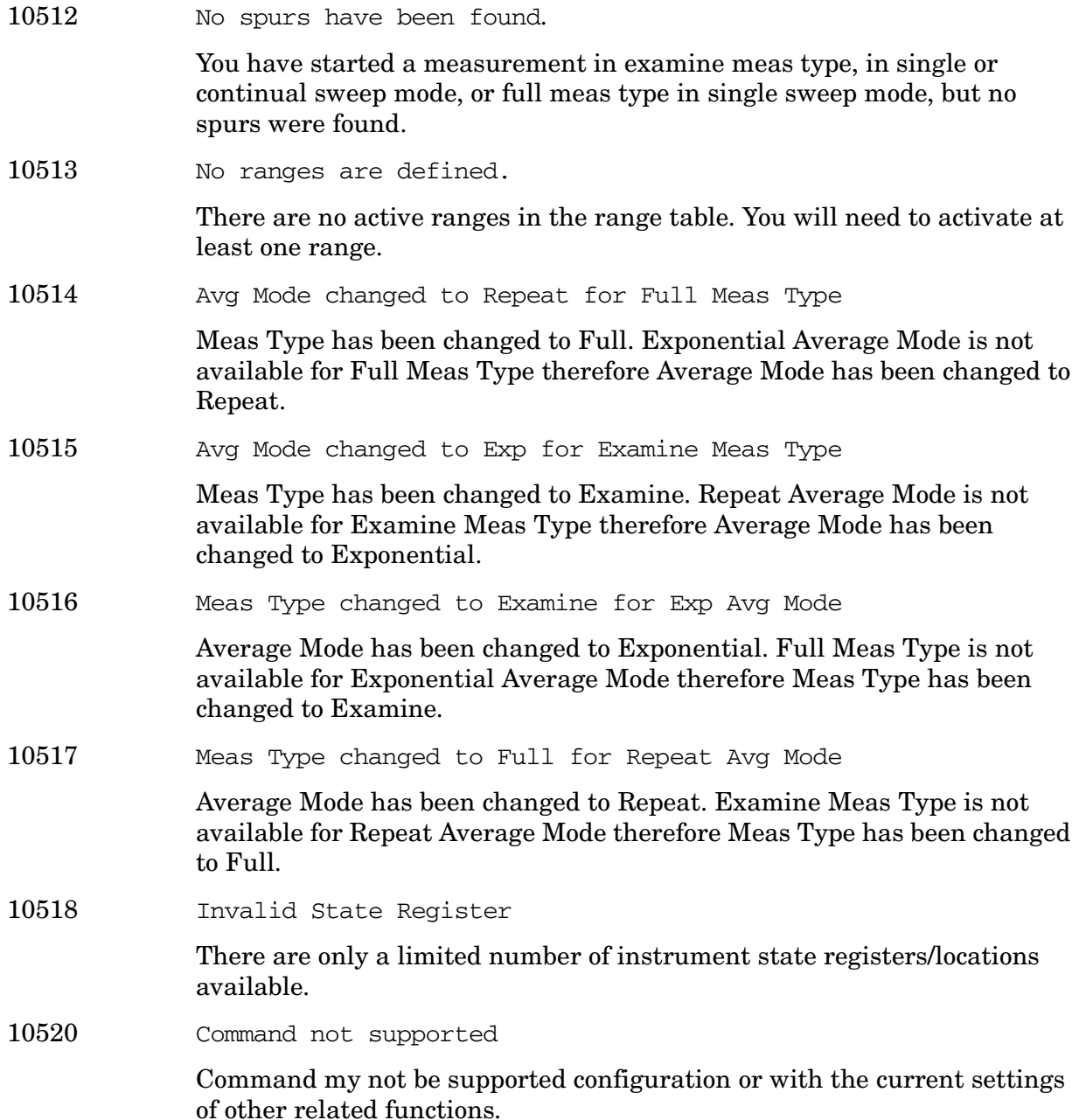

**10524 to 10561: Phase Noise Error Messages (Option 226)** An error number in this range indicates the instrument has detected an error relating to the Phase Noise personality.

10524 This measurement does not support the \*.CSV file format.

You cannot load or save base instrument traces, as this is not supported by the Log Plot measurement.

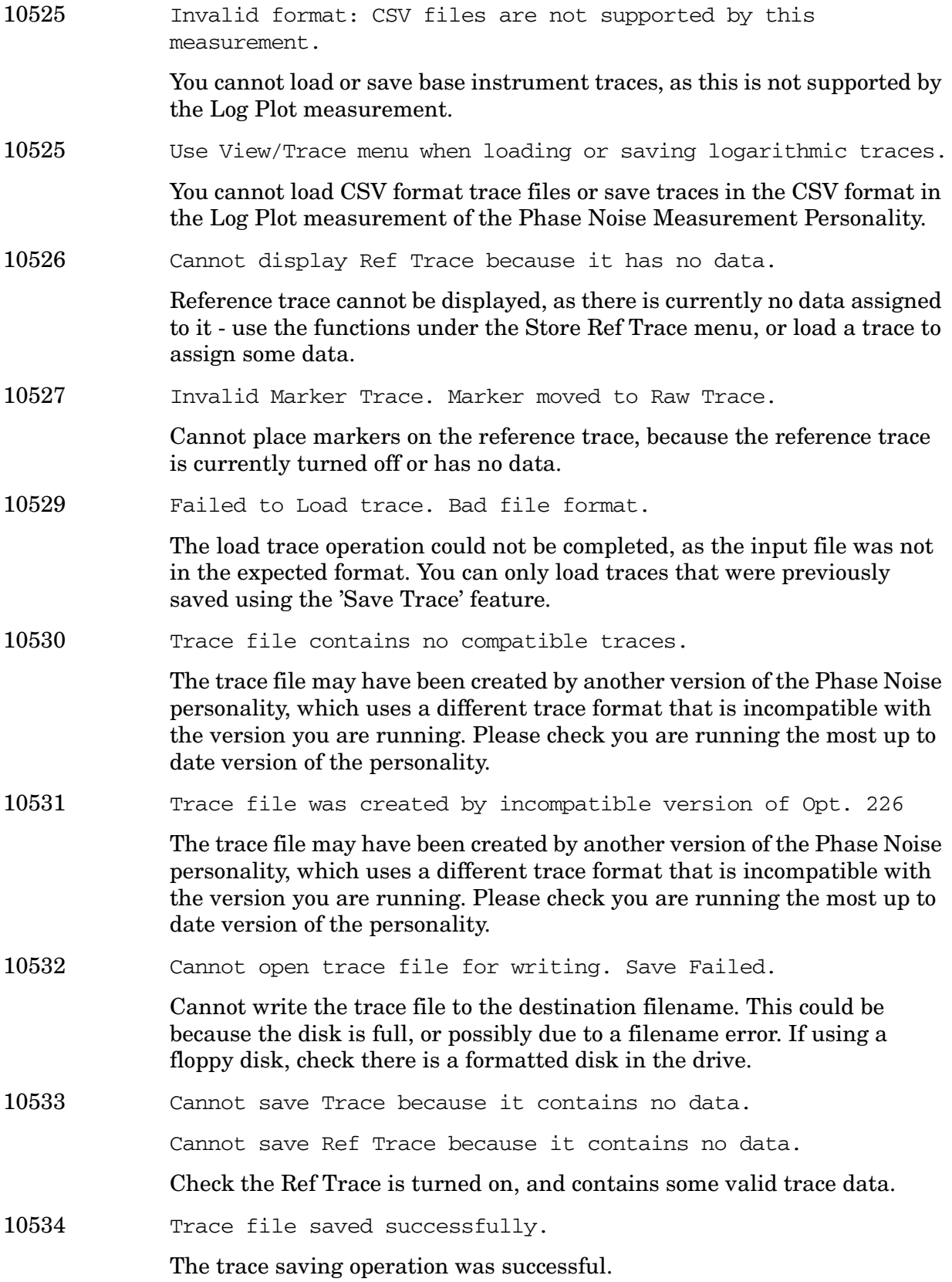

**Instrument Messages**

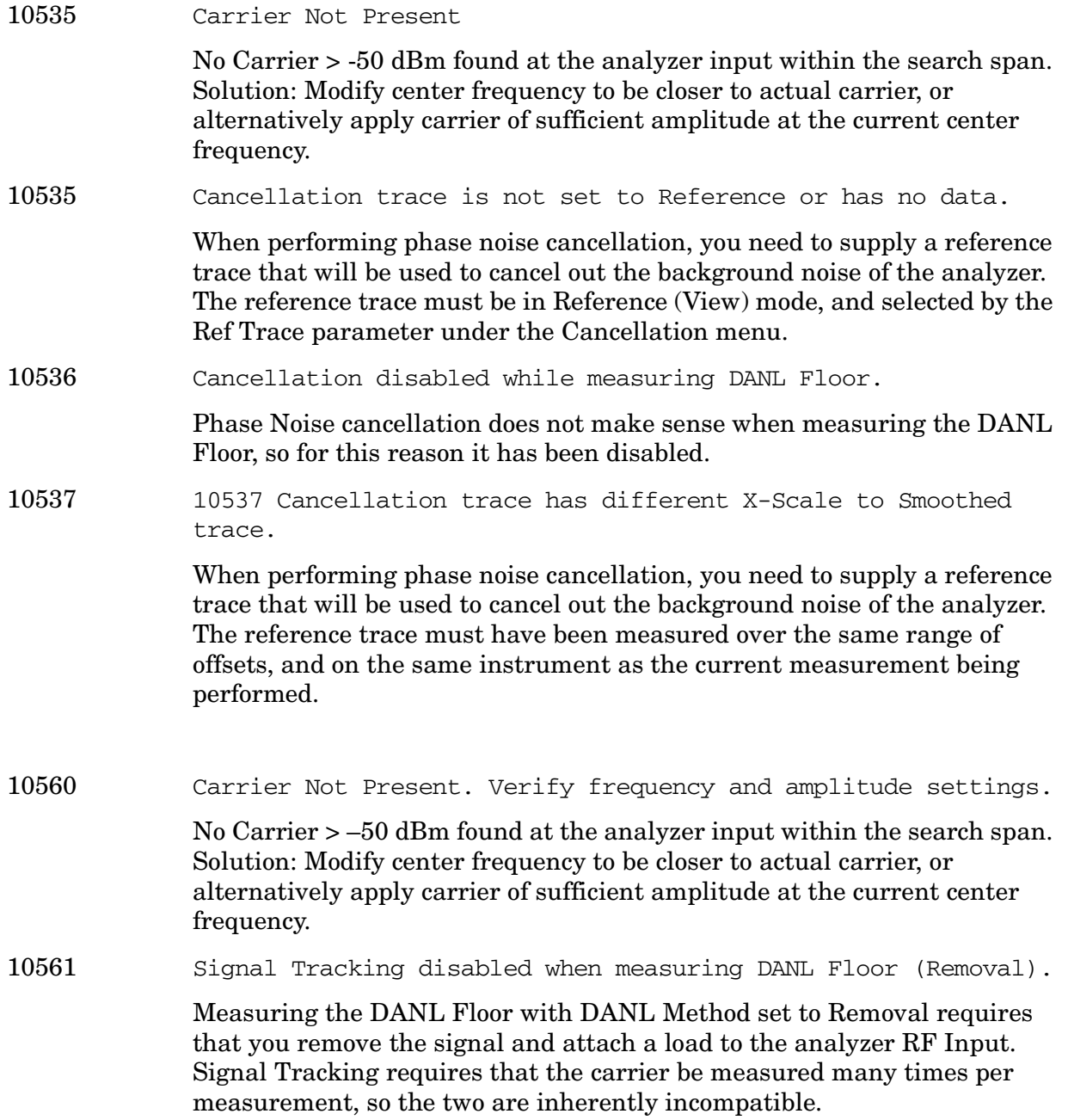

**10601 to 10700: GSM and EDGE Error Messages (Options BAH and 202)** An error number in this range indicates the instrument has detected an error relating to the GSM or EDGE personality.

10602 Sync word not found

An attempt to position a GSM trace into the mask, when not enough data was present. Try using the **Restart** key to clear the problem. This can be caused by a bad GSM burst, or the RF Sync Delay set too far.

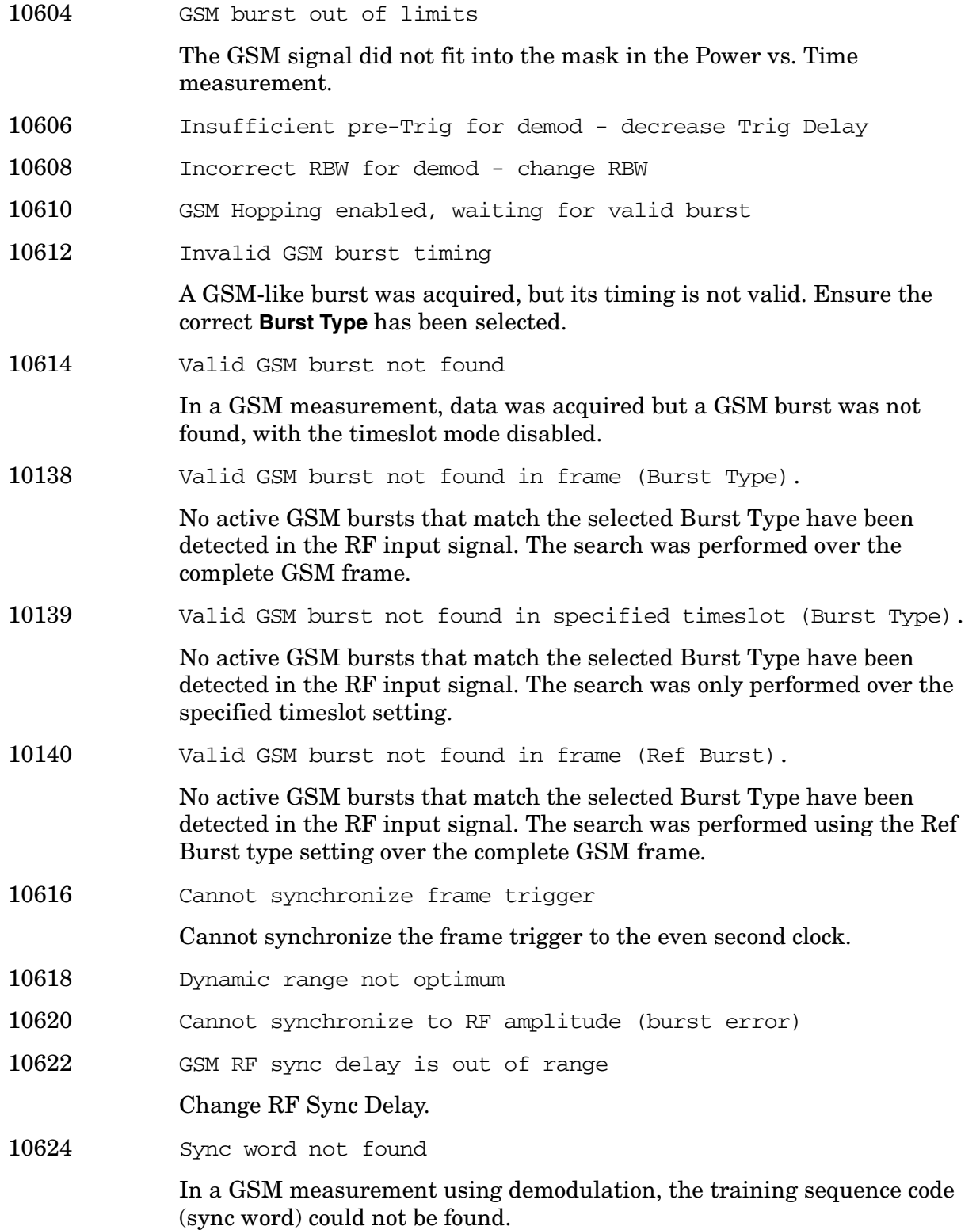
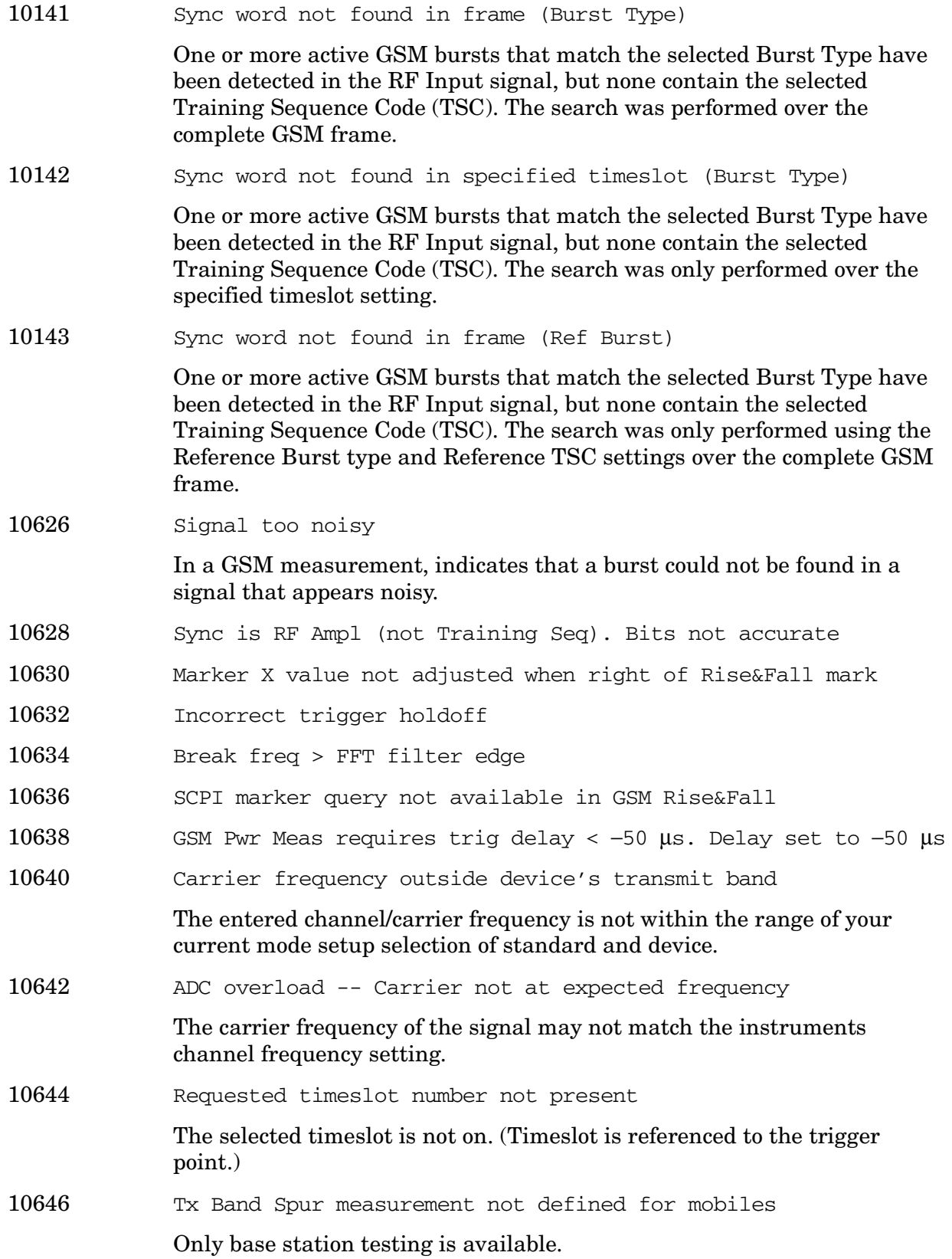

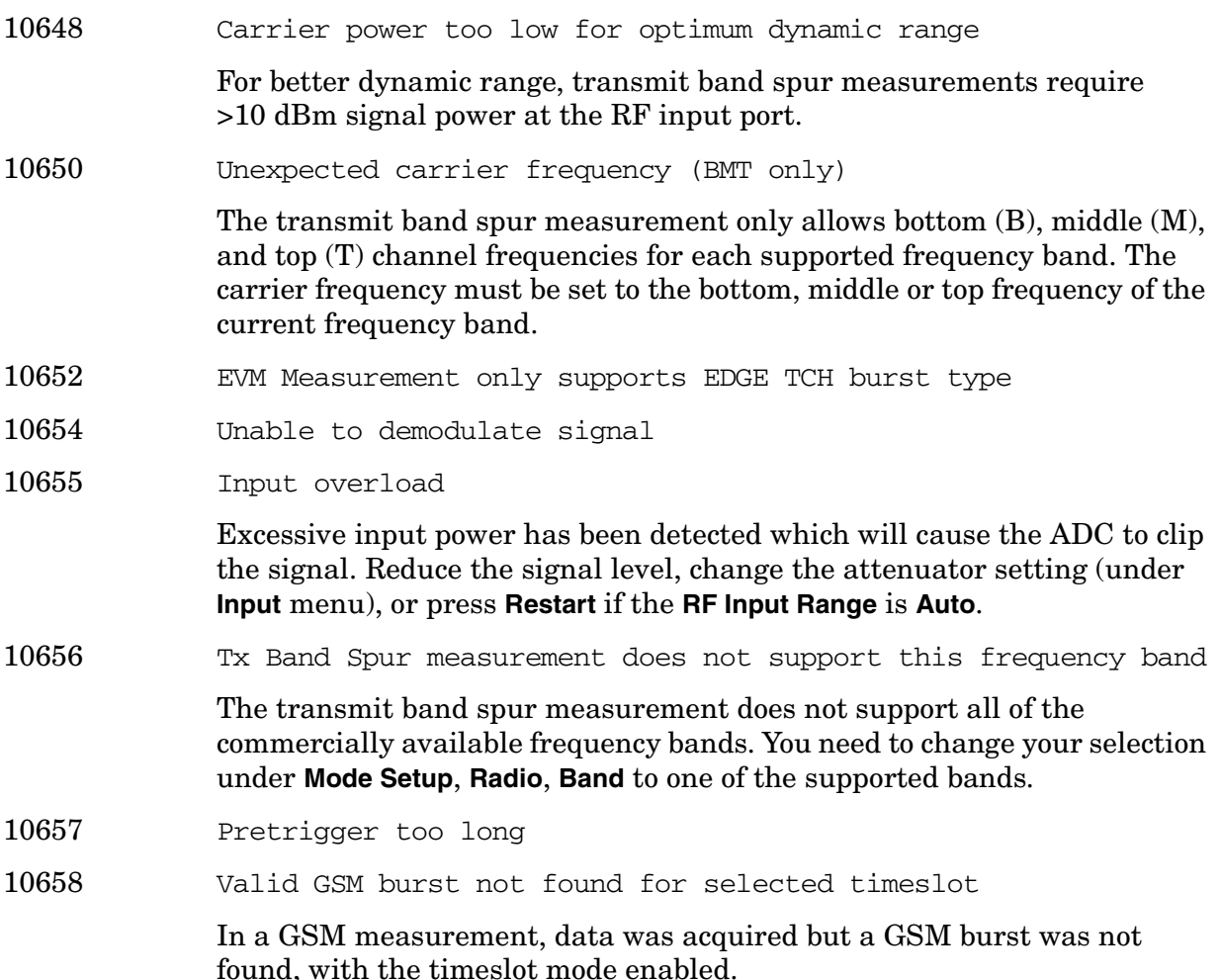

**10701 to 10800: W-CDMA Error Messages (Option BAF)** An error number in this range indicates the instrument has detected an error relating to the W-CDMA personality.

- 10702 Signal too noisy
- 10704 Input power too low

The instrument only identifies a channel as active if it meets the default threshold criteria that it is within 20 dB of the highest power code channel. The threshold can be changed using the Active Set Threshold function in the Meas Setup menu.

10768 Cannot correlate to input signal

Cannot correlate to the input signal and no active channel is found. (from the composite EVM measurement) An active channel must meet the default threshold criteria that it is within 20 dB of the highest power code channel. The threshold can be changed using the active set threshold function in the Meas Setup menu.

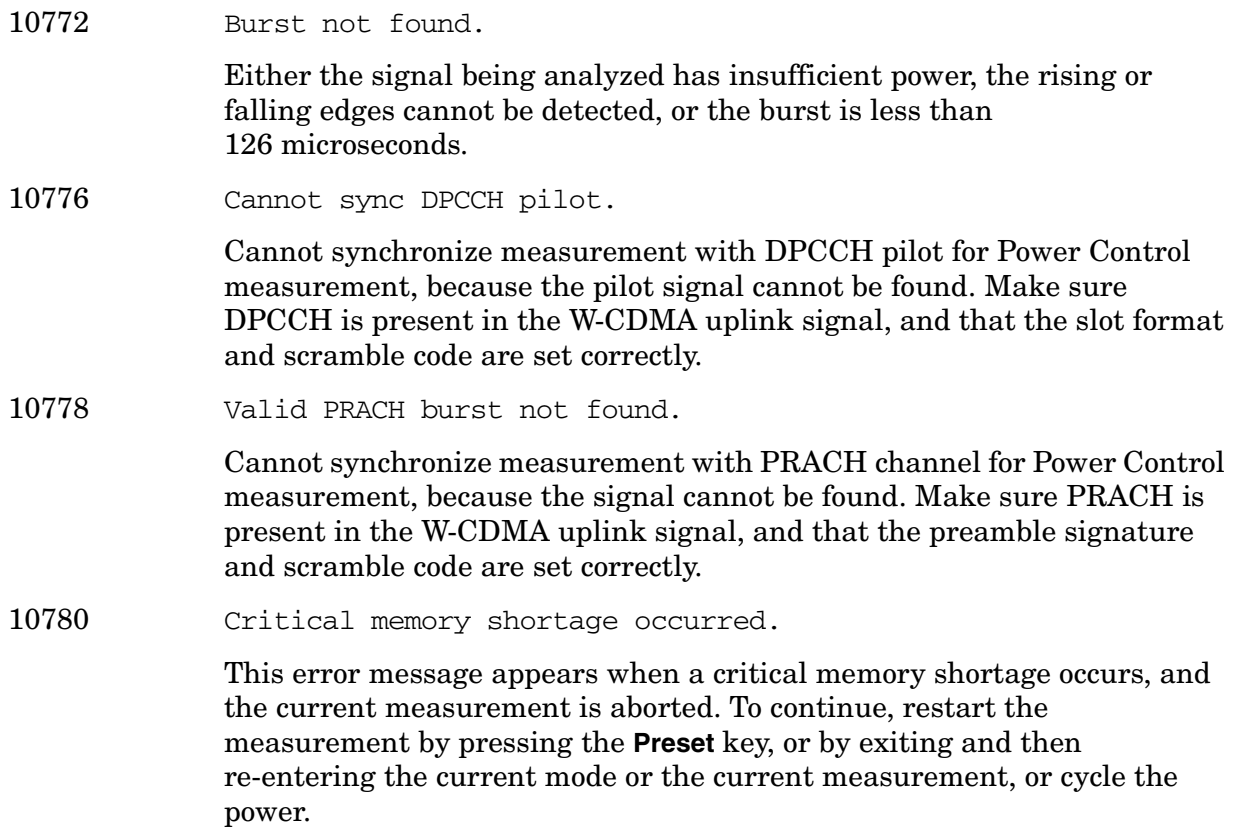

**10801 to 10900: cdma2000 Error Messages (Option B78)** An error number in this range indicates the instrument has detected an error relating to the cdma2000 personality.

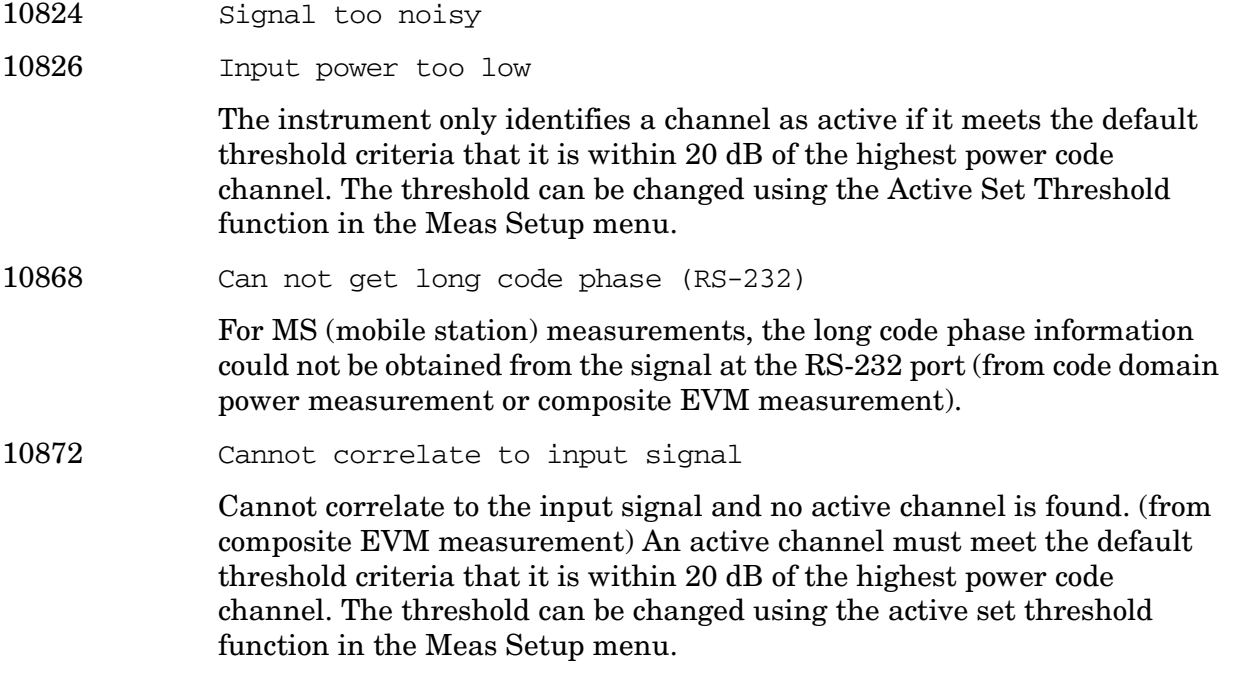

**Instrument Messages**

**Instrument Messages** 

**10901 to 10925: NADC Error Messages (Option BAE)** An error number in this range indicates the instrument has detected an error relating to the NADC personality.

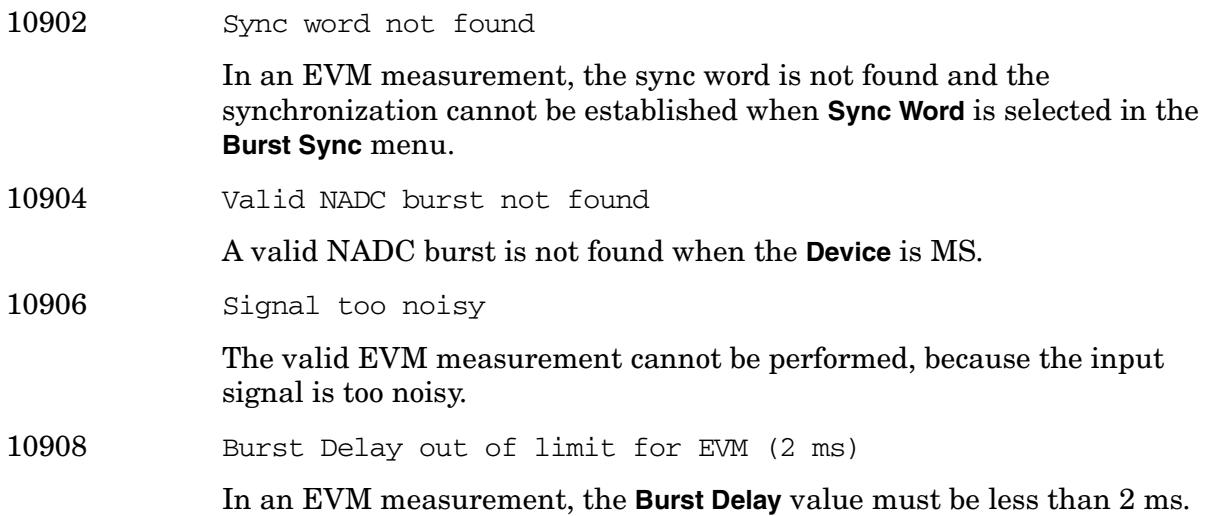

**10926 to 10950: PDC Error Messages (Option BAE)** An error number in this range indicates the instrument has detected an error relating to the PDC personality.

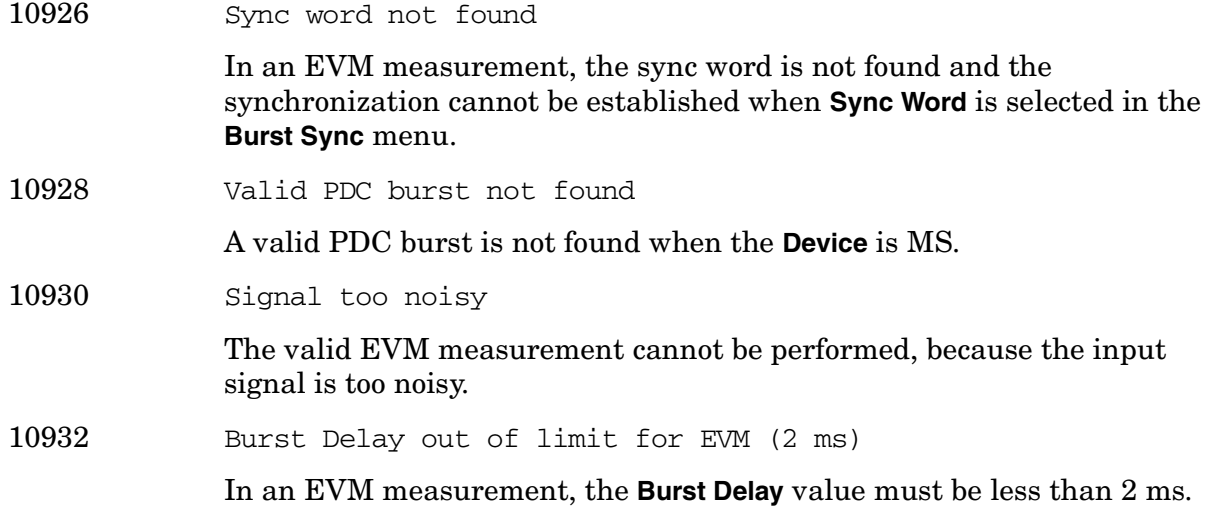

**10951 to 10975: cdmaOne Error Messages (Option BAC)** An error number in this range indicates the instrument has detected an error relating to the cdmaOne personality.

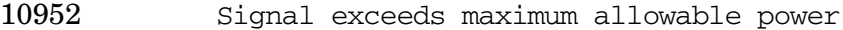

10954 Input overload

Excessive input power has been detected which will cause the ADC to clip the signal. Reduce the signal level, change the attenuator/max total power setting (under **Input** menu), or press **Restart** if the **RF Input Range** is **Auto**.

10956 Channel center frequency outside device's transmit band.

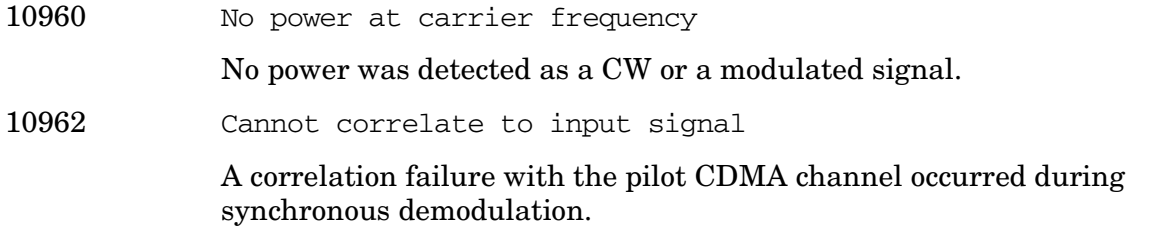

**10976 to 11000: Phase Noise Error Messages (Option 226)** An error number in this range indicates the instrument has detected an error relating to the Phase Noise personality.

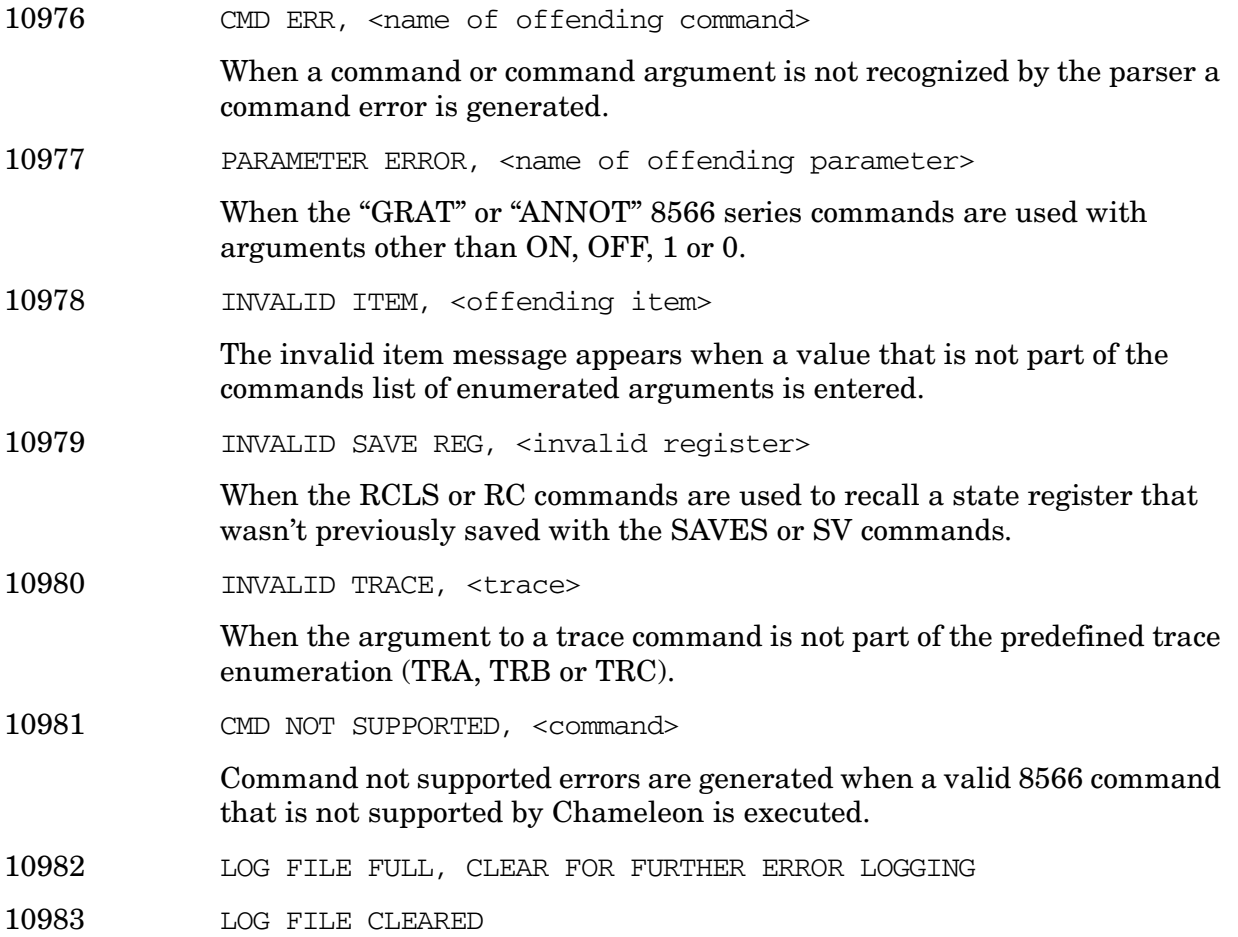

**12000 to 12999: Noise Figure Error Messages (Option 219)** An error number in this range indicates the instrument has detected an error relating to the Noise Figure personality.

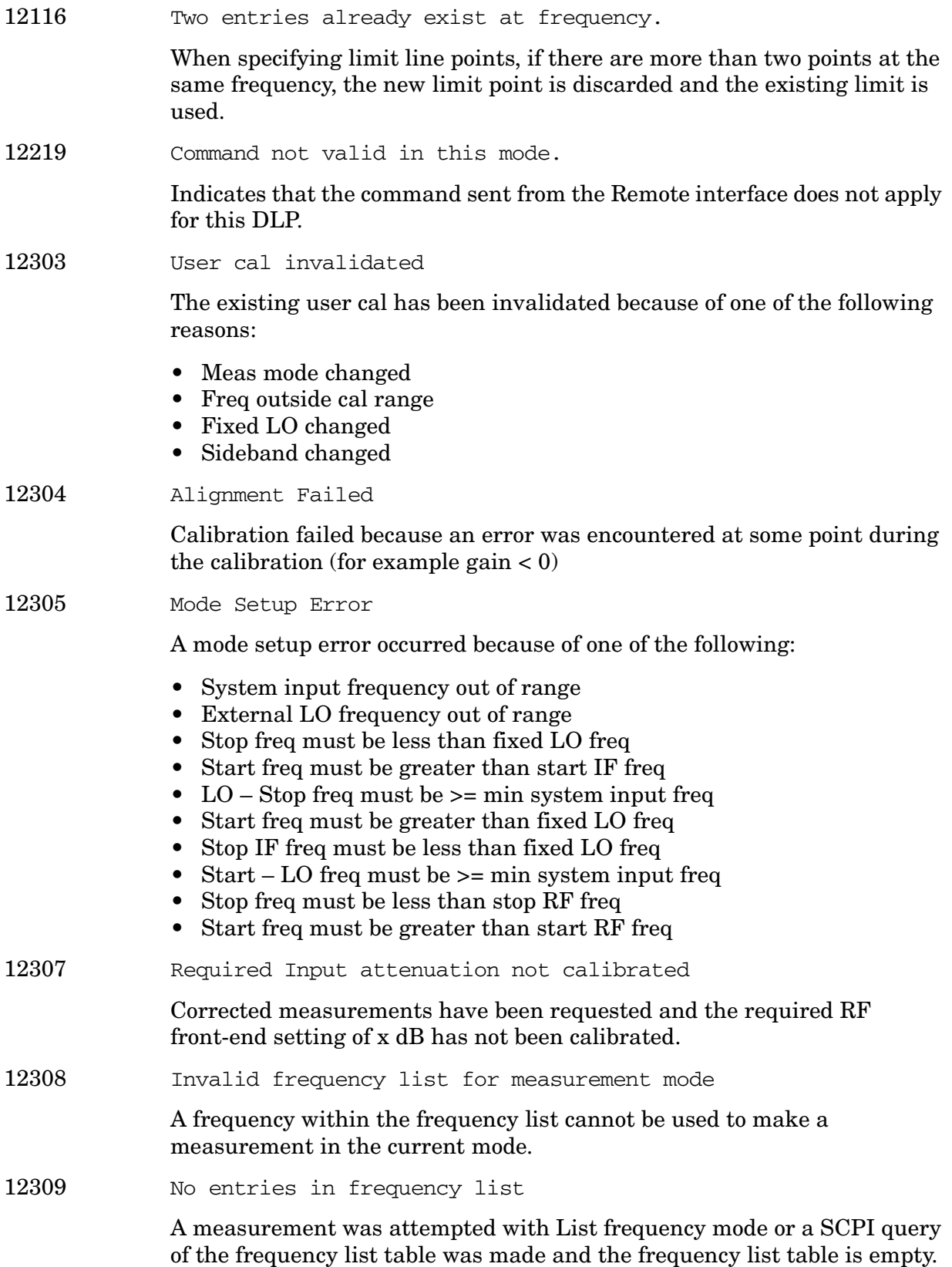

**Instrument Messages**

Instrument Messages

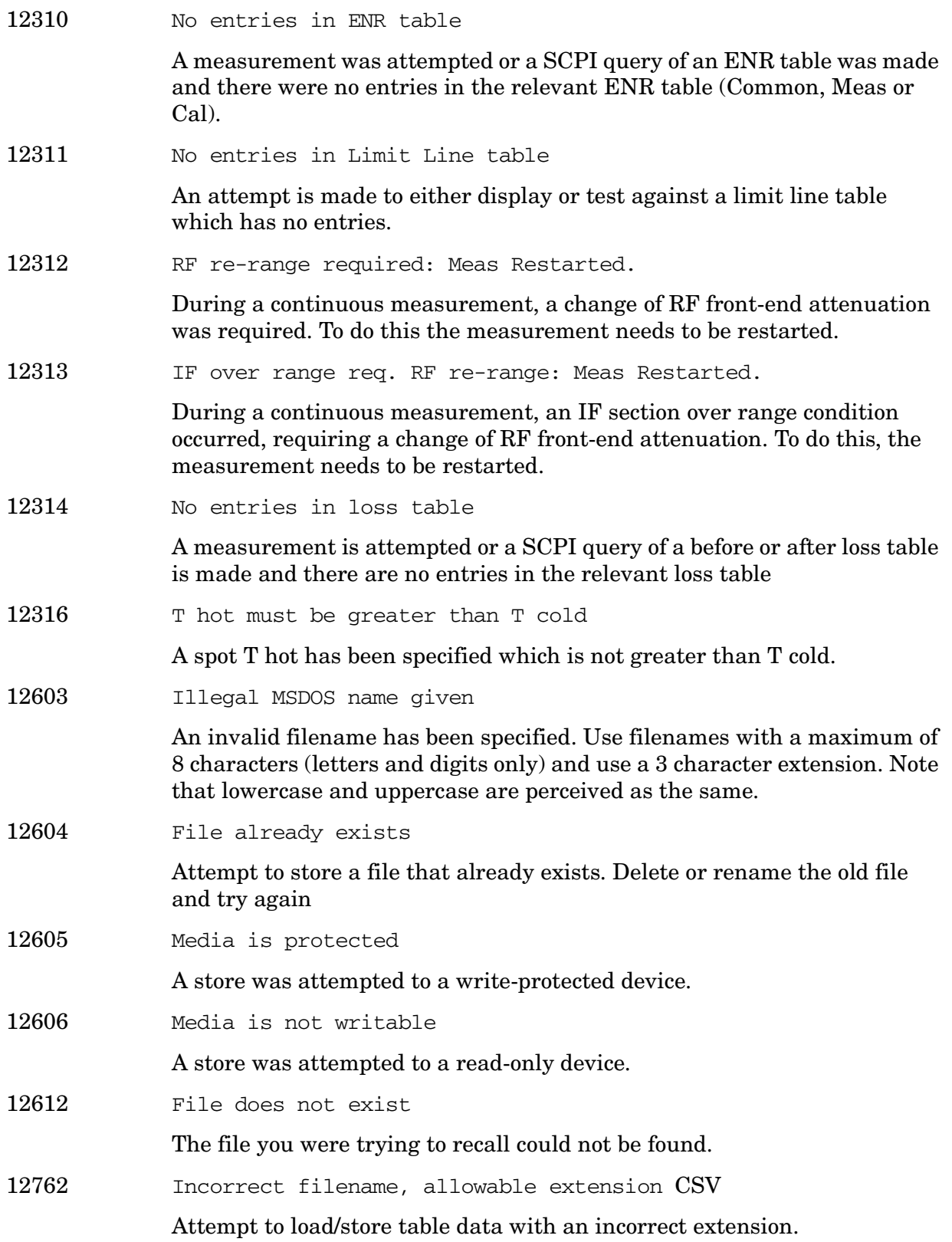

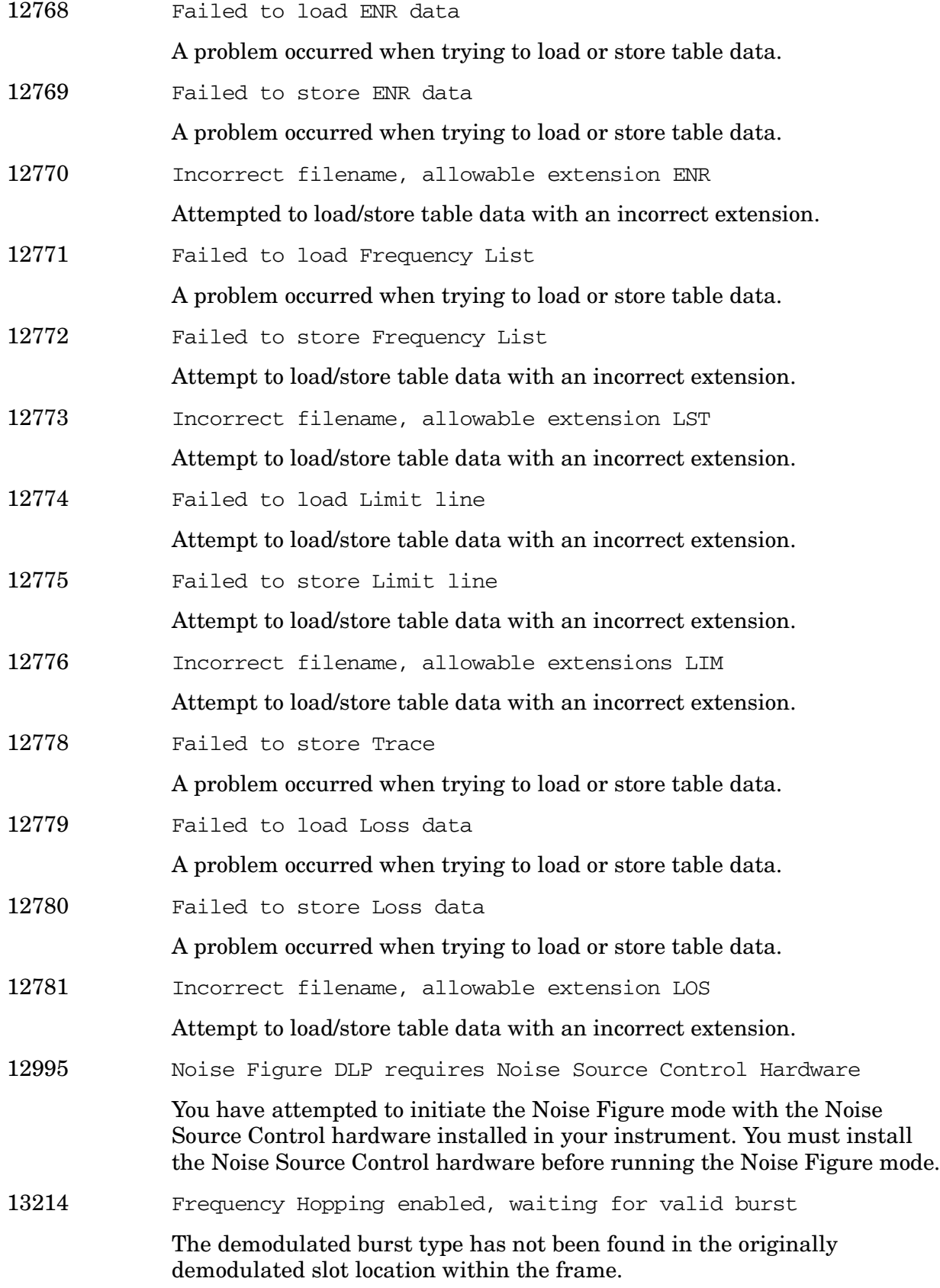

**13001 to 13100: 1xEV-DO Error Messages (Option 204)** An error number in this range indicates the instrument has detected an error relating to the 1xEV personality.

- 13024 Signal too noisy
- 13026 Input power too low

The instrument only identifies a channel as active if it meets the default threshold criteria that it is within 20 dB of the highest power code channel. The threshold can be changed using the Active Set Threshold function in the Meas Setup menu.

13070 Cannot correlate to input signal

Cannot correlate to the input signal and no active channel is found. (from composite EVM measurement) An active channel must meet the default threshold criteria that it is within 20 dB of the highest power code channel. The threshold can be changed using the active set threshold function in the Meas Setup menu.

13074 Valid 1xEV burst not found In a 1xEV measurement, data was acquired but a 1xEV burst was not found, with the timeslot mode disabled.

**13101 to 13200: Flexible Digital Modulation Analysis Error Messages (Option 241)** An error number in this range indicates the instrument has detected an error relating to the Flexible Digital Modulation Analysis personality.

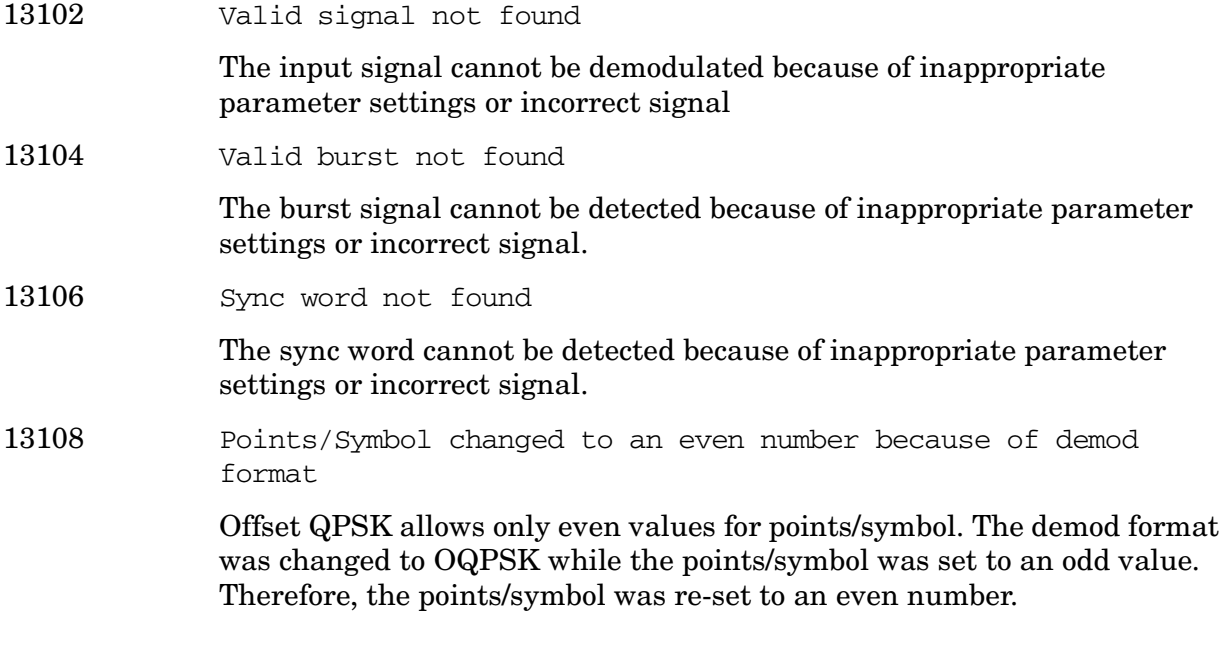

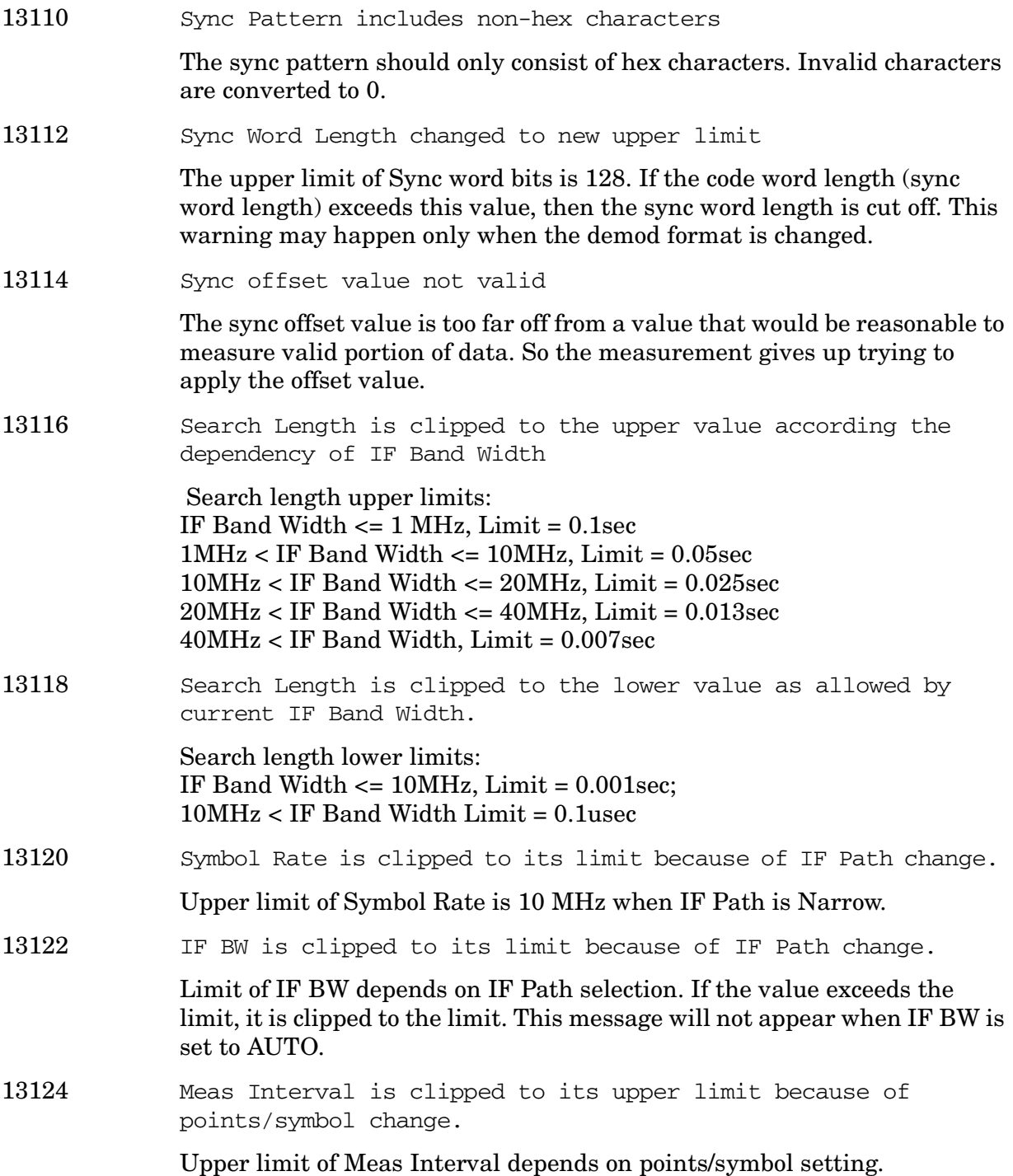

## **13201 to 13300: Stimulus-Response Measurements Error Messages (Option 215)**

An error number in this range indicates the instrument has detected an error relating to the Stimulus Response measurement personality.

**Instrument Messages**

Instrument Messages

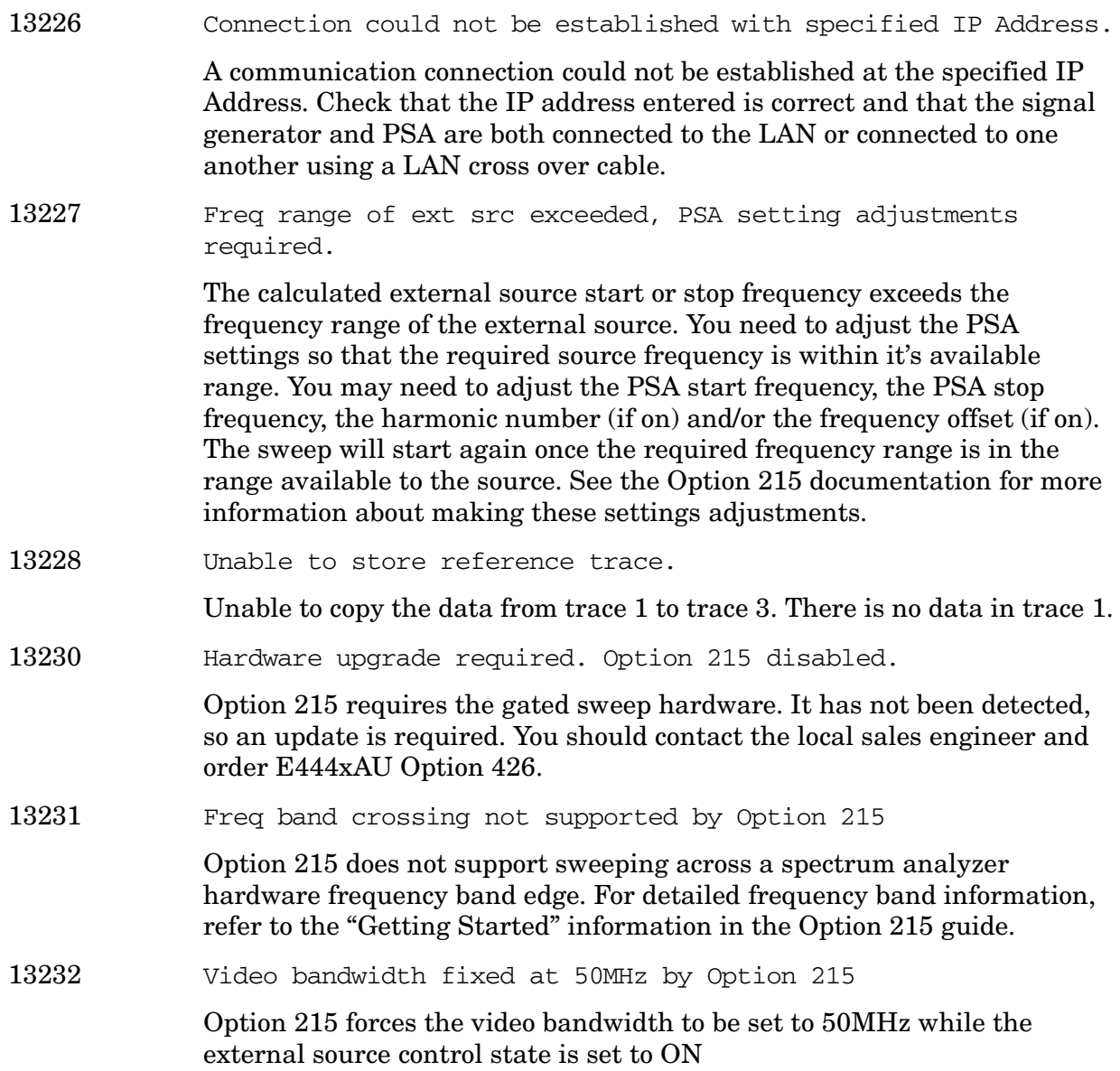

## **Instrument Messages Without Numbers**

### **Error Messages Without Numbers**

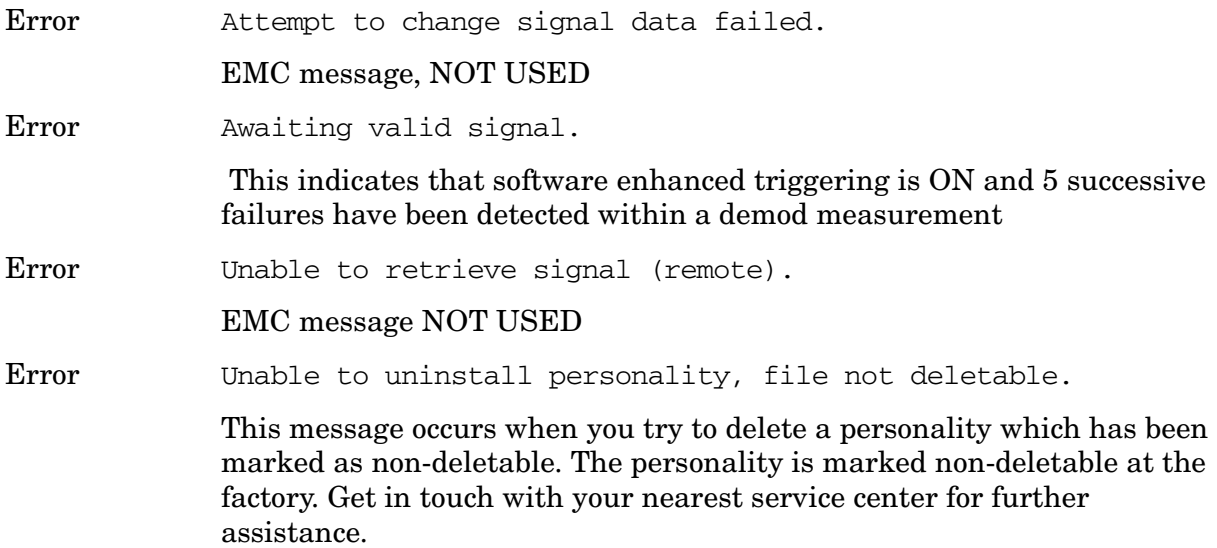

### **Informational Messages**

These messages simply provide information; you are not required to do anything. Information in brackets (such as <directoryname>), is a previously-provided input.

Informational messages appear at the bottom of the screen in the status line.

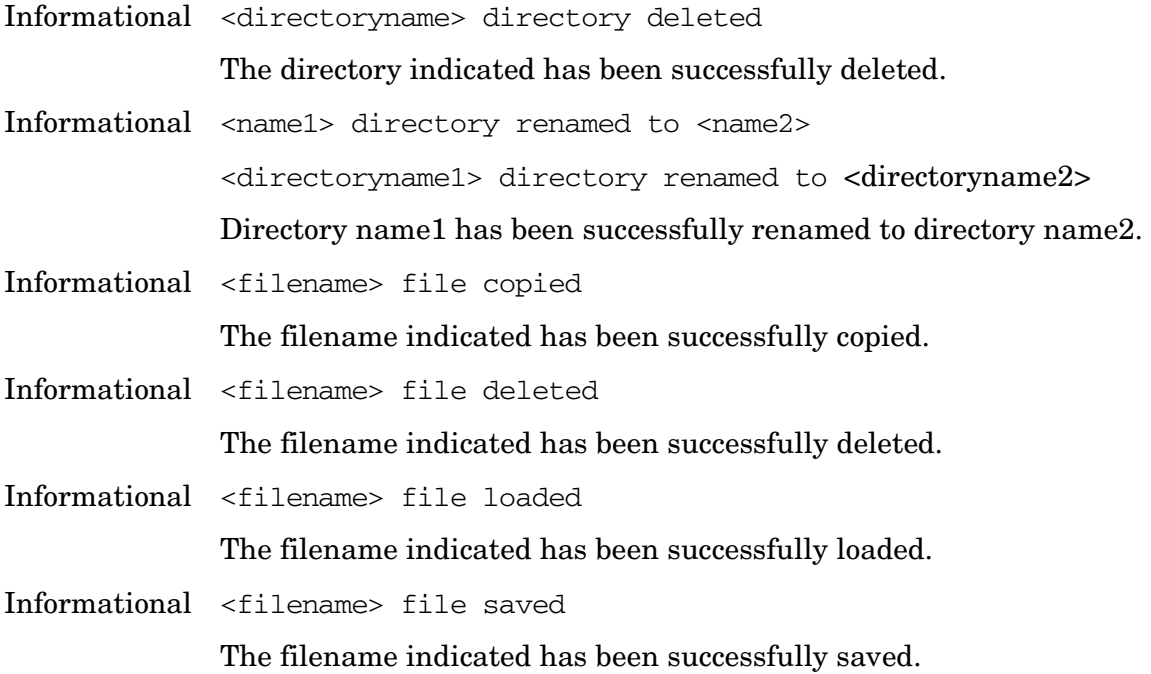

Informational <filename> too many data entries

This message may appear when loading data from a limit line or amplitude correction file. The [DATA] section of such a file can contain at most 200 lines of data. This message is displayed if that limit is exceeded.

Informational <filename1> file renamed to <filename2>

<name1> file renamed to <name2>

File name1 has been successfully renamed to file name2.

Informational Atten auto set to 15 dB

Indicates that an input signal has been detected which is of sufficient level to damage the input circuitry and the input attenuator has been automatically set to 15 dB. If the signal level is reduced, the attenuator will stay at 15 dB. This overload protection occurs at an input power level of 13 dBm (68 dBmV for Option 1DP)  $\pm$  7 dB when the input attenuation is auto coupled and set to <15 dB. To return to the original measurement setup, reduce the input signal level and press **Amplitude**. Then press **Attenuation (Auto)**.

Overload protection is only available in the Agilent Technologies E4401B and E4411B.

Informational Auto ranging...

Displayed during autoranging.

Informational B7D and/or B7E not found. Code Domain not available.

Digital Signal Processing and Fast Analog to Digital Converter (Option B7D) and/or RF Communications Hardware (Option B7E) are not installed options on your analyzer. Code domain is therefore not available.

Informational B7D and/or B7E not found. Mod Acc not available.

Digital Signal Processing and Fast Analog to Digital Converter (B7D) and/or RF Communications Hardware (B7E) are not installed options on your analyzer. Modulation accuracy is therefore not available.

Informational Carrier Not Present.

A carrier signal/burst is expected at the analyzer input. This signal cannot be found; however, the measurement will still run. Check input signal connection.

Informational Channel frequency outside device's transmit band.

Reset channel number or frequency.

Informational Default spur table values loaded.

No spur table has been previously saved when the Out-of-Band Spurious measurement begins. Press **Meas Setup, Edit Table** to enter the frequency ranges of interest and press **Save Table** to save that information. This saved table will be loaded the next time the measurement is run.

Informational Device = Mobile. Code Domain not available.

Code Domain measurement is grayed out when the device is set to mobile under the **Mode Setup** front-panel key. Code Domain measurement is only accessible when the device is set to base and RF Communications Hardware (Option B7E) or Enhanced Memory Upgrade (Option B72) are installed.

Informational Directory already exists

Each directory and file must have a unique name. The directory name you have entered is currently being used on the selected drive. You may either enter a new name or rename the directory currently existent.

Informational Device = Mobile. Mod Acc not available.

Modulation accuracy measurement is grayed out when the device is set to mobile under **Mode Setup,** front-panel key. Modulation accuracy is only accessible when the device is set to base and RF Communications Hardware (Option B7E) or Enhanced Memory Upgrade (Option B72) are installed.

Informational Directory already exists

Each directory and file must have a unique name. The directory name you have entered is currently being used on the selected drive. You may either enter a new name or rename the directory currently existent. Refer to "File Menu Functions" in the Agilent *ESA Spectrum Analyzer User's Guide*.

Informational ENR table will be extrapolated

One or more calibration or measurement frequency points exceeds the currently loaded Cal or Meas ENR Table frequency ranges. The corresponding ENR tables lowest frequency ENR value will be re-used for frequencies less than the table range, and the highest frequency ENR value will be re-used for frequencies greater than the table range.

Informational HW Average

For Option 122 only. If frame triggering is on, this message shows if you turn on the hardware time averaging.

Informational Entire trace is below the threshold level.

The measurement cannot operate properly because the trace has fallen completely below the threshold level. Change the threshold level to view signal.

Informational Invalid format: CSV files are not supported by this measurement.

> When utilizing the Phase Noise Personality: Option 226, the \*.CSV file format is not available.

Informational Invalid EDGE burst timing.

The burst has manually been positioned off the display.

Informational Measurement halted. Press a measurement key to continue. This error occurs after you choose **Cancel** to refrain from setting the attenuator to 0 dB during the Receive Channel Power and Receive Spur measurements. Informational No Fast ADC hardware installed. Meas unavailable. The analyzer cannot use sweep times of less than 5 milliseconds when Option B7D or Option AYX is not installed. Therefore the measurement will not be executed. Informational Not enough frequency range to measure harmonics for channel. Selected harmonics are above the frequency range of the analyzer. Informational One or more harmonics beyond freq limit: number decreased. The highest harmonic was beyond the frequency limit of the analyzer, so the number of measured harmonics was decreased. Informational Option activated This message is displayed after entering the selected option's License Key. Informational Please set RF input range (INPUT menu) to manual first. In order to manually set the reference level and/or the attenuation under the **Amplitude** front-panel key, the RF Input Range menu under the **Input** front-panel key must be set to **Man** (manual). Informational Shutdown in process. The analyzer is responding to the **Standby** key selection, and is executing the shutdown procedure. Informational Table loaded successfully. When the **Load Table** key was pressed on the second page of the edit table form while in the out-of-band spurious measurement, the file was present. The information has been loaded into the measurement where it may be edited again. This message will also appear when the out-of-band spurious measurement is opened if a spur table has been previously saved. Informational Table saved successfully. This message appears after you press the **Save Table** key on the second page of the edit table for the out-of-band spurious measurement. It indicates that the current spur table has been written successfully to disk and is available to be loaded by means of the **Load Table** key. Informational The calibration data is invalid, and has been cleared. A parameter has changed that affects calibration. Therefore the calibration data has been reset, and for best results recalibration is recommended.

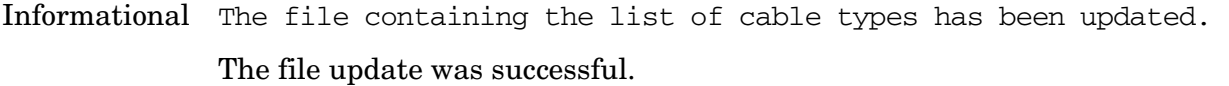

Informational This measurement does not support the \*.CSV file format. When utilizing the Phase Noise Personality: Option 226, \*.CSV (comma separated values) file format is not available.

Informational This operation requires a measurement to be active.

The analyzer cannot perform this operation, because it requires a measurement to be running and no measurement is running.

Informational Tracking Peak Needed.

This message is displayed when there has been a change in Resolution Bandwidth, Span, or Alignment since the previous Tracking Peak.

The message does not apply to the E4401B or E4411B Spectrum Analyzer.

Informational Use trigger delay to align bit p0 center on marker.

Tells you where to manually align P0.

Informational WARNING: You are about to delete all of the contents of directory "x:\xxxxx\". Press Delete Now again to proceed or any other key to abort.

> WARNING: You are about to delete all of the contents of directory xxxxxx. Press Delete Now again to proceed or any other key to abort.

If you select a directory or subdirectory to delete, this popup message is displayed when you press **Delete Now**. (xxxxx in the message is the full path and directory name).

- Informational Waiting for end of data acquisition to access floppy disk
- Informational Volume <name> formatted

The indicated disk has been successfully formatted.

Informational Time resolution is low, reduce Meas Time or increase Trace Points

> Changing either Meas Time or Trace Points has increased the burst to mask uncertainty greater than 0.4 symbol. You should lower the Meas Time or increase Trace Points to reduce this uncertainty.

## **Status Messages**

These messages indicate conditions that can cause the display of incorrect data. The name of the corresponding status bit appears in parenthesis. Some messages display *only* the status bit (as noted).

Status messages appear in the upper right portion of the screen grid.

<span id="page-88-3"></span><span id="page-88-2"></span><span id="page-88-1"></span><span id="page-88-0"></span>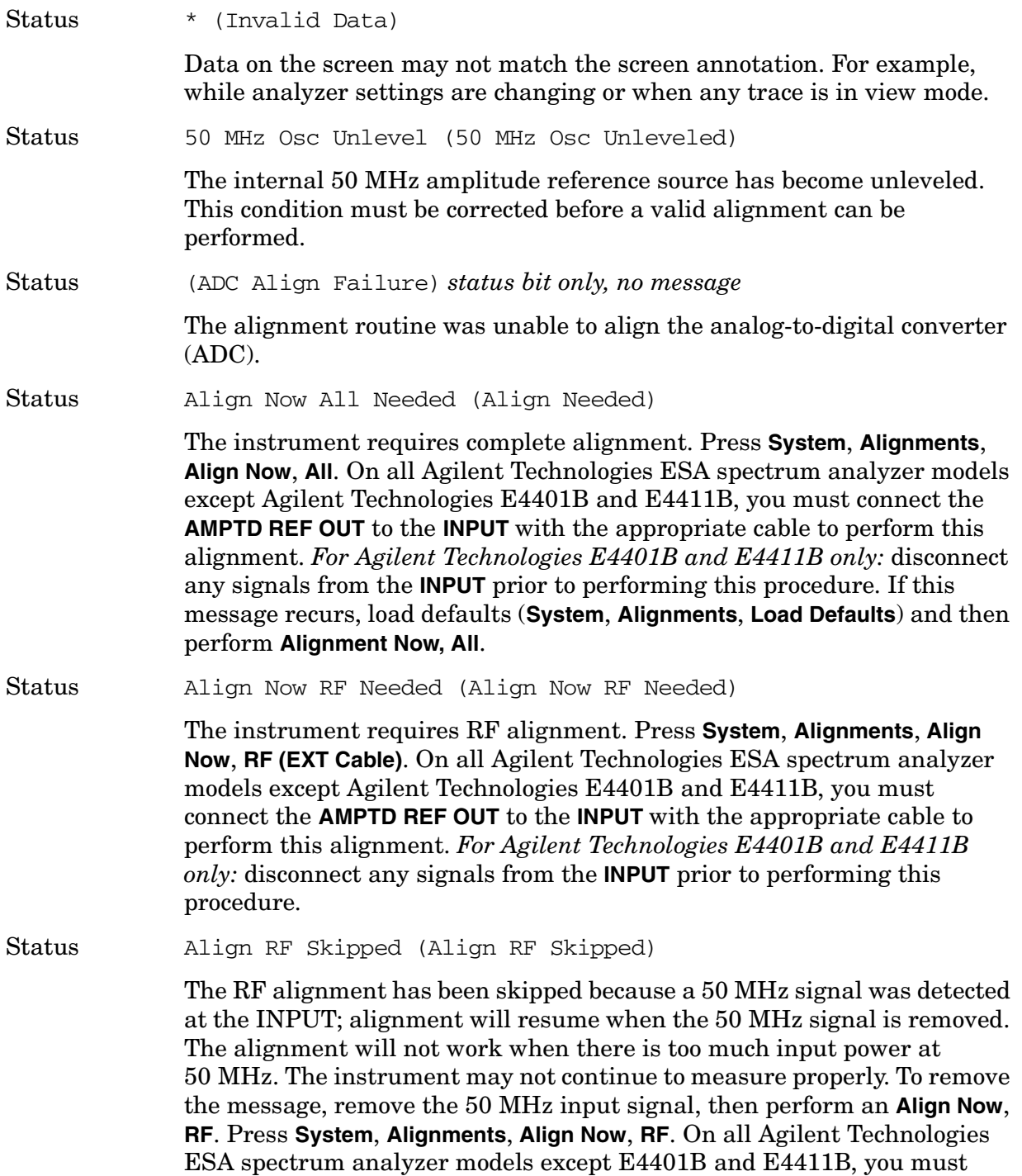

<span id="page-89-0"></span>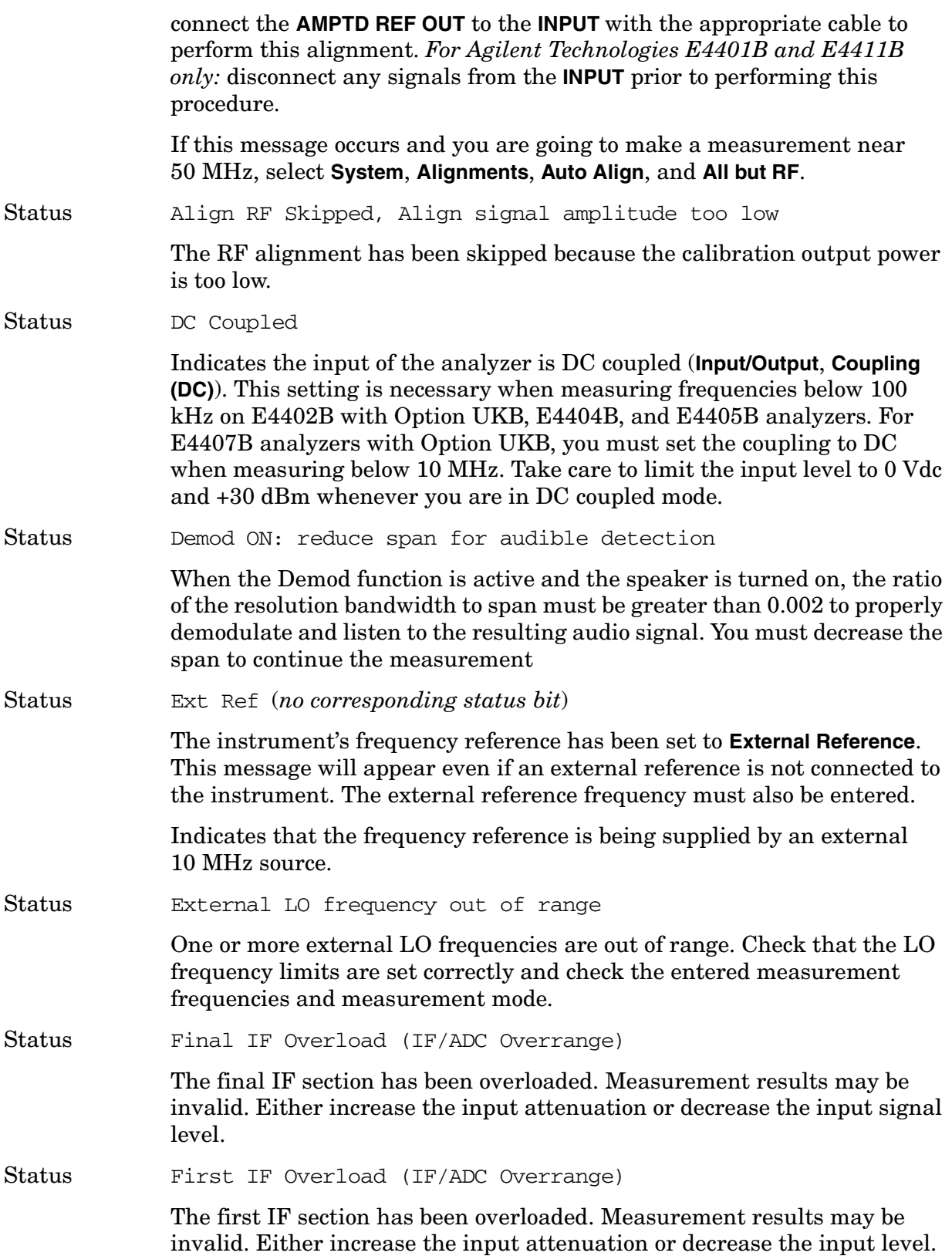

<span id="page-90-1"></span><span id="page-90-0"></span>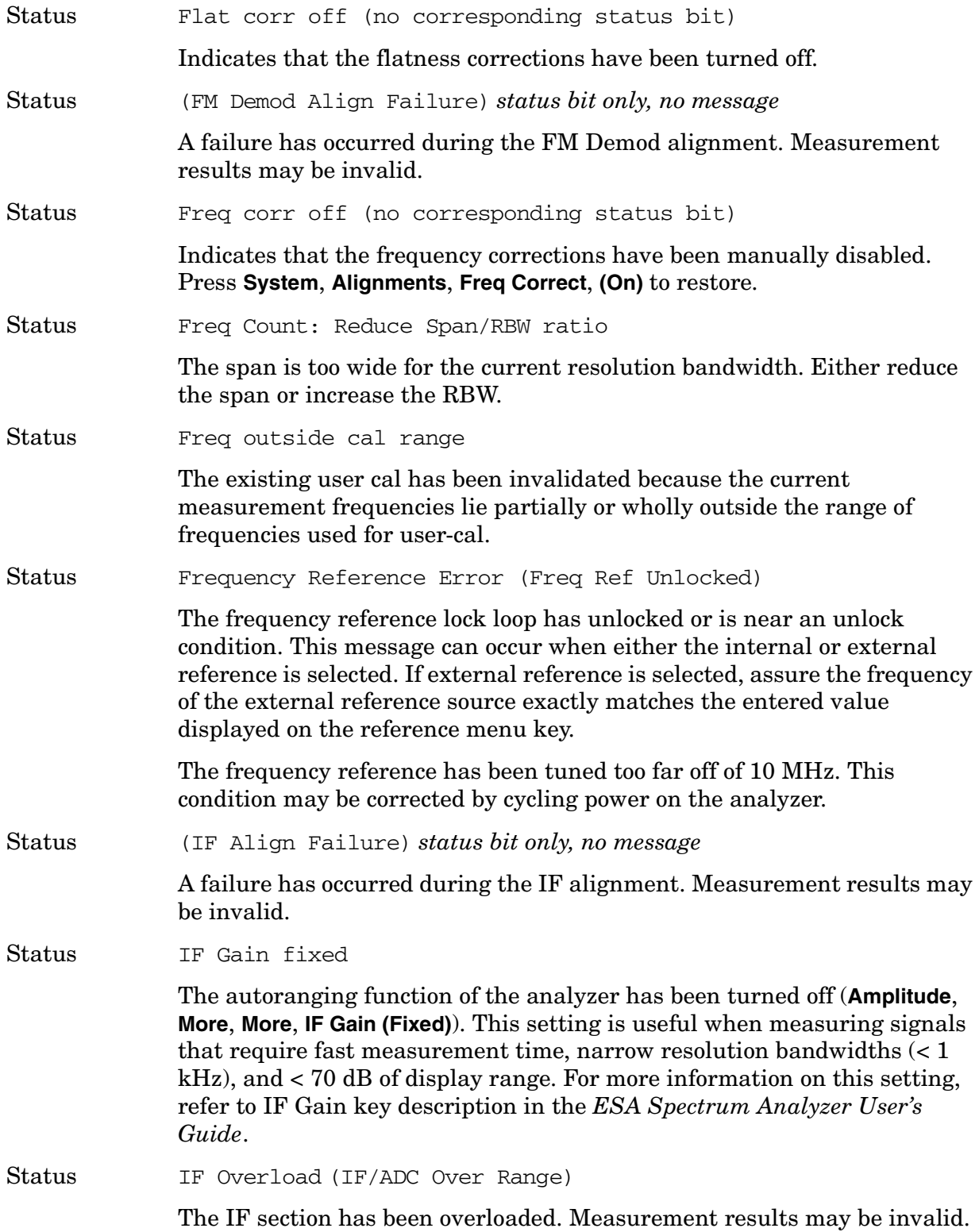

<span id="page-91-2"></span><span id="page-91-1"></span><span id="page-91-0"></span>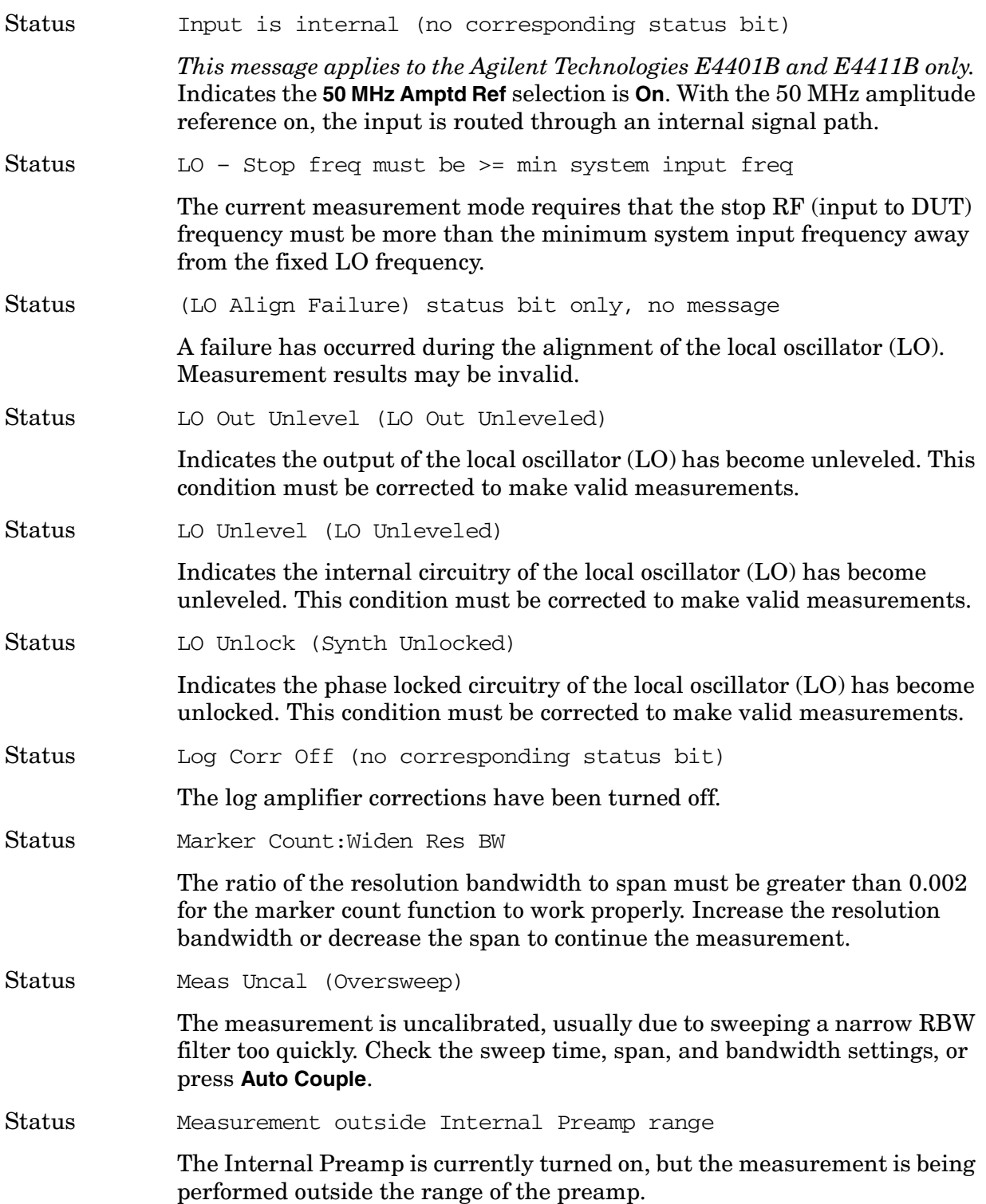

<span id="page-92-1"></span><span id="page-92-0"></span>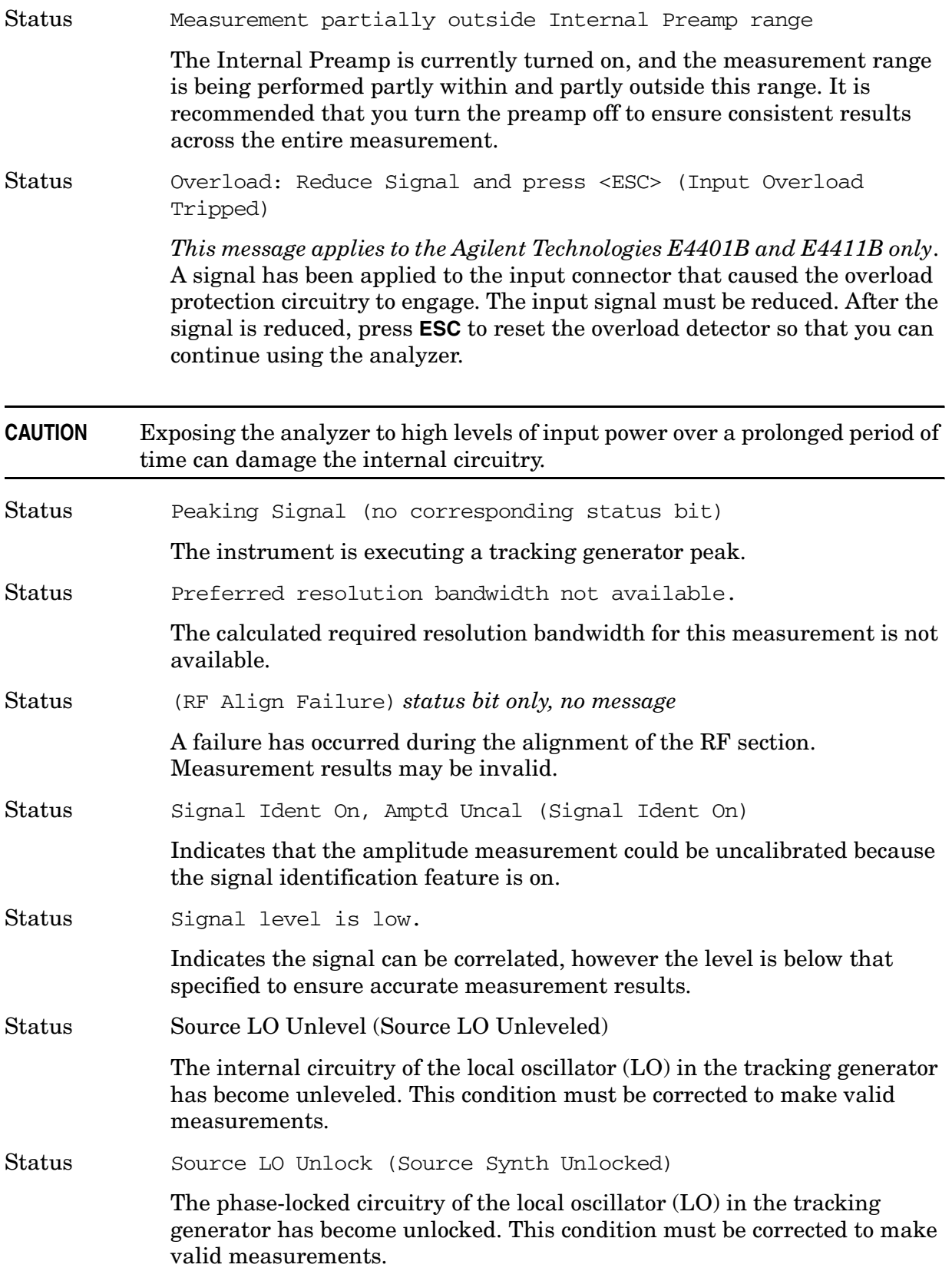

<span id="page-93-1"></span><span id="page-93-0"></span>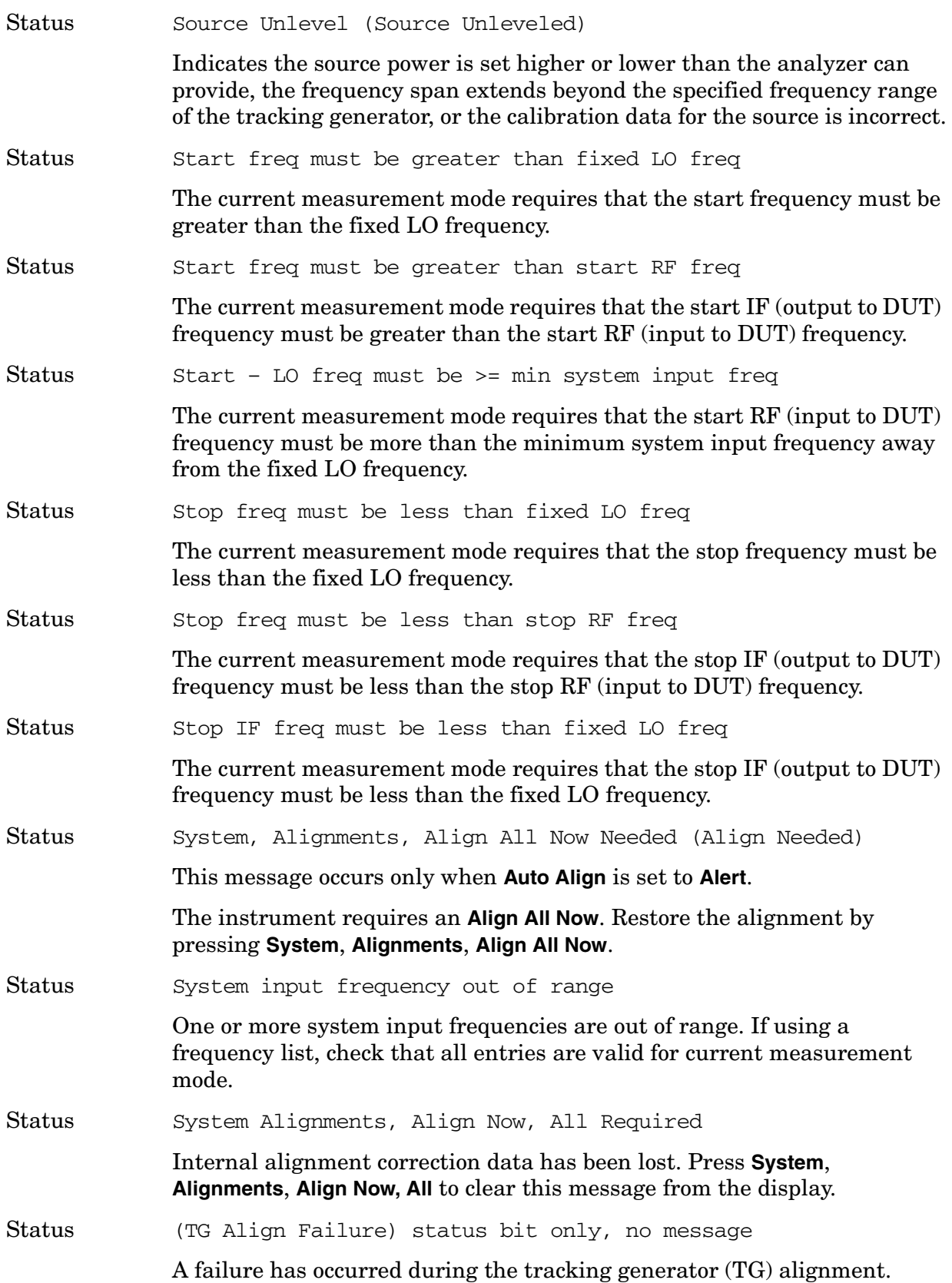

Status Video shift off (no corresponding status bit) Indicates the video shift has been manually disabled; this will impair readings.

## **Annunciator Bar Messages**

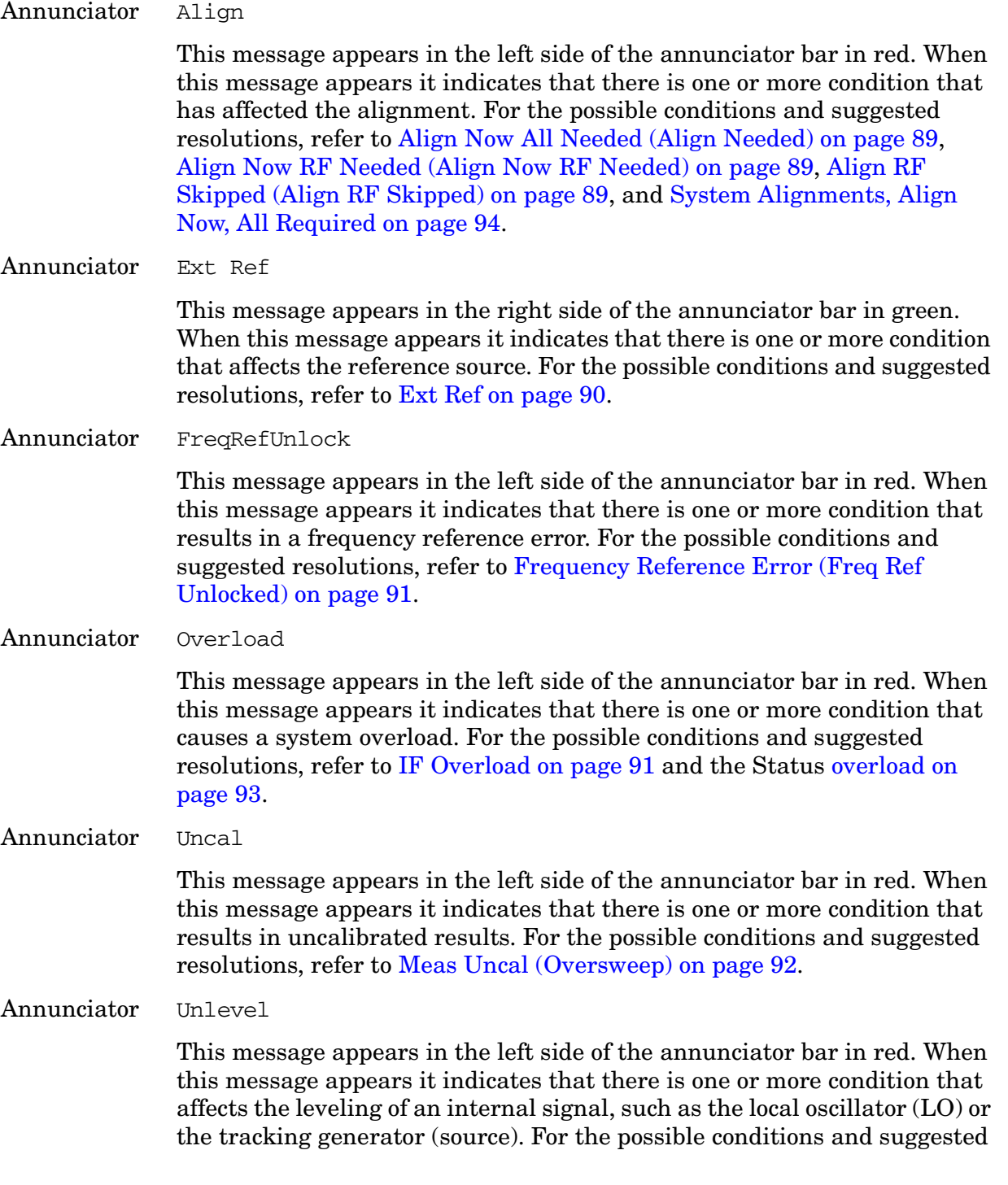

resolutions, refer to [50 MHz Osc Unlevel \(50 MHz Osc Unleveled\) on page](#page-88-3)  [89](#page-88-3), [LO Out Unlevel \(LO Out Unleveled\) on page 92,](#page-91-1) [Source LO Unlevel](#page-92-1)  [\(Source LO Unleveled\) on page 93,](#page-92-1) and [Source Unlevel \(Source Unleveled\)](#page-93-1)  [on page 94](#page-93-1).

### Annunciator Unlock

This message appears in the left side of the annunciator bar in red. When this message appears it indicates that there is one or more condition that affects locking one or more of the local oscillators (LOs). For the possible conditions and suggested resolutions, refer to [LO Unlock \(Synth Unlocked\)](#page-91-2)  [on page 92](#page-91-2).

# **2 Functional Tests**

# **What You Will Find in This Chapter**

This chapter describes the functional tests and provides information on how to perform them.

## **What Are the Functional Tests?**

Functional tests are tests of various instrument parameters that give a high degree of confidence that the analyzer is operating correctly. They are recommended as a check of analyzer operation for incoming inspection or after a repair. Measurement uncertainty analysis is not available for functional tests, and the analyzer is checked against limits that are wider than the published specifications. The functional tests are designed to test an analyzer operating within the temperature range defined by the analyzer specifications using a minimum set of test equipment. If a test does not pass, performance tests must be run to confirm a problem exists.

## **Functional Test Versus Performance Verification**

Functional tests use a minimum set of test equipment to check a much smaller range of parameters (and a limited number of data points for each parameter) than do performance verification tests. Functional tests use limits that are wider than the published specifications; measurement uncertainty analysis is *not* available for functional tests.

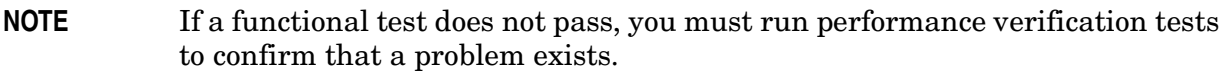

Performance verification tests span a wide range of instrument parameters and provide the highest level of confidence that the instrument conforms to published specifications. These tests can be time consuming and require extensive test equipment.

## **This chapter includes the following:**

- ["Before Performing a Functional Test" on page 100](#page-99-0) (what to do first).
- ["Test Equipment" on page 101](#page-100-0) (a list of the equipment required for *all* of the tests).
- [PSA Functional Tests](#page-104-0) (*PSA only*):
	- ["Amplitude Accuracy at 50 MHz" on page 106](#page-105-0)
	- ["Displayed Average Noise Level \(DANL\)" on page 111](#page-110-0)
	- ["Frequency Readout Accuracy" on page 113](#page-112-0)
	- ["Frequency Response \(Flatness\)" on page 115](#page-114-0)
	- ["Amplitude Linearity" on page 119](#page-118-0)
	- ["Second Harmonic Distortion \(SHD\)" on page 122](#page-121-0)
- [ESA Functional Tests](#page-124-0) (*ESA only*):
	- ["Displayed Average Noise Level" on page 126](#page-125-0)
- ["Frequency Readout Accuracy" on page 142](#page-141-0)
- ["Marker Count Accuracy" on page 145](#page-144-0)
- ["Frequency Response \(Flatness\)" on page 146](#page-145-0)
- ["Reference Level Accuracy" on page 151](#page-150-0)
- ["Resolution Bandwidth Switching Uncertainty" on page 156](#page-155-0)
- ["Scale Fidelity" on page 159](#page-158-0)
- ["Second Harmonic Spurious Responses" on page 162](#page-161-0)
- ["Tracking Generator Level Flatness: Models E4401B and E4411B, Options 1DN and](#page-164-0)  [1DQ" on page 165](#page-164-0)
- ["Tracking Generator Level Flatness: E4402B, E4403B, E4404B, E4405B, E4407B](#page-167-0)  [and E4408B, Option 1DN" on page 168](#page-167-0)

Each functional test includes:

- Test limits (pass/fail criteria)
- A description of the test
- The equipment required for the test
- A figure showing how to connect the equipment
- Step-by-step instructions
- One or more tables in which to record the measurement results

# <span id="page-99-0"></span>**Before Performing a Functional Test**

- 1. Ensure that you have the proper test equipment.
- 2. Switch on the unit under test (UUT) and let it warm up (in accordance with warm-up requirements in the instrument specifications).
- 3. Allow sufficient warm-up time for the required test equipment (refer to individual instrument documentation for warm-up specifications).
- 4. Ensure that the analyzer's frequency reference is set to Internal:
	- a. Press the **System**, **Reference** keys.
	- b. If the **Freq Ref** softkey does *not* have Int underlined, press the **Freq Ref** softkey until it is underlined.
- 5. Following instrument warm-up, perform the auto align routine:

Press **System**, **Alignments**, **Align All Now**.

**NOTE** Functional test accuracy depends on the precision of the test equipment used. Ensure that all of the test equipment is calibrated before running a functional test.

# <span id="page-100-0"></span>**TEST EQUIPMENT**

The table below summarizes the test equipment needed to perform all of the functional tests. Alternate equipment model numbers are given in case the recommended equipment is not available.

If neither the recommended nor the alternative test equipment are available, substitute equipment that meets or exceeds the critical specifications listed.

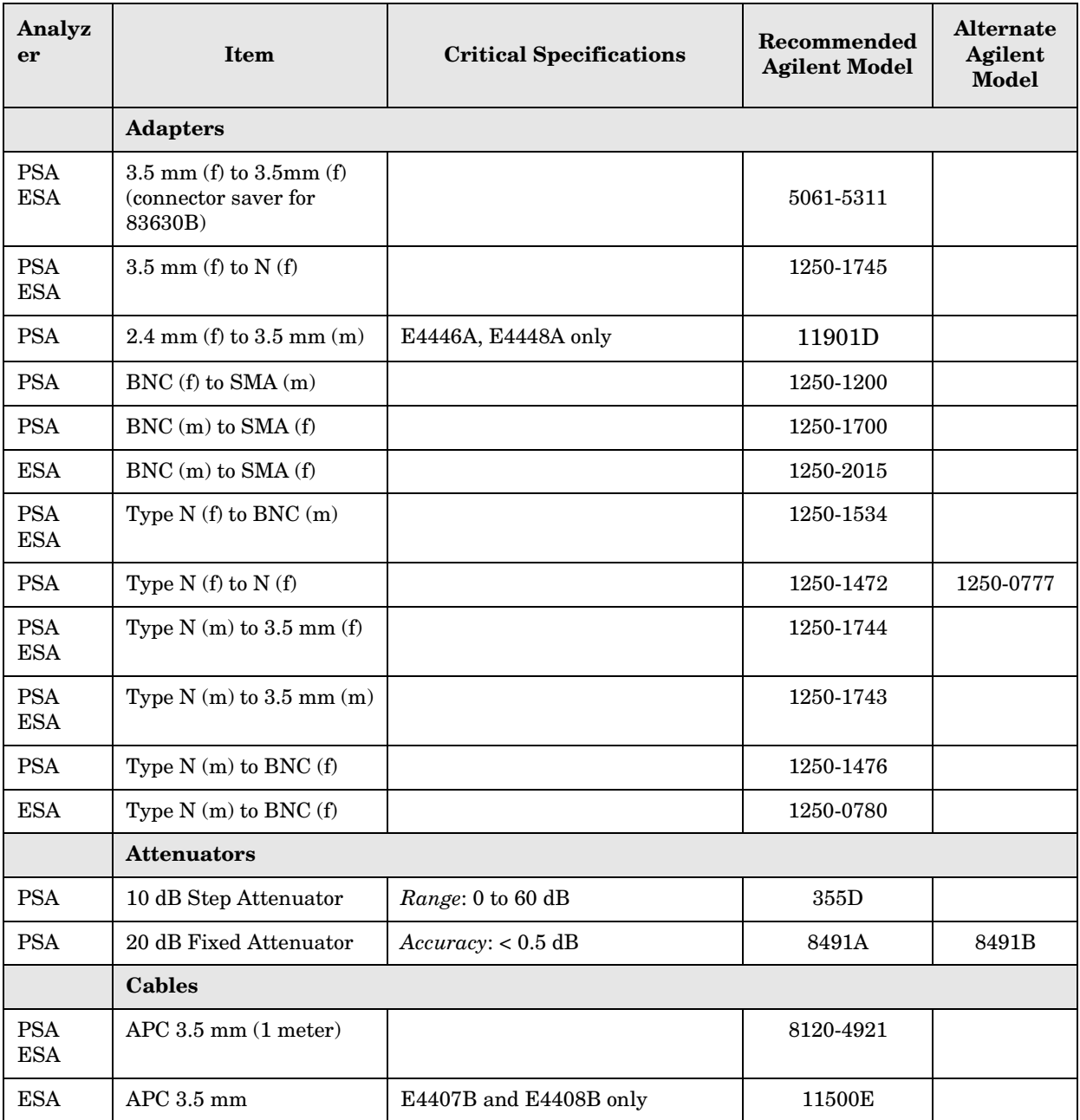

## Functional Tests **Test Equipment**

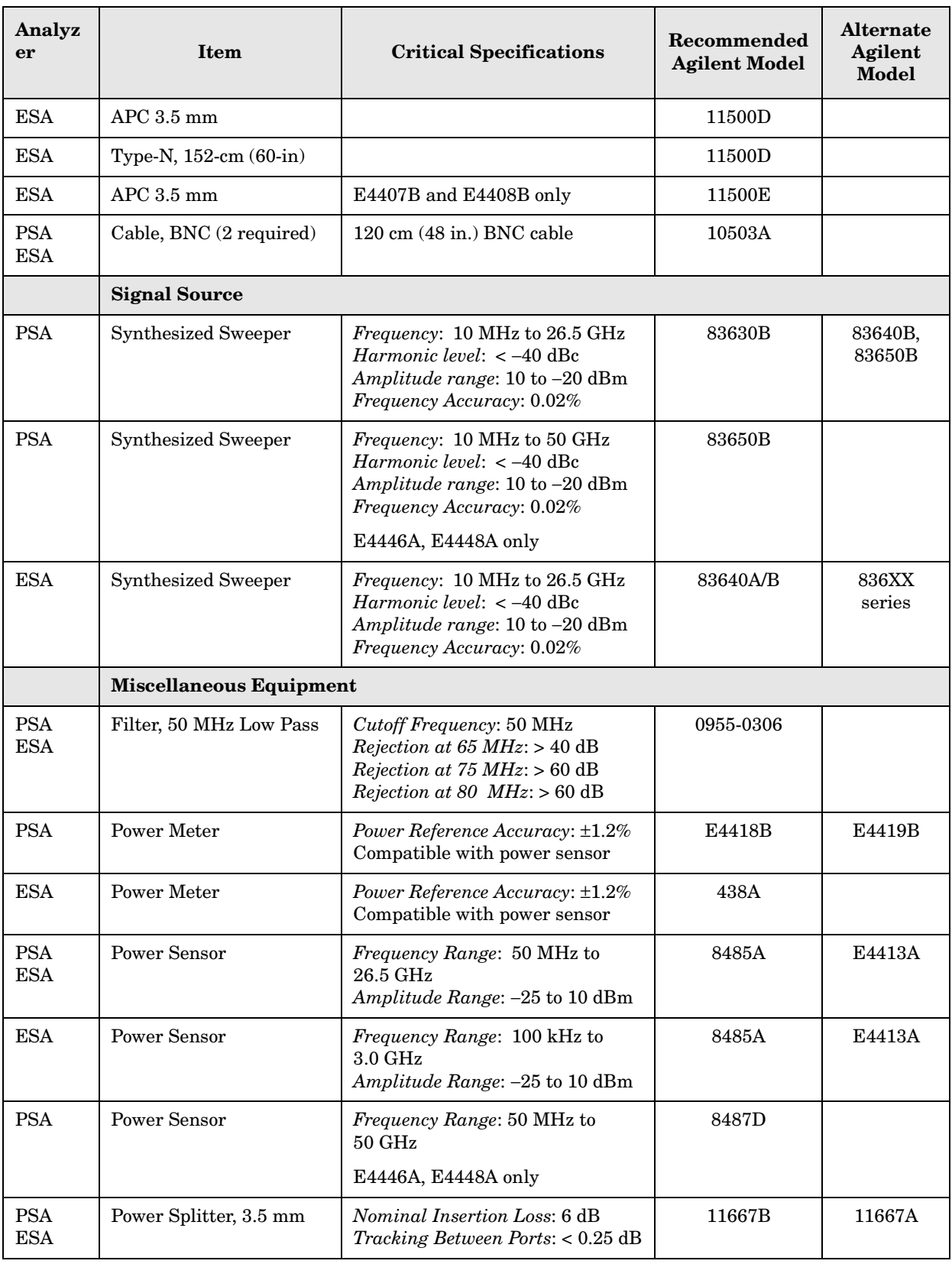

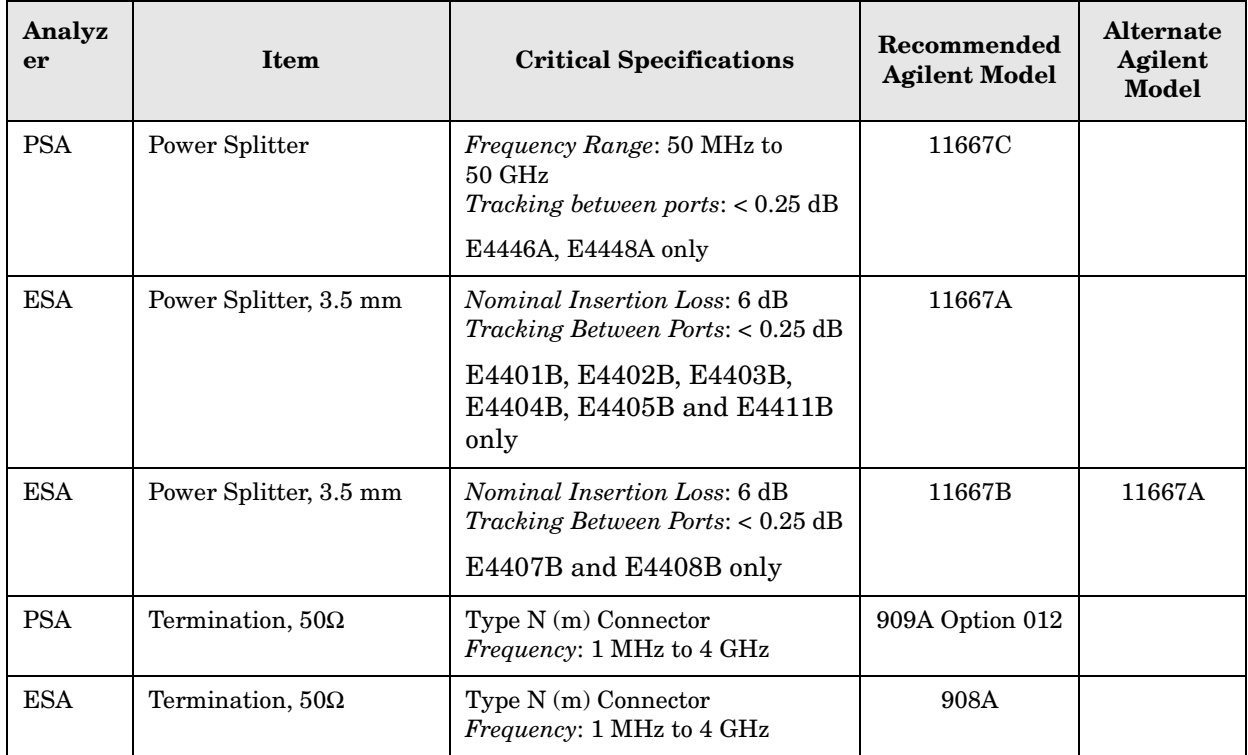

Functional Tests **Test Equipment**

# <span id="page-104-0"></span>**3 PSA Functional Tests**

# <span id="page-105-0"></span>**Amplitude Accuracy at 50 MHz**

# **Test Limits**

Amplitude Accuracy should remain within  $\pm 1.0$  dB of the measured source value across the range of source levels and changes in resolution bandwidth. Option 1DS (preamp option) should remain within  $\pm 1.3$  dB of measured values.

## **Test Description**

A synthesized sweeper is used as the signal source for the test. The source amplitude is varied using the signal source amplitude control. The resolution bandwidth is also varied on the spectrum analyzer. The source amplitude is measured by the power meter and spectrum analyzer at each setting, and the values compared. The difference between each pair of measurements indicates the amplitude accuracy.

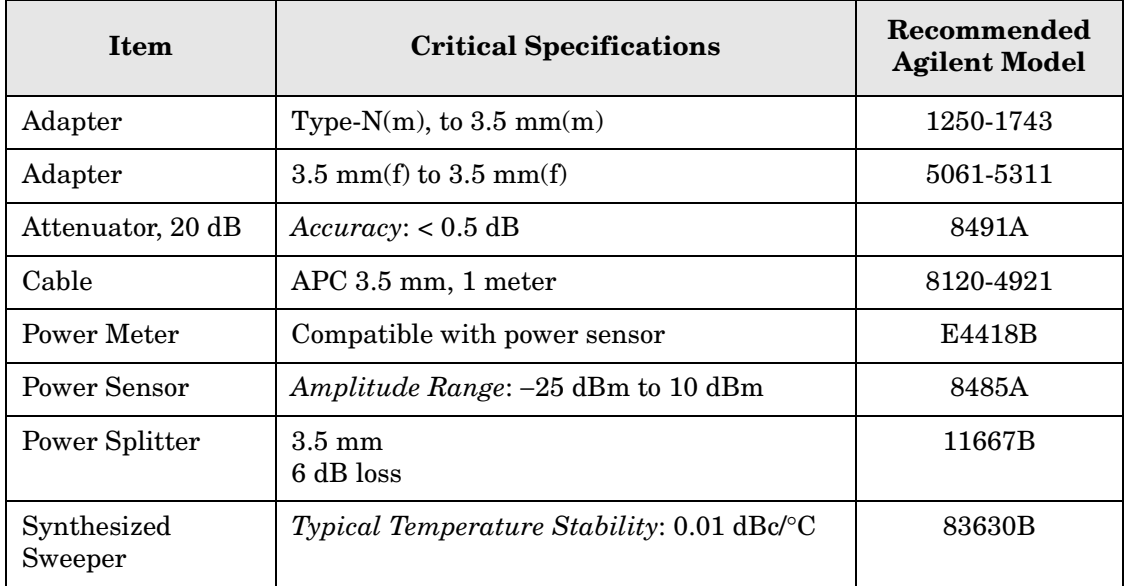

## <span id="page-106-0"></span>**Figure 3-1. Amplitude Accuracy Test Setup**

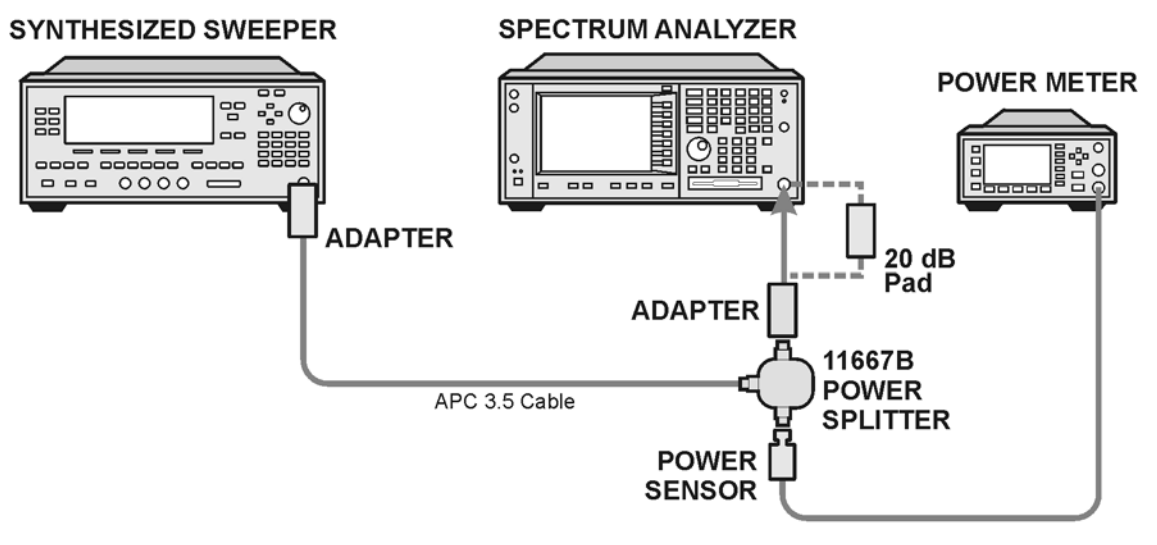

ee81a

# **Procedure**

- 1. Zero and calibrate the power meter.
- 2. Configure equipment as shown in [Figure 3-1.](#page-106-0), with the power splitter connected to the spectrum analyzer input.

**CAUTION** To minimize stress on the test equipment connections, support the power sensor.

- 3. If the auto alignment for the analyzer has not been performed within the past 24 hours, press **System**, **Alignments**, **Align All Now** to perform the auto alignment routine.
- 4. Press **Preset** (Factory Preset) on the analyzer.
- 5. Set up the spectrum analyzer by pressing:

**Frequency**, 50, **MHz Span**, 2, **MHz Input/Output**, **RF Coupling** (DC) **Amplitude**, **Attenuation**, 10, **dB Sweep**, **Auto Swp Time**, **Accy**

6. Set up the synthesized sweeper by pressing:

**CW**, 50, **MHz Power Level**, -4, **dBm RF** (On)

7. On the spectrum analyzer, press:

**BW/Avg**, **Average** (On) 20, **Enter**

- 8. Perform the following steps for each row listed in [Table 3-1:](#page-108-0)
	- a. Set the synthesized sweeper amplitude to the value listed in the Nominal Source Amplitude column in [Table 3-1.](#page-108-0)
	- b. Set the Attenuation and Span as listed in each row of the table.
	- c. Record the source amplitude, as measured by the power meter, in the Power Meter Amplitude column of [Table 3-1.](#page-108-0)
	- d. On the spectrum analyzer, press **Restart**, **Peak Search**.
	- e. Wait for the spectrum analyzer to finish averaging.
	- f. Record the signal amplitude, as measured by the analyzer in the Measured Amplitude column of [Table 3-1.](#page-108-0)
	- g. Calculate the signal amplitude accuracy error using the following equation, and record the results under the Amplitude Accuracy Error column:

Amplitude Accuracy Error = Meas\_amp − Power\_meter
#### **Figure 3-2. Amplitude Accuracy Test Setup**

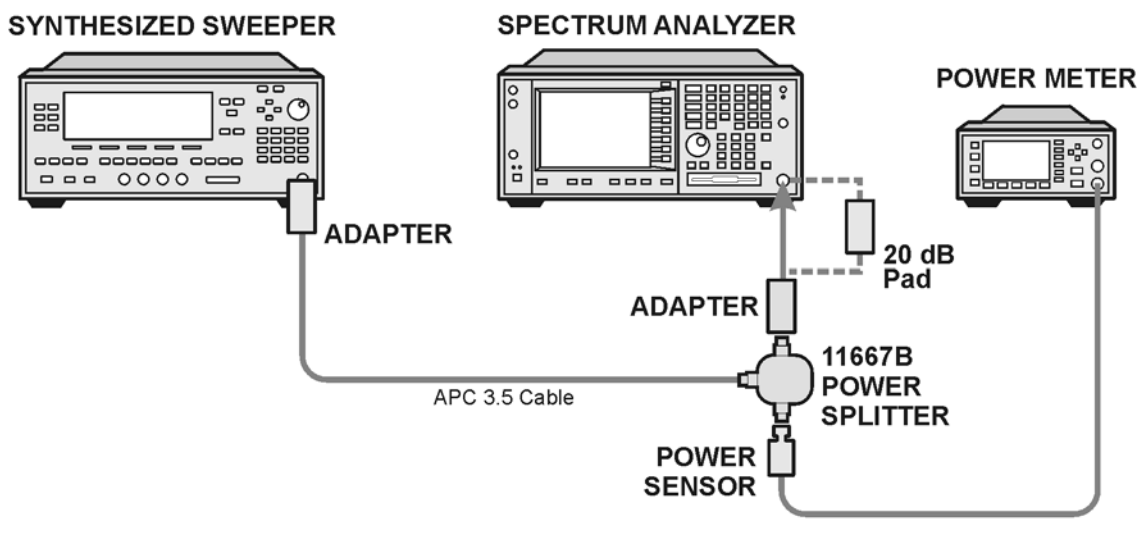

ee81a

#### **Table 3-1 Amplitude Accuracy Results**

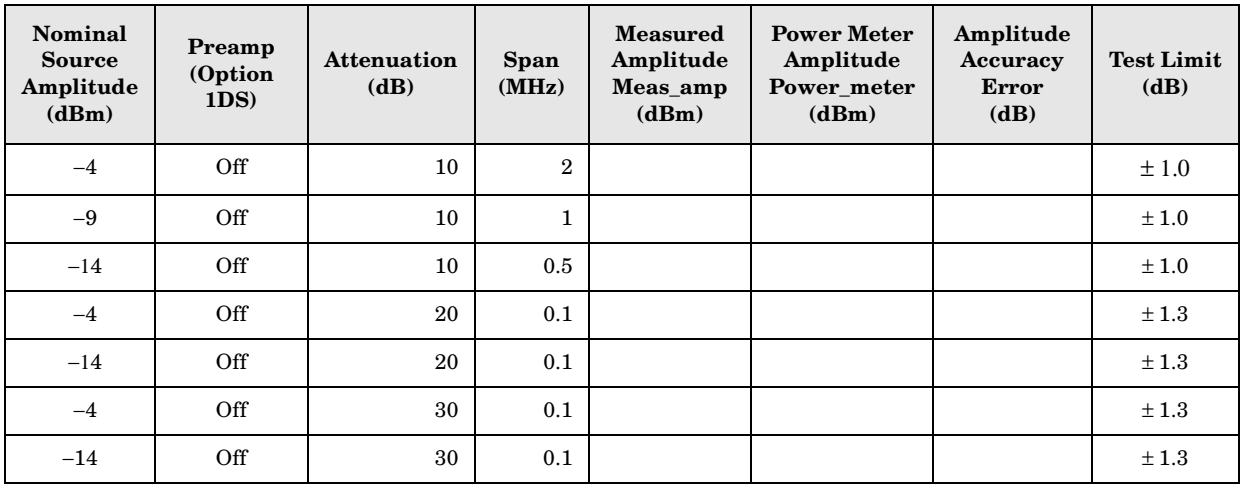

## **Testing Option 1DS (Preamp)**

Instruments containing Option 1DS must have the preamp function turned on and tested. In order to enable this function, press **Amplitude**, **More 1 of 3**, **Int Preamp** (On).

#### **Procedure**

- 1. Connect the 20 dB pad between the input of the spectrum analyzer and the power splitter, as shown in [Figure 3-1..](#page-106-0)
- 2. Set the synthesized sweeper amplitude to the value listed in the Nominal Source Amplitude column in [Table 3-2.](#page-109-0)
- 3. Assure the spectrum analyzer input attenuation is set to 10 dB.
- 4. Set the Res BW and Span as listed in [Table 3-2](#page-109-0).
- 5. Record the source amplitude, as measured by the power meter, in the Power Meter Amplitude column of [Table 3-2.](#page-109-0)
- 6. On the spectrum analyzer, press **Restart**, **Peak Search**.
- 7. Wait for the analyzer to finish averaging.
- 8. Record the signal amplitude as measured by the analyzer in the measured amplitude column of [Table 3-2](#page-109-0).
- 9. Calculate the signal amplitude accuracy using the following equation:

Amplitude Accuracy Error = Meas  $amp + 20$  dB – Corrected Power Value

10.Record the results under the Amplitude Accuracy Error column of [Table 3-2.](#page-109-0)

<span id="page-109-0"></span>**Table 3-2 Amplitude Accuracy Results (Option 1DS)**

| Nominal<br><b>Source</b><br>Amplitude<br>(dBm) | Preamp<br>(Option<br>1DS) | <b>Res BW</b><br>(kHz) | <b>Span</b><br>(kHz) | <b>Measured</b><br>Amplitude<br>Meas_amp<br>(dBm) | <b>Power Meter</b><br>Amplitude<br>Power meter<br>(dBm) | Amplitude<br><b>Accuracy</b><br><b>Error</b><br>(dB) | <b>Test Limit</b><br>(dB) |
|------------------------------------------------|---------------------------|------------------------|----------------------|---------------------------------------------------|---------------------------------------------------------|------------------------------------------------------|---------------------------|
| $-13$                                          | On                        |                        | 106                  |                                                   |                                                         |                                                      | $1.2\,$                   |

# **Displayed Average Noise Level (DANL)**

## **Test Limits (with 0 dB input attenuation)**

See [Table 3-3](#page-111-0) for values.

### **Test Description**

The Displayed Average Noise Level (DANL) of the spectrum analyzer is measured across a 10 kHz frequency span at several center frequencies. The analyzer input is terminated into a  $50\Omega$  load. A test is performed to assure the measurement is not performed in the presence of a residual response. The measurement is then averaged, and the result is normalized to a 1 Hz bandwidth.

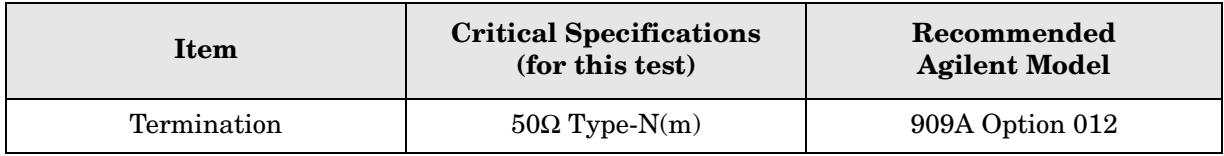

#### <span id="page-110-0"></span>**Figure 3-3 DANL Test Setup**

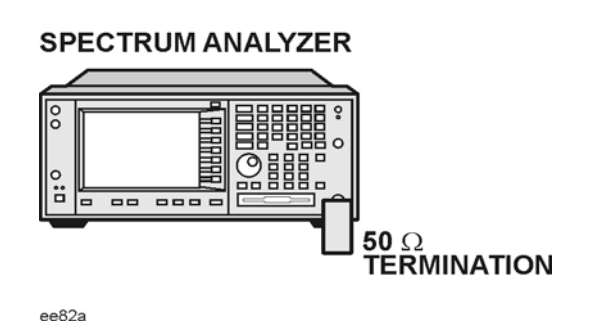

## **Procedure**

- 1. Configure the equipment as shown in [Figure 3-3.](#page-110-0)
- 2. Press **Preset** (Factory Preset) on the analyzer.
- 3. Set up the spectrum analyzer by pressing:

**FREQUENCY**, **Center Freq**, 5. **MHz Input/Output**, **RF Coupling, DC Span, 10 kHz AMPLITUDE**, –70, **dBm Amplitude**, **Attenuation**, 0, **dB BW/Avg**, 1, **kHz Video BW, 100 Hz Average** (On), 20, **Enter**

#### PSA Functional Tests **Displayed Average Noise Level (DANL)**

- 4. Press **Display**, then press the **Display Line** key.
- 5. Rotate the RPG knob and set the display line at the average amplitude of the displayed noise floor by visual inspection.
- 6. Confirm that the measurement will be performed on the spectrum analysis noise floor and not on a residual response within the displayed 10 kHz span.

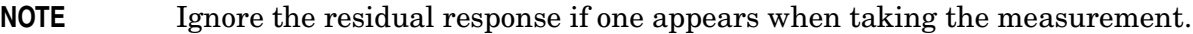

- 7. Enter the value of the display line as the Measured Average Noise Level at 5 MHz column in [Table 3-3](#page-111-0).
- 8. Normalize the measured value to a 1 Hz BW by adding −30 dB to the measured value.

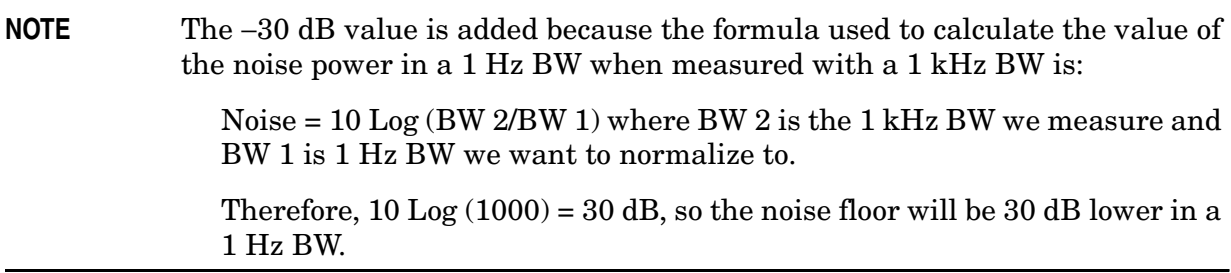

- 9. Enter the normalized value of the displayed average noise level in [Table 3-3.](#page-111-0)
- 10.The value of the normalized displayed average noise should be less than the specification value.
- 11.Change the analyzer center frequency to the next value listed in [Table 3-3](#page-111-0)
- 12.Repeat steps 4 through 10 to fill in the remainder of [Table 3-3](#page-111-0) for your analyzer frequency range.

<span id="page-111-0"></span>**Table 3-3 Displayed Average Noise Level (DANL) Results**

| <b>Center</b><br><b>Frequency</b> | <b>Measured Average Noise</b><br>Level (dBm) | <b>Normalized Average Noise</b><br>Level/ $(1 Hz BW)$ $(dBm)$ | <b>Test Limits</b><br>(dBm) |
|-----------------------------------|----------------------------------------------|---------------------------------------------------------------|-----------------------------|
| 5 MHz                             |                                              |                                                               | $-140$                      |
| $2\,$ GHz                         |                                              |                                                               | $-149$                      |
| 6 GHz                             |                                              |                                                               | $-147$                      |
| 13 GHz                            |                                              |                                                               | $-145$                      |
| 20 GHz                            |                                              |                                                               | $-142$                      |
| $26.5$ GHz                        |                                              |                                                               | $-136$                      |
| 40 GHz                            |                                              |                                                               | $-124$                      |
| $50$ GHz                          |                                              |                                                               | $-126$                      |

## **Frequency Readout Accuracy**

## **Test Limits**

Frequency Readout Accuracy is equivalent to the following equation:

 $\pm$  (0.25% x span + 5% X RBW + 2 Hz + 0.5 x horizontal resolution)

**NOTE** See results table for actual values.

#### **Test Description**

The frequency readout accuracy is measured in several spans and center frequencies that allow both internal analyzer synthesizer modes and prefilter bandwidths to be tested. Frequency reference error is eliminated by using the same frequency standard for the analyzer and signal source.

| <b>Item</b>            | <b>Critical Specification</b><br>(for this test)                           | Recommended<br><b>Agilent Model</b> |  |
|------------------------|----------------------------------------------------------------------------|-------------------------------------|--|
| Adapter                | Type- $N(m)$ , to 3.5 mm(f)                                                | 1250-1744                           |  |
| Adapter                | $3.5 \text{ mm}(f)$ to $3.5 \text{ mm}(f)$                                 | 5061-5311                           |  |
| Cable                  | $APC$ 3.5 mm, 1 meter                                                      | 8120-4921                           |  |
| Cable                  | BNC, 120 cm                                                                | 10503A                              |  |
| Synthesized<br>Sweeper | <i>Frequency:</i> Capable of 2 GHz (must have external<br>reference input) | 83630B                              |  |

<span id="page-112-0"></span>**Figure 3-4. Frequency Readout Accuracy Test Setup**

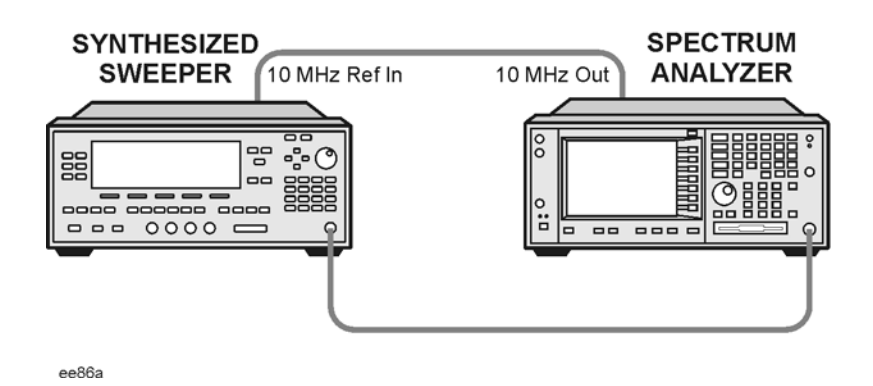

## **Procedure**

- 1. Configure the equipment as shown in [Figure 3-4.](#page-112-0). Confirm the analyzer's built-in auto alignment has been performed within the past 24 hours.
- 2. Perform the following steps to set up the equipment:
	- a. On the synthesized sweeper, press **PRESET**, then set the controls as follows:

**POWER LEVEL**, –10, **dBm CW**, 1505, **MHz**, **RF** (On)

- b. On the spectrum analyzer, press **Preset**.
- 3. Set up the spectrum analyzer by pressing:

**System**, **Reference**, 10, **MHz**, **Ext** (On) **Frequency**, 1505, **MHz Det/Demod**, **Detector**, **Sample Span**, 2990, **MHz**

**NOTE** Ensure Ref Level is set to 0 dBm. In addition, ensure Resolution BW and Video BW are both set to Auto.

- 4. Press **Peak Search** on the analyzer to measure the frequency readout accuracy. If the instrument is functioning correctly, the marker reading in the active function block will be between the values listed in [Table 3-4](#page-113-0). Record the marker value in the Marker Frequency Readout column in [Table 3-4.](#page-113-0)
- 5. On the spectrum analyzer, change the span and center frequency as listed in [Table 3-4](#page-113-0).
- 6. Change the synthesized sweeper frequency to match the center frequency of the analyzer.
- 7. Repeat steps 4 through 6 until the Marker Frequency Readout column of [Table 3-4](#page-113-0) is complete.

<span id="page-113-0"></span>**Table 3-4 Frequency Readout Accuracy Results**

| <b>Span</b><br>(MHz) | Center<br><b>Frequency</b><br>(MHz) | Minimum       | <b>Marker Frequency Readout</b> | <b>Maximum</b> |
|----------------------|-------------------------------------|---------------|---------------------------------|----------------|
| 2990                 | 1505                                | 1.495 GHz     |                                 | $1.515$ GHz    |
| 127.2                | 1505                                | $1.5045$ GHz  |                                 | $1.5055$ GHz   |
| 54.1                 | 1505                                | 1.50480 GHz   |                                 | 1.50520 GHz    |
| 7.95                 | 1505                                | 1.504968 GHz  |                                 | 1.505032 GHz   |
| 0.106                | 1505                                | 1.5049996 GHz |                                 | 1.5050004 GHz  |
| 1.98                 | 517.59                              | 517.5829 MHz  |                                 | 517.5971 MHz   |
| 1.98                 | 832.50                              | 832.4928 MHz  |                                 | 832.5071 MHz   |

# **Frequency Response (Flatness)**

## **Test Limits**

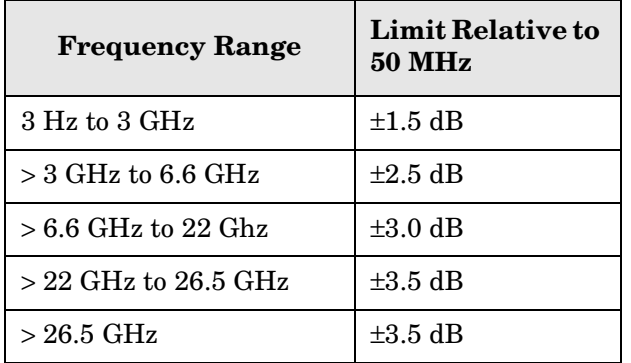

### **Test Description**

The frequency response test measures the spectrum analyzer's amplitude error as a function of the tuned frequency. Measurements are made ranging from 50 MHz to the maximum frequency range of your analyzer. The signal source amplitude is measured with a power meter to eliminate error due to source flatness. The measured value is normalized to 50 MHz.

<span id="page-114-0"></span>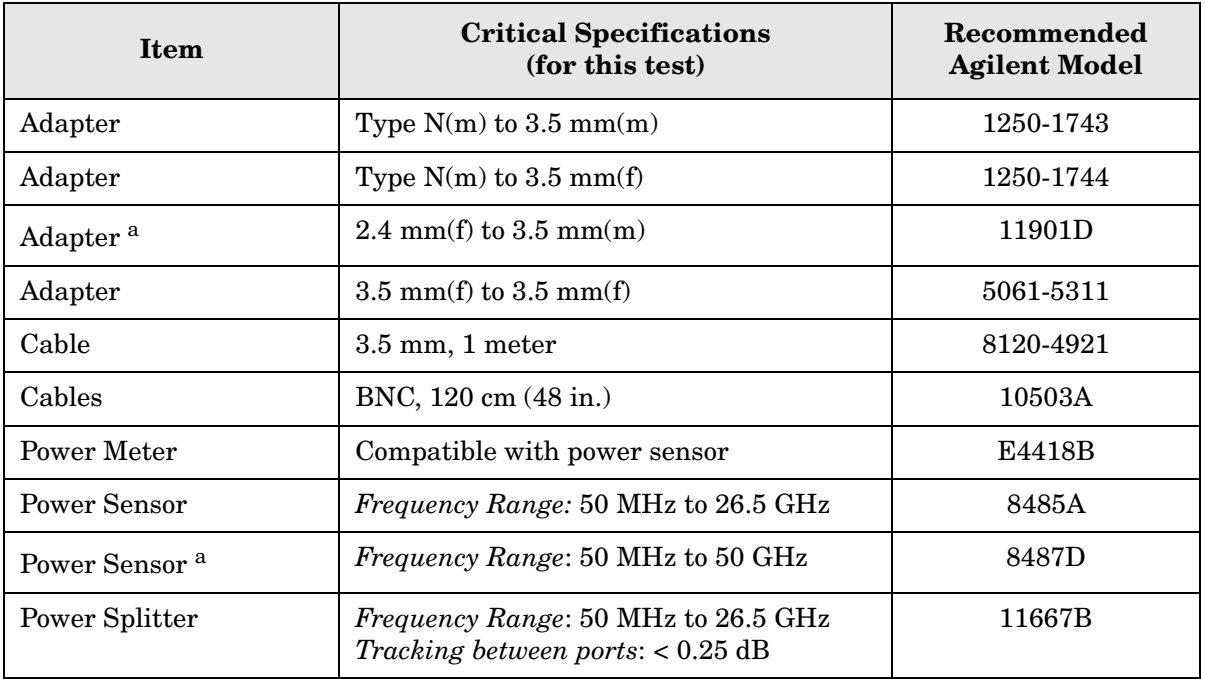

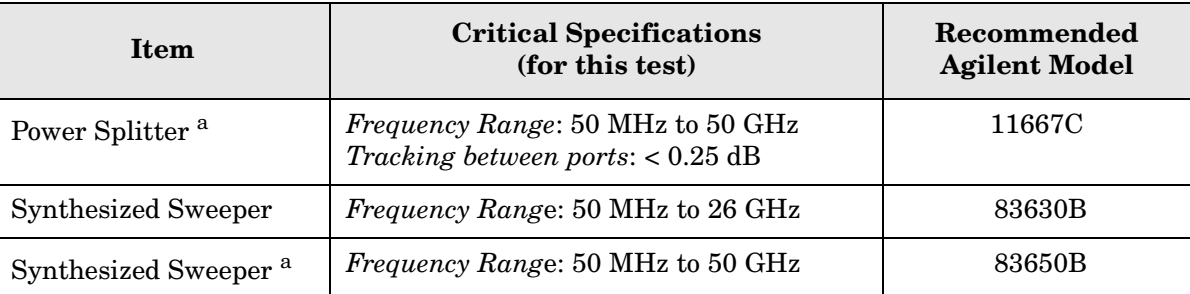

a. Only used for higher frequency PSA models (E4446A, E4448A), but can be used for testing all PSA models.

#### <span id="page-115-0"></span>**Figure 3-5. Frequency Response Test Setup**

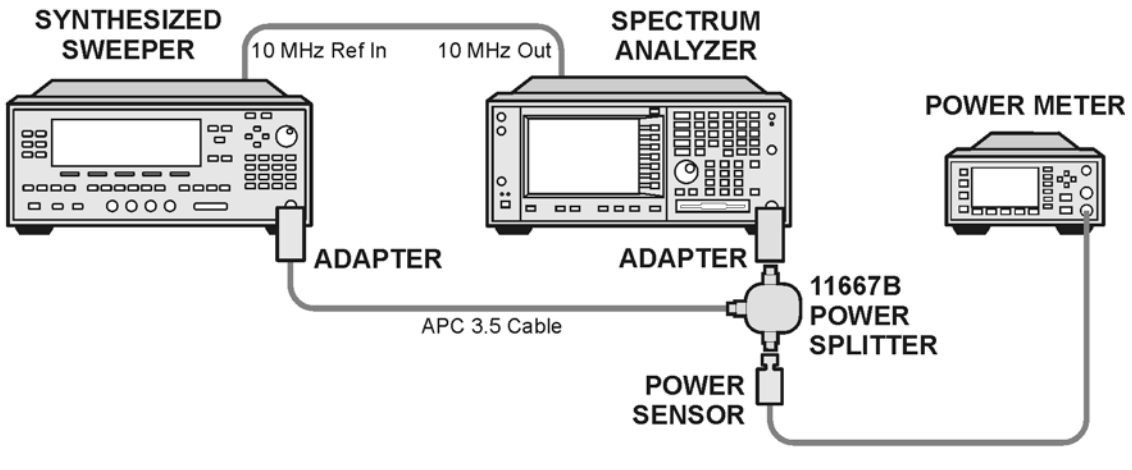

ee83a

## **Procedure**

- 1. Zero and calibrate the power meter and power sensor as described in the power meter operation manual.
- 2. Configure the equipment as shown in [Figure 3-5.](#page-115-0).

**NOTE** Connect the power splitter to the spectrum analyzer input using the appropriate adapter. Do not use a cable.

- 3. Assure the spectrum analyzer's built-in auto alignment has been performed within the last 24 hours.
- 4. Preset (Factory Preset) both the spectrum analyzer and the synthesized sweeper.
- 5. Set up the synthesized sweeper by pressing:

**CW,** 50, **MHz Power level**, –8, **dBm** 6. Set up the spectrum analyzer by pressing:

**Frequency**, 50, **MHz Span**, 50, **kHz Amplitude** (ref level), –10, **dBm BW/Avg**, **Average** (On), 10, **Enter**

7. Adjust the synthesized sweeper output power for a power meter display of –14 dBm  $\pm 0.1$  dB.

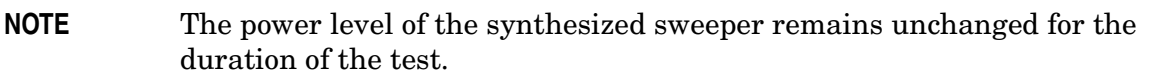

- <span id="page-116-0"></span>8. Press the **Peak Search** key on the signal analyzer to position the marker on the peak of the signal.
- 9. Refer to [Table 3-5, "Frequency Response \(Flatness\) Results."](#page-116-2) Enter the amplitude of the signal displayed on the spectrum analyzer into the Meas $_{\text{Amp}}$  column of [Table 3-5](#page-116-2).
- 10. Enter the power meter reading into the Power $_{\text{Meter}}$  column of [Table 3-5](#page-116-2).
- 11.Tune the synthesized sweeper and spectrum analyzer to the next frequency listed in [Table 3-5.](#page-116-2)
- 12.Enter the power sensor calibration factor into the power meter.
- <span id="page-116-1"></span>13.For frequencies 3 GHz and above, press **Amplitude**, then **Presel Center** to center the preselector filter for an optimum amplitude measurement.
- 14. Repeat steps [8](#page-116-0)-[13](#page-116-1) and complete the remainder of [Table 3-5](#page-116-2) for the frequency range of your analyzer.
- 15. Compute the measurement error (Meas $_{\text{Error}}$  = Meas $_{\text{Amp}}$  Power $_{\text{Meter}}$ ).
- 16.Compute the flatness error normalized to 50 MHz:  $(Meas_{Error} - Meas_{Error} @ 50 MHz)$
- 17. Enter the computed flatness error value into the  $Flat<sub>Norm</sub>$  column of [Table 3-5.](#page-116-2)
- 18. Compare the value of  $Flat<sub>Norm</sub>$  to the test limit.

#### <span id="page-116-2"></span>**Table 3-5 Frequency Response (Flatness) Results**

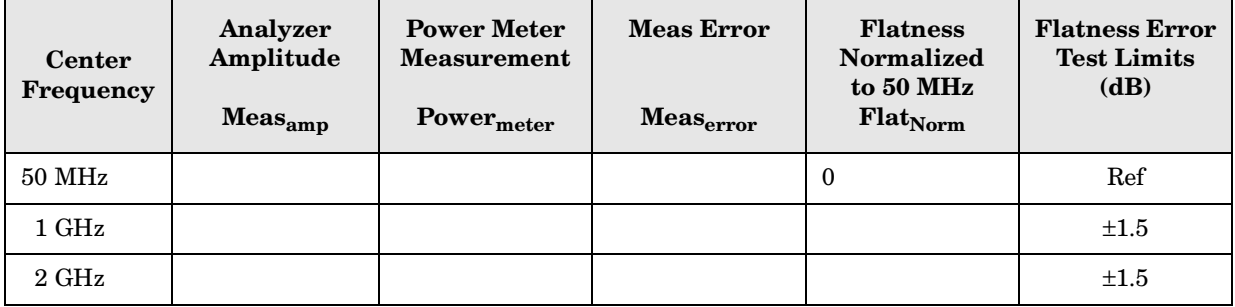

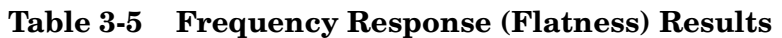

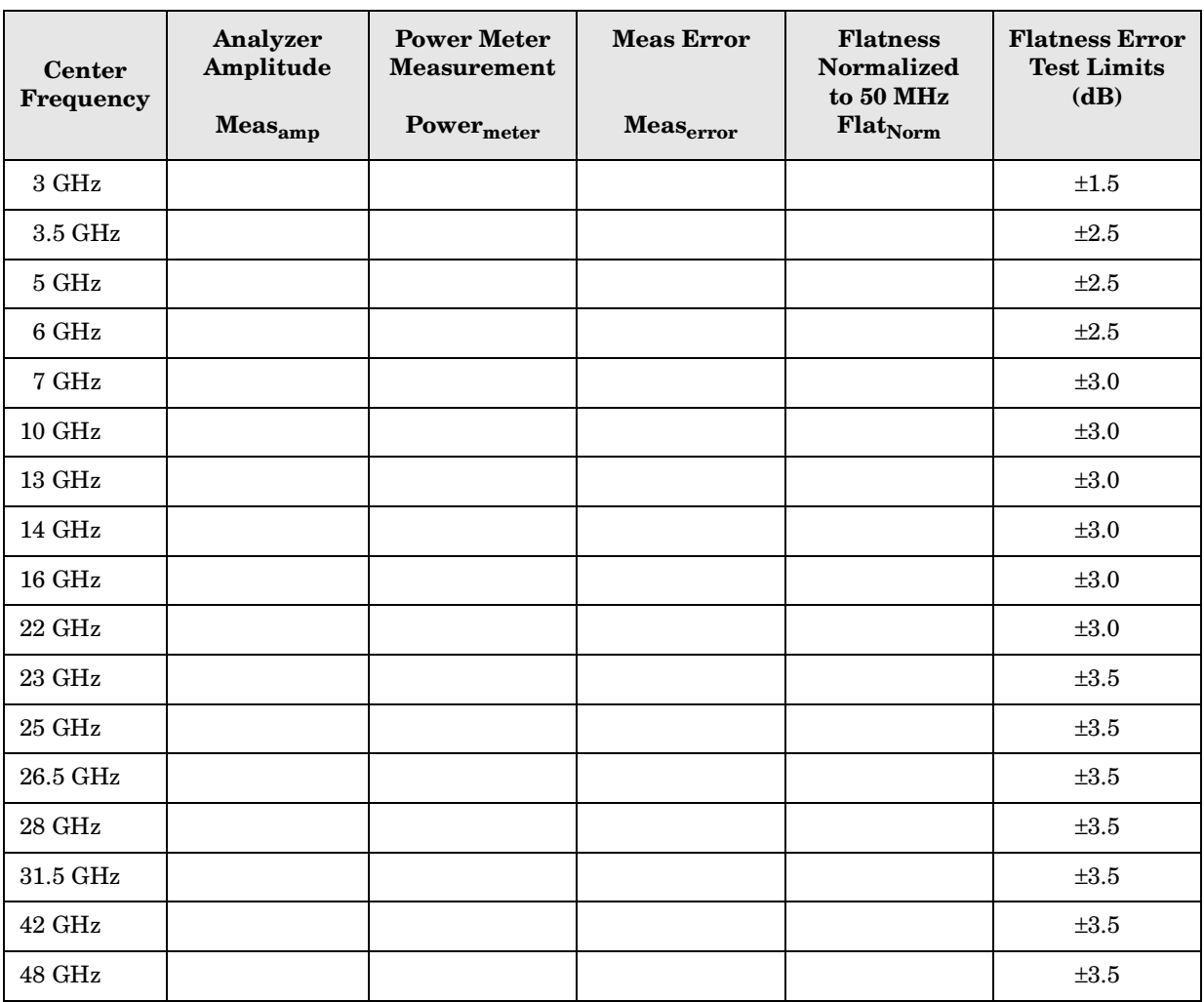

# **Amplitude Linearity**

## **Test Limits**

The linearity error will be  $\leq \pm 1.0$  dB with  $\leq -10$  dBm at the mixer.

## **Test Description**

This test checks the amplitude linearity of the instrument by maintaining a constant reference level and measuring signals of different amplitudes over most of the display range. This test sets the input attenuator to 10 dB and the Reference Level to 0 dBm. The external attenuator is set to 0 dB, and the amplitude of the source is adjusted to set the displayed signal at the reference level.

The instrument's internal marker is used to measure the reference amplitude. The Marker Delta function is activated and the RF input is reduced using the external precision step attenuator. Signal input levels from 0 dBm to −50 dBm are measured.

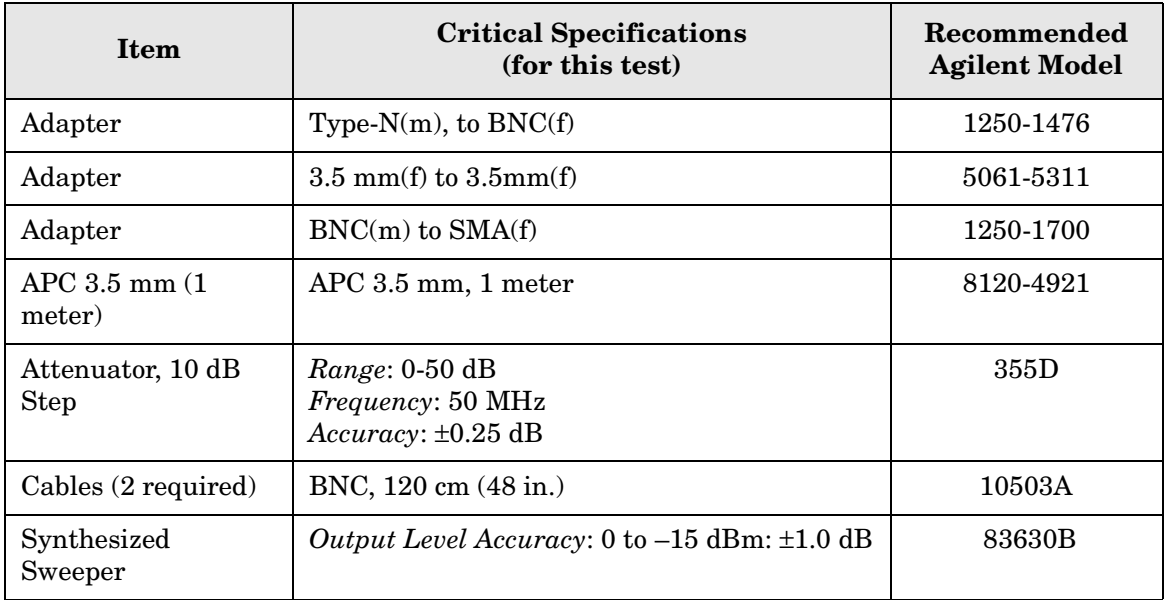

PSA Functional Tests **Amplitude Linearity**

#### <span id="page-119-0"></span>**Figure 3-6. Amplitude Linearity Setup**

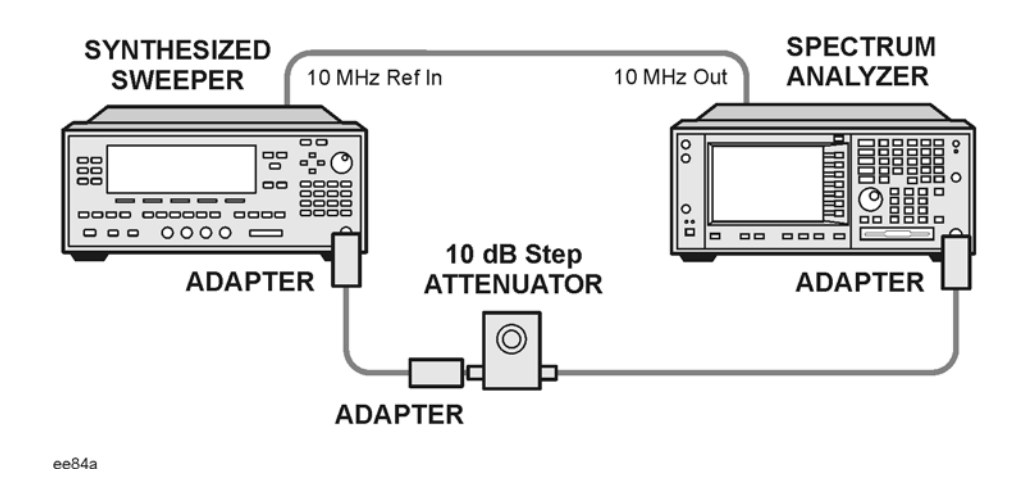

**NOTE** Averaging is used for all measurements to improve repeatability and reduce measurement uncertainty.

## **Procedure**

- 1. Configure the equipment as shown in [Figure 3-6.](#page-119-0).
- 2. Set up the synthesized sweeper by pressing:

**Frequency**, 50, **MHz Amplitude**, –2, **dBm RF On/Off**, On

3. Set up the spectrum analyzer by pressing:

**Preset** (Factory Preset) **Frequency**, 50, **MHz Span**, **Zero Span**

**NOTE** On the analyzer, ensure the reference level is 0 dBm and the attenuator is set to 10 dB.

**BW/AVG**, 30, **kHz Average**, 10, **Enter Marker** (to turn on Marker function)

- 4. Set the external 10 dB step attenuator to 0 dB.
- 5. Adjust the amplitude on the signal source until the marker amplitude on the analyzer reads 0 dBm ±0.2 dB.
- 6. On the analyzer, press the Single key to trigger a 10 sweep average.
- 7. On the analyzer, activate the Marker Delta function by pressing **Marker**, **Delta**.
- 8. Perform the following steps for each attenuator setting listed in the table below:
	- a. Select the next External attenuator setting.
	- b. Press the **Single** key to trigger a 10 sweep average.
	- c. Enter the delta marker value into [Table 3-6.](#page-120-0)
	- d. Check delta marker reading against the test limits.

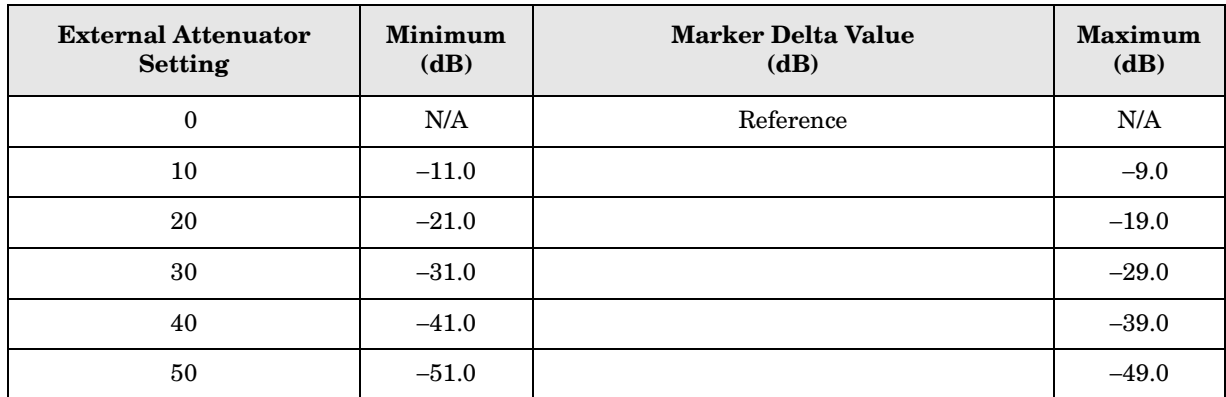

#### <span id="page-120-0"></span>**Table 3-6 Amplitude Linearity Results**

# **Second Harmonic Distortion (SHD)**

#### **Test Limits**

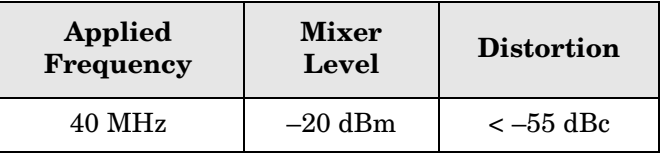

## **Test Description**

This test checks the second harmonic distortion of the spectrum analyzer by tuning to twice the input frequency and examining the level of the distortion product. A low pass filter is inserted between the source and the spectrum analyzer to prevent the second harmonic from artificially raising the second harmonic product displayed on the analyzer.

The power level at the input mixer is 20 dB higher than specified to allow the distortion product to be seen. For example, the instrument specification may state that with a –40 dBm signal at the input mixer, the distortion product should be suppressed by  $>-75$  dBc.

The equivalent Second Harmonic Intercept (SHI) is 35 dBm (–40 dBm + 75 dBc). This test is performed with –20 dBm at the mixer and verifies the distortion product is suppressed by  $-55$  dBc. This ensures the SHI is also  $35$  dBm  $(-20$  dBm  $+ 55$  dBc).

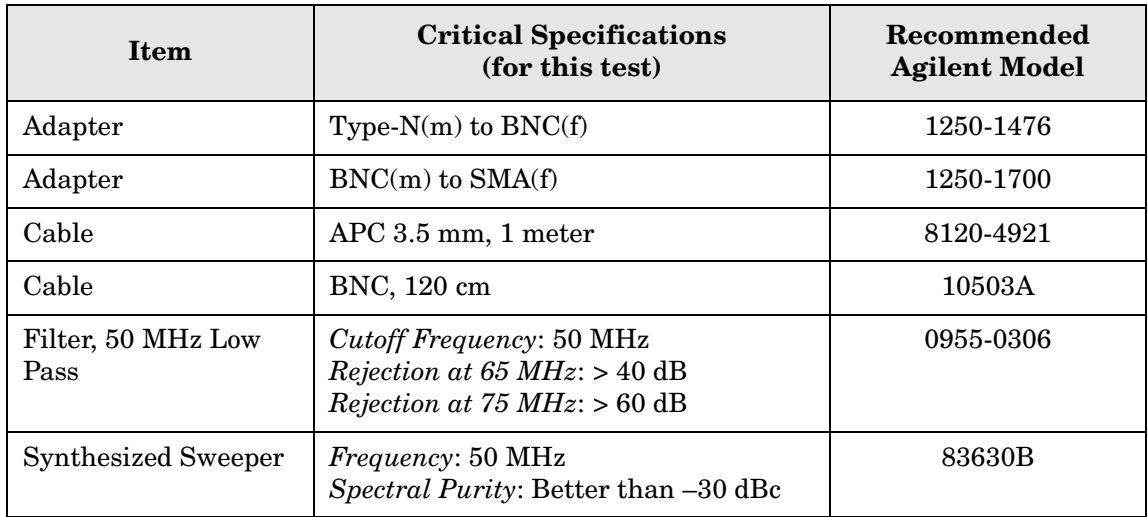

#### <span id="page-122-0"></span>**Figure 3-7. Second Harmonic Distortion Test Setup**

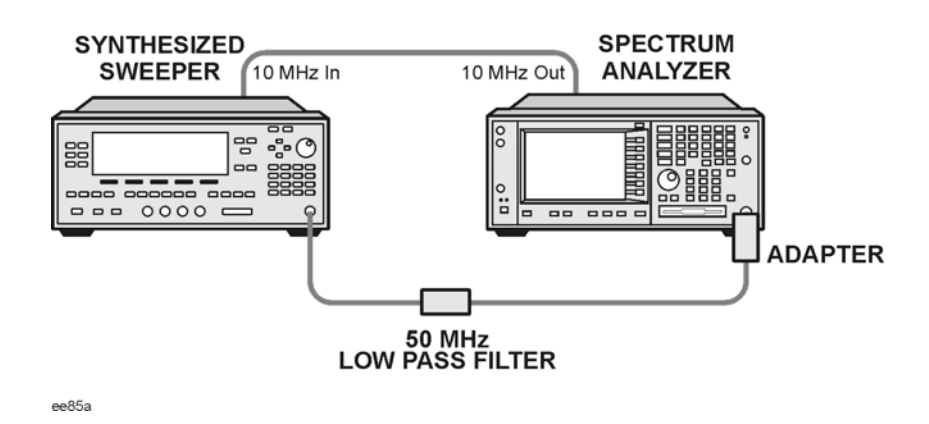

#### **Procedure**

- 1. Configure the equipment as shown in [Figure 3-7.](#page-122-0).
- 2. Press **Preset** (Factory Preset) on the spectrum analyzer and the synthesized sweeper.
- 3. Set up the spectrum analyzer by pressing:

**Frequency**, 40, **MHz Amplitude**, –10, **dBm** Span, **1 MHz**

4. Set up the synthesized sweeper by pressing:

```
CW Frequency, 40, MHz
Level, –10, dBm
RF (On)
```
- 5. On the analyzer, press **Peak Search**.
- 6. Adjust the synthesized sweeper amplitude for a spectrum analyzer display of –10 dBm  $\pm 0.1$  dBm.
- 7. On the analyzer, activate the marker delta function by pressing the **Marker** and **Delta** keys.
- 8. Set the analyzer Center Frequency to 80 MHz.
- 9. Press **BW/Avg**, **Average**, and enter the number 20, using the numeric keypad. Then, press **Enter** to begin the twenty sweep averaging routine and read the Marker Delta value. Enter the displayed value under the Measured Second Harmonic Distortion (dBc) heading in [Table 3-7](#page-123-0).

**PSA Functional Tests Second Harmonic Distortion (SHD)**

#### <span id="page-123-0"></span>**Table 3-7 Second Harmonic Distortion Results**

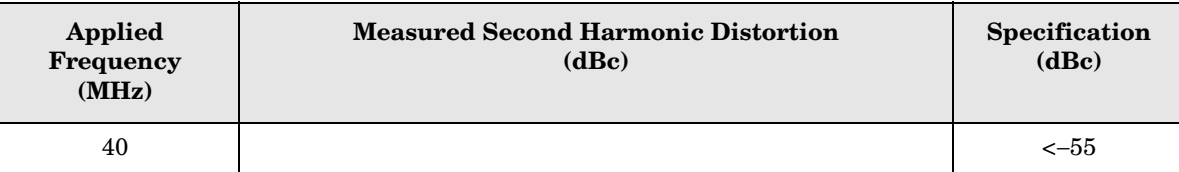

# **4 ESA Functional Tests**

# **Displayed Average Noise Level**

# **Test Limits**

<span id="page-125-39"></span><span id="page-125-37"></span><span id="page-125-35"></span><span id="page-125-33"></span><span id="page-125-32"></span><span id="page-125-31"></span><span id="page-125-30"></span><span id="page-125-29"></span><span id="page-125-28"></span><span id="page-125-27"></span><span id="page-125-26"></span><span id="page-125-25"></span><span id="page-125-24"></span><span id="page-125-23"></span><span id="page-125-22"></span><span id="page-125-21"></span><span id="page-125-20"></span><span id="page-125-19"></span><span id="page-125-18"></span>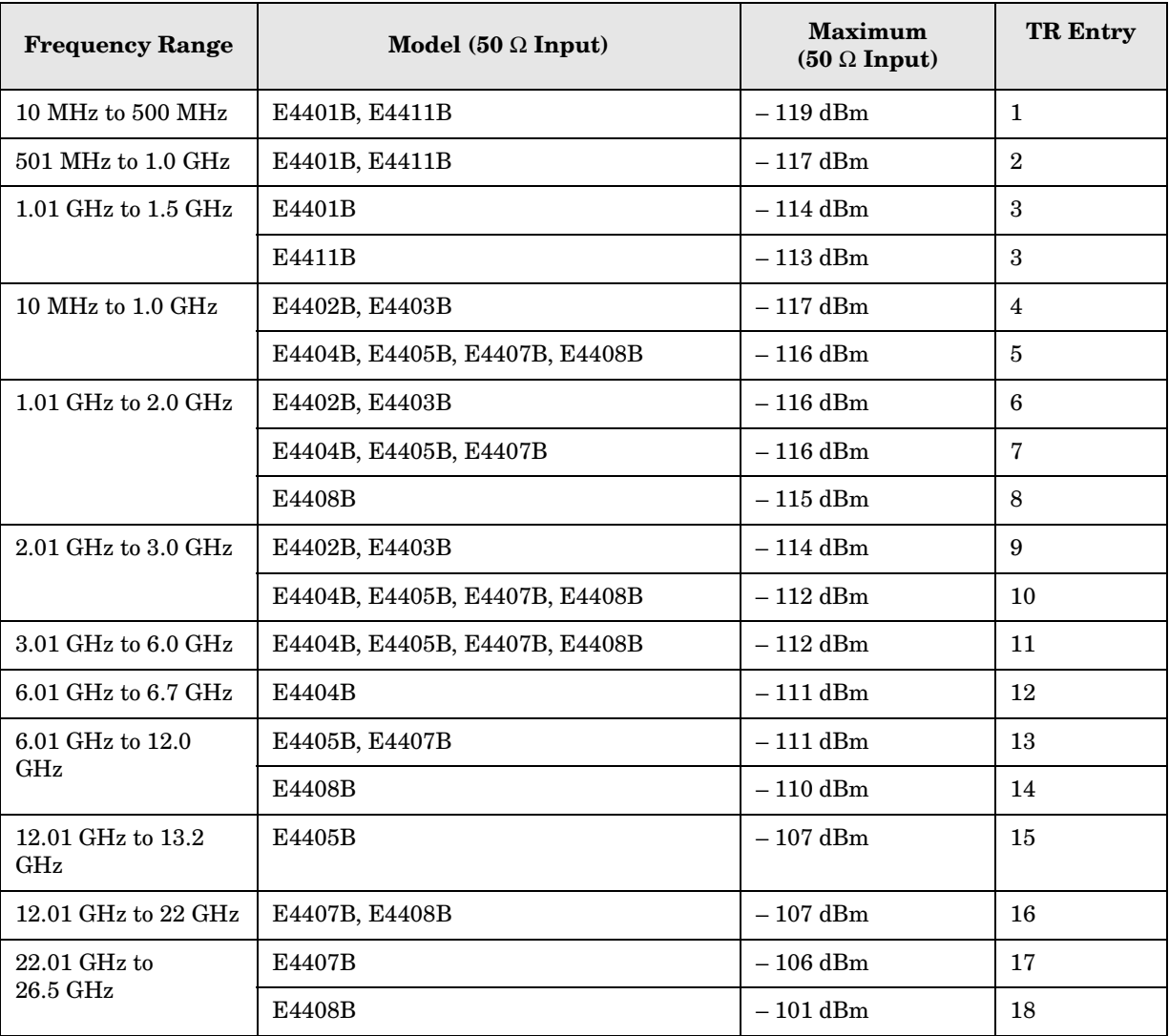

<span id="page-125-42"></span><span id="page-125-41"></span><span id="page-125-40"></span><span id="page-125-38"></span><span id="page-125-36"></span><span id="page-125-34"></span><span id="page-125-17"></span><span id="page-125-16"></span><span id="page-125-15"></span><span id="page-125-14"></span><span id="page-125-13"></span><span id="page-125-12"></span><span id="page-125-11"></span><span id="page-125-10"></span><span id="page-125-9"></span><span id="page-125-8"></span><span id="page-125-7"></span><span id="page-125-6"></span><span id="page-125-5"></span><span id="page-125-4"></span><span id="page-125-3"></span><span id="page-125-2"></span><span id="page-125-1"></span><span id="page-125-0"></span>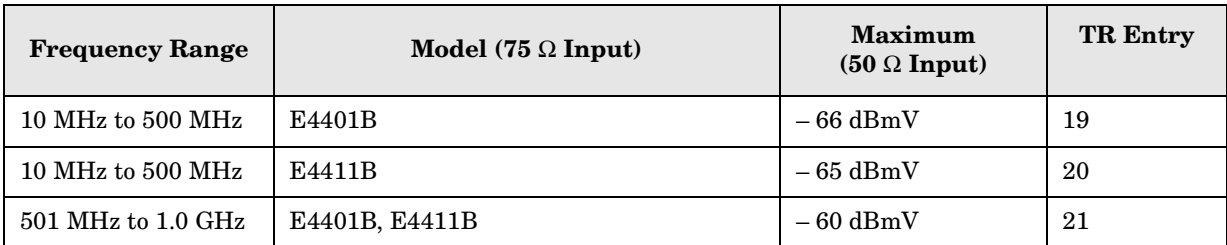

<span id="page-126-4"></span><span id="page-126-3"></span>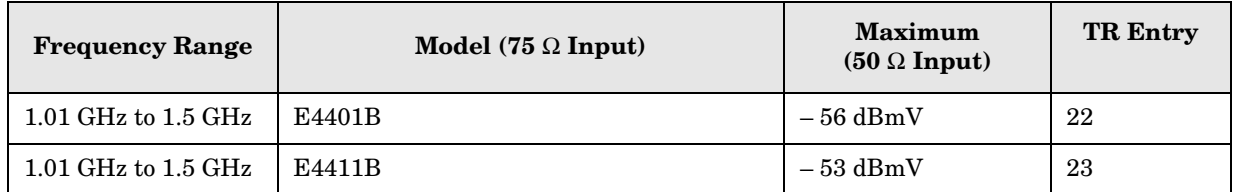

#### <span id="page-126-2"></span><span id="page-126-1"></span>**Test Description**

The Displayed Average Noise Level is measured within the frequency range specified. The analyzer input is terminated in either 50  $\Omega$  or 75  $\Omega$ , depending on analyzer options.

The test tunes the analyzer frequency across the band, uses the marker to locate the frequency with the highest response, and then reads the average noise in zero span.

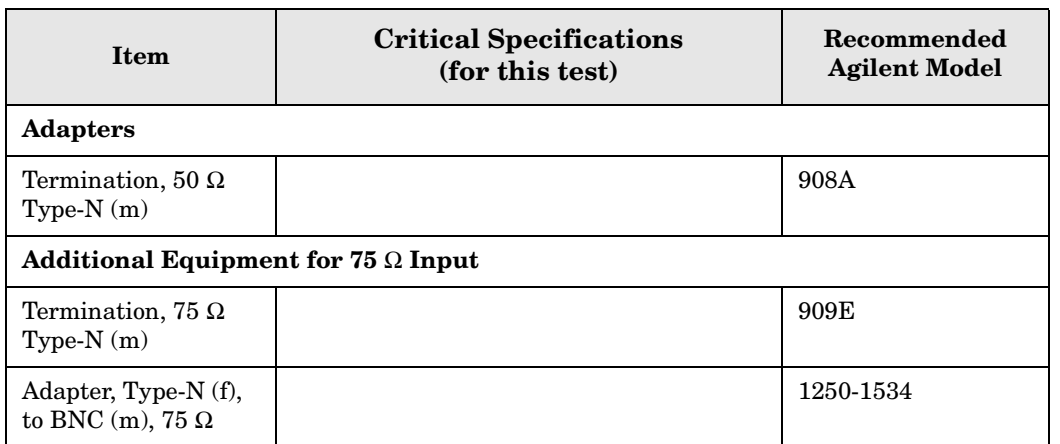

#### <span id="page-126-0"></span>**Figure 4-1 Equipment Setup**

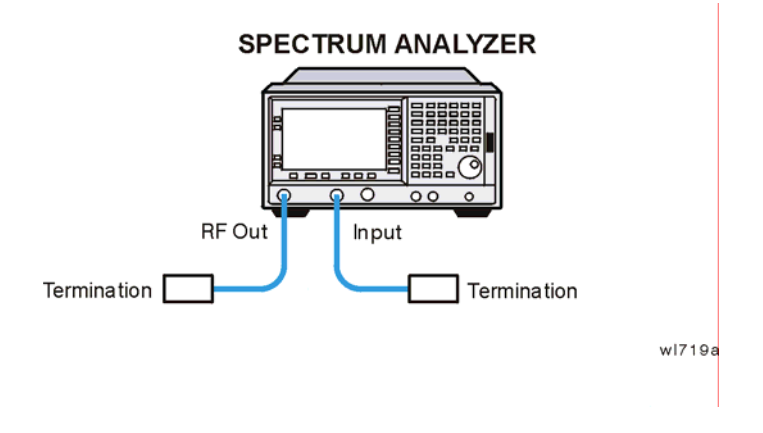

## **Procedure (10 MHz to 500 MHz)** *E4401B and E4411B*

- 1. Connect the equipment as shown in [Figure 4-1](#page-126-0).
- 2. Press **System**, **Power On/Preset**, **Preset Type** (Factory), **Preset** on the analyzer. Wait for the preset routine to finish. Set the analyzer by pressing the following keys:

ESA Functional Tests **Displayed Average Noise Level**

**FREQUENCY**, **Start Freq**, 10, **MHz Stop Freq**, 500, **MHz**

**AMPLITUDE,**  $-70$ , **dBm** (50  $\Omega$  Input only) **AMPLITUDE**, **More**, **Y Axis Units**, **dBmV** (75 Ω Input only) **AMPLITUDE**, **Ref Level**, **–21.24, dBmV** (75 Ω Input only) **BW/Avg**, **Res BW**, 1, **MHz Video BW**, 10, **kHz**

3. Press the following keys on the analyzer:

**Single BW/Avg**, **Average** (On), 3, **Enter Single** Wait until **AVG** 3 is displayed to the left of the graticule (the analyzer will take 3 sweeps, then stop).

- 4. Press **Peak Search**. Record the marker frequency next to your analyzer model in the Measured Frequency column as entry (a) or (b) in [Table 4-1 on page 141](#page-140-0) for 10 MHz to 500 MHz.
- 5. Press the following keys on the analyzer:

**Sweep**, **Sweep** (Cont) **BW/Avg**, **Average** (Off) **BW/Avg**, **Res BW** (Auto) **Video BW** (Auto) **SPAN**, 50, **kHz FREQUENCY**

- 6. Press **Center Freq**, and set the center frequency of the analyzer to the frequency recorded in the Measured Frequency column as entry (a) or (b) of [Table 4-1 on page 141](#page-140-0) for 10 MHz to 500 MHz.
- 7. Press the following keys on the analyzer:

**BW/Avg**, **Res BW**, 1, **kHz Video BW**, 30, **Hz Single**

Wait for the sweep to finish.

8. Press the following keys on the analyzer:

#### **Display**, **Display Line** (On)

Adjust the display so that it is centered on the average trace noise, ignoring any residual responses.

9. Record the display line amplitude setting as TR Entry 1 (TR Entry 19 or 20 for a 75  $\Omega$ ) Input) in [Table 4-1 on page 141.](#page-140-0) The Average Noise Level should be less than the Maximum for the appropriate input impedance.

## **Procedure (501 MHz to 1.0 GHz)** *E4401B and E4411B*

1. Press the following keys on the analyzer:

**Sweep**, **Sweep** (Cont) **FREQUENCY**, **Start Freq**, 501, **MHz Stop Freq**, 1.0, **GHz BW/Avg**, **Res BW**, 1, **MHz Video BW**, 10, **kHz**

2. Press the following keys on the analyzer:

**Single BW/Avg**, **Average** (On), 3, **Enter Single**

Wait until **AVG 3** is displayed to the left of the graticule (the analyzer will take 3 sweeps, then stop).

- 3. Press **Peak Search**, and record the marker frequency next to your analyzer model in the Measured Frequency column as entry (c) in [Table 4-1 on page 141](#page-140-0) for 501 MHz to 1.0 GHz.
- 4. Press the following keys on the analyzer:

```
Sweep, Sweep (Cont)
BW/Avg, Average (Off)
BW/Avg, Res BW (Auto)
Video BW (Auto)
SPAN, 50, kHz
FREQUENCY
```
- 5. Press **Center Freq**. Set the center frequency of the analyzer to the frequency recorded in the Measured Frequency column as entry (c) in [Table 4-1 on page 141](#page-140-0) for 501 MHz to 1.0 GHz.
- 6. Press the following keys on the analyzer:

**BW/Avg**, **Res BW**, 1, **kHz Video BW**, 30, **Hz Single**

Wait for the sweep to finish.

7. Press the following keys on the analyzer:

#### **Display**, **Display Line** (On)

Adjust the display line so that it is centered on the average trace noise, ignoring any residual responses.

8. Record the display line amplitude setting as TR Entry 2 (TR Entry 21 for a 75  $\Omega$  Input) in [Table 4-1 on page 141](#page-140-0). The Average Noise Level should be less than the Maximum for the appropriate input impedance.

## **Procedure (1.01 GHz to 1.5 GHz)** *E4401B and E4411B*

1. Press the following keys on the analyzer:

**Sweep**, **Sweep** (Cont) **FREQUENCY**, **Start Freq**, 1.0 **GHz Stop Freq**, **1.5 GHz BW/Avg**, **Res BW**, 1, **MHz Video BW**, 10, **kHz**

2. Press the following keys on the analyzer:

**Single BW/Avg**, **Average** (On), 3, **Enter Single**

Wait until **AVG 3** is displayed to the left of the graticule (the analyzer will take 3 sweeps, then stop).

- 3. Press **Peak Search**, and record the marker frequency next to your analyzer model in the Measured Frequency column as entry (d) or (e) in [Table 4-1 on page 141](#page-140-0) for 1.01 GHz to 1.5 GHz.
- 4. Press the following keys on the analyzer:

```
Sweep, Sweep (Cont)
BW/Avg, Average (Off)
BW/Avg, Res BW (Auto)
Video BW (Auto)
SPAN, 50, kHz
FREQUENCY
```
- 5. Press **Center Freq**. Set the center frequency of the analyzer to the frequency recorded in the Measured Frequency column as entry (d) or (e) in [Table 4-1 on page 141](#page-140-0) for 1.01 GHz to 1.5 GHz.
- 6. Press the following keys on the analyzer:

**BW/Avg**, **Res BW**, 1, **kHz Video BW**, 30, **Hz Single**

Wait for the sweep to finish.

7. Press the following keys on the analyzer:

#### **Display**, **Display Line** (On)

Adjust the display line so that it is centered on the average trace noise, ignoring any residual responses.

8. Record the display line amplitude setting as TR Entry 3 (TR Entry 22 or 23 for a 75 Ω Input) in [Table 4-1 on page 141.](#page-140-0) The average noise level should be less than the Maximum for the appropriate input impedance.

## **Procedure (10 MHz to 1 GHz)** *E4402B, E4403B, E4404B, E4405B, E4407B, E4408B*

1. Press **System**, **Power On/Preset**, **Preset Type** (Factory), **Preset** on the analyzer. Wait for the preset routine to finish. Set the analyzer by pressing the following keys:

**FREQUENCY**, **Start Freq**, 10, **MHz Stop Freq**, 1.0, **GHz**

**AMPLITUDE**, –70, **dBm Attenuation** (Man), 0, **dB BW/Avg**, **Res BW**, 1, **MHz Video BW**, 10, **kHz**

2. Press the following keys on the analyzer:

**Single BW/Avg**, **Average** (On), 3, **Enter Single**

Wait until **AVG 3** is displayed to the left of the graticule (the analyzer will take three sweeps, then stop).

- 3. Press **Peak Search**. Record the marker frequency next to your analyzer model in the Measured Frequency column as entry (f) or  $(g)$  in [Table 4-1 on page 141](#page-140-0) for 10 MHz to 1.0 GHz.
- 4. Press the following keys on the analyzer:

```
Sweep, Sweep (Cont)
BW/Avg, Average (Off)
BW/Avg, Res BW (Auto)
Video BW (Auto)
SPAN, 50, kHz
FREQUENCY
```
- 5. Press **Center Freq**. Set the center frequency of the analyzer to the frequency recorded in the Measured Frequency column as entry (f) or  $(g)$  in [Table 4-1 on page 141](#page-140-0) for 10 MHz to 1.0 GHz.
- 6. Press the following keys on the analyzer:

```
BW/Avg, Res BW, 1, kHz
Video BW, 30, Hz
Single
```
Wait for the sweep to finish.

7. Press the following keys on the analyzer:

```
Display, Display Line (On)
```
Adjust the display line so that it is centered on the average trace noise, ignoring any residual responses.

ESA Functional Tests **Displayed Average Noise Level**

8. If the analyzer is an E4402B or E4403B, record the display line amplitude setting as TR Entry 4 in [Table 4-1 on page 141.](#page-140-0) Otherwise, record the display line amplitude setting as TR Entry 5 in [Table 4-1 on page 141](#page-140-0). The average noise level should be less than the Maximum.

#### **Procedure (1.01 GHz to 2 GHz)** *E4402B, E4403B, E4404B, E4405B, E4407B, E4408B*

1. Press **System**, **Power On/Preset**, **Preset Type** (Factory), **Preset** on the analyzer. Wait for the preset routine to finish. Set the analyzer by pressing the following keys:

**FREQUENCY**, **Start Freq**, 1.01, **GHz Stop Freq**, 2, **GHz**

**AMPLITUDE**, –70, **dBm Attenuation** (Man), 0, **dB BW/Avg**, **Res BW**, 1, **MHz Video BW**, 10, **kHz**

2. Press the following keys on the analyzer:

**Single BW/Avg**, **Average** (On), 3, **Enter Single**

Wait until **AVG 3** is displayed to the left of the graticule (the analyzer will take 3 sweeps and then stop).

- 3. Press **Peak Search.** Record the marker frequency next to your analyzer model in the Measured Frequency column as entry (h), (i) or (j) in [Table 4-1 on page 141](#page-140-0) for 1.01 GHz to 2 GHz.
- 4. Press the following keys on the analyzer:

```
Sweep, Sweep (Cont)
BW/Avg, Average (Off)
BW/Avg, Res BW (Auto)
Video BW (Auto)
SPAN, 50, kHz
FREQUENCY
```
- 5. Press **Center Freq**. Set the center frequency of the analyzer to the frequency recorded in the Measured Frequency column as entry  $(h)$ ,  $(i)$  or  $(j)$  in [Table 4-1 on page 141](#page-140-0) for 1.01 GHz to 2 GHz.
- 6. Press the following keys on the analyzer:

```
BW/Avg, Res BW, 1, kHz
Video BW, 30, Hz
Single
```
Wait for the sweep to finish.

7. Press the following keys on the analyzer:

#### **Display**, **Display Line** (On)

Adjust the display line so that it is centered on the average trace noise, ignoring any residual responses.

8. If the analyzer is an E4402B or E4403B, record the display line amplitude setting as TR Entry 6 in [Table 4-1 on page 141.](#page-140-0) Otherwise, record the display line amplitude setting as TR Entry 7 or 8 in [Table 4-1 on page 141](#page-140-0). The average noise level should be less than the Maximum.

#### **Procedure (2.01 GHz to 3.0 GHz)** *E4402B, E4403B, E4404B, E4405B, E4407B, E4408B*

1. Press **System**, **Power On/Preset**, **Preset Type** (Factory), **Preset** on the analyzer. Wait for the preset routine to finish. Set the analyzer by pressing the following keys:

**FREQUENCY**, **Start Freq**, 2.01, **GHz Stop Freq**, 3.0, **GHz**

**AMPLITUDE**, –70, **dBm Attenuation** (Man), 0, **dB BW/Avg**, **Res BW**, 1, **MHz Video BW**, 10, **kHz**

2. Press the following keys on the analyzer:

```
Single
BW/Avg, Average (On), 3, Enter
Single
```
Wait until **AVG 3** is displayed to the left of the graticule (the analyzer will take 3 sweeps and then stop).

- 3. Press **Peak Search**. Record the marker frequency next to your analyzer model in the Measured Frequency column as entry (k) or (l) in [Table 4-1 on page 141](#page-140-0) for 2.01 GHz to 3.0 GHz.
- 4. Press the following keys on the analyzer:

```
Sweep, Sweep (Cont)
BW/Avg, Average (Off)
BW/Avg, Res BW (Auto)
Video BW (Auto)
SPAN, 50, kHz
FREQUENCY
```
- 5. Press **Center Freq**. Set the center frequency of the analyzer to the frequency recorded in the Measured Frequency column as entry  $(k)$  or  $(l)$  in [Table 4-1 on page 141](#page-140-0) for 2.01 GHz to 3.0 GHz.
- 6. Press the following keys on the analyzer:

**BW/Avg**, **Res BW**, 1, **kHz Video BW**, 30, **Hz**

#### **Single**

Wait for the sweep to finish.

7. Press the following keys on the analyzer:

#### **Display**, **Display Line** (On)

Adjust the display line so that it is centered on the average trace noise, ignoring any residual responses.

8. If the analyzer is an E4402B or E4403B, record the display line amplitude setting as TR Entry 9 in [Table 4-1 on page 141](#page-140-0) Otherwise, record the display line amplitude setting as TR Entry 10 in [Table 4-1 on page 141](#page-140-0) The Average Noise Level should be less than the maximum.

#### **Procedure (3.01 GHz to 6.0 GHz)** *E4404B, E4405B, E4407B, and E4408B*

1. Press **System**, **Power On/Preset**, **Preset Type** (Factory), **Preset** on the analyzer. Wait for the preset routine to finish. Set the analyzer by pressing the following keys:

**FREQUENCY**, **Start Freq**, 3.01, **GHz Stop Freq**, 6.0. **GHz**

**AMPLITUDE**, –70, **dBm Attenuation** (Man), 0, **dB BW/Avg**, **Res BW**, 1, **MHz Video BW**, 10, **kHz**

2. Press the following keys on the analyzer:

```
Single
BW/Avg, Average (On), 3, Enter
Single
```
Wait until **AVG** 3 is displayed to the left of the graticule (the analyzer will take 3 sweeps and then stop).

- 3. Press **Peak Search**. Record the marker frequency next to your analyzer model in the Measured Frequency column as entry  $(m)$  in [Table 4-1 on page 141](#page-140-0) for 3.01 GHz to 6.0 GHz.
- 4. Press the following keys on the analyzer:

```
Sweep, Sweep (Cont)
BW/Avg, Average (Off)
BW/Avg, Res BW (Auto)
Video BW (Auto)
SPAN, 50, kHz
FREQUENCY
```
5. Press **Center Freq**. Set the center frequency of the analyzer to the frequency recorded in the Measured Frequency column as entry  $(m)$  in [Table 4-1 on page 141](#page-140-0) for 3.01 GHz to

6.0 GHz.

6. Press the following keys on the analyzer:

```
BW/Avg, Res BW, 1, kHz
Video BW, 30, Hz
Single
```
Wait for the sweep to finish.

7. Press the following keys on the analyzer:

**Display**, **Display Line** (On)

Adjust the display line so that it is centered on the average trace noise, ignoring any residual responses.

8. Record the display line amplitude setting as TR Entry 11 in [Table 4-1 on page 141](#page-140-0). The Average Noise Level should be less than the Maximum.

## **Procedure (6.01 GHz to 6.7 GHz)** *E4404B*

1. Press **System**, **Power On/Preset**, **Preset Type** (Factory), **Preset** on the analyzer. Wait for the preset routine to finish. Set the analyzer by pressing the following keys:

**FREQUENCY**, **Start Freq**, 6.01, **GHz Stop Freq**, 6.7, **GHz**

**AMPLITUDE**, –70, **dBm Attenuation** (Man), 0, **dB BW/Avg**, **Res BW**, 1, **MHz Video BW**, 10, **kHz**

2. Press the following keys on the analyzer:

**Single BW/Avg**, **Average** (On), 3, **Enter Single**

Wait until **AVG** 3 is displayed to the left of the graticule (the analyzer will take 3 sweeps and then stop).

- 3. Press **Peak Search**. Record the marker frequency next to your analyzer model in the Measured Frequency column as entry (n) in [Table 4-1 on page 141](#page-140-0) for 6.01 GHz to 6.7 GHz.
- 4. Press the following keys on the analyzer:

**Sweep**, **Sweep** (Cont) **BW/Avg, Average** (Off) **BW/Avg**, **Res BW** (Auto) **Video BW** (Auto) **SPAN**, 50, **kHz FREQUENCY**

#### ESA Functional Tests **Displayed Average Noise Level**

- 5. Press **Center Freq**. Set the center frequency of the analyzer to the frequency recorded in the Measured Frequency column as entry (n) in [Table 4-1 on page 141](#page-140-0) for 6.01 GHz to 6.7 GHz.
- 6. Press the following keys on the analyzer:

**BW/Avg**, **Res BW**, 1, **kHz Video BW**, 30, **Hz Single**

Wait for the sweep to finish.

7. Press the following keys on the analyzer:

**Display**, **Display Line** (On)

Adjust the display line so that it is centered on the average trace noise, ignoring any residual responses.

8. Record the display line amplitude setting as TR Entry 12 in [Table 4-1 on page 141](#page-140-0). The Average Noise Level should be less than the Maximum.

#### **Procedure (6.01 GHz to 12.0 GHz)** *E4405B, E4407B, and E4408B*

1. Press **System**, **Power On/Preset**, **Preset Type** (Factory), **Preset** on the analyzer. Wait for the preset routine to finish. Set the analyzer by pressing the following keys:

**FREQUENCY**, **Start Freq**, 6.01, **GHz Stop Freq**, 12.0, **GHz**

**AMPLITUDE**, –70, **dBm Attenuation** (Man), 0, **dB BW/Avg**, **Res BW**, 1, **MHz Video BW**, 10, **kHz**

2. Press the following keys on the analyzer:

```
Single
BW/Avg, Average (On), 3, Enter
Single
```
Wait until **AVG** 3 is displayed to the left of the graticule (the analyzer will take 3 sweeps and then stop).

- 3. Press **Peak Search**. Record the marker frequency next to your analyzer model in the Measured Frequency column as entry (o) or  $(p)$  in [Table 4-1 on page 141](#page-140-0) for 6.01 GHz to 12.0 GHz.
- 4. Press the following keys on the analyzer:

```
Sweep, Sweep (Cont)
BW/Avg, Average (Off)
BW/Avg, Res BW (Auto)
Video BW (Auto)
SPAN, 50, kHz
```
**ESA Functional Tests**

**ESA Functional Tests** 

#### **FREQUENCY**

- 5. Press **Center Freq**. Set the center frequency of the analyzer to the frequency recorded in the Measured Frequency column as entry (o) or  $(p)$  in [Table 4-1 on page 141](#page-140-0) for 6.01 GHz to 12.0 GHz.
- 6. Press the following keys on the analyzer:

```
BW/Avg, Res BW, 1, kHz
Video BW, 30, Hz
Single
```
Wait for the sweep to finish.

7. Press the following keys on the analyzer:

**Display**, **Display Line** (On)

Adjust the display line so that it is centered on the average trace noise, ignoring any residual responses.

8. Record the display line amplitude setting as TR Entry 13 or 14 in [Table 4-1 on page 141](#page-140-0). The average noise level should be less than the Maximum.

#### **Procedure (12.01 GHz to 13.2 GHz)** *E4405B*

1. Press **Preset System**, **Power On/Preset**, **Preset Type** (Factory), **Preset**, on the analyzer. Wait for the preset routine to finish. Set the analyzer by pressing the following keys:

**FREQUENCY**, **Start Freq**, 12.01, **GHz Stop Freq**, 13.2, **GHz**

**AMPLITUDE**, –70, **dBm Attenuation** (Man), 0, **dB BW/Avg**, **Res BW**, 1, **MHz Video BW**, 10, **kHz**

2. Press the following keys on the analyzer:

**Single BW/Avg**, **Average** (On), 3, **Enter Single**

Wait until **AVG** 3 is displayed to the left of the graticule (the analyzer will take 3 sweeps and then stop).

- 3. Press **Peak Search**. Record the marker frequency next to your analyzer model in the Measured Frequency column as entry  $(q)$  in [Table 4-1 on page 141](#page-140-0) for 12.01 GHz to 13.2 GHz.
- 4. Press the following keys on the analyzer:

**Sweep**, **Sweep** (Cont) **BW/Avg, Average** (Off) **BW/Avg**, **Res BW** (Auto) **Video BW** (Auto) **SPAN**, 50, **kHz FREQUENCY**

- 5. Press **Center Freq**. Set the center frequency of the analyzer to the frequency recorded in the Measured Frequency column as entry (q) in [Table 4-1 on page 141](#page-140-0) for 12.01 GHz to 13.2 GHz.
- 6. Press the following keys on the analyzer:

```
BW/Avg, Res BW, 1, kHz
Video BW, 30, Hz
Single
```
Wait for the sweep to finish.

7. Press the following keys on the analyzer:

#### **Display**, **Display Line** (On)

Adjust the display line so that it is centered on the average trace noise, ignoring any residual responses.

8. Record the display line amplitude setting as TR Entry 15 in [Table 4-1 on page 141](#page-140-0). The Average Noise Level should be less than the Maximum.

#### **Procedure (12.01 GHz to 22 GHz)** *E4407B and E4408B*

1. Press **System**, **Power On/Preset**, **Preset Type** (Factory), **Preset** on the analyzer. Wait for the preset routine to finish. Set the analyzer by pressing the following keys:

**FREQUENCY**, **Start Freq**, 12.01, **GHz Stop Freq**, 22, **GHz**

**AMPLITUDE**, –70, **dBm Attenuation** (Man), 0, **dB BW/Avg**, **Res BW**, 1, **MHz Video BW**, 10, **kHz**

2. Press the following keys on the analyzer:

**Single BW/Avg**, **Average** (On), 3, **Enter Single**

Wait until **AVG** 3 is displayed to the left of the graticule (the analyzer will take 3 sweeps and then stop).

- 3. Press **Peak Search**. Record the marker frequency next to your analyzer model in the Measured Frequency column as entry (r) in [Table 4-1 on page 141](#page-140-0) for 12.01 GHz to 22 GHz.
- 4. Press the following keys on the analyzer:

**Sweep**, **Sweep** (Cont) **BW/Avg, Average** (Off) **BW/Avg**, **Res BW** (Auto) **Video BW** (Auto) **SPAN**, 50, **kHz FREQUENCY**

- 5. Press **Center Freq**. Set the center frequency of the analyzer to the frequency recorded in the Measured Frequency column as entry (r) in [Table 4-1 on page 141](#page-140-0) for 12.01 GHz to 22 GHz.
- 6. Press the following keys on the analyzer:

```
BW/Avg, Res BW, 1, kHz
Video BW, 30, Hz
Single
```
Wait for the sweep to finish.

7. Press the following keys on the analyzer:

**Display**, **Display Line** (On)

Adjust the display line so that it is centered on the average trace noise, ignoring any residual responses.

8. Record the display line amplitude setting as TR Entry 16 in [Table 4-1 on page 141](#page-140-0). The Average Noise Level should be less than the Maximum.

#### **Procedure (22.01 GHz to 26.5 GHz)** *E4407B and E4408B*

1. Press **System**, **Power On/Preset**, **Preset Type** (Factory), **Preset** on the analyzer. Wait for the preset routine to finish. Set the analyzer by pressing the following keys:

**FREQUENCY**, **Start Freq**, 22.01, **GHz Stop Freq**, 26.5, **GHz**

**AMPLITUDE**, –70, **dBm Attenuation** (Man), 0, **dB BW/Avg**, **Res BW**, 1, **MHz Video BW**, 10, **kHz**

2. Press the following keys on the analyzer:

**Single BW/Avg**, **Average** (On), 3, **Enter Single**

Wait until AVG 3 is displayed to the left of the graticule (the analyzer will take 3 sweeps and then stop).

- 3. Press **Peak Search**. Record the marker frequency next to your analyzer model in the Measured Frequency column as entry (s) or (t) in [Table 4-1 on page 141](#page-140-0) for 22.01 GHz to 26.5 GHz.
- 4. Press the following keys on the analyzer:

**Sweep**, **Sweep** (Cont) **BW/Avg, Average** (Off) **BW/Avg**, **Res BW** (Auto) **Video BW** (Auto) **SPAN**, 50, **kHz FREQUENCY**

- 5. Press **Center Freq**. Set the center frequency of the analyzer to the frequency recorded in the Measured Frequency column as entry (s) or (t) in [Table 4-1 on page 141](#page-140-0) for 22.01 GHz to 26.5 GHz.
- 6. Press the following keys on the analyzer:

```
BW/Avg, Res BW, 1, kHz
Video BW, 30, Hz
Single
```
Wait for the sweep to finish.

7. Press the following keys on the analyzer:

#### **Display**, **Display Line** (On)

Adjust the display line so that it is centered on the average trace noise, ignoring any residual responses.

8. Record the display line amplitude setting as TR Entry 17 or 18 in [Table 4-1 on page 141](#page-140-0). The Average Noise Level should be less than the Maximum.

| <b>Model Number</b>                | <b>Frequency Range</b>   | <b>Measured</b><br><b>Frequency</b> | Average<br><b>Noise Level</b><br>(TR Entry) | <b>Maximum</b>    |                   |
|------------------------------------|--------------------------|-------------------------------------|---------------------------------------------|-------------------|-------------------|
|                                    |                          |                                     |                                             | $50 \Omega$ Input | $75 \Omega$ Input |
| E4401B                             | 10 MHz to 500 MHz        |                                     | $(1)$ or                                    | $-119$ dBm        | $-66$ dBmV        |
| E4411B                             | 10 MHz to 500 MHz        | (b)                                 | $(1)$ or                                    | $-119$ dBm        | $-65$ dBmV        |
| E4401B, E4411B                     | 501 MHz to 1.0 GHz       |                                     | $(2)$ or                                    | $-117$ dBm        | $-60$ dBmV        |
| E4401B                             | $1.01$ GHz to $1.5$ GHz  |                                     | $(3)$ or                                    | $-114$ dBm        | $-56$ dBmV        |
| E4411B                             | 1.01 GHz to 1.5 GHz      | (e)                                 | $(3)$ or                                    | $-113$ dBm        | $-53$ dBmV        |
| E4402B, E4403B                     | 10 MHz to 1.0 GHz        | (f)                                 |                                             | $-117$ dBm        | N/A               |
| E4404B, E4405B,<br>E4407B, E4408B  | 10 MHz to 1.0 GHz        | (g)                                 | $\left(5\right)$                            | $-116$ dBm        | N/A               |
| E4402B, E4403B                     | 1.01 GHz to 2.0 GHz      |                                     | $\left( 6\right)$                           | $-116$ dBm        | N/A               |
| E4404B, E4405B,<br>E4407B          | $1.01$ GHz to $2.0$ GHz  | (i)                                 | (7)                                         | $-116$ dBm        | N/A               |
| E4408B                             | $1.01$ GHz to $2.0$ GHz  |                                     |                                             | $-115$ dBm        | N/A               |
| E4402B, E4403B                     | 2.01 GHz to 3.0 GHz      |                                     |                                             | $-114$ dBm        | N/A               |
| E4404B, E4405B,<br>E4407B, E4408B  | 2.01 GHz to 3.0 GHz      | (1)                                 |                                             | $-112$ dBm        | N/A               |
| E4404B, E4405B,<br>E4407B, E4408B  | 3.01 GHz to 6.0 GHz      | (m)                                 |                                             | $-112$ dBm        | N/A               |
| E4404B                             | 6.01 GHz to 6.7 GHz      | (n)                                 |                                             | $-111$ dBm        | N/A               |
| E4405B, E4407B                     | 6.01 GHz to 12.0 GHz     |                                     |                                             | $-111$ dBm        | N/A               |
| E4408B                             | 6.01 GHz to 12.0 GHz     |                                     |                                             | $-110$ dBm        | N/A               |
| E4405B                             | 12.01 GHz to 13.2<br>GHz |                                     | (15)                                        | $-107$ dBm        | N/A               |
| E4407B, E4408B                     | 12.01 GHz to 22 GHz      |                                     | (16)                                        | $-107$ dBm        | N/A               |
| E4407B                             | 22.01 GHz to 26.5<br>GHz |                                     |                                             | $-106$ dBm        | N/A               |
| E4408B<br>22.01 GHz to 26.5<br>GHz |                          | (t)                                 |                                             | $-101$ dBm        | N/A               |

<span id="page-140-0"></span>**Table 4-1 Display Average Noise Level Worksheet** 

# **Frequency Readout Accuracy**

## **Test Limits**

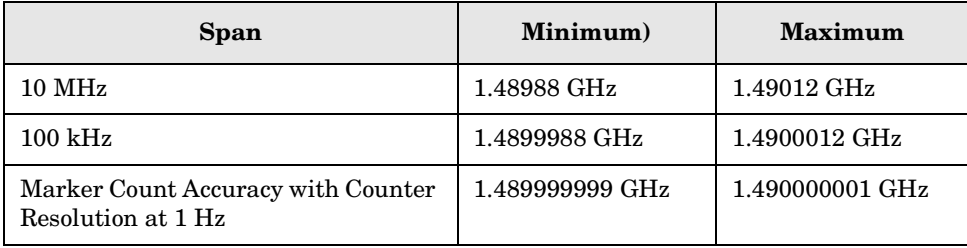

## **Test Description**

The frequency readout accuracy of the analyzer is tested with an input signal of known frequency. Frequency reference error is eliminated by using the same frequency standard for the analyzer and the synthesized sweeper.

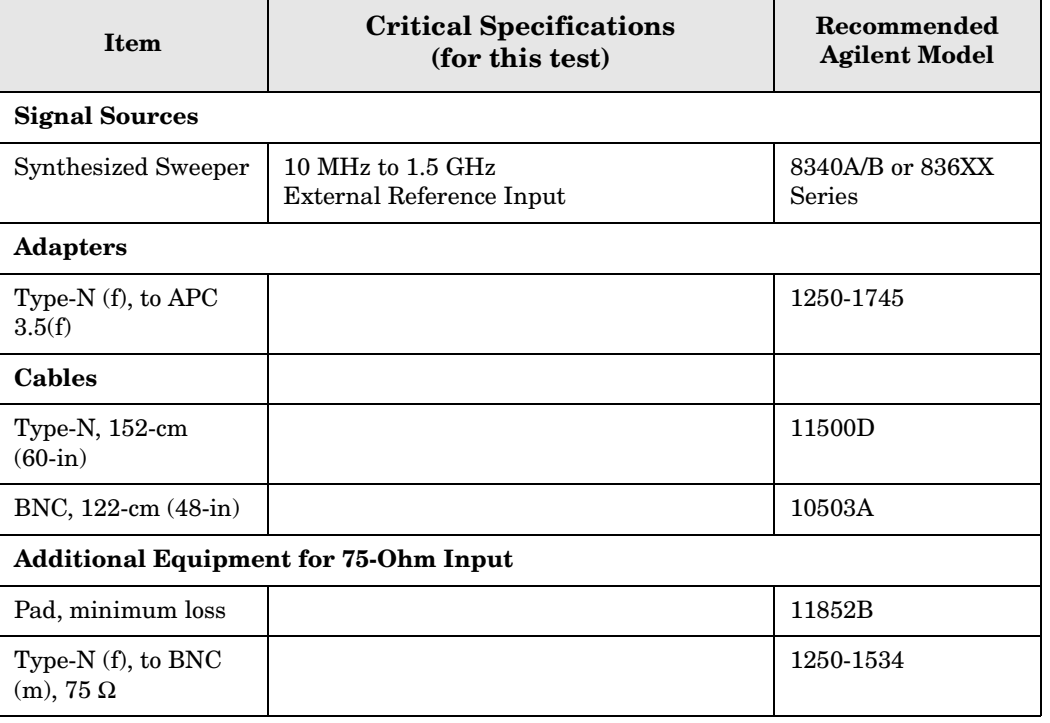

#### <span id="page-142-0"></span>**Figure 4-2 Equipment Setup**

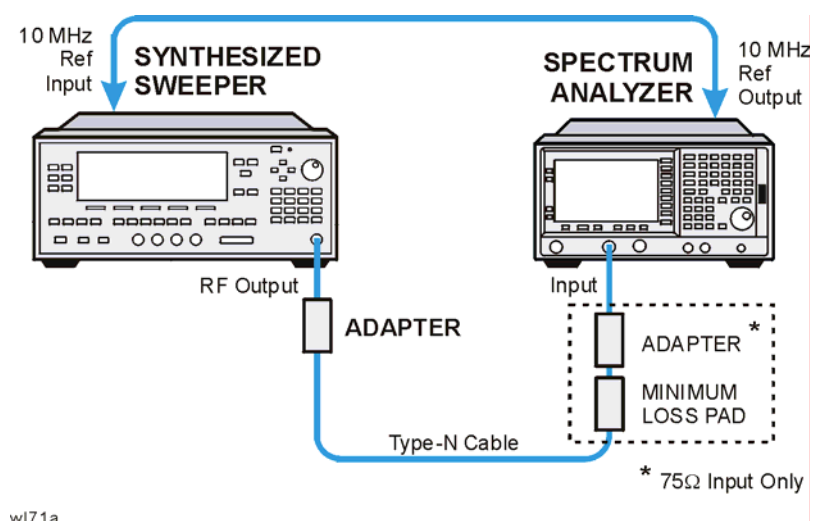

## **Procedure**

- 1. Connect the equipment as shown in [Figure 4-2.](#page-142-0) Remember to connect the 10 MHz REF OUT of the analyzer to the 10 MHz REF IN of the synthesized sweeper.
- 2. Perform the following steps to set up the equipment:
	- a. Press **INSTRUMENT PRESET** on the synthesized sweeper, then set the controls as follows:

**CW**, 1.490, **GHz POWER LEVEL**, 10, **– dBm**

b. Press **System**, **Power On/Preset**, **Preset Type** (Factory), **Preset** on the analyzer, then wait for the preset routine to finish. Set the analyzer by pressing the following keys:

**Frequency**, 1.490, **GHz SPAN**, 10, **MHz BW/Avg**, **Res BW**, 100, **kHz Video BW**, 30, **kHz**

**CAUTION** Use only 75  $\Omega$  cables, connectors, or adapters on analyzers with 75  $\Omega$  inputs, or damage to connectors will occur.

- 3. Press **Peak Search** on the analyzer to measure the frequency readout accuracy. Record this in the Marker Frequency Readout column in [Table 4-2 on page 145](#page-144-0).
- 4. Press **Span**, 100, **kHz**, **BW/Avg**, **Res BW**, 1, **kHz**, **Video BW**, 1, **kHz**.
- 5. Press **Peak Search** on the analyzer to measure the frequency readout accuracy. Record this in the Marker Frequency Readout column in [Table 4-2 on page 145](#page-144-0).

ESA Functional Tests **Frequency Readout Accuracy**

#### **NOTE** The Frequency Readout Accuracy in now complete. Continue with the Marker Count Accuracy functional check.
# **Marker Count Accuracy**

## **Procedure**

1. Press **System**, **Power On/Preset**, **Preset Type** (Factory), **Preset** on the analyzer, then wait for the preset routine to finish. Set the analyzer to measure the marker count accuracy by pressing the following keys:

**Frequency**, 1.490, **GHz SPAN**, 10, **MHz BW/Avg**, **Res BW**, 100, **kHz Freq Count**, **Resolution**, 1, **Hz**

- 2. Press **Peak Search**, then wait for a count to be taken (it may take several seconds).
- 3. Record the **Cntr1** frequency as the Marker Frequency Readout in [Table 4-2](#page-144-0).

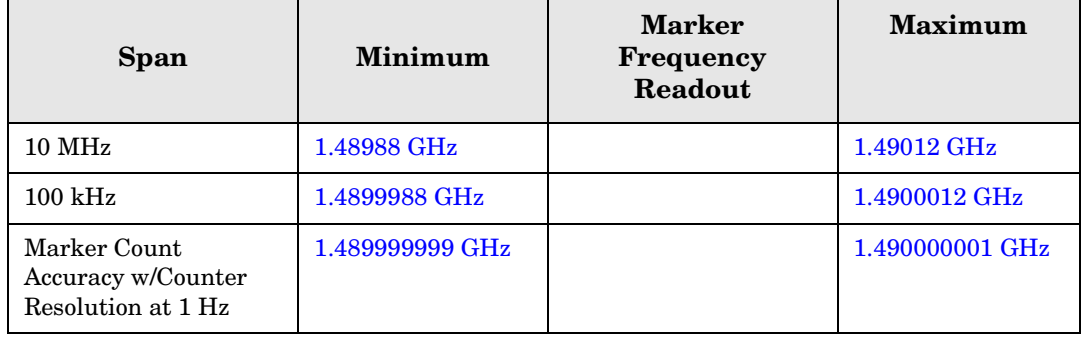

### <span id="page-144-0"></span>**Table 4-2 Frequency Readout and Marker Count Accuracy Worksheet**

# **Frequency Response (Flatness)**

## **Test Limits**

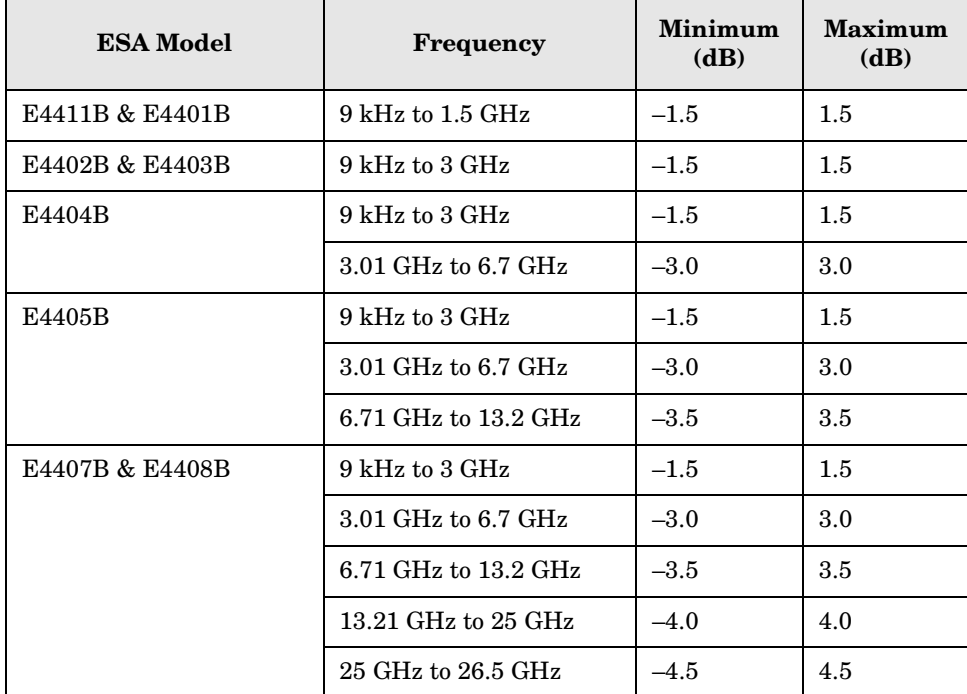

## **Test Description**

The output of the synthesized sweeper is fed through a power splitter to a power sensor and the analyzer. The synthesized sweeper's power level is adjusted at 50 MHz to place the displayed signal at the analyzer center horizontal graticule line. Measurements are made at various points depending on the model being tested. The signal source amplitude is measured with a power meter to eliminate errors due to source flatness. The power meter is zeroed and calibrated before starting the measurement.

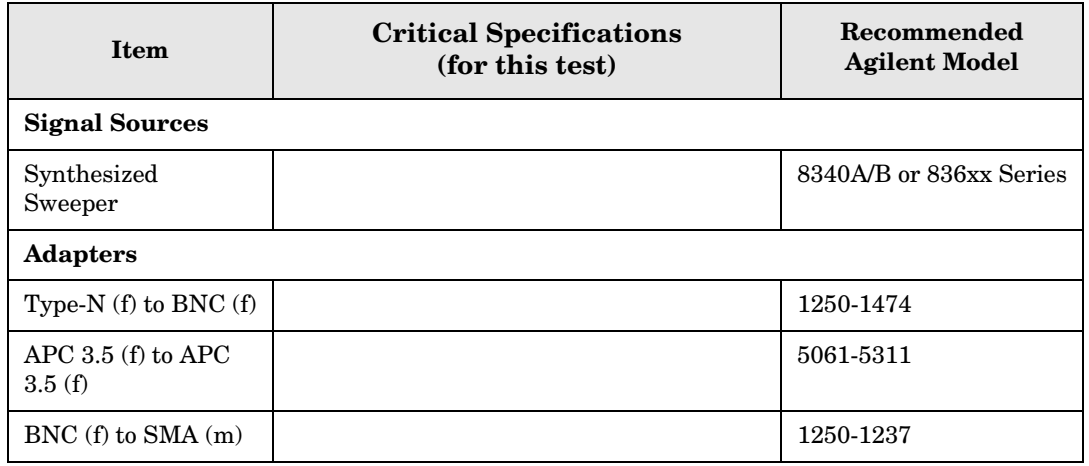

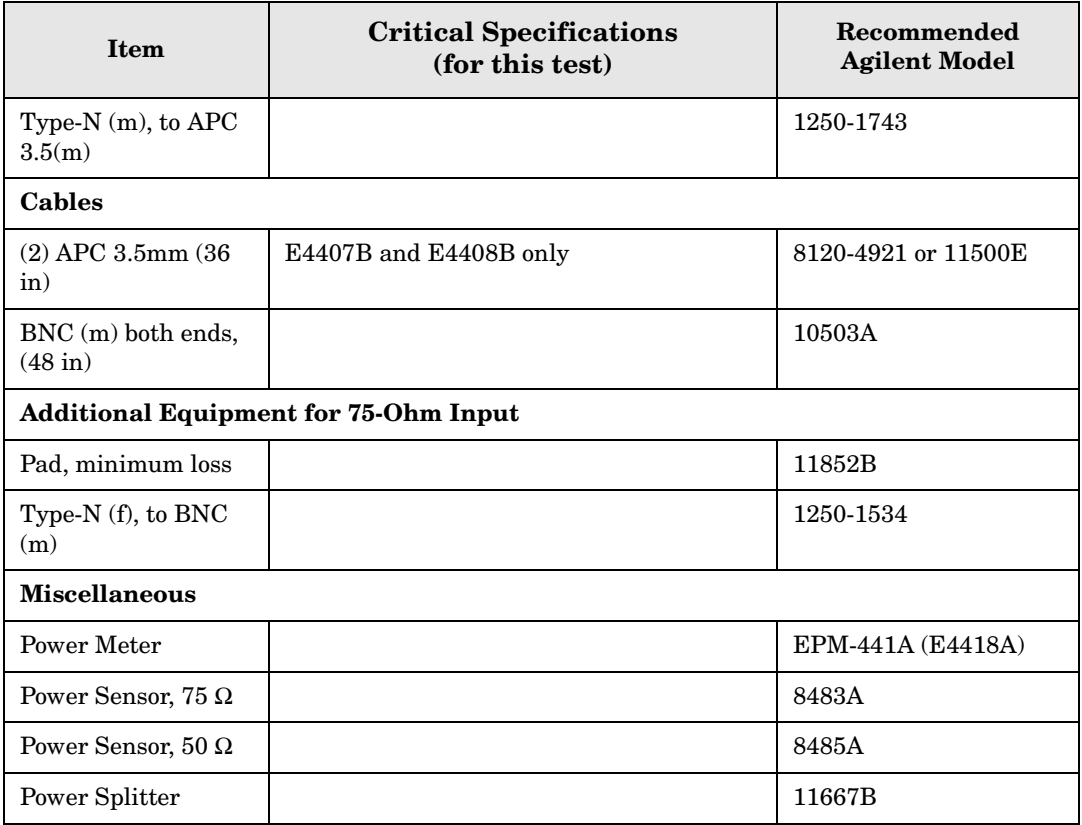

## <span id="page-146-0"></span>**Figure 4-3 Equipment Setup**

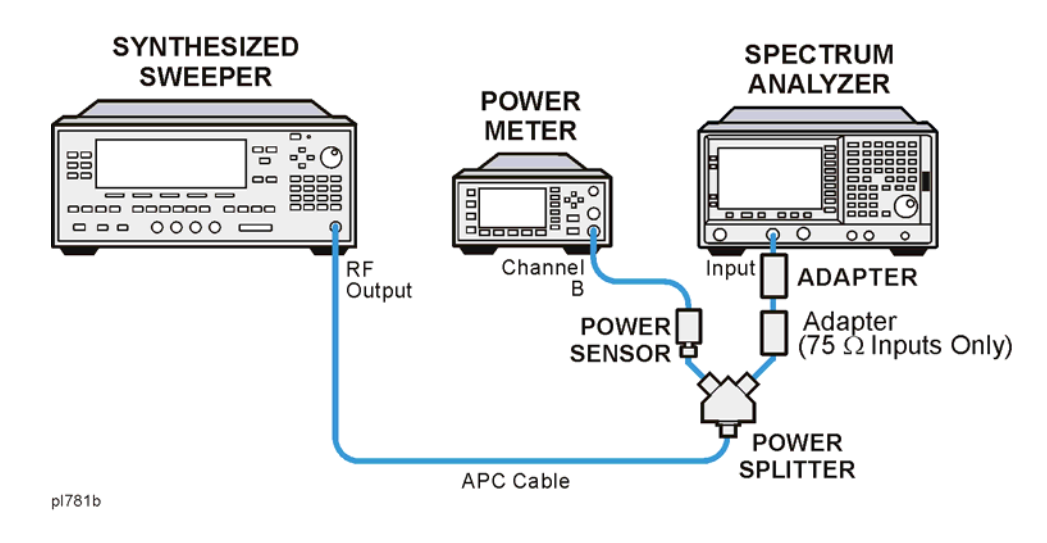

## **Procedure**

- 1. Zero and calibrate the power meter and power sensor as described in the power meter operation manual.
- 2. Connect the equipment as shown in [Figure 4-3](#page-146-0).

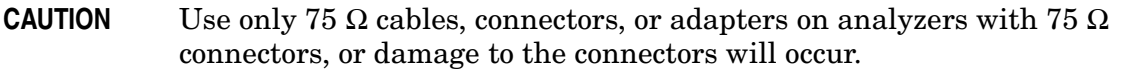

3. Set the synthesized sweeper controls as follows:

**FREQUENCY**, **Center Freq**, 50, **MHz**

**POWER LEVEL**, –8, **dBm**

4. Press **System**, **Power On/Preset**, **Preset Type** (Factory), **Preset** on the analyzer and wait for the preset routine to finish. Set the analyzer by pressing the following keys.

**FREQUENCY**, 50, **MHz CF Step**, 50, **MHz SPAN**, 20, **kHz AMPLITUDE**, **More**, **Y Axis Units**, **dBm AMPLITUDE**, –10, **dBm AMPLITUDE**, **Attenuation**, 10, **dB Scale/Div**, 2, **dB BW/Avg**, **Res BW**, 10, **kHz Video BW**, 3, **kHz Peak Search FREQUENCY**, **Signal Track** (On)

5. Adjust the synthesized sweeper power level for a marker amplitude reading of –14 dBm  $+/-$  0.10 dB.

**NOTE** The power level of the synthesized sweeper remains unchanged for the duration of the test. For each new test frequency, the power sensor cal factor should be entered to minimize measurement errors.

- 6. Refer to [Table 4-3 on page 150](#page-149-0) Enter the marker readout amplitude for 50 MHz as displayed on the analyzer in the Analyzer Amplitude column.
- 7. Enter the power meter reading in the Power Meter Amplitude column.
- 8. Compute the flatness error at 50 MHz using the following equation and record the results in the Flatness Error column:

Flatness Error = Analyzer Amplitude – Power Meter Amplitude

- 9. Perform the following steps for each center frequency setting listed in [Table 4-3 on](#page-149-0)  [page 150](#page-149-0).
	- a. Tune the source to the next frequency listed in the Center Frequency column.
	- b. Enter the power sensor cal factor for the new test frequency.
	- c. Tune the analyzer center frequency by pressing the ⇑ key or press **FREQUENCY**, **Center Freq**, "n", and **MHz** (where "n" is the next test frequency in [Table 4-3 on](#page-149-0)  [page 150](#page-149-0)).
	- d. Press **Peak Search**.
- e. Enter the power meter reading in the Power Meter Amplitude column.
- f. Enter the analyzer reading in the Analyzer Amplitude column.
- g. Compute the flatness error using the following equation and record the results in the Flatness Error column:

Flatness Error = Analyzer Amplitude – Power Meter Amplitude

The flatness error should be less than the specified amount.

## <span id="page-149-0"></span>**Table 4-3 Frequency Response Worksheet**

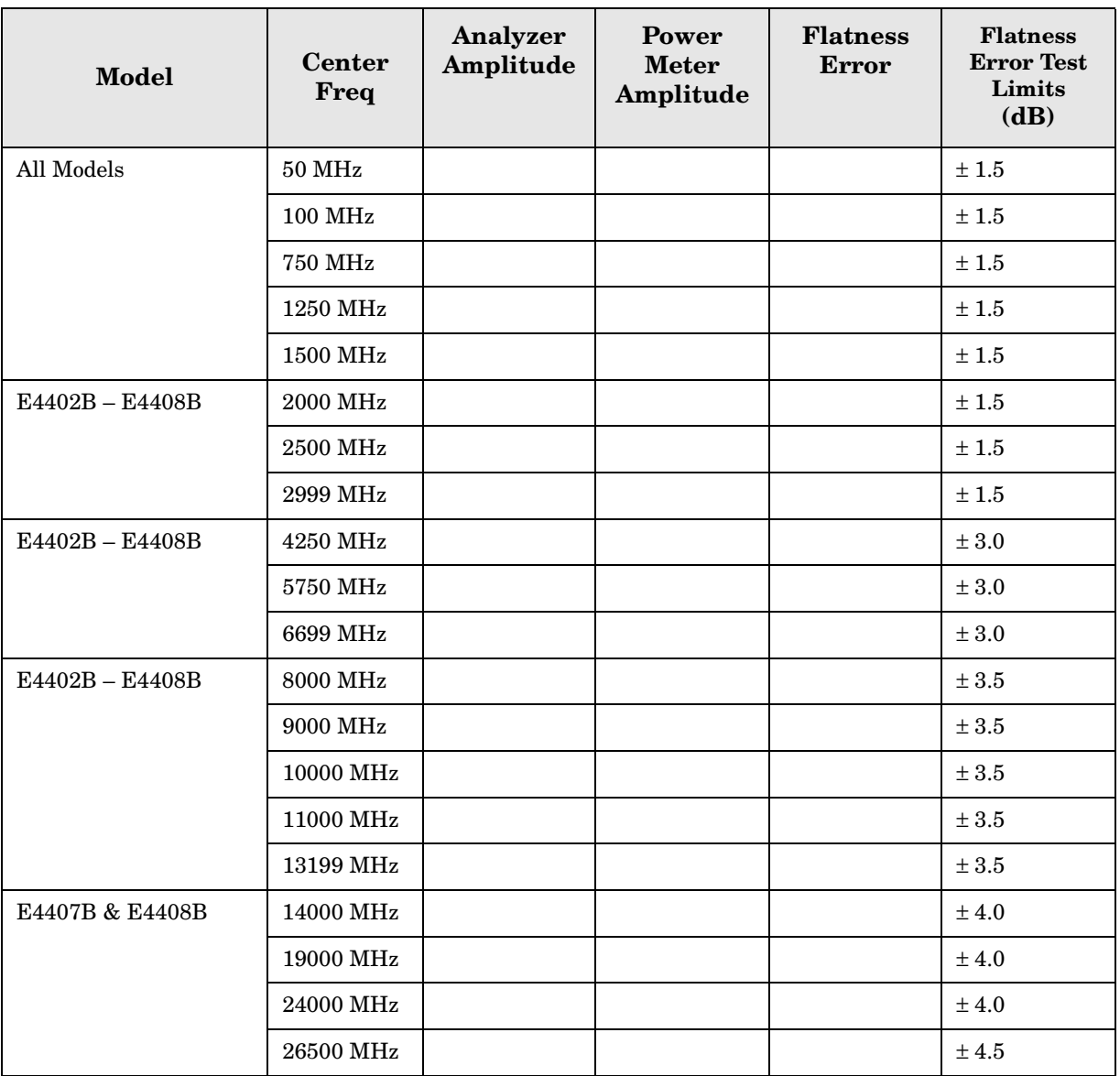

# **Reference Level Accuracy**

## **Test Limits**

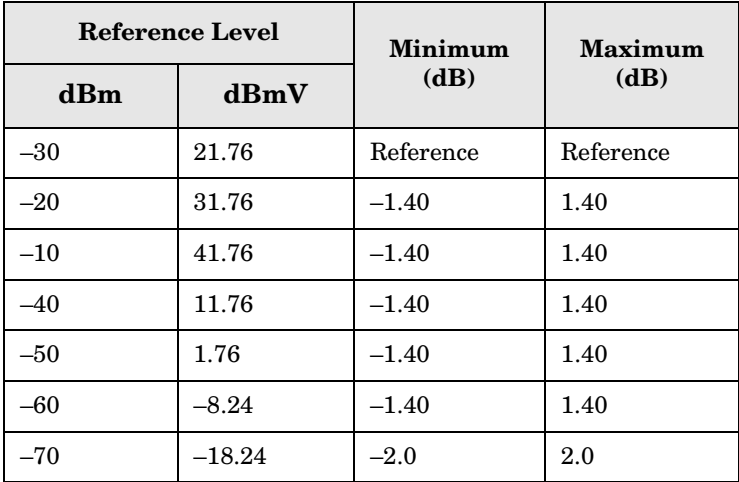

## **Test Description**

A 50 MHz CW signal is applied to the Input of the analyzer. The amplitude of the source and the analyzer's reference level are decreased in 10 dB steps. The analyzer marker functions are used to measure the amplitude difference between steps. Reference Level Accuracy is tested in both Log and Linear Scale Modes. Most of the error is contributed from the output attenuator inaccuracy in the synthesized sweeper and not the analyzer.

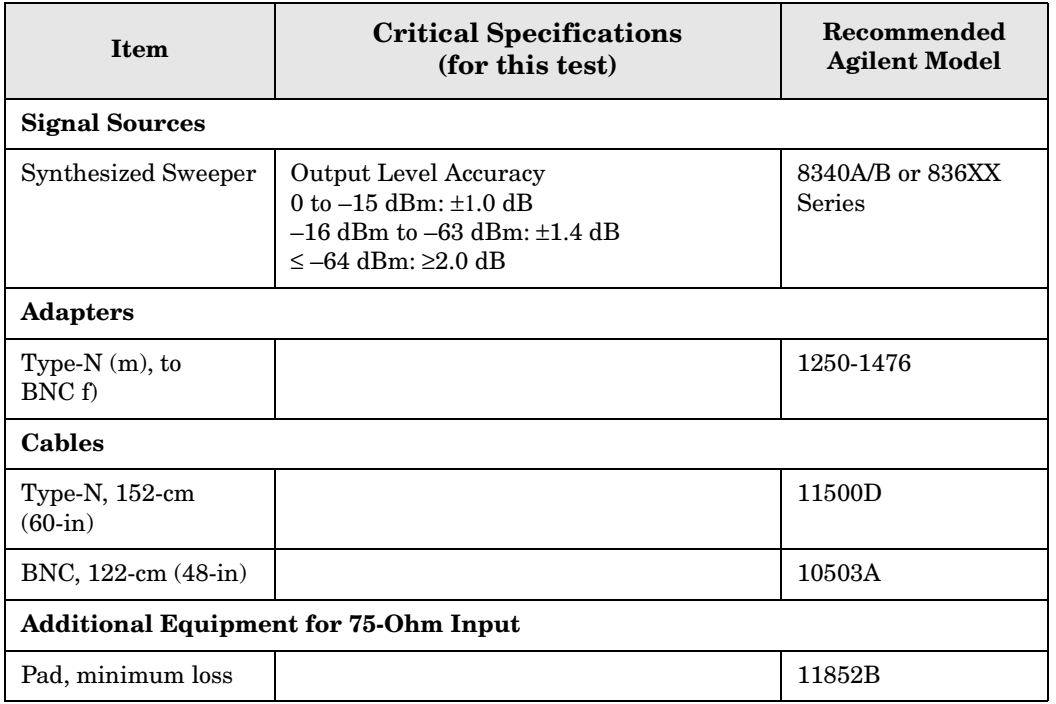

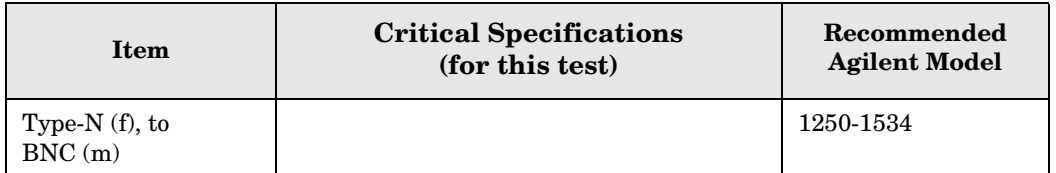

### <span id="page-151-0"></span>**Figure 4-4 Equipment Setup**

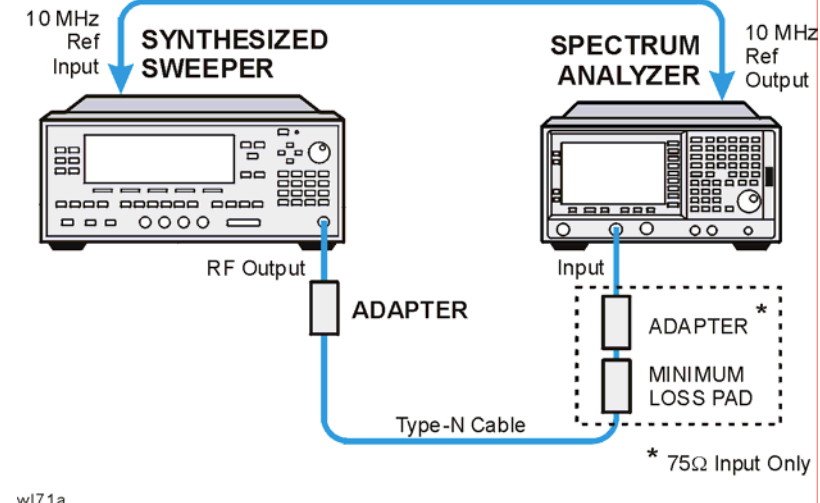

wl71a

## **Log Mode Procedure**

- 1. Connect the equipment as shown in [Figure 4-4](#page-151-0).
- 2. Press **PRESET** on the synthesized sweeper. Set the synthesized sweeper controls as follows:

**CW**, 50, **MHz Power Level**, –30, **dBm**

3. Press **System**, **Power On/Preset**, **Preset Type** (Factory), **Preset** on the analyzer, then wait for the preset routine to finish. Press **System**, **Alignments**, **Auto Align**, **Off**. Set the analyzer by pressing the following keys:

**FREQUENCY**, **Center Freq**, 50, **MHz SPAN**, 50, **kHz AMPLITUDE**,  $-30$ , **dBm** (50  $\Omega$  Input only) **AMPLITUDE**, **More**, **Y Axis Units**, **dBmV** (75 Ω Input only) **AMPLITUDE,**  $21.76$ , **dBmV** (75  $\Omega$  Input only) **Attenuation** (Man), 5, **dB BW/Avg**, **Res BW**, 3, **kHz Video BW**, 30, **Hz**

4. Press **Peak Search** on the analyzer. Adjust the amplitude on the synthesized sweeper until the marker amplitude on the analyzer reads  $-30$  dBm  $+/-$  0.10 dB. Enter the synthesized sweeper power level as the Synthesized Sweeper Amplitude reference in [Table 4-4 on page 154](#page-153-0).

- **NOTE** Under these analyzer conditions, the sweep time is 1.7 seconds. Therefore, the marker amplitude updates are fairly slow when adjusting the synthesizer output power.
- 5. Now that the reference has been established in step 4, adjust the synthesized sweeper power level and the analyzer reference level according to [Table 4-4 on page 154](#page-153-0). (The synthesized sweeper output power and the analyzer's reference level will be changed in 10 dB steps.)
- 6. On the analyzer, press **Single**, wait for a sweep to finish, and then press **Peak Search**, **Marker**, **Delta**.
- 7. For each new synthesized sweeper power level and analyzer reference level change, press the following keys on the analyzer:

**Single Peak Search** Record the Analyzer Marker Amplitude reading in [Table 4-4.](#page-153-0)

| Analyzer<br>Reference Level |          | <b>Synthesized</b><br><b>Sweeper Amplitude</b><br>(dBm) | <b>Minimum</b><br>(dB) | Analyzer<br>Marker $\Delta$<br>Amplitude | <b>Maximum</b><br>(dB) |
|-----------------------------|----------|---------------------------------------------------------|------------------------|------------------------------------------|------------------------|
| dBm                         | dBmV     |                                                         |                        | (dB)                                     |                        |
| $-30$                       | 21.76    | $Reference = \_\_$                                      | 0 (Reference)          | $0$ (Reference)                          | $0$ (Reference)        |
| $-20$                       | 31.76    | Reference $+ (10 dB)$                                   | 8.60                   |                                          | 11.40                  |
| $-10$                       | 41.76    | Reference $+ (20 dB)$                                   | 18.60                  |                                          | 21.40                  |
| $-40$                       | 11.76    | Reference $+(-10$ dB)                                   | $-11.40$               |                                          | $-8.60$                |
| $-50$                       | 1.76     | Reference $+$ $(-20$ dB)                                | $-21.40$               |                                          | $-18.60$               |
| $-60$                       | $-8.24$  | Reference $+(-30$ dB)                                   | $-31.40$               |                                          | $-28.60$               |
| $-70$                       | $-18.24$ | Reference $+(-40$ dB)                                   | $-42.0$                |                                          | $-38.0$                |

<span id="page-153-0"></span>**Table 4-4 Reference Level Accuracy Worksheet (Log Mode)** 

## **Linear Mode Procedure**

- 1. Set the power level on the synthesized sweeper to –30 dBm by pressing **Power Level**, –30, **dBm**.
- 2. **Set the analyzer by pressing the following keys:**

**Sweep**, **Sweep** (Cont) **AMPLITUDE**, **More**, **Y Axis Units**, **dBm** (50 Ω Input) **AMPLITUDE**, –30, **dBm** (50 Ω Input) **AMPLITUDE**, **More**, **Y Axis Units**, **dBmV** (75 Ω Input) **AMPLITUDE**, +21.76, **dBmV** (75 Ω Input) **Scale Type** (Lin)

3. Adjust the amplitude on the synthesized sweeper until the marker amplitude on the analyzer reads –30 dBm +/– 0.10 dB. Enter the synthesized sweeper power level as the Synthesized Sweeper Amplitude reference in [Table 4-5 on page 155](#page-154-0).

**NOTE** Under these analyzer conditions, the sweep time is 1.7 seconds. Therefore, the marker amplitude updates are fairly slow when adjusting the synthesizer output power.

- 4. Now that the reference has been established in step 4, adjust the synthesized sweeper power level and the analyzer reference level according to [Table 4-5 on page 155](#page-154-0) (The synthesized sweeper output power and the analyzer's reference level will be changed in 10 dB steps.)
- 5. On the analyzer, press **Single**, wait for a sweep to finish, and then press **Peak Search**, **Marker**, **Delta**.
- 6. For each new synthesized sweeper power level and analyzer reference level change,

press the following keys on the analyzer:

### **Single Peak Search**

Record the Analyzer Marker Amplitude reading in [Table 4-5](#page-154-0)

<span id="page-154-0"></span>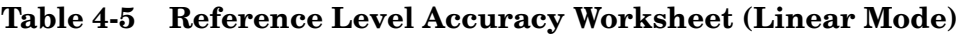

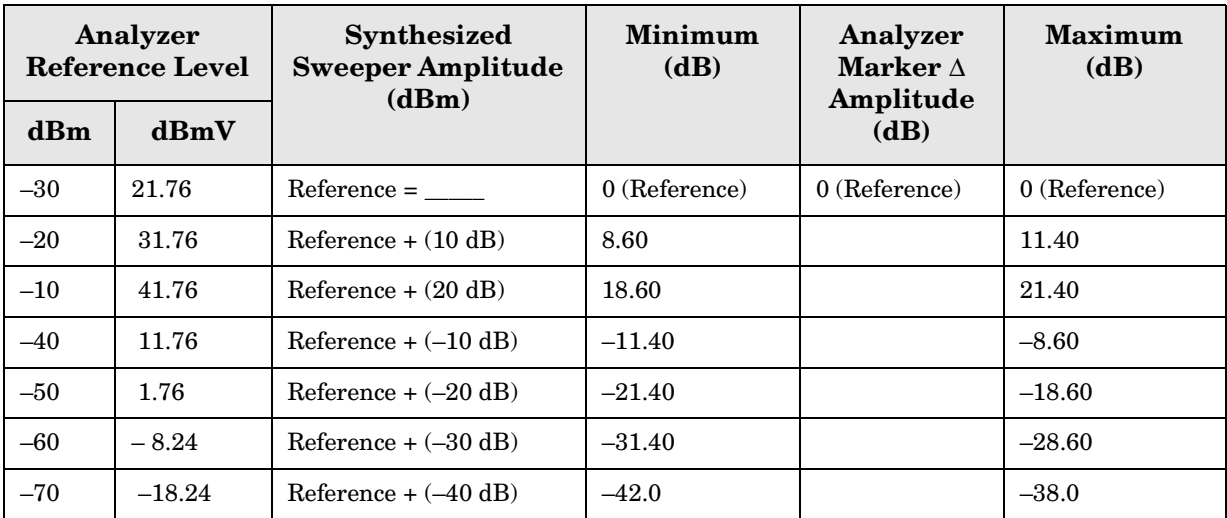

# **Resolution Bandwidth Switching Uncertainty**

## <span id="page-155-0"></span>**Test Limits**

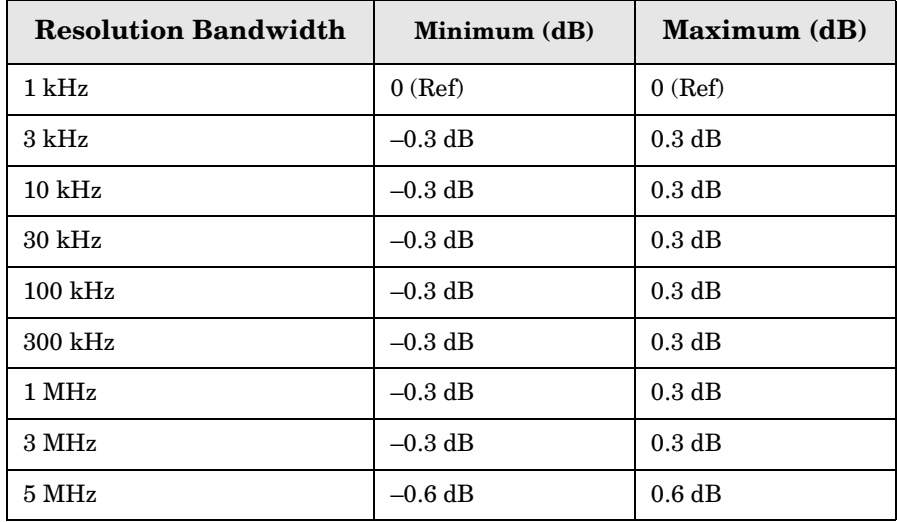

## **Test Description**

To measure the resolution-bandwidth switching uncertainty, an amplitude reference is taken with the resolution bandwidth set to 1 kHz. The resolution bandwidth is changed to settings between 5 MHz and 3 kHz and the amplitude variation is measured at each setting using the marker delta function and compared to the specification. The span is changed as necessary to maintain approximately the same aspect ratio.

No equipment required for analyzer models E4401B and E4411B.

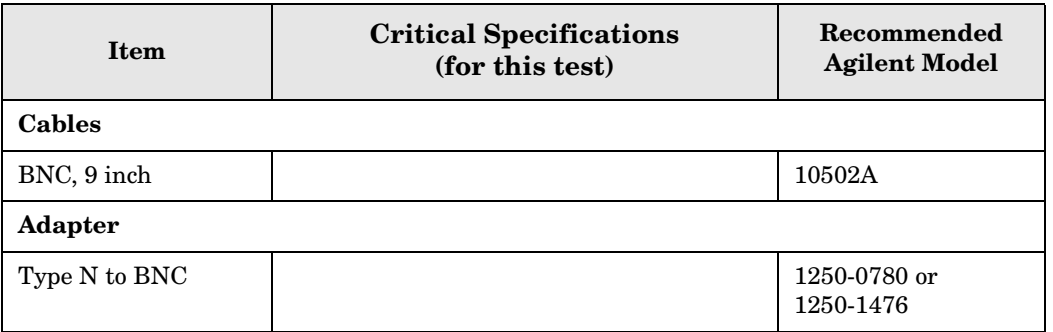

### <span id="page-156-0"></span>**Figure 4-5 Equipment Setup**

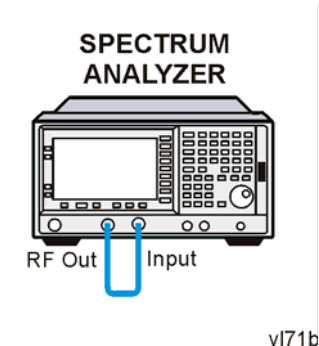

## **Procedure**

- **NOTE** The 50 MHz reference output will automatically be switched internally on the E4401B and E4411B and will not require any external connections. All other ESA analyzers require that the AMPTD REF OUT be connected to the INPUT to perform this test.
- 1. Press **System**, **Power On/Preset**, **Preset Type** (Factory), **Preset** on the analyzer. Wait for the preset routine to finish. Set the analyzer by pressing the following keys:

```
Input/Output, Amptd Ref (On) (E4401B and E4411B)
Input/Output, Amptd Ref Out (On) (E4402B, E4403B, E4404B, E4405B, E4407B, and 
E4408B). 
Connect a cable from the AMPTD REF OUT to the INPUT 50 \Omega Figure 4-5
(E4402B, E4403B, E4404B, E4405B, E4407B, and E4408B).
FREQUENCY, 50, MHz
SPAN, 50, kHz
AMPLITUDE, More, Y Axis Units, dBm (75 Ω Input only)
AMPLITUDE, –20, dBm
AMPLITUDE, Scale/Div, 1, dB
BW/Avg, Res BW, 1, kHz
Video BW, 1, kHz
```
2. Press **AMPLITUDE** and use the knob to adjust the reference level until the signal appears five divisions (mid-screen) below the reference level. Press the following keys on the analyzer:

**Peak Search Marker**, **Delta FREQUENCY**, **Signal Track** (On)

- 3. Set the analyzer Resolution Bandwidth and Span according to [Table 4-6 on page 158](#page-157-0).
- 4. Press **Peak Search**, then record the ∆ Mkr 1 amplitude reading in [Table 4-6](#page-157-0).
- 5. Repeat step 3 and 4 for each of the remaining resolution bandwidth and span settings listed in [Table 4-6](#page-157-0). The ∆ Mkr 1 amplitude reading should be within the range indicated

in the table ["Test Limits" on page 156](#page-155-0).

<span id="page-157-0"></span>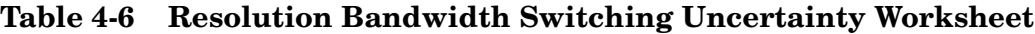

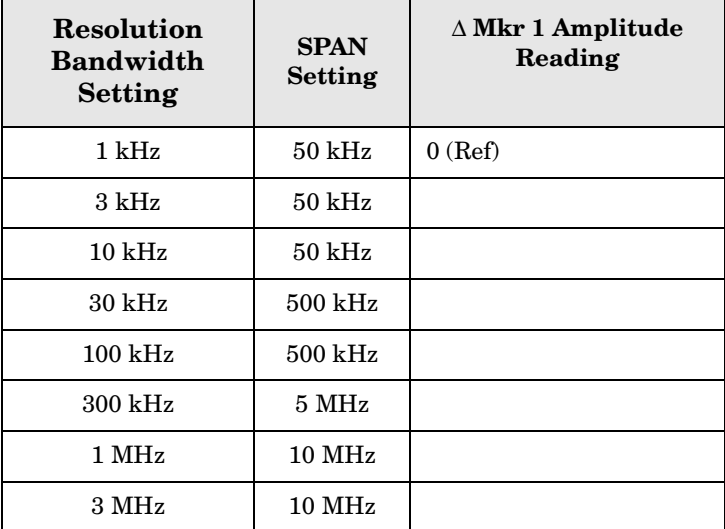

# **Scale Fidelity**

## **Test Limits**

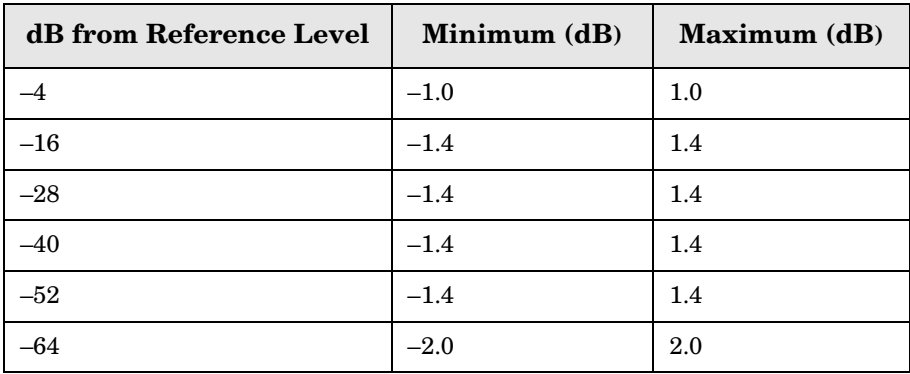

## **Test Description**

A 50 MHz CW signal is applied from a synthesized sweeper to the input of the analyzer. The source is adjusted for a response at the reference level. The synthesized sweeper amplitude is adjusted to achieve a nominal amplitude below the reference level. The analyzer's amplitude marker is compared to the actual source change to determine the scale fidelity error. Most of the error is the source's output attenuator inaccuracy from the synthesized sweeper.

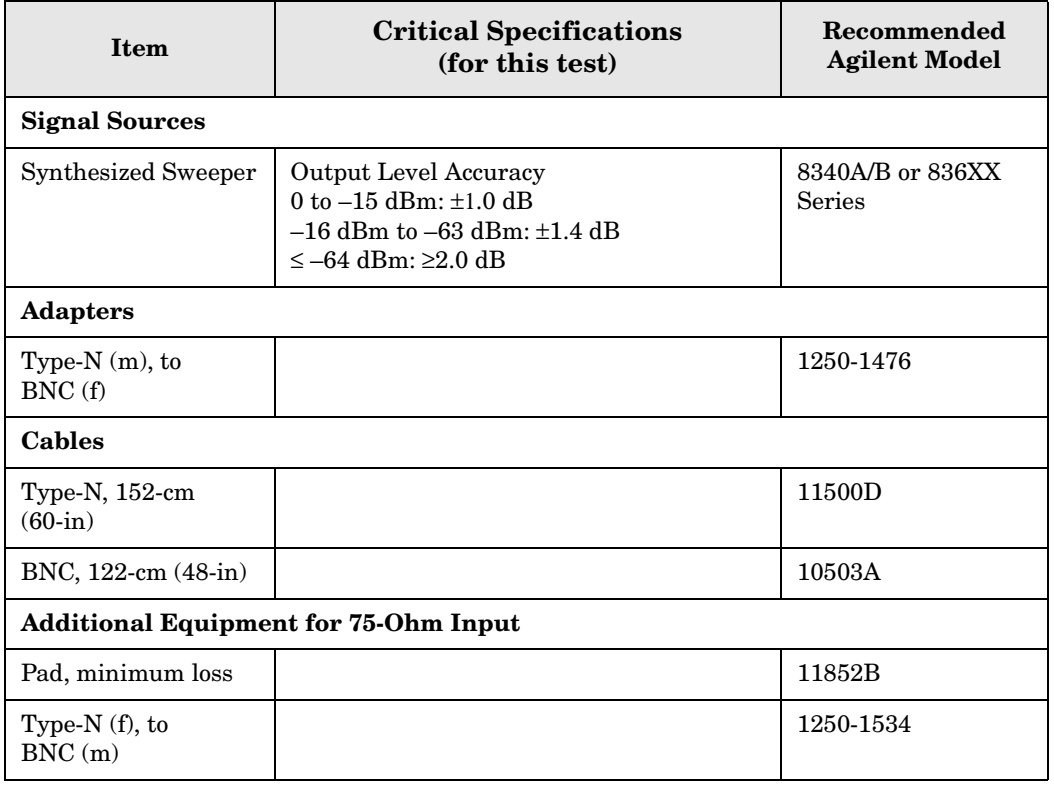

ESA Functional Tests **Scale Fidelity**

### <span id="page-159-0"></span>**Figure 4-6 Equipment Setup**

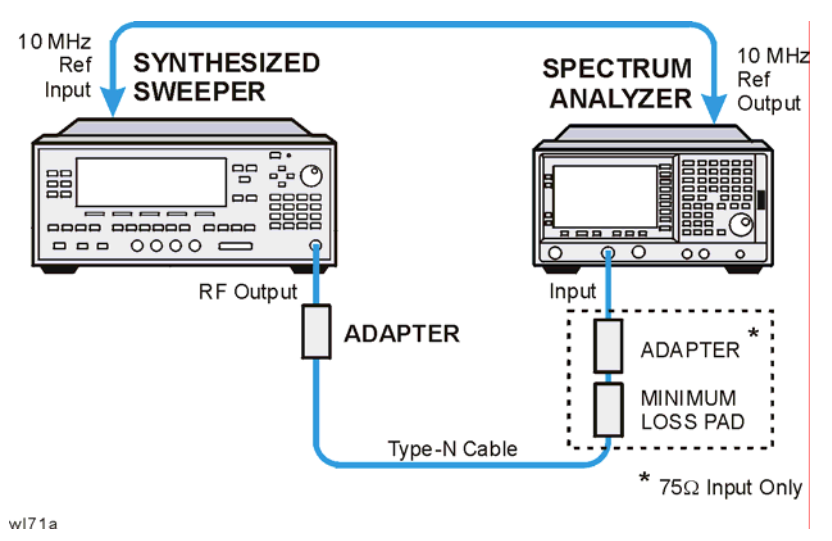

## **Procedure**

- 1. Connect the equipment as shown in [Figure 4-6](#page-159-0).
- 2. Preset the synthesized sweeper. Set the synthesized sweeper controls as follows:

**CW**, 50, **MHz Power Level, 0, dBm**  $(50 \Omega \text{ Input})$ **Power Level**, 4, **dBm** (75 Ω Input)

3. Press **System**, **Power On/Preset**, **Preset Type** (Factory), **Preset** on the analyzer, then wait for the preset routine to finish. Press **System**, **Alignments**, **Auto Align**, **Off**. Set the analyzer by pressing the following keys:

```
FREQUENCY, Center Freq, 50, MHz
SPAN, 45, kHz
AMPLITUDE, Attenuation, 10, dB
BW/Avg, Res BW, 3, kHz
Video BW, 1, kHz
Peak Search
```
4. Adjust the amplitude on the synthesized sweeper until the marker amplitude on the analyzer reads 0 dBm +/– 0.10 dB. Record the synthesized sweeper output level as the reference in [Table 4-7 on page 161.](#page-160-0)

**NOTE** *75*  $\Omega$  *Input only.* Adjust the synthesized sweeper amplitude until the analyzer's marker reads 48.8 dBmV +/– 0.10 dB.

5. On the analyzer, press the following keys:

**Single Peak Search Marker**, **Delta** 6. Record the marker delta reading in [Table 4-7.](#page-160-0) At each new synthesized sweeper power level, press **Single**, **Peak Search**, and record the marker amplitude level.

| <b>Synthesized</b><br><b>Sweeper Level</b> | Minimum (dB)    | <b>Marker</b><br>Level $(dB)$ | Maximum (dB)    |
|--------------------------------------------|-----------------|-------------------------------|-----------------|
| Reference=                                 | $0$ (Reference) |                               | $0$ (Reference) |
| Reference -4 dB                            | $-5.0$          |                               | $-3.0$          |
| Reference –16 dB                           | $-17.40$        |                               | $-15.60$        |
| Reference -28 dB                           | $-29.40$        |                               | $-26.60$        |
| Reference –40 dB                           | $-41.40$        |                               | $-38.60$        |
| Reference -52 dB                           | $-53.40$        |                               | $-50.60$        |
| Reference -64 dB                           | $-66.0$         |                               | $-62.0$         |

<span id="page-160-0"></span>**Table 4-7 Scale Fidelity Worksheet**

# **Second Harmonic Spurious Responses**

## **Test Limits**

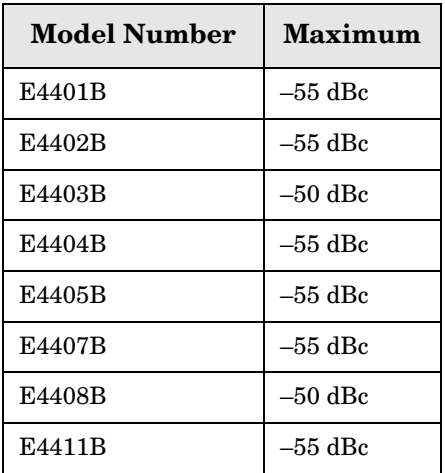

## **Test Description**

To test second harmonic distortion, a 50 MHz low pass filter is used to filter the source output, ensuring that harmonics read by the analyzer are internally generated and not coming from the source. The source power and input attenuation on the analyzer are adjusted so –20 dBm is the power level at the first mixer.

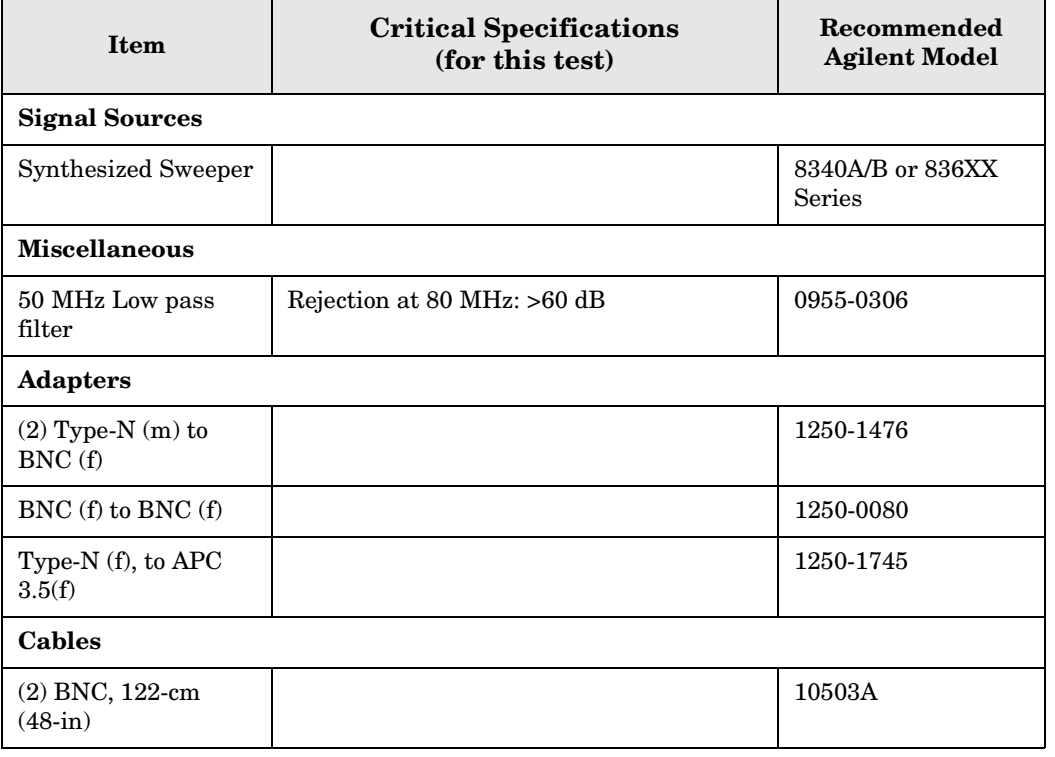

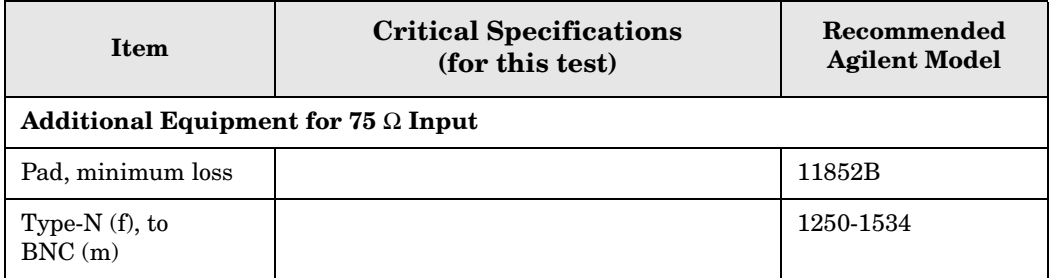

### <span id="page-162-0"></span>**Figure 4-7 Equipment Setup**

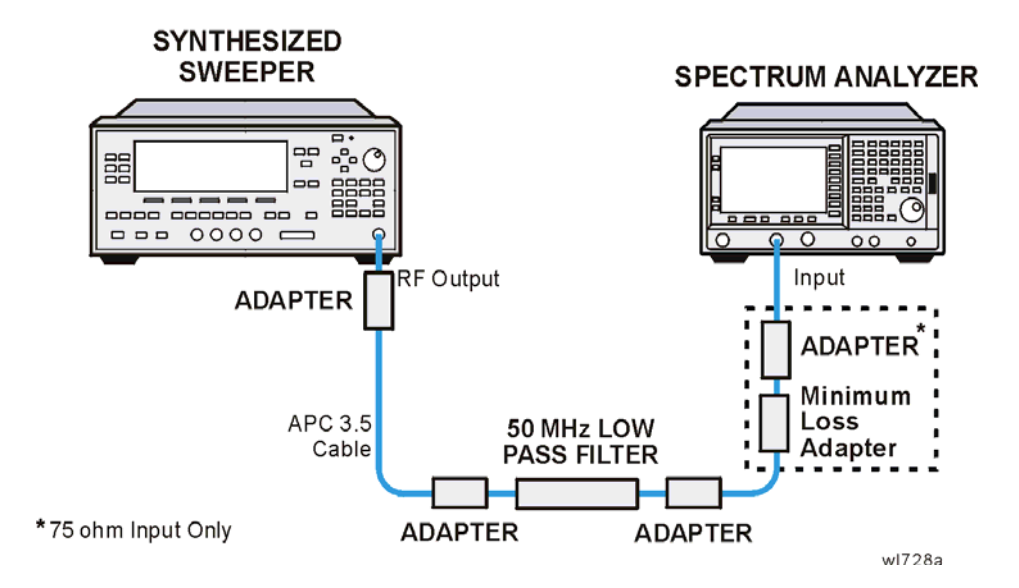

## **Procedure**

- 1. Connect the equipment as shown in [Figure 4-7](#page-162-0).
- 2. Set the synthesized sweeper controls as follows:

**Frequency**, 40, **MHz POWER LEVEL**, –10, **dBm** (50 Ω Input only) **POWER LEVEL,**  $-4.3$ **, dBm** (75  $\Omega$  Input only)

**NOTE** *75*  $\Omega$  *Input only.* Connect the minimum loss adapter between the low pass filter and 75  $\Omega$  Input.

3. Press **System**, **Power On/Preset**, **Preset Type** (Factory), **Preset** on the analyzer. Wait for the preset routine to finish.

Set the analyzer by pressing the following keys:

**FREQUENCY**, **Center Freq**, 40, **MHz SPAN**, 1, **MHz AMPLITUDE**, –10, **dBm** (50 Ω Input only) **AMPLITUDE**, 44, **dBmV** (75 Ω Input only) **Attenuation** (Man), 10, **dB**

### **BW/Avg**, **Res BW**, 30, **kHz**

- 4. Adjust the synthesized sweeper power level to place the peak of the signal at the reference level.
- 5. Set the analyzer by pressing the following keys:

**SPAN**, 50, **kHz BW/Avg**, **Res BW**, 1, **kHz Video BW**, 100, **Hz**

6. Wait for two sweeps to finish, then press the following analyzer keys:

**Peak Search Mkr** → **Mkr** → **CF Step Marker**, **Delta FREQUENCY**

7. Press the ↑ key on the analyzer to step to the second harmonic (at 80 MHz). Press **Peak Search**. The marker delta amplitude reading should be less than the Maximum value listed in the Test Limits Table.

# **Tracking Generator Level Flatness: Models E4401B and E4411B, Options 1DN and 1DQ**

## **Test Limits**

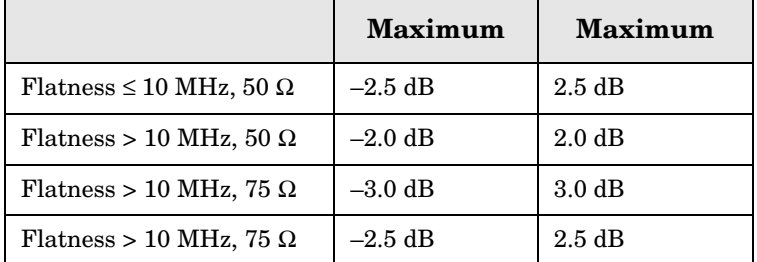

## **Test Description**

A calibrated power sensor is connected to the tracking generator output to measure the power level at 50 MHz. The power meter is set for REL mode so that future power level readings are in dB relative to the power level at 50 MHz. The tracking generator is then stepped to several frequencies throughout its range. The output power difference relative to the power level at 50 MHz is measured at each frequency and recorded. Analyzers with  $75 \Omega$  tracking generators are only tested from 1 MHz to 1500 MHz.

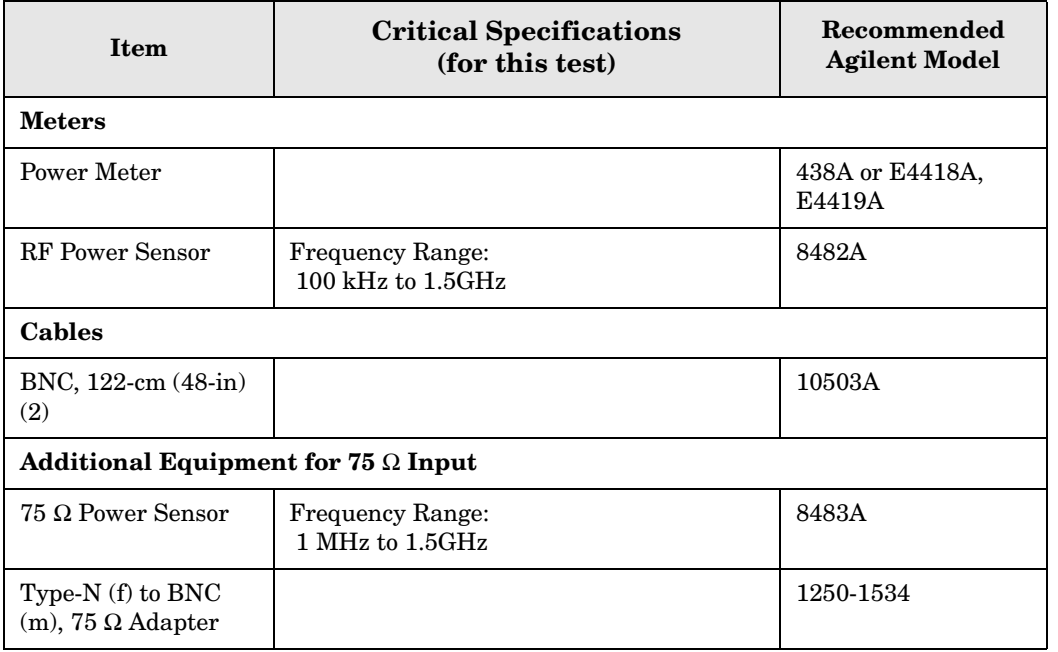

### <span id="page-165-0"></span>**Figure 4-8 Equipment Setup**

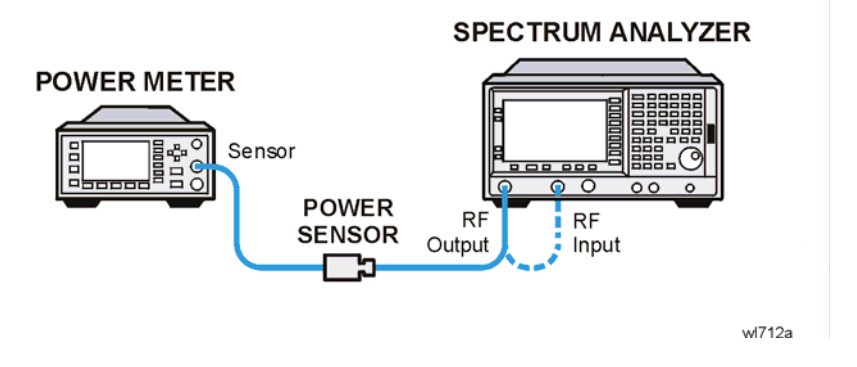

## **Procedure**

- 1. Calibrate the tracking generator by pressing **System**, **Alignments**, **Align Now**, **TG**. Connect the RF Out to the Input when prompted.
- 2. Press **System**, **Power On/Preset**, **Preset Type** (Factory), **Preset** on the analyzer, then wait for the preset routine to finish. Set the analyzer by pressing the following keys:

```
FREQUENCY, Center Freq, 50, MHz
CF Step, 500, MHz
SPAN, Zero Span
Source, Amplitude (On), 0, dBm (50 Ω RF Output only)
Source, Amplitude (On), 42.76, dBmV (75 \Omega RF Output only)
```
3. Zero and calibrate the power meter and RF power sensor. Make sure the power meter is reading out in dBm. Enter the power sensor 50 MHz cal factor into the power meter.

**NOTE** *75*  $\Omega$  *RF Out only: Zero and calibrate the 75*  $\Omega$  *power sensor.* 

4. Connect the power sensor to the RF Out on the analyzer as shown in [Figure 4-8](#page-165-0).

**NOTE** *75* Ω *RF Out only*: Connect the 75 Ω power sensor through an adapter to the RF Out 75  $\Omega$ .

- 5. Press REL on the power meter. The power meter readout amplitudes are now relative to the power level at 50 MHz.
- 6. Set the analyzer center frequency to 100 kHz by pressing **FREQUENCY**, 100, **kHz**.

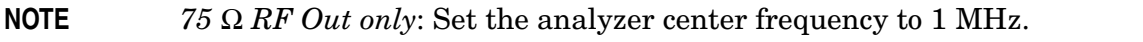

- 7. Enter the appropriate power sensor Cal Factor for the test frequency into the power meter as indicated on the label of the power sensor.
- 8. Record the power level displayed on the power meter as the Level Flatness in [Table 4-8](#page-166-0).

9. Repeat steps 7 through 8 to measure the flatness at each center frequency setting listed in [Table 4-8](#page-166-0). The  $\hat{\mathbb{I}}$  may be used to tune to center frequencies above 500 MHz.

**NOTE** *75* Ω *RF Out only:* Repeat steps 5 through 7 to measure the flatness at the frequencies above 1 MHz listed in [Table 4-8](#page-166-0).

<span id="page-166-0"></span>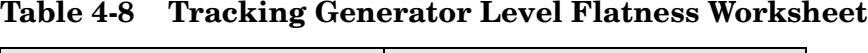

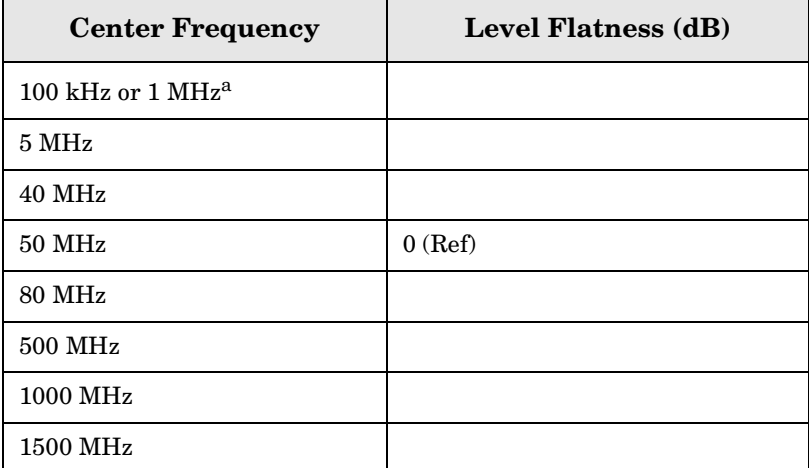

a. This frequency is 100 kHz for analyzers with 50  $\Omega$ tracking generators, and 1 MHz for analyzers with 75  $\Omega$  tracking generators.

# **Tracking Generator Level Flatness: E4402B, E4403B, E4404B, E4405B, E4407B and E4408B, Option 1DN**

## **Test Limits**

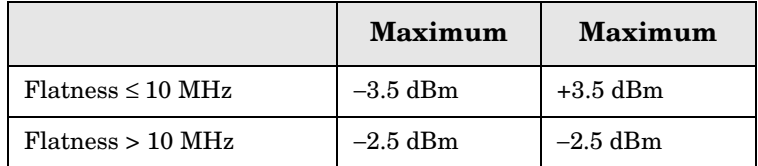

## **Test Description**

A calibrated power sensor is connected to the tracking generator output to measure the power level at 50 MHz. The power meter is set for REL mode so that future power level readings are in dB relative to the power level at 50 MHz. The tracking generator is then stepped to several frequencies throughout its range. The output power difference relative to the power level at 50 MHz is measured at each frequency and recorded.

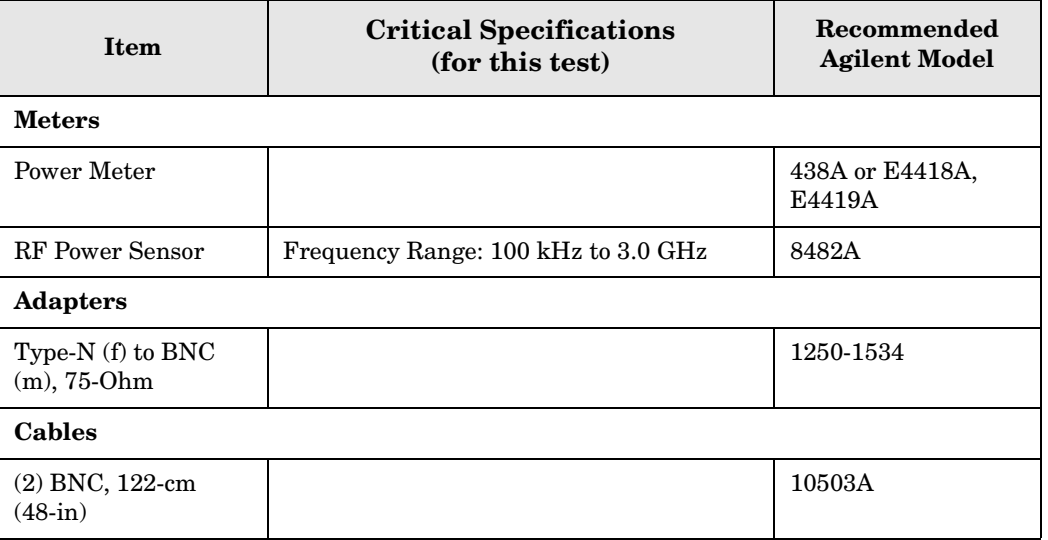

<span id="page-168-0"></span>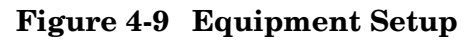

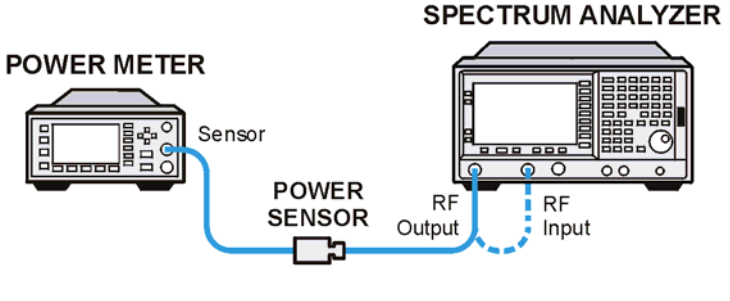

wl712a

## **Procedure**

- 1. Calibrate the tracking generator by pressing **System**, **Alignments**, **Align Now**, **TG**. Connect the RF OUT to the RF INPUT when prompted.
- 2. Press **System**, **Power On/Preset**, **Preset Type** (Factory), **Preset** on the analyzer, then wait for the preset routine to finish. Set the analyzer by pressing the following keys:

```
FREQUENCY, Center Freq, 50, MHz
CF Step, 100, MHz
SPAN, Zero Span
Source, Amplitude (On), –20, dBm
System, Alignments, Auto Align, Off
```
- 3. Zero and calibrate the power meter and power sensor. Make sure the power meter is reading out in dBm. Enter the power sensor 50 MHz cal factor into the power meter.
- 4. Connect the power sensor to the RF Out on the analyzer as shown in [Figure 4-9](#page-168-0).
- 5. Press REL on the power meter. The power meter readout amplitudes are now relative to the power level at 50 MHz.
- 6. Set the analyzer center frequency to 100 kHz by pressing **FREQUENCY**, 100, **kHz**.
- 7. Enter the appropriate power sensor Cal Factor for the test frequency into the power meter as indicated on the label of the power sensor. This must be done at each test frequency.
- 8. Record the power level displayed on the power meter as the Level Flatness in [Table 4-9](#page-169-0)  [on page 170.](#page-169-0)
- 9. Repeat steps 5 through 7 to measure the flatness at each center frequency setting listed in [Table 4-9](#page-169-0). The  $\hat{\mathbb{a}}$  may be used to tune to center frequencies above 500 MHz.
- 10.Press **System**, **Alignments**, **Auto Align**, **On**.

ESA Functional Tests **Tracking Generator Level Flatness: E4402B, E4403B, E4404B, E4405B, E4407B and E4408B, Option 1DN**

## <span id="page-169-0"></span>**Table 4-9 Tracking Generator Level Flatness Worksheet**

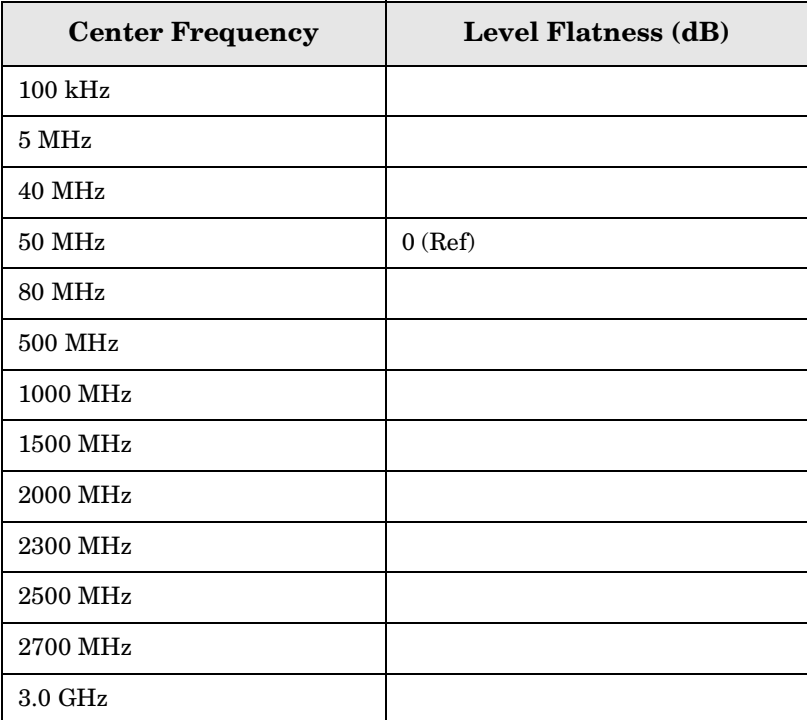

#### **Numerics**

1xEV-DO error messages 13001 to 13100, [81](#page-80-0), [83](#page-82-0)

#### **A**

Agilent Technologies URL, [2](#page-1-0) amplitude accuracy test, [106](#page-105-0) option 1DS, [110](#page-109-0) amplitude linearity test, [119](#page-118-0)

#### **C**

cdma2000 error messages 10801 to 10900, [75](#page-74-0) cdmaOne error messages 10951 to 10975, [76](#page-75-0) command error messages, [31](#page-30-0), [36](#page-35-0)

### **D**

DANL test, [111](#page-110-0) device-specific err[or messages](#page-32-0) -399 to -300, [31](#page-30-1), 33 64 to 799, [31](#page-30-2), [39](#page-38-0) displayed a[verage noise level. See](#page-110-0)  DANL, 111

### **E**

equipment functional tests, [101](#page-100-0) warm-up time, [100](#page-99-0) error history, [29](#page-28-0) error messages, [32](#page-31-0) >10,000 (measurement application), [31](#page-30-3), [53](#page-52-0) -199 to -100 (command), [31](#page-30-0) 1xEV-OD (13001 to 13100), [81](#page-80-0), [83](#page-82-0) -299 to -200 (execution), [31](#page-30-4) -399 to -300 ([device-specific\)](#page-30-5),  $31$ -499 to -400, 31 64 to 799 (device-specific), [31](#page-30-2) cdma2000 (10801 to 10900), [75](#page-74-0) cdmaOne (10951 to 10975), [76](#page-75-0) command (-199 to -100), [31](#page-30-0), [36](#page-35-0) device-specific (-399 to -300), [31](#page-30-1), [33](#page-32-0) device-specific (64 to 799), [31](#page-30-2), [39](#page-38-0) empty error queue, [32](#page-31-1) example, [30](#page-29-0) executi[on \(-299 to -200\)](#page-29-1), [31](#page-30-4) format, 30 GSM/EDGE (10601 to 10700), [71](#page-70-0) measurement application  $(>10,000)$ , [31](#page-30-3), [53](#page-52-0)

NADC (10901 to 10925), [76](#page-75-1) noise figure (12000 to 12999), [78](#page-77-0) PDC (10926 to 10950), [76](#page-75-2) personality option, [31](#page-30-3), [53](#page-52-0) phase noise (10524 to 10561), [69](#page-68-0) phase noise (10976 to 11000), [77](#page-76-0) power suit[e \(10008 to 10517\)](#page-31-2), [53](#page-52-1) query, [31](#page-30-5), 32 types, [31](#page-30-6) viewing messages in queue, [29](#page-28-1) W-CDMA (10701 to 10800), [74](#page-73-0) error queues capacity, [29](#page-28-2) clearing, [29](#page-28-3) empty message, [32](#page-31-1) front panel, [29](#page-28-4) overflow handling, [29](#page-28-5) remote interface (SCPI), [29](#page-28-6) SCPI [remote interface](#page-28-8), [29](#page-28-7) types, 29 viewing entries, [29](#page-28-1) errors 0, [32](#page-31-1) 10008 to 10517 (power suite), [53](#page-52-1) 10524 to 10561 (phase noise), [69](#page-68-0) 10601 to 10700 (GSM/EDGE), [71](#page-70-0) 10701 to 10800 (W-CDMA), [74](#page-73-0) 10801 to 10900 (cdma2000), [75](#page-74-0) 10901 to 10925 (NADC), [76](#page-75-1) 10926 to 10950 (PDC), [76](#page-75-2) 10951 to 10975 (cdmaOne), [76](#page-75-0) 10976 to 11000 (phase noise), [77](#page-76-0) 12000 to 12999 (noise figure), [78](#page-77-0) 13001 to 13100 (1xEV-OD), [81](#page-80-0), [83](#page-82-0) -199 to -100 (command), [36](#page-35-0) -299 to -200 (execution), [33](#page-32-1) -399 to -300 ([device-specific\)](#page-31-2), [33](#page-32-0) -499 to -400, 32 64 to 799 (device-specific), [39](#page-38-0) execution errors, [31](#page-30-4), [33](#page-32-1)

### **F**

flatness, [142](#page-141-6) frequency response, [142](#page-141-6) test description, [142](#page-141-6) frequency readout accuracy test, [113](#page-112-0) frequency response, [142](#page-141-6) flatness, [142](#page-141-6) test description, [142](#page-141-6) frequency response (flatness) test, [115](#page-114-0) front panel error queue characteristics, [29](#page-28-9) front panel error queue, [29](#page-28-4)

functional testing introduction, [98](#page-97-0) performance verification, [98](#page-97-1) functional tests before performing, [100](#page-99-1) equipment list, [101](#page-100-0) introduction, [97](#page-96-0) vs perfor[mance verification](#page-97-1)  tests, 98 warm-up time, [100](#page-99-0) [See also individual functional](#page-104-0)  [tests](#page-104-0), 97

### **G**

GSM/EDGE error messages 10601 to 10700, [71](#page-70-0)

### **I**

informational [messages](#page-83-0), [28](#page-27-0) descriptions, 84 display location, [84](#page-83-1)

#### **M**

measurement application error messages >10,000, [31](#page-30-3), [53](#page-52-0) messages error, [32](#page-31-0) informational, [84](#page-83-0) status, [89](#page-88-0)

### **N**

NADC error messages 10901 to 10925, [76](#page-75-1) noise figure error messages 12000 to 12999, [78](#page-77-0)

### **P**

PDC error messages 10926 to 10950, [76](#page-75-2) performance verifica[tion tests vs](#page-97-1)  functional tests, 98 personality error messages, [31](#page-30-3), [53](#page-52-0) phase noise error messages 10524 to 10561, [69](#page-68-0) 10976 to 11000, [77](#page-76-0) pop-up messages, [28](#page-27-1) power suite error messages 10008 to 10517, [53](#page-52-1)

### **Q**

queries error messages, [31](#page-30-5), [32](#page-31-2)

### **R**

remote inte[rface \(SCPI\) error](#page-28-7)  queue, 29

### **S**

SCPI interface error queue, [29](#page-28-6) second harmonic distortion test, [122](#page-121-0) status messages, [28](#page-27-2) descriptions, [89](#page-88-0) display location, [89](#page-88-1)

### **T**

test descriptions frequency response, [142](#page-141-6) [tests. See functional tests](#page-96-0)

### **U**

URL (Agilent Technologies), [2](#page-1-0) user error messages, [28](#page-27-3)

### **W**

W-CDMA error messages 10701 to 10800, [74](#page-73-0)